# **HP-UX System Administration Tasks**

#### **HP 9000 Series 300 Computers**

HP Part Number 98594-90061

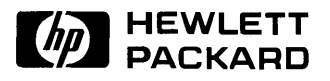

**Hewlett-Packard Company**  3404 East Harmony Road, Fort Collins, Colorado 80525

### **Legal Notices**

The information contained in this document is subject to change without notice.

*Hewlett-Packard makes no warranty of any kind with regard to this manual, including, but not limited to, the implied warranties of merchantability and fitness for a particular purpose.* Hewlett-Packard shall not be liable for errors contained herein or direct, indirect, special, incidental or consequential damages in connection with the furnishing, performance, or use of this material.

**Warranty.** A copy of the specific warranty terms applicable to your Hewlett-Packard product and replacement parts can be obtained from your local Sales and Service Office.

Copyright © Hewlett-Packard Company, 1989

This document contains information which is protected by copyright. All rights are reserved. Reproduction, adaptation, or translation without prior written permission is prohibited, except as allowed under the copyright laws.

**Restricted Rights Legend.** Use, duplication or disclosure by the U.S. Government Department of Defense is subject to restrictions as set forth in paragraph  $(b)(3)(ii)$  of the Rights in Technical Data and Software clause in FAR 52.227-7013.

Use of this manual and flexible disc(s) or tape cartridge(s) supplied for this pack is restricted to this product only. Additional copies of the programs can be made for security and back-up purposes only. Resale of the programs in their present form or with alterations, is expressly prohibited.

Copyright © AT&T, Inc. 1980, 1984, 1986

Copyright © The Regents of the University of California 1979, 1980, 1983, 1985

This software and documentation is based in part on the Fourth Berkeley Software Distribution under license from the Regents of the University of California.

Copyright © The Regents of the University of Colorado, a body corporate 1979

This document has been reproduced and modified with the permission of the Regents of the University of Colorado, a body corporate.

### **Printing History**

This manual printing date and part number indicate its current edition. The printing date will change when a new edition is printed. Minor changes may be made at reprint without changing the printing date. The manual part number will change when extensive changes are made.

Manual updates may be issued between editions to correct errors or document product changes. To ensure that you receive these updates or new editions, you should subscribe to the appropriate product support service. See your **HP** sales representative for details.

September 1989 ... Edition 1. 0, Release 7.0 of the HP-UX System Administration Tasks Manual

# **Contents**

 $\bar{\beta}$ 

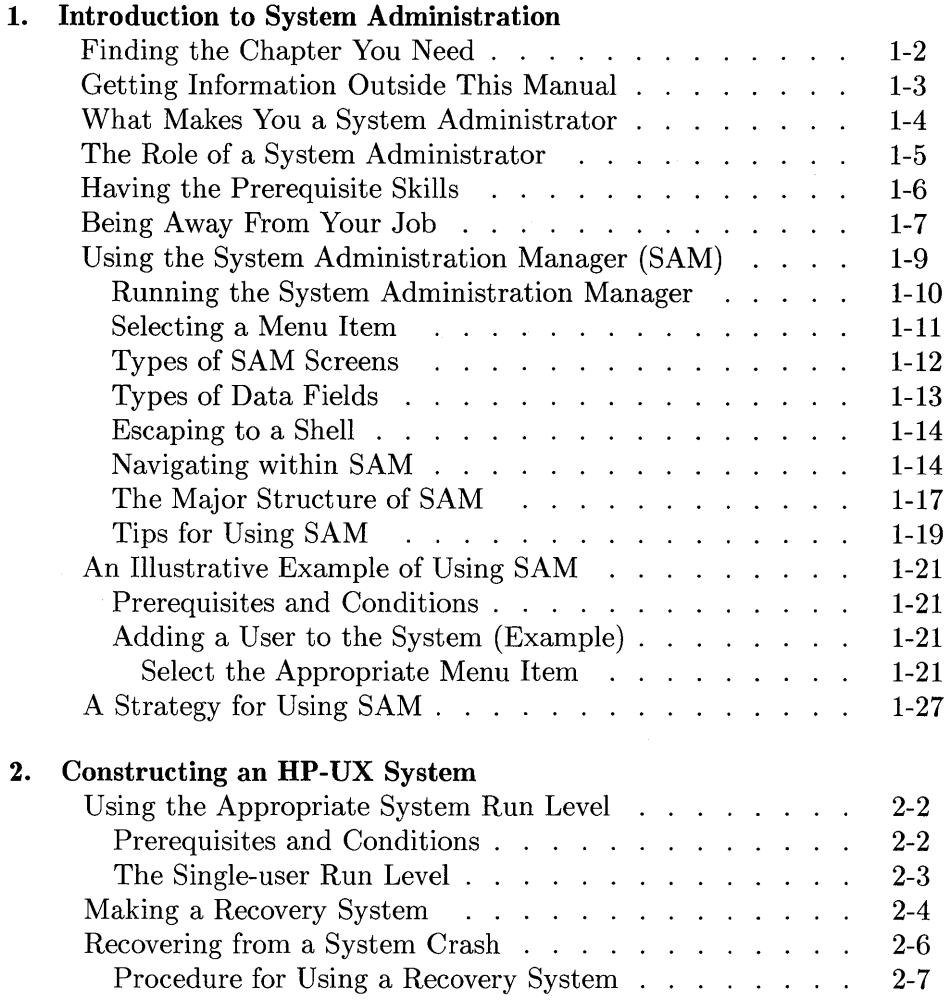

 $\lambda$ 

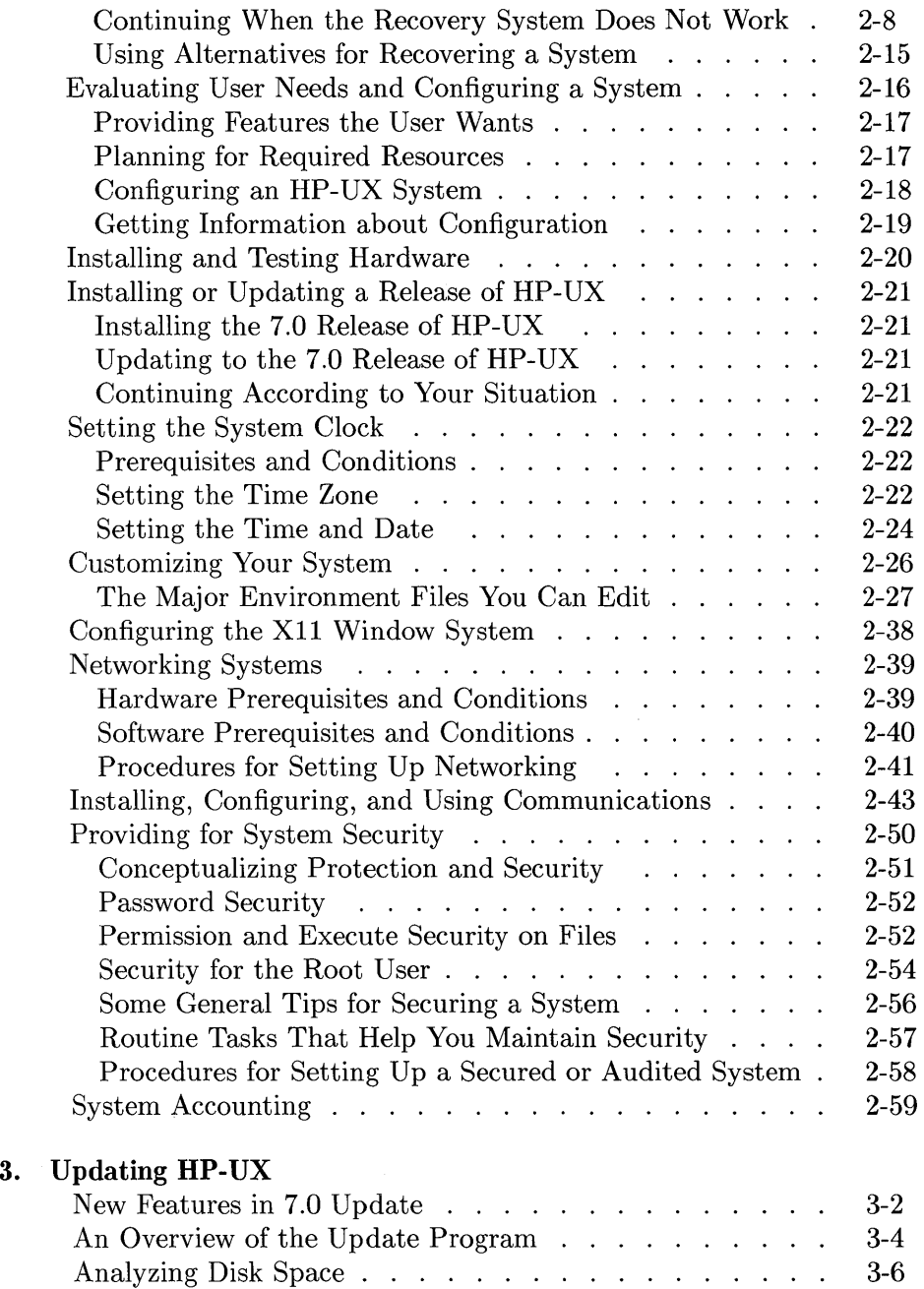

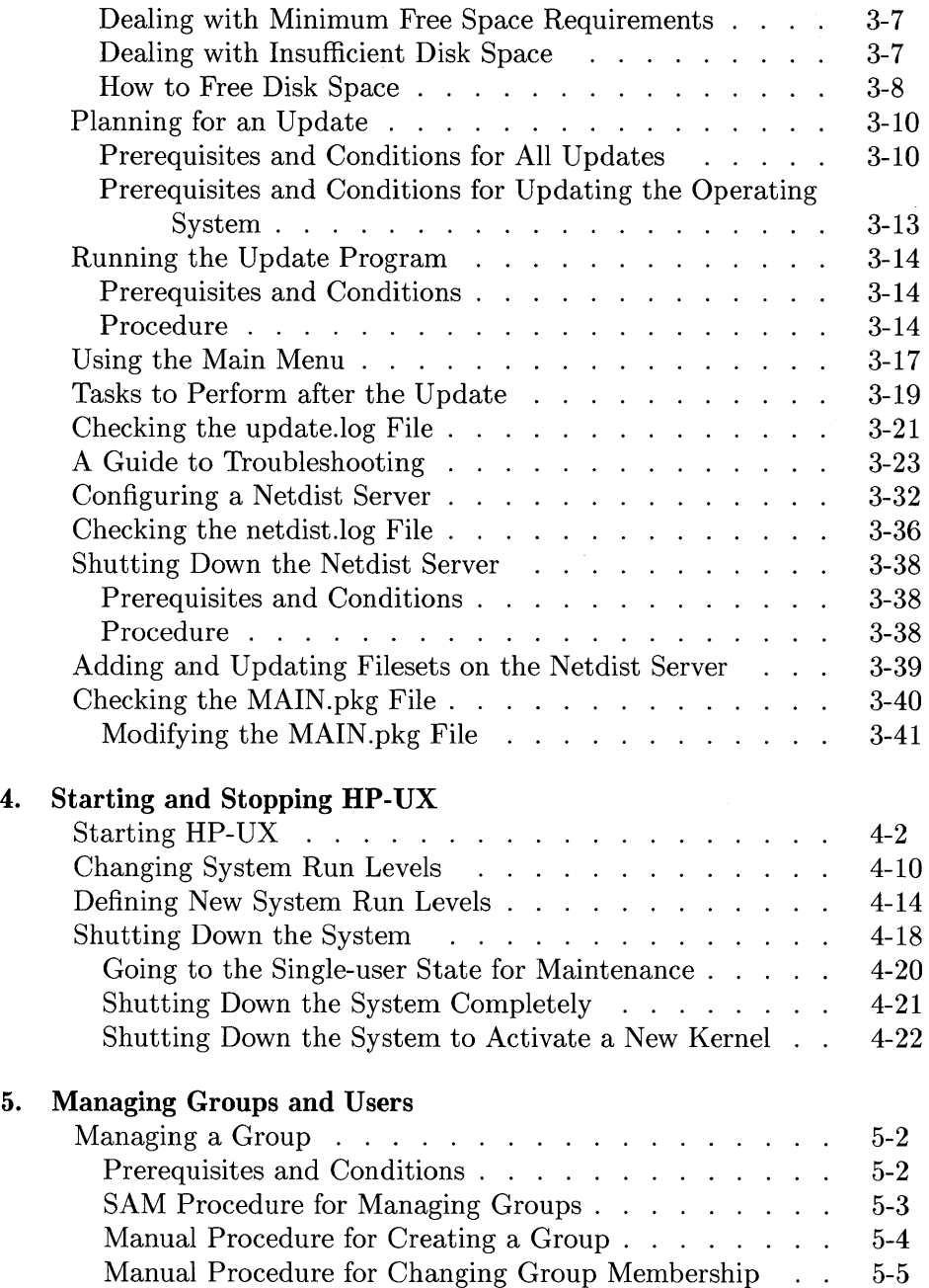

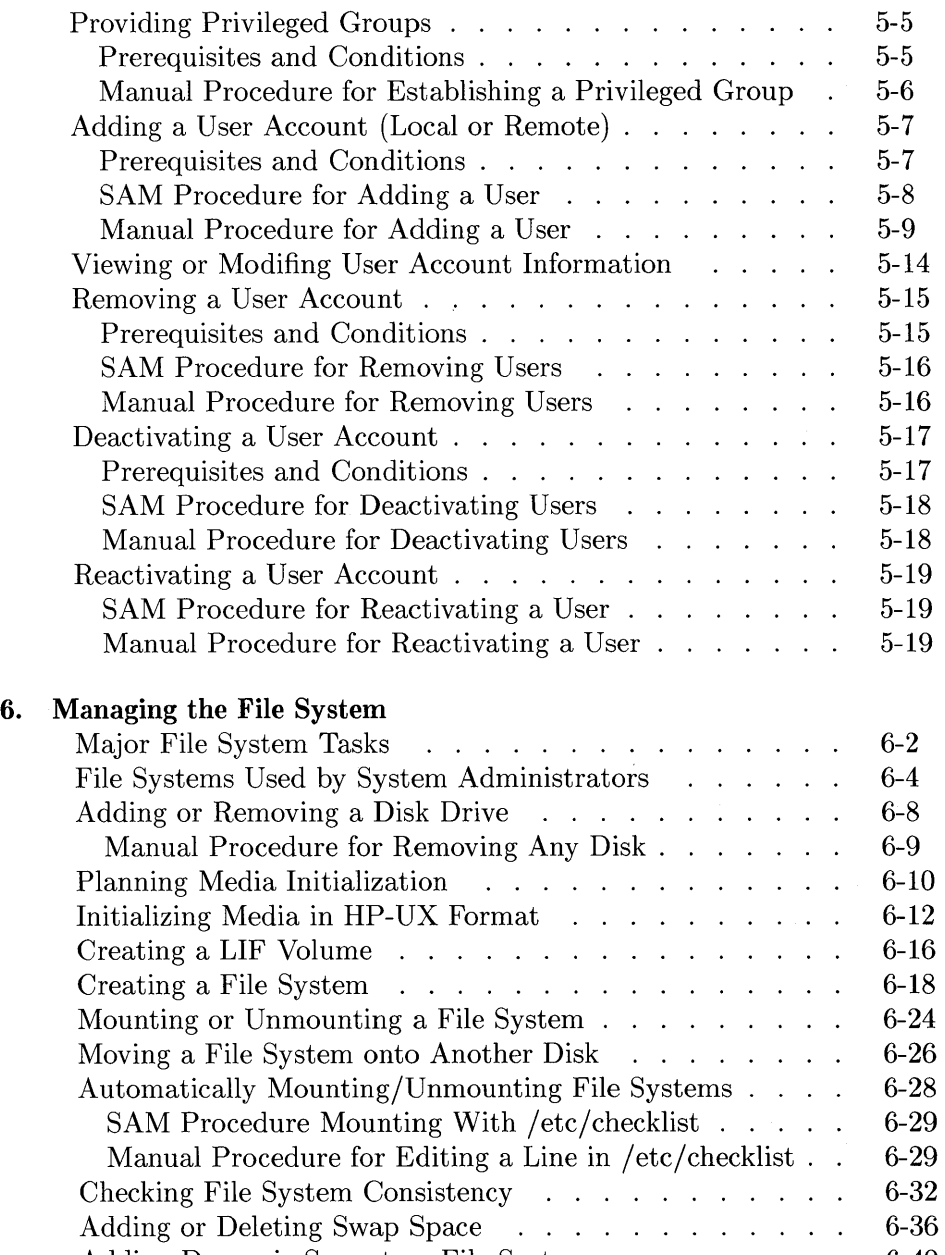

Adding Dynamic Swap to a File System  $\ldots \ldots \ldots \ldots 6-40$ Information About the Swapon Syntax and Parameters . 6-43

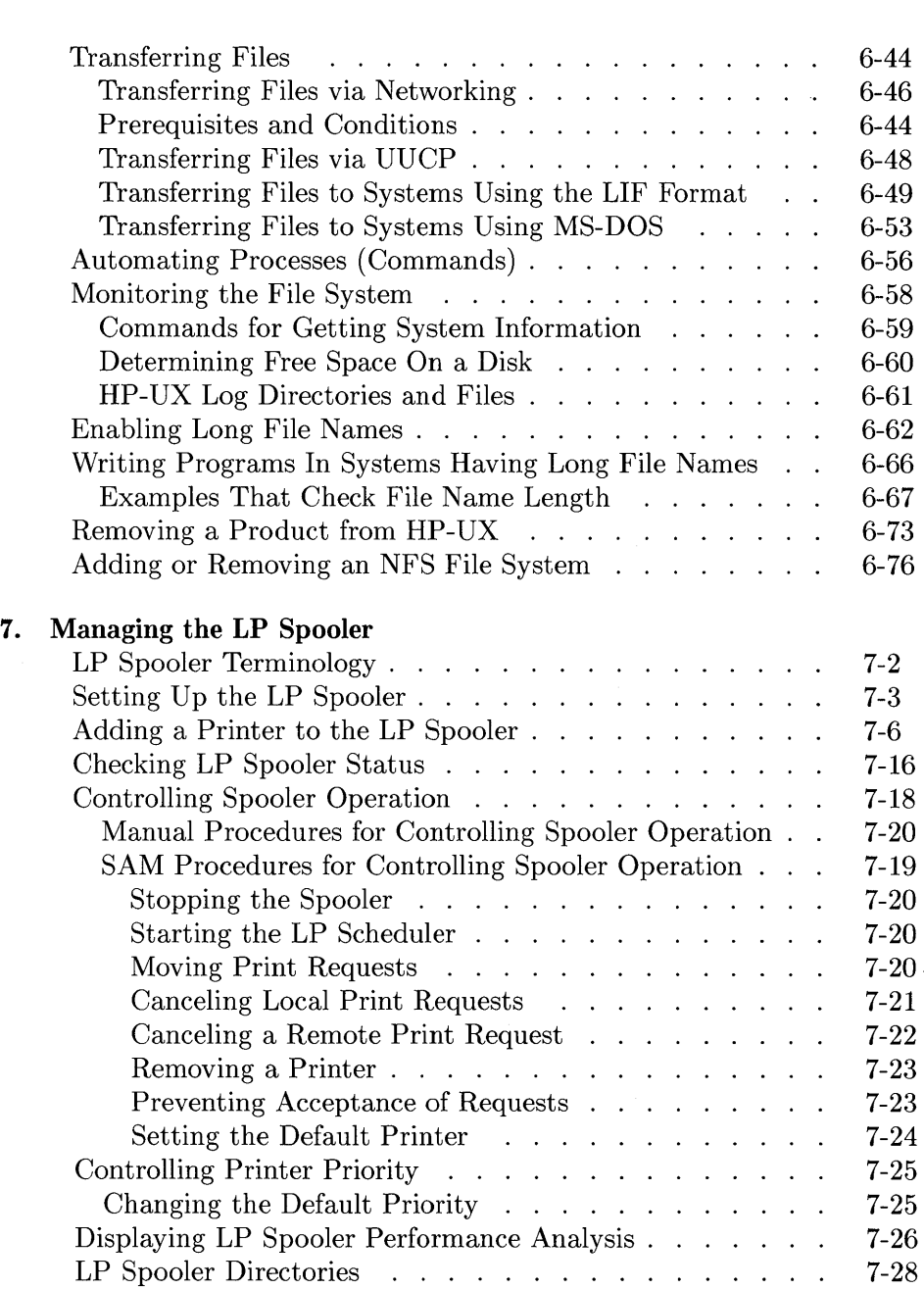

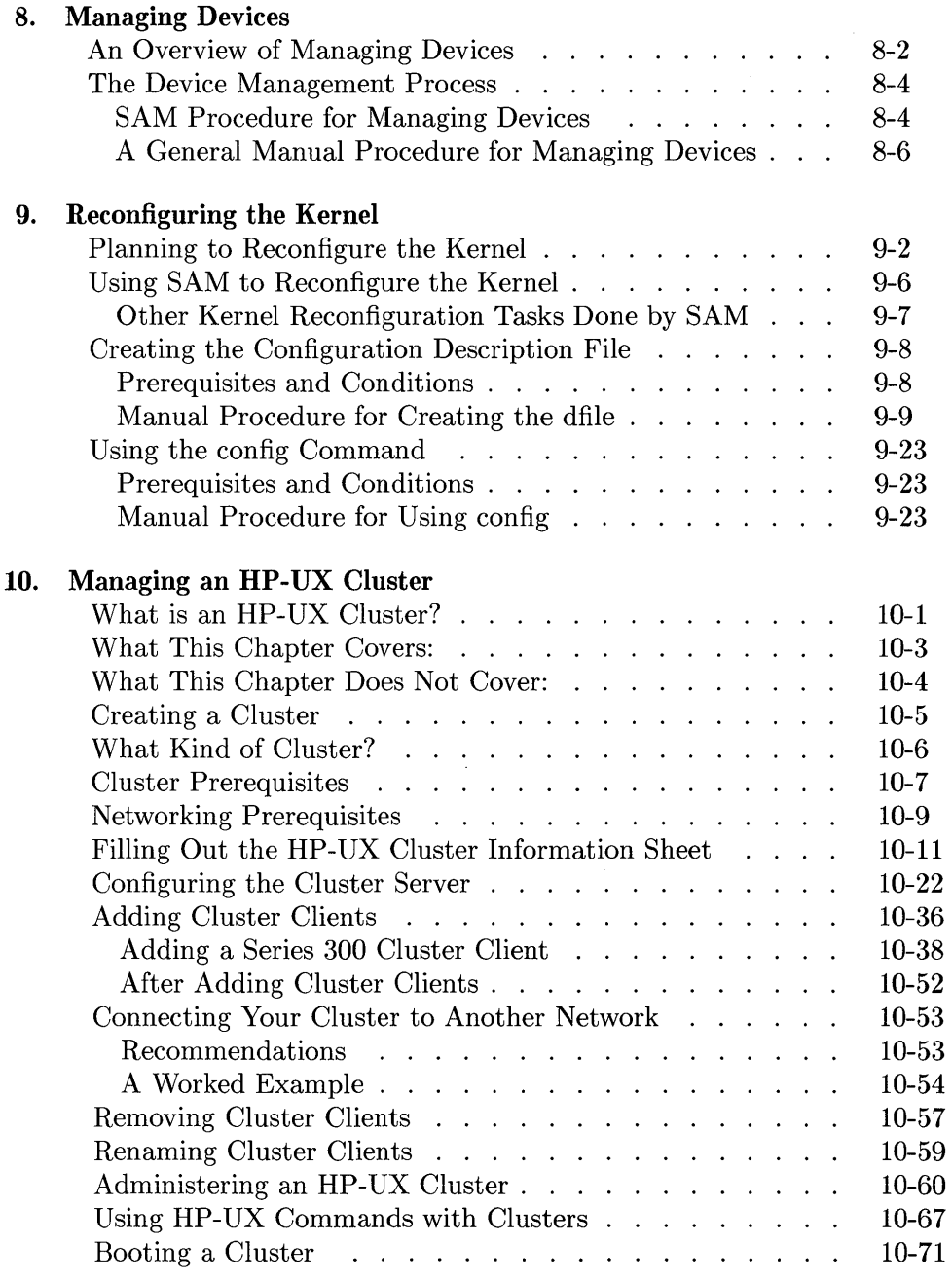

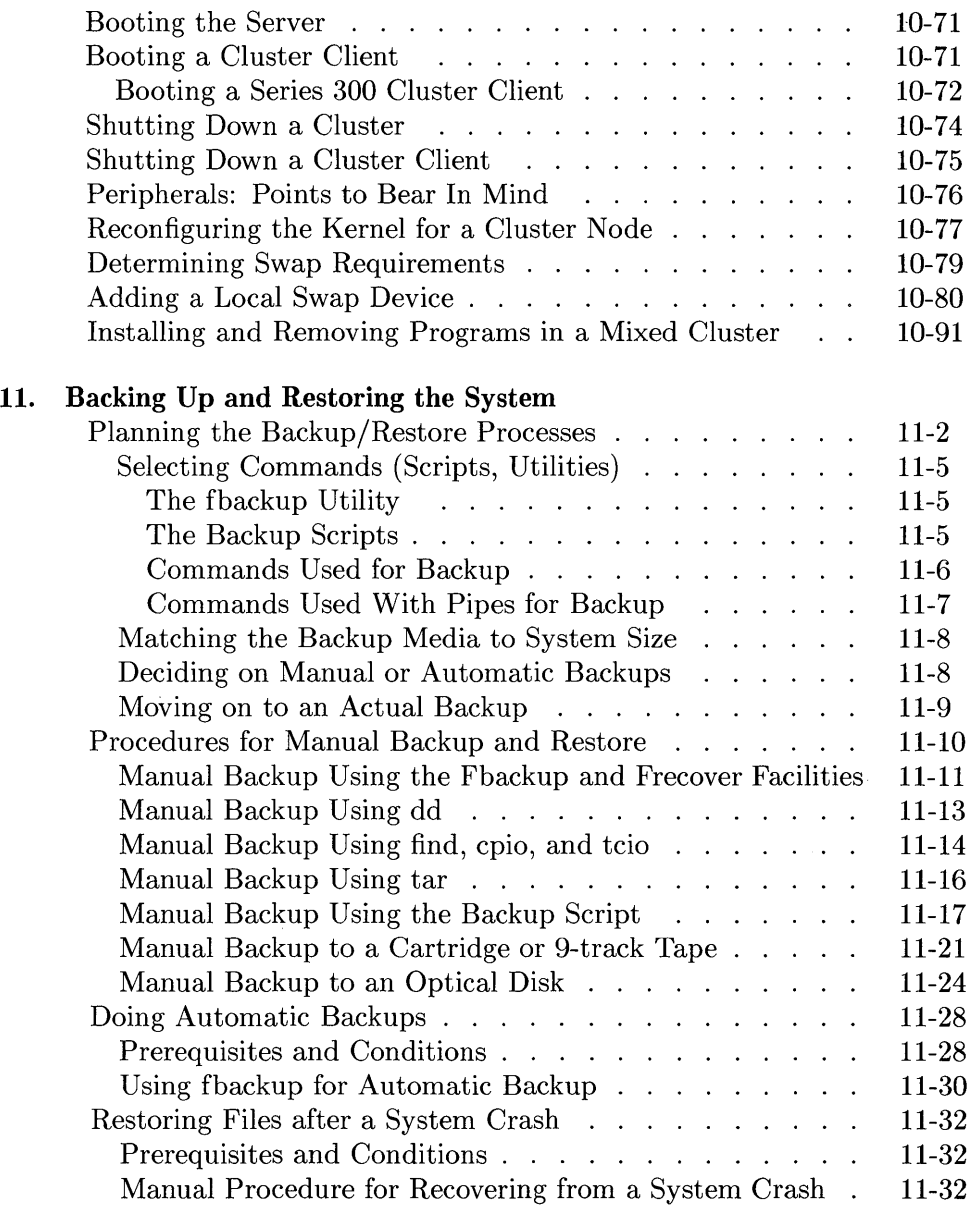

#### A. Operating System Parameters

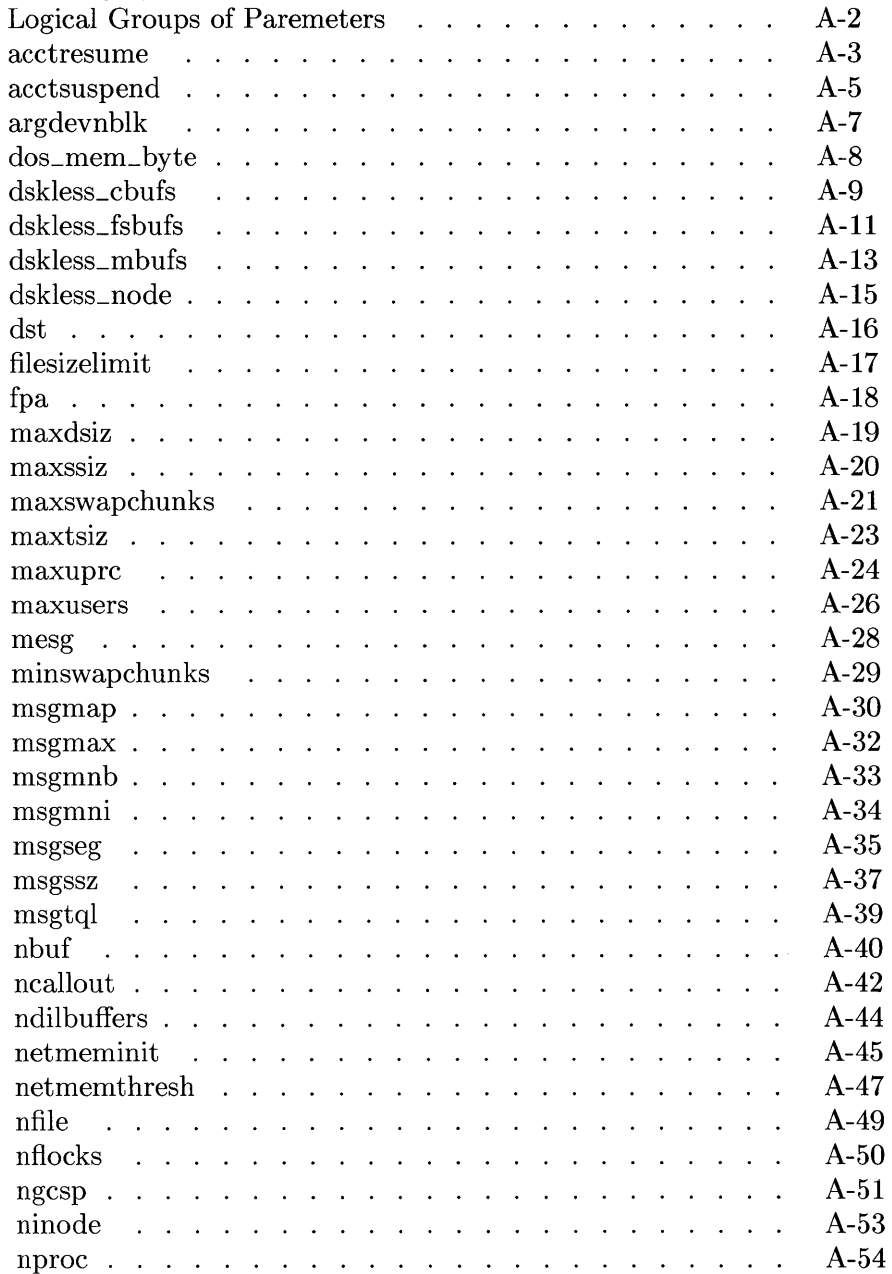

 $\bar{u}$ 

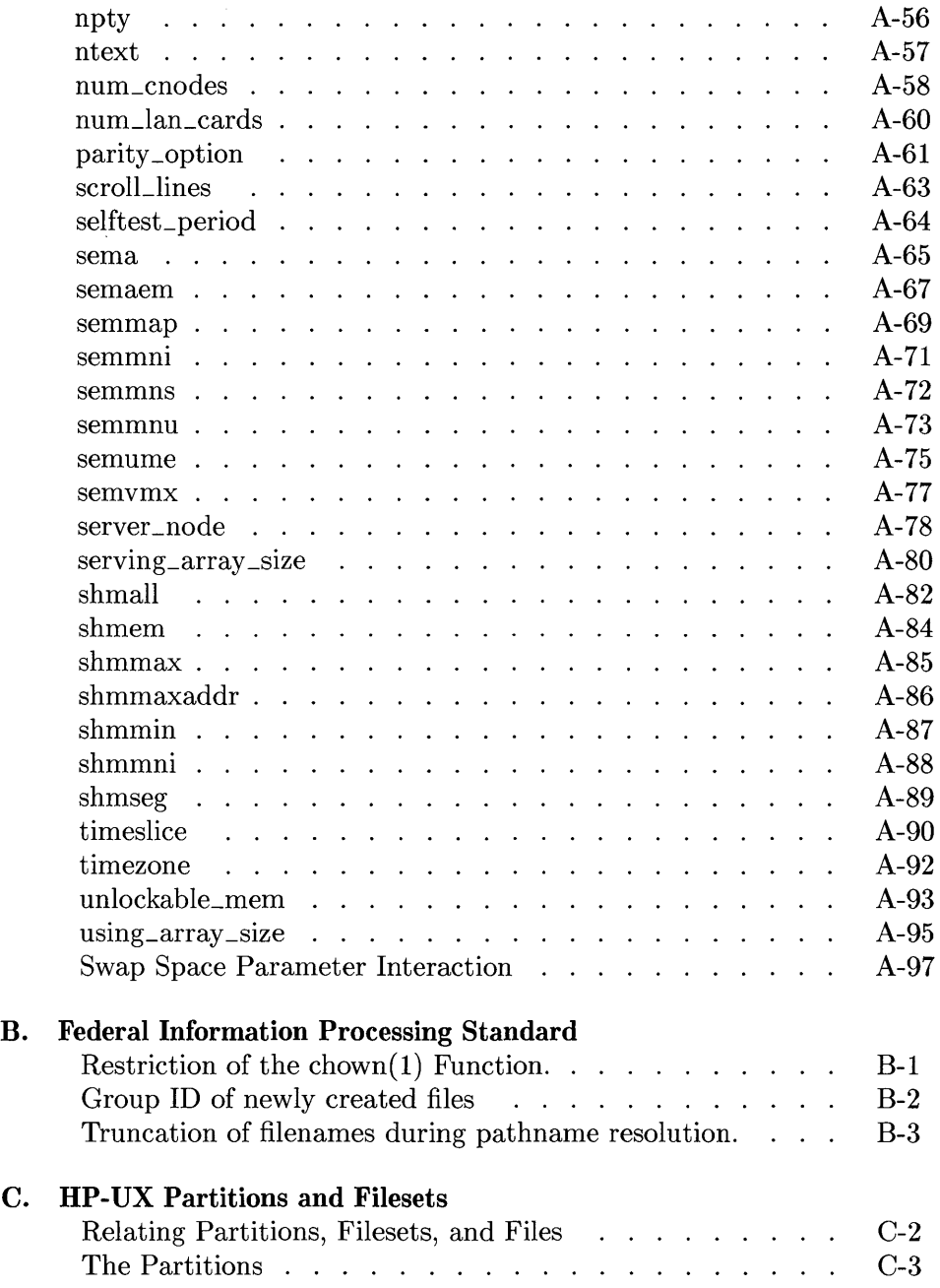

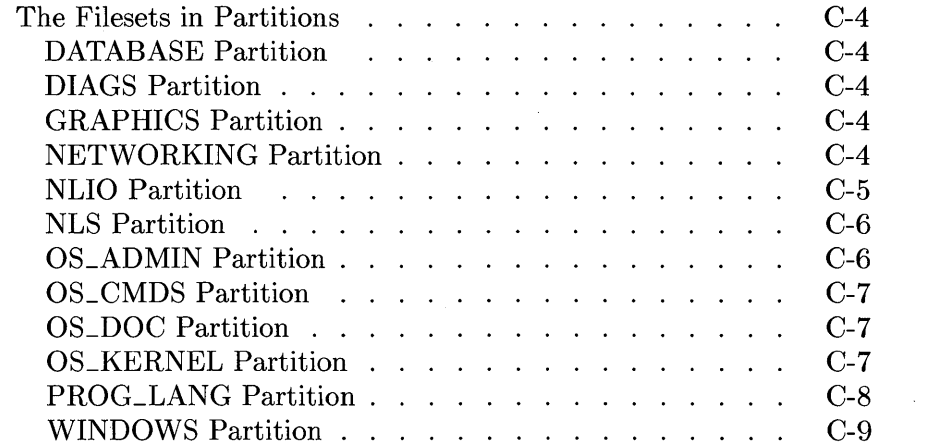

 $\sim 10^{-1}$ 

### **Index**

# **Introduction to System Administration**

This manual explains how to perform system administration tasks. This chapter introduces you to system administration.

Using this manual assumes the following conditions:

- You are running a release of HP-UX as follows:
	- $\Box$  The 6.5 release. Your first task is to update HP-UX to the 7.0 release. Work through the chapter named "Updating HP-UX". If you have a release prior to 6.5, you must install the 7.0 release; you cannot update to 7.0.
	- $\Box$  The 7.0 release. Use the chapters according to the task you need to perform. For example, to update HP-UX, see the chapter having that name.
- Your system is configured to run the 7.0 release of HP-UX. This manual does not explain configuration. It does examine configuration in terms of meeting user needs, but you must read other material to get information about configuration.
- This manual explains fundamental aspects of administering an HP-UX system (kernel configuration, managing files, file system backup). To perform tasks related to networking, windows, applications, and languages, this manual points you to other documentation.
- The explanations of tasks assume you have the prerequisite skills (using an editor such as vi and executing fundamental commands such as pwd, cp, and ps -ef.

## **Finding the Chapter You Need**

The chapters indicate major tasks ("Managing Groups and Users"). Task modules within chapters explain particular tasks ("Adding a User").

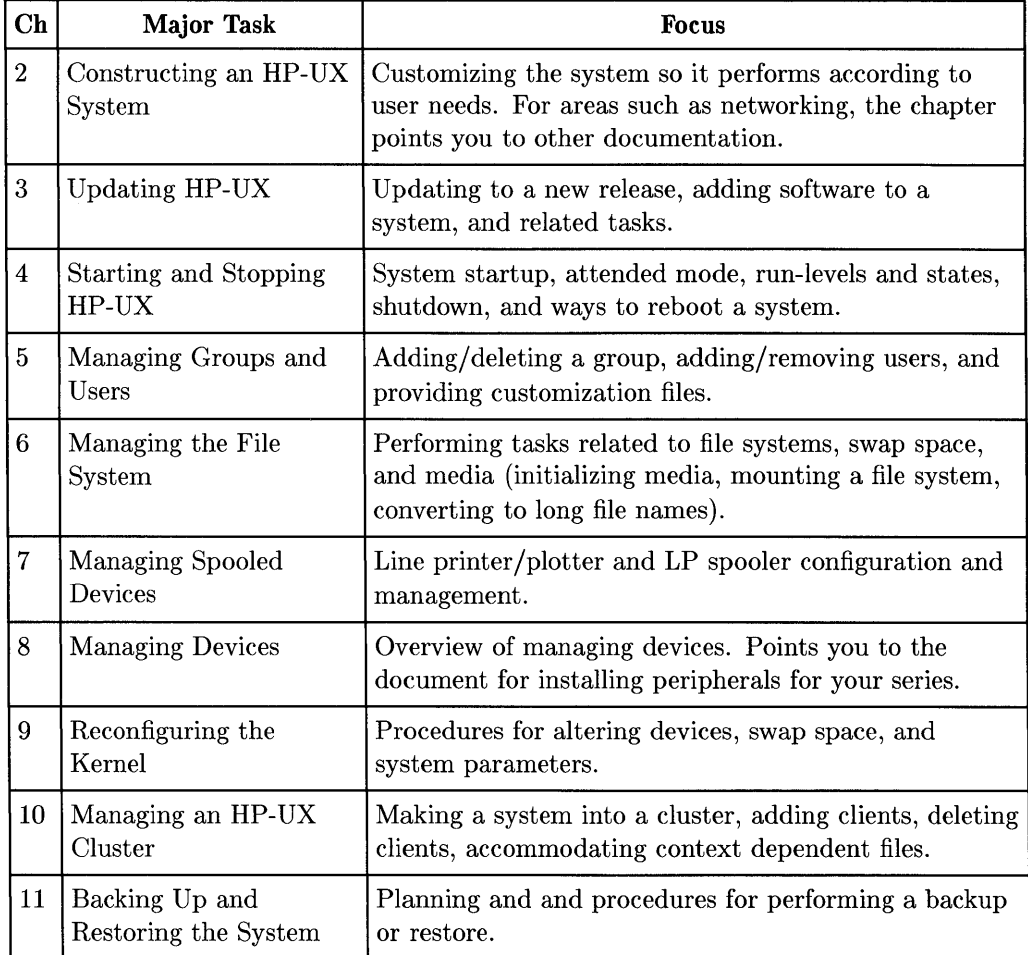

## **Getting Information Outside This Manual**

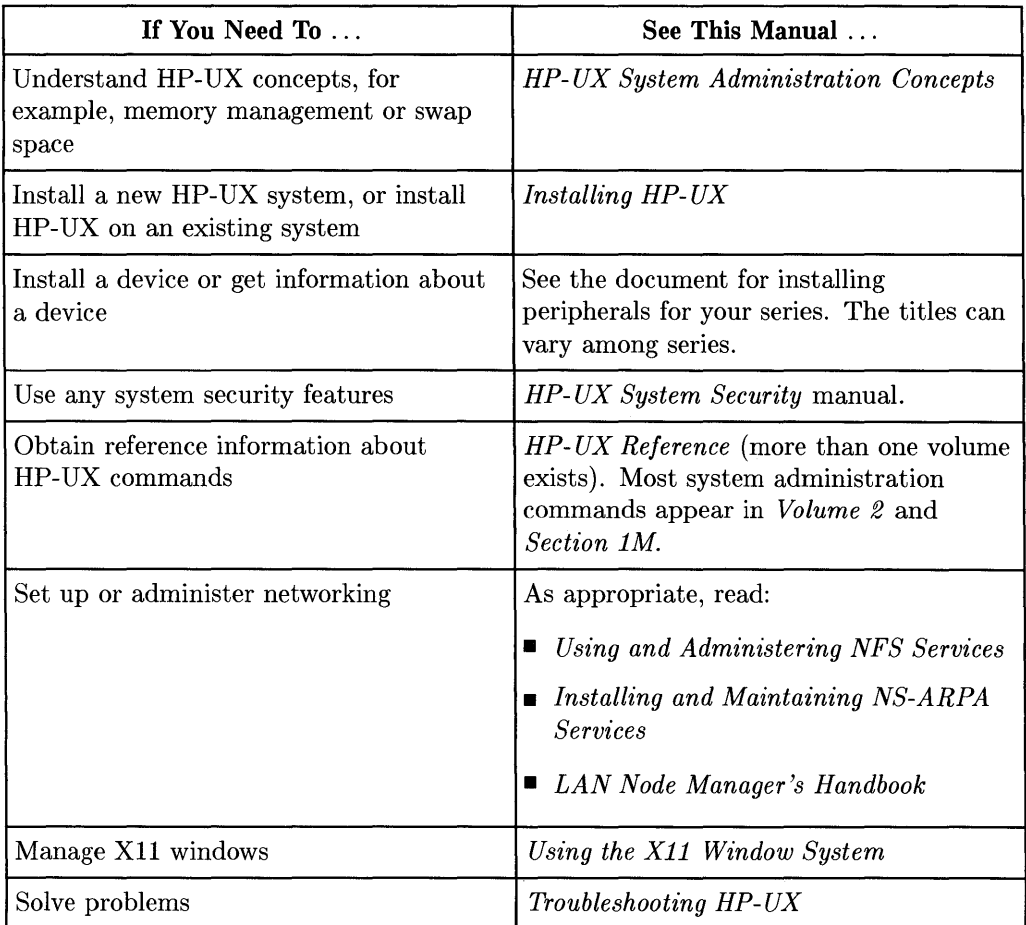

### **What Makes You a System Administrator**

A **superuser** (root user) has a user identification (UID) of o. A superuser logs in as root and provides the password for the root user. Saying this another way, a system administrator can log onto HP-UX as the user whose entry in / etc/passwd might look like this:

```
root:xE%/OqrnYf8Hg:O:l:Systern-Admin-Joe-Hacker-T-555-1234 :/:/bin/sh
```
Note the superuser has a user name of root, a UID of 0 in the third field, and a home directory of /, which is the root file system.

For contrast, an entry for a non-root user might look like this:

john:Ko%/OqrnYf8Hg:20:5:John Jones :/users/john:/bin/ksh

Note the non-root user has a personalized user name, a non-zero UID (20), and a home directory in a file system under the root directory (/users/ john).

### **Superuser Capabilities**

The superuser ( root user) can access commands and system calls not available to other users as follows:

- Execute any command in the system having *some* execution bit set in the command file's mode. A normal user can execute only those commands having the *user* or *other* execution-bit set.
- **•** Override any protections placed on user files.
- Modify any system configuration files.
- Add or remove users to the system.
- **•** Perform system functions, such as backups and updates.

To administer a system, you must maintain a superuser, and HP recommends using the name **root.** Be sure the superuser (root user) has a password. Share the password only with an authorized person (for example, the substitute system administrator).

## **The Role of a System Administrator**

A system administrator serves the users in some logical group (an HP-UX cluster, a server for networking, a multi-user system having terminals, a standalone workstation).

In fulfilling this role, you provide the following types of services. In providing a particular service, you typically complete several tasks. There are no rules for this. You need to determine which tasks to perform to provide a particular service. For example, to customize HP-UX, you may edit environment files, reconfigure the kernel, and add networking services.

- Evaluate user needs and plan system resources.
- Install hardware, install or update HP-UX, and manage software (applications, tools, utilities, and libraries).
- Support local users, remote users, and clusters.
- **Provide networking and communications.**
- Secure a system and provide accounting.
- **Backup and recover (archive and restore) files.**
- Construct and customize HP-UX systems. This can include having HP-UX interact with other operating systems.
- Monitor file system use and growth.
- **Detect and correct file system corruption.**
- **Recover from system crashes.**
- Solve problems.
- Provide comprehensive expertise related to systems.

### **Having the Prerequisite Skills**

Being an expert user of HP-UX makes system administration easier. While you need not initially be an expert, you do need a minimal level of skill to function as a system administrator.

At a minimal level, you should be able to perform the following types of tasks:

- Log in, change the password, and log out.
- Understand the file system as follows:
	- $\Box$  Explore directories and find files.
	- $\Box$  Use absolute and relative paths (for example, /etc/motd, dev/dsk, and  $\ldots$ /lib/term). Use commands such as cd, cp, rm, and mv to manipulate files.
	- $\Box$  Use commands such as cat, more, and grep to examine the contents of files.
- Use at least one shell (Bourne, Korn, or C). Use "dot" files to customize a shell environment (for example, .profile, .rhosts, .x11start).
- Use vi (or another editor) to edit files.

If you must function as a system administrator and you have concerns about your current level of skill, work through the HP-UX beginner's guides (HP-UX, vi, shells, Xllwindows, and such). The *Finding HP- UX Information: HP9000 Series 300* manual describes these guides. If you are a new system administrator and know these skills, but you lack an understanding of HP-UX, work through the *HP- UX System Administration Concepts* manual. It has fundamental information about the file system, device files, memory management, and so on.

## **Being Away From Your Job**

There will be times when you must be away from the system you administer. During those times, you should have a substitute system administrator, a person who can perform the minimal tasks required to keep the system running.

To help the substitute, develop a customized form that explains how to handle your duties. At the least, the form needs the following types of information:

- Your name, the location of the system, the login name, and the password. which must be kept in a secure place.
- A list of duties and a schedule.
- A description of the system: CPU, memory, cards and boards, drives, printers, plotters, LAN, and so on.
- Any unusual customizations.
- Major software; especially the shell, editor, and tools.
- The names of people to contact. For example, you should list the people to call for information about such things as networking, service, and system crashes.
- You could include a description of your method of working.

Give the form to an appropriate person (possibly your manager). If the form has the password, it should be secured. If you do not supply the password, the substitute must know it. The following page contains an example, but you are encouraged to invent your own.

Substitute System Administrator Procedures and Information \*\*\*\*\*\*\*\*\*\*\*\*\*\*\*\*\*\*\*\*\*\*\*\*\*\*\*\*\*\*\*\*\*\*\*\*\*\*\*\*\*\*\*\*\*\*\*\*\*\*\*\*\*\*\*\*\*\*

Administrator: Sam Smith, ext 5555, Location 1LZ9, Electronic mail as samh@hpfcqz, login as root, password is "big.one"

Substitute: Jane Jones, ext 1111, Location lLZ20, janef@hpfciq

#### DUTIES:

- 1) Make sure system is running each morning.
- 2) If system is running fine, do not do anything.
- 3) Insert optical disk in optical drive at end of each day; backs up automatically each night; remove disk and store with manager each morning. Cycle the set.
- 4) In the event of a system crash, try the following:
	- a) Use recovery system on a tape located with manager to get the system going.
	- b) In an extreme case, reinstall from media kept with the manager. Then, restore users from backup tapes.

#### SYSTEM INFORMATION:

- 1) S 300, 350, 16 Mbytes, LAN, HP-IB at 7 and 14, SCSI, RS-232-C. Term is 300h, Uses Bourne shell, Printer is LaserJet II, Two 7937 drives, 9144 tape drive, Backup to 650A optical disk (manager has set of five disks). Server for 12 cnodes, full system with LAN.
- 2) Sue and Ron run "Acme-Base". Ed and Sally use "emacs". Vectras use ARPA Services. Vectras start up in PAM.
- 3) All cnodes use Xll Windows.

#### PEOPLE TO CONTACT:

- 1) Manager is John Baker, ext 4444
- 2) Maintenance is Kathy Grey, ext 4321
- 3) If you have a crash, call Marv Hayes, ext 1234
- 4) Each day, visit with cnodes about any problems. If not serious, list them and give to me later. If serious, accommodate the problem according to the tasks manual.

### **Using the System Administration Manager (SAM)**

Release 7.0 of the HP-UX system provides a System Administration Manager (SAM). SAM replaces /etc/reconfig (which existed on releases prior to 7.0) and provides the following benefits:

- Instead of executing commands from a shell, you work through menus that guide task selection and facilitate data entry.
- **Tasks are easier to perform because you need not remember or type complex** commands.
- You get a rich set of functions, and those functions provide significant options, control, and power.
- You get a complete set of Help Screens. You can get context-sensitive help from every location in SAM.
- You can use SAM on Series 300 *or* Series 800 systems without relearning anything. The menus are the same. Data-entry screens fit the system.
- The / etc/newconfig/Update\_info/reconfig\_sam file has information you should read.

This module explains how to use SAM. Run SAM as you work through the material. Explore the things being explained.

When you execute sam to start up the System Administration Manager, you will see that performing a task amounts to moving down through menu options until you reach a data-entry screen. There, you enter the data required to perform a task.

This module does not describe everything SAM helps you do. Subsequent chapters explain system administration tasks. If SAM can do a task, the SAM procedure appears first; the manual procedure appears second.

The last part of the module has a tutorial session. Although brief, the tutorial shows how to use major features of SAM: the menu-oriented task selection; the help screens; and the data-entry screens.

#### **Running the System Administration Manager**

After installing the 7.0 release (or after updating your system from release 6.5 to 7.0), you can use SAM. (You are encouraged to run SAM while working through this section to see how it works.)

#### **Become the Superuser to Run SAM**

- 1. Log in as root. You typically do this in run-level 2 (or perhaps 3). If SAM requires being in the single-user run level, it will get into that run level or tell you to do so.
- 2. To run SAM, execute:

sam

#### **The Initial Display Has the Following Parts**

SAM System Administration Manager

Highlight an item and then press "Return" or "Select Item".

 $\ddotsc$ 

<Other items and information appear here>

If you do not see this screen (menu), SAM did not start up, and you will need to use your problem-solving skills to determine why.

#### **Do This Exploration and Then Continue**

Examine the screen. Note the parts, especially the options (for example, How To Use SAM). Take time to explore, noting all parts of the screen display. Use **(Tab)** or arrow keys to highlight an option. Press **(Return)** to initiate actions. Use softkeys according to their function. Basically, SAM provides menus that lead to a screen for entering task-related data.

The exploration and Help Screens may provide all the information you need to use SAM. If they do not, the remaining sections provide specific information.

#### **Selecting a Menu Item**

SAM works by having you select a menu option related to the task you want to perform. An arrow at the end of an option means you get another menu.

1. Press **(Tab)** (or an arrow key) enough times to highlight your option.

2. Then, press  $\sqrt{\text{Return}}$  or the softkey for **Select Item** (the  $\sqrt{f4}$  key).

From the Main Menu, you can perform tasks related to the following menu options, which appear near the center of the window.

```
Users -> 
Groups -> 
Auditing and Security (Trusted System) -> 
File Systems -> 
Peripheral Devices -> 
Networks/Communications -> 
Cluster Configuration -> 
Kernel Configuration -> 
How To Use SAM
```
Now is a good time to select the **How To Use SAM** option. By reading the information in the screen that appears, you may not need to read the information shown later in this section.

### **Types of SAM Screens**

SAM has four types of screens.

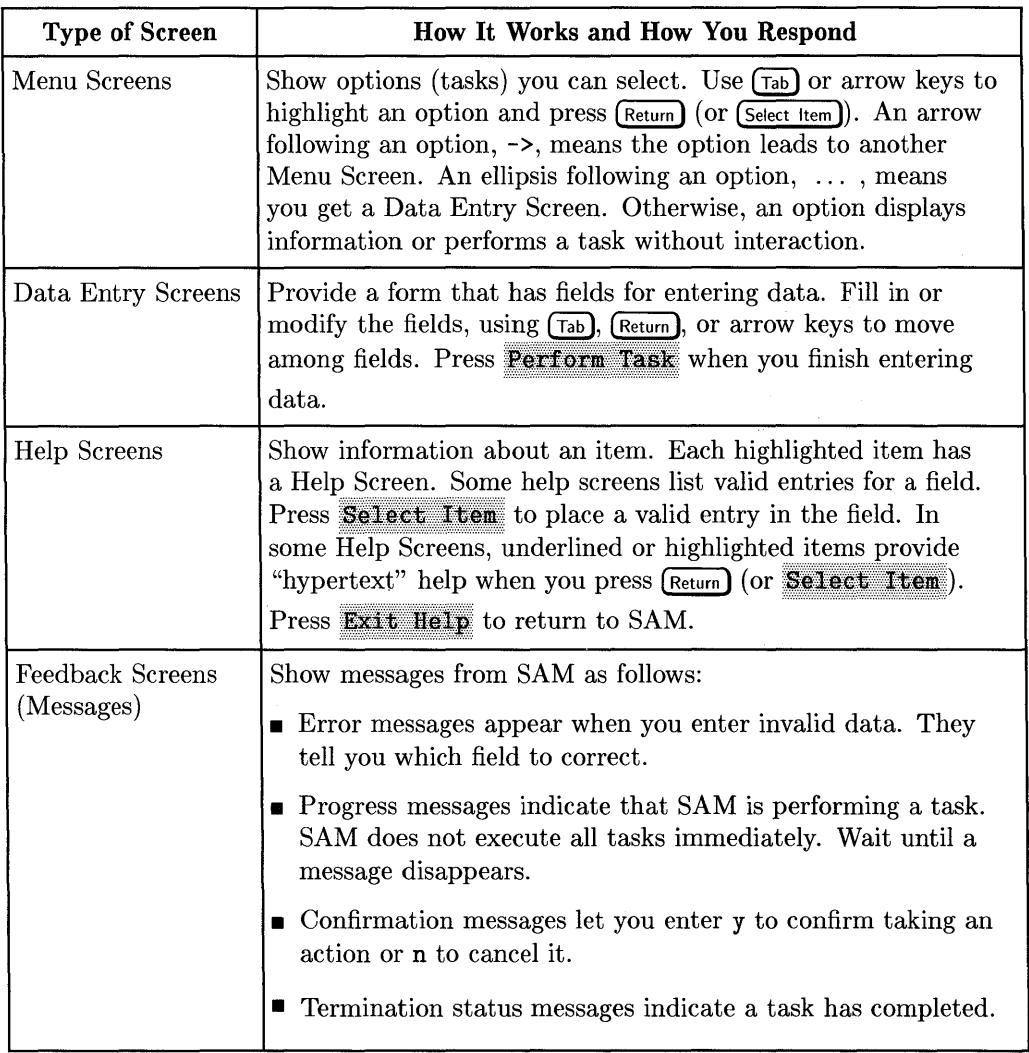

### **Types of Data Fields**

When you reach a data-entry screen, you see questions or prompts, each followed by a line (the data field). Enter data in each field required for SAM to complete the task. For optional fields, you can enter data, but you need not do so.

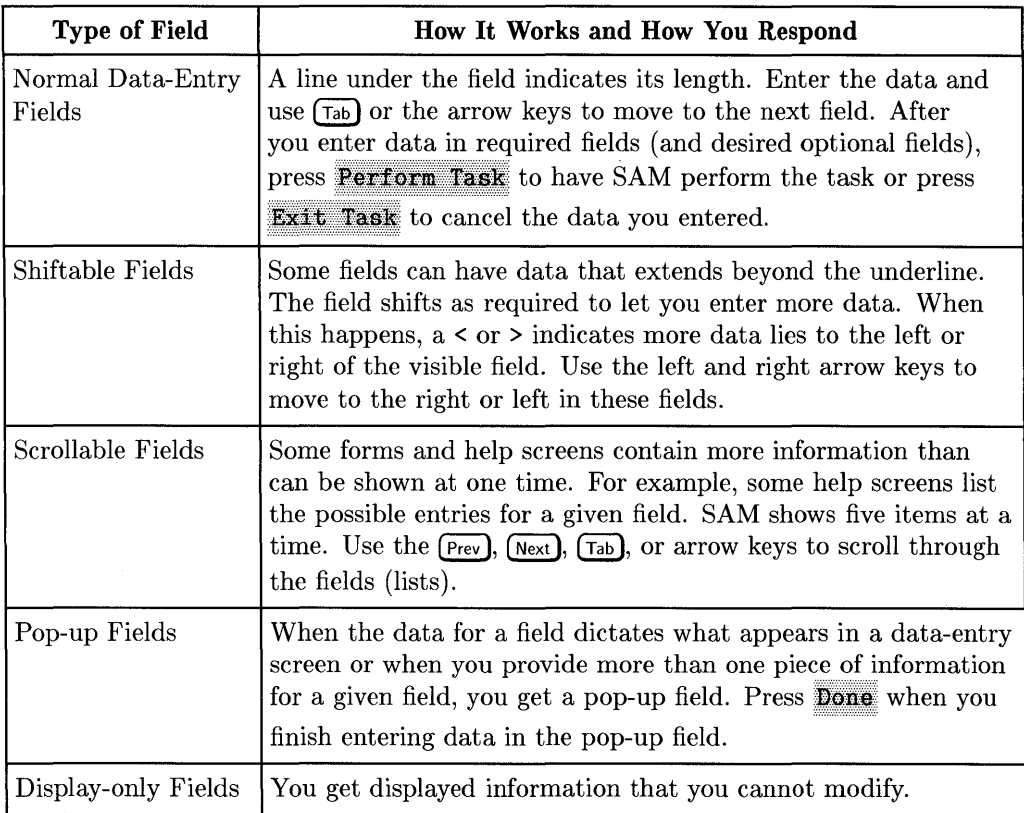

### **Escaping to a Shell**

When you run SAM, and then need to work in a shell, press the soft key for **Shell**. You leave SAM and enter a shell environment (Bourne, Korn, or C). (SAM does not work with job control.)

Getting the shell prompt (usually  $\$  or  $\%$ ) confirms being in the shell. Execute commands as required. Type exit to return to SAM at the point where you escaped.

### **Navigating within SAM**

To navigate SAM, begin at the Main Menu and select options from Menu Screens until you reach a Data Entry Screen. Enter data in the fields of the Data Entry Screen. Use  $(\tau_{ab})$  (or  $(\text{Shift})$   $(\tau_{ab})$ ) to move among fields. When you finish entering data, press the **Perform Task** soft key to have SAM perform the task.

You can use keys and softkeys to navigate.

- Softkeys initiate the actions indicated by their corresponding labels.
- Keys initiate the actions indicated by the (Keycap **).**

The action taken by a softkey may duplicate the action taken by a key. For example, pressing the softkey for **Select Item** takes the same action as pressing  $R_{\text{return}}$ . Beyond this, the items in the following tables show specific ways to navigate SAM.

#### **Navigating in Menus**

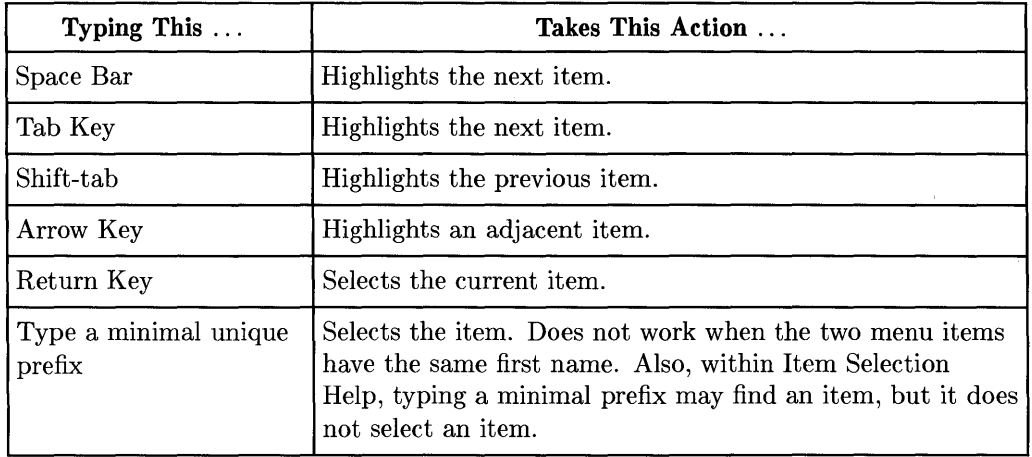

#### **Navigating in Data-Entry Screens**

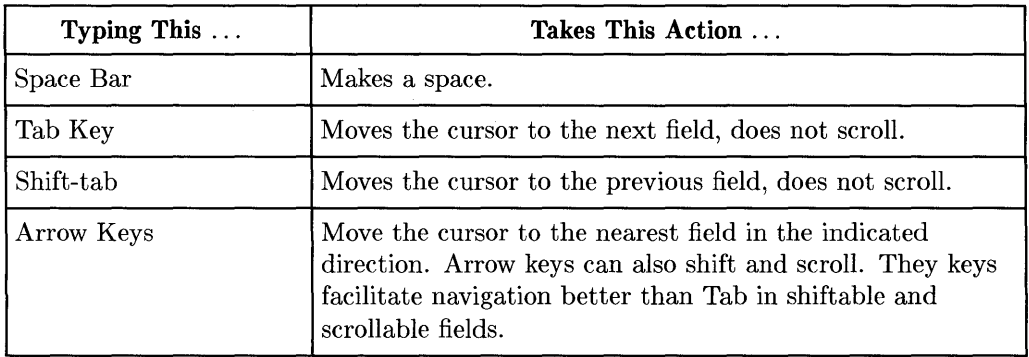

*The table continues on the next page.* 

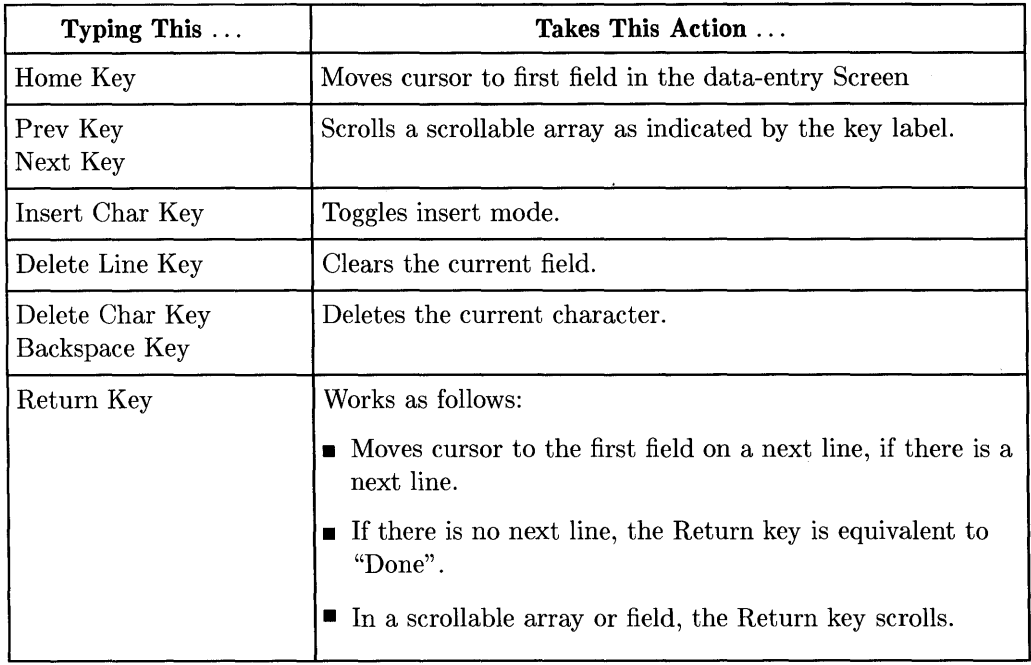

#### **Navigating With a Mouse**

In an X11 hpterm window, you can activate a softkey action by clicking on the corresponding softkey label.

#### **Refreshing the Screen**

From any location in SAM,  $\overline{\text{Ctrl}}$   $\Box$  refreshes the screen.

#### **The Major Structure of SAM**

To help you see possibilities for navigation, the chart on the next page shows the first two or three levels of SAM, beginning with the Main Menu. Besides suggesting possibilities, the chart shows you what SAM does.

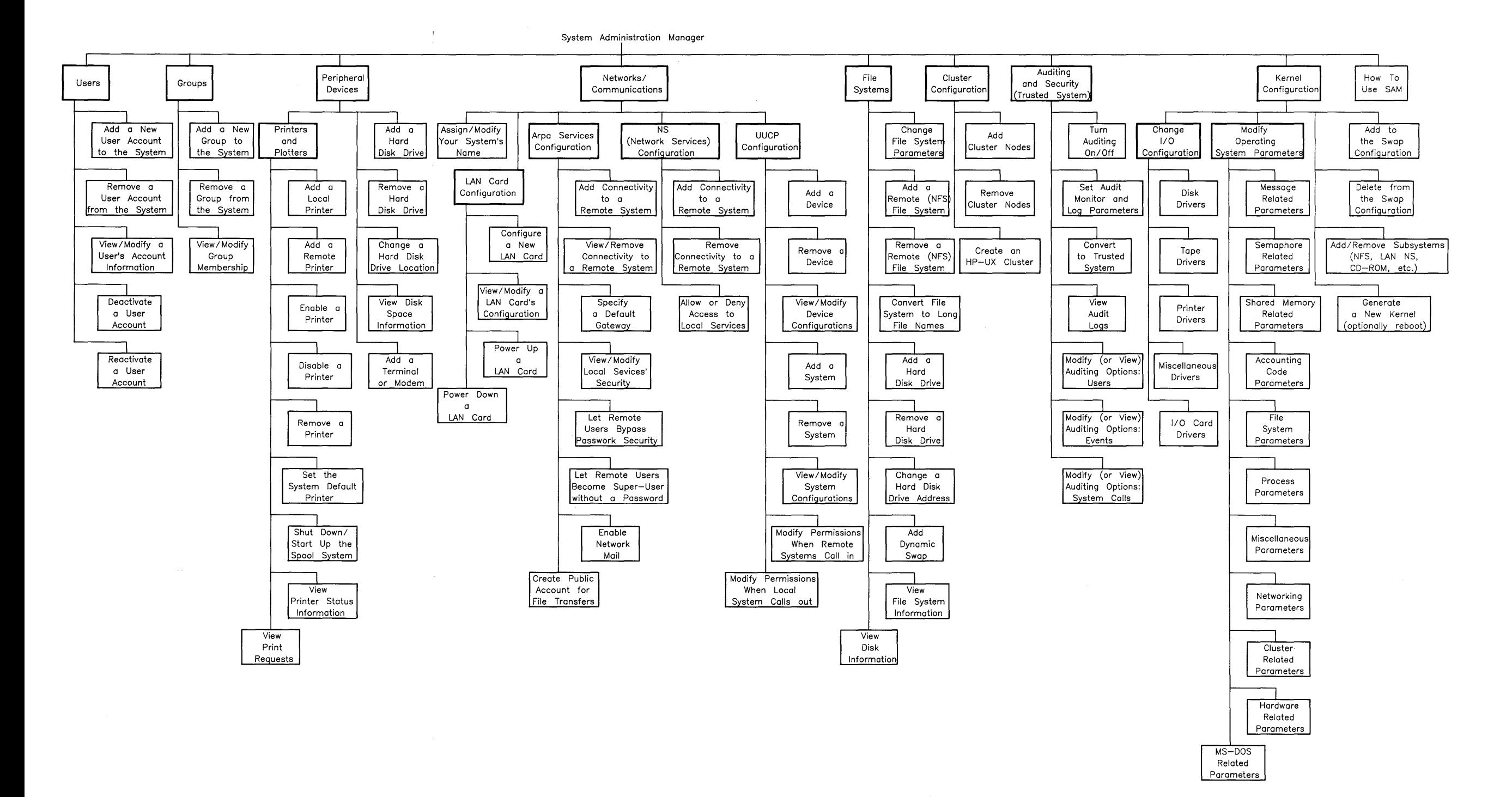

### **Tips for Using SAM**

#### **If You Get Lost in the Structure**

Main Menu Gets back to the top-level menu.

Returns to the previous screen, canceling any changes you Exit Task made to the current screen.

#### **If You Need Help**

When you do not know how to do something, press the  $\text{He1p}$  softkey. SAM knows its context and provides help screens for options and data-entry fields.

#### **If You Get an Error Message**

Error messages can appear at the bottom of menus and data entry screens. You must clear them before continuing. You will see the statement:

Press space bar to continue.

Pressing the space bar returns SAM to a normal state.

An internal error can display one of the following messages:

SAM internal error occurred. Please call your HP representative. Internal error 512

Beyond this, status messages appear in the lower middle portion of the screen. Pressing a space or alpha key continues.

#### **If You Lose Power to the Terminal**

SAM may not function normally when you power up the terminal again. Proceed as follows:

1. Type your interrupt key, probably (CTRL **l-CS)** 

If this does not work,  $try$   $(Shif)$  $(Del)$ 

2. Answer y to the question:

Do you really want to quit?

3. You get a shell prompt. Execute:

reset

You may need to use  $\overline{(C_{trl})}$ .

4. Restart SAM by executing:

sam

### **An Illustrative Example of Using SAM**

You can practice using SAM by working through this tutorial.

#### **Prerequisites and Conditions**

- **Log in as the root user.**
- Start up SAM by executing sam. You will see the main screen, which is a menu.

#### **Adding a User to the System (Example)**

Work through the tasks in the following sections (possibly 3-8 minutes).

#### **Select the Appropriate Menu Item**

1. In the Main Menu, the item Users  $\rightarrow$  is the one to select. It is already highlighted, so press (Return), or the soft key for **Select** Item (the  $\lceil \frac{4}{4} \rceil$  key). The menu screen for Users appears:

> Add a New User Account to the System ... Remove a User Account from the System .. . View/Modify a User's Account Information ...

Deactivate a User Account ... Reactivate a User Account ...

- 2. While you are in this menu screen, take a look at the help screens for these menu items by highlighting a menu item and pressing the **Help** soft key. Each menu item has its own help screen.
- 3. Continuing the task of adding a user, use the arrow keys or the  $\begin{bmatrix} \tau_{ab} \end{bmatrix}$  key to highlight Add a New User Account to the System and press Return, or the Select Item softkey. The data entry screen appears.

#### **Complete the Data Entry Screen**

- 1. You complete nine fields. You must enter data in each field unless it is marked (optional). Each field has a help screen.
- 2. In the first field ("Login name"), type utest.
- 3. Use **(Tab)** (or arrow keys) to move the cursor to the next field ("Primary group name"). Whenever possible, SAM provides a default value for fields, as it has done here. Here, the default is "users", and for convenience, the tutorial uses it. For now, move the cursor to the next field ("Home Directory").
- 4. When you entered the "Login name" in the first field, SAM added that to the /users directory. Consequently, the default home directory for this new user is /users/utest. We'll use this default, so move the cursor to the next field ("Start-up program").

*The steps continue on the next page.*
- 5. You have pre-defined choices for the start-up program (or shell). Press the  $\text{He1p}$  softkey to see the list. The default start-up program is the Bourne shell (/bin/sh) Instead of using it, give the user the Korn shell by highlighting /bin/ksh and pressing **(Return)** or the **Select Item** softkey.
- 6. You should now be in the field labeled "Login with Xll windows? (y or n)". Use the default value for this field.
- 7. From this point on in the screen, the fields are optional, which means you you can leave them blank.

### **Take a Moment to Compare Values**

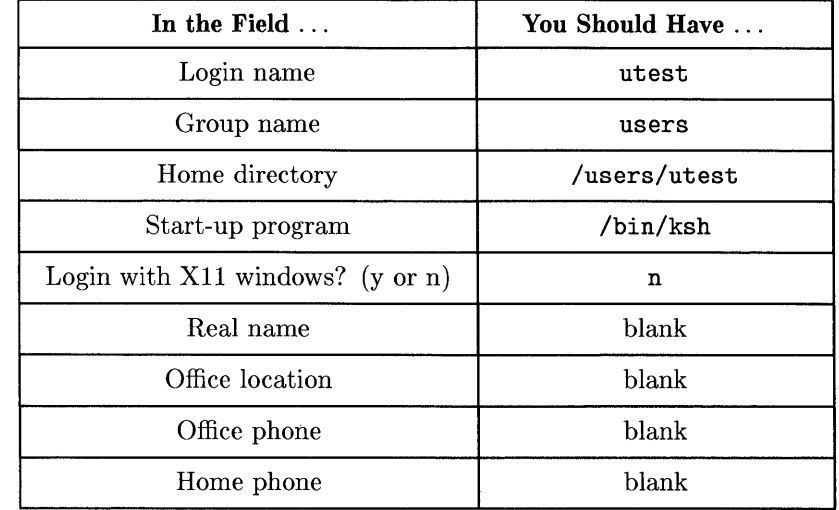

Before you continue, compare your screen values with the table values.

#### **Perform the Task**

- ........................................................................ 1. Press the **Perform Task** softkey. A pop-up screen appears asking you to enter a password for the new user.
- 2. Enter the password test1 and press (Return) or the Done softkey. Notice that the password does not appear as you type it.
- 3. After you enter the password, SAM asks you to reenter the password. Once again, type test1 and press **(Return)** or the **Done** softkey.
- 4. A progress message appears, letting you know that SAM is adding the user. When SAM has completed the task, another message appears telling you that utest has been added to the system. Press the space bar to make this final message disappear.
- 5. You are now back in the data-entry screen. You can add another user, but do not do so now. Instead, press the **Exit Task** key to return to the menu screen for Users.

#### **Verify the Results**

- 1. In the Users menu, highlight the menu item View/Modify a User's Account Information and press (Return) or Select Item.
- 2. A pop-up screen asks you to enter the login name of the user to view or modify. Type utest and press **(Return)** or **Done**. Incidentally, pressing the **Help** key displays a list of the current users from which you can select the one you want to view or modify.
- 3. The account information of the user you just added to the system (utest) appears in the data-entry screen. SAM has successfully added the user.

#### **Your Turn ...**

Using SAM, remove the user you just added. If you need help, the procedure for doing this is on the next page.

#### **How to Remove the User You Added**

- 1. From the Main Menu of SAM, use  $(T_{ab})$  or the arrow keys to highlight the menu item Users, then press **(Return)** or **Select** Item.
- 2. From the Users menu, use  $\overline{(ab)}$  to highlight Remove a User Account from the System and press (Return).
- 3. A pop-up window appears, asking for the login name of the user to remove. Enter the login name (utest) and press **(Return)** or **Done**.
- 4. SAM asks if you want to remove all files and directories belonging to this user from the system. The default is y (yes). You do want to remove all of this user's files and directories, so do not change the default. This is the only entry you can make in this screen.
- 5. Press the Perform Task softkey. A confirmation message appears to ensure this is really what you want to do. It is, so press y (yes) to continue with the process.
- 6. A progress message appears, letting you know that SAM is removing the user. When SAM has completed the task, another message appears telling you that utest has been removed from the system. Press the space bar to make this message disappear.
- 7. Pressing Exit Window exits this data-entry screen. Then, press the same key (now labeled Previous Menu to move to the Main Menu.
- <sup>8.</sup> To exit SAM, press the **Exit SAM** softkey, respond with a y to the confirmation message, and you are out of SAM and back in your shell.

# **A Strategy for Using SAM**

At this point, you know how to use SAM. You also have some information about what SAM does. With this in mind, the following items suggest a strategy for using SAM:

- **HP** recommends using SAM to administer a system. To this end, the modules present the SAM procedure first.
- SAM does not accommodate every task you need to perform (for example, backup a file or check file system consistency). To accommodate this, the modules always contain a manual procedure for performing a task.
- While performing a task with SAM, you may encounter a situation that SAM cannot accommodate. If this happens, you can escape to a shell and perform the task (or part of the task) manually. For example, on a Series 800 computer, SAM can add a printer, but it does not make the device file for the printer. On a Series 300 computer, SAM does make the device file.
- If you escape to a shell to perform a task and do not know how to proceed, you can get information by reading the manual procedure that follows the SAM procedure.
- **SAM** attempts to accommodate your needs, but you must realize that administering a system can require problem solving to account for situations. You may find that SAM does not always perform tasks according to your needs, but that should not constitute a rationale to stop using SAM.
- You should be able to use SAM efficiently and use manual procedures in the following situations:
	- $\Box$  SAM cannot perform a task.
	- $\Box$  You know (as an expert) how you want to customize a functionality.
	- $\Box$  You encounter a corner-case that requires escaping to a shell to perform a task manually.

 $\mathcal{A}$ 

# **Constructing an HP-UX System**

This chapter explains how to construct and customize an HP-UX system. Your work can affect the root directory, *I,* as follows:

- Adding software can add commands to *Ibin, Iusr Ibin,* and other "bin" directories.
- Adding software can add files to /lib.
- Making device files alters Idev. The chapter named "Managing Devices" has basic information about device files.
- You make many customizations by editing files in *I* etc and *Iusr.*
- You typically add users to *Iusers,* but you have alternatives, such as creating a file system named / other and adding users there.
- During the construction process, you may create special-purpose file systems (for example, **/net** or **/archive**).

Besides file systems, the root directory contains essential files (for example, Ihp-ux, *ISYSBCKUP,* and *ISYSDEBUG).* Reconfiguring the kernel changes these files. Your customizations may require reconfiguring the kernel.

The file systems provide shells, utilities, tools, languages, applications, and environments. You can work in the Bourne, Korn, or C shells; use the vi or emacs editors; and use various languages (for example, C, HP-BASIC, Pascal). HP-UX supports graphics, windows, networking, and system security, among other things. You have much freedom in doing the construction.

# **Using the Appropriate System Run Level**

This module discusses the system run levels (or states) because, later, as you perform tasks, you may need to get into a certain run level. (The chapter on "Starting and Stopping HP-UX" has a complete description of run levels and system states.)

### **Prerequisites and Conditions**

- To do system administration and still accommodate users, you set the system run level.
- Most of the time, the system functions at run-level 2 (the multi-user state). To work on the file system, you often bring the system to run-level  $s$  (the administrative or single-user state).
- Run levels range from 0 to 6. You most often operate the system in run-level 2 (you can also use run-level 3). States other than 1, 2, or 3 exist for special purposes.
- Do not run the system at run-level 0. It is reserved for system installation.
- For a client in an HP-UX cluster, changing the run level has no effect on other clients in the cluster.
- Changing the run level of the cluster server of an HP-UX cluster can affect all active clients. In particular, changing the run level. to *s* makes the server unable to respond to requests from clients. Thus, the clients panic and halt.
- **•** Before you change to run-level s to do system administration tasks, tell each user when the system will go down.
- It is often better to work during the off hours to perform tasks that require run-level *s.*

### **The Single-user Run Level**

Run-level *s* (the single-user or administrative state) provides a run level for doing tasks that require a quiet system (for example, no open files). Each time you perform a task, note if it requires being at run-level *s.* 

#### **Getting into the Single-user or Administrative Run Level**

- 1. Do not use init s.
- 2. Use shutdown instead.

The directions often recommend using shutdown 30, which provides a 3D-second grace period.

#### **Getting out of the Single-user Run Level**

After you do something in the single-user state, you typically reboot the system, run a file system check, or perform another task. This action has two implications:

1. You may run one or more followup commands that also require being in the single-user state. Here are some examples:

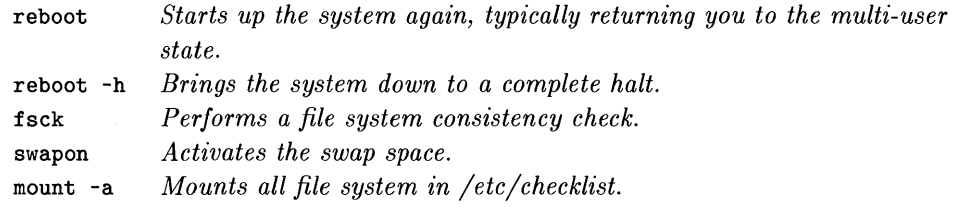

2. Eventually, the system must return to the appropriate run level. This typically means you execute reboot.

# **Making a Recovery System**

After you install HP-UX and before you consider user needs or make customizations, consider ways to recover from a crash or a forgotten root password. A recovery system lets you start up a subset of HP-UX when you cannot start up the normal HP-UX. From this limited system, you can attempt to repair the total system. While this is an optional task, consider its importance.

# **Prerequisites and Conditions**

- You need not get into the single-user state.
- Do not use flexible disks. Use a 150-foot cartridge tape. A 600-foot tape works, but it takes much longer to create the system.
- **E** Each time you update the operating system, create a new recovery system.
- On a secured system, lock the recovery system tape. Otherwise, starting up from the recovery system gives you an administrative superuser mode with no auditing.
- The root block-device file should be one of:

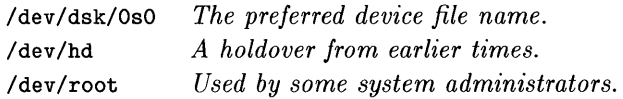

The tape drive character-device file should be one of:

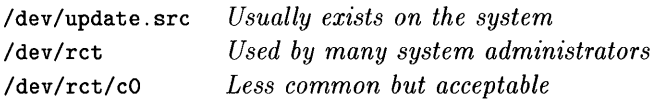

• Your system must have the *KERN\_BLD* fileset. Listing /etc/filesets should show it. If the fileset is not present, use the / etc/update utility to add it.

## **Manual Method for Making a Recovery System**

- 1. Login as the root user.
- 2. Insert the cartridge tape in the drive and wait for it to load.
- 3. Execute / etc/mkrs according to the following syntax:

mkrs  $\lceil -v \rceil$   $\lceil -f \cdot r \cdot c \cdot d\lceil -r \cdot r \cdot c \cdot d\lceil -m \cdot s \cdot e \cdot r \cdot d\lceil -r \cdot c \cdot d\lceil -r \cdot s \cdot d\lceil -r \cdot s \cdot d\lceil -r \cdot s \cdot d\lceil -r \cdot s \cdot d\lceil -r \cdot s \cdot d\lceil -r \cdot s \cdot d\lceil -r \cdot s \cdot d\lceil -r \cdot s \cdot d\lceil -r \cdot s \cdot d\lceil -r \cdot s \cdot d\lceil -r \cdot s \cdot d\lceil -r \cdot s \cdot d\lceil -r \cdot s \cdot d\lceil -r$ 

For example, the following command uses the indicated tape drive device file, disk drive device file, and verbose mode.

```
mkrs -v -f /dev/update.src -r /dev/dsk/OsO
```
By default, executing the following command uses /dev/update. src and / dev / dsk/OsO without verbose mode.

mkrs

- 4. The following things happen, or could happen:
	- a. The process takes 1-2 hours on a 150-foot tape, up to 6 hours on a 600-foot tape.
	- b. The examples did not use the m *series* option (for example, m 300). The command normally knows your system. If it does not, you get an error message. Run the command again and include the option.
	- c. If you get error messages related to "command not found" or "missing device files", update your system to include the filesets or make the device files. Then, try again.
- 5. When the process completes, remove the tape, label it, and store it in a safe and secure place. Later, test the recovery system to see if it works. To do that, you need to be in the single-user state. See the later module named "Recovering from a System Crash".

# **Recovering from a System Crash**

If HP-UX gets into a non-functional state, you can try to restart the system or repair it by running /etc/fsck. If these attempts fail, and you cannot get the system to run, you can use your recovery system. If you do not have one, you may lose data because you need to reinstall HP-UX from your original tape.

# **Prerequisites and Conditions**

- **Turn every device OFF.**
- Use the recovery system for your release of HP-UX. Do not use a recovery system for the 6.5 (or earlier) release to recover a system for the 7.0 release.
- On the cartridge tape that contains your recovery system, have the arrow point away from *SAFE.*
- Turn on the cartridge tape device used to create the recovery system. At the least, use a device having a character device file at the same bus address.
- Turn on devices that have swap space on your original system. If your system has several mass-storage devices, and they contain swap space, turn them on as well.
- Insert the cartridge tape having the recovery system in the tape drive and wait for the busy light to remain off.

### **Procedure for Using a Recovery System**

- 1. Turn the computer on and immediately hold down the space bar until you see keyboard in the list of items appearing down the left side of the display. This puts you in **attended mode**, which shows available systems down the right side of the display.
- 2. Wait until all systems appear (1-2 minutes). You might see:

```
7937: 1400, 0, 0 
1H SYSHPUX 
1B SYSBCKUP 
9144: 0700, 0, 0 
2H SYSHPUX
```
- 3. Whatever you see, select the system for the device having the cartridge tape. (For the example, type 2H and do not press  $\sqrt{Return}$ ).)
- 4. Wait for the startup process to complete (about 10 minutes). The recovery system does not need certain files, but you see the messages anyway. For example, you may see:

prod#. . .. .... . ignored

- 5. Wait for the fsck to complete. The recovery system does a file system consistency check of the root device. This takes about 20 minutes.
- 6. You eventually see a recovery menu. Follow its directions. You can call a help facility if you need directions for doing a task.
- 7. When you finish the recovery process (or the recovery cannot be completed), shut down and halt the recovery system by selecting the following option from the recovery menu:

#### Exit Recovery System and Reboot root file system

8. Finally, remove the tape and, again, store it in a safe and secure place.

## **Continuing When the Recovery System Does Not Work**

If your system crashes and neither a file system consistency check nor using the recovery system fixes the problem, you have two choices:

1. In the menu for the recovery system, you have the following option:

Work in a shell to perform manual recovery

While HP does not recommend using this method, you can elect to use it. Try this method only when the recovery process did not succeed and you want to try this option before doing anything else. If you use this option, the following section has some information.

2. Your other choice is to reinstall the system from your original media. This means you begin anew. After you install the system, you need to copy backed up file systems to the new system. You may need to perform additional construction and customization.

# **Using the "Work in a shell** . .. **" Option for Recovery**

- 1. Use your recovery system to start up a subset of HP-UX. (The earlier section named "Procedure for Using a Recovery System" explained this.)
- 2. Select the option named:

```
Work in a shell to perform manual recovery
```
3. When you get into the shell, the following stepped sections suggest what to do. This manual assumes you have the expertise to perform the tasks.

#### **Step 0: Assumptions for Using the Option**

You can use this option to recover from specific, localized, problems on your file system.

The procedures in subsequent steps make the following assumptions:

- You cannot boot your regular system; you suspected a problem; and you used the recovery system unsuccessfully.
- Your root device is called /dev/real.root (block device file) and /dev/rreal. root (character device file).
- Your recovery device has two names: /dev/root is the block device file for the recovery device and / dey /rroot is the character device file for the recovery device.
- Use Is -1 /dev to determine what device files are actually present on the recovery system. Subsequently, you should make any adjustments in names.
- Root device, in the following procedure, refers to the device that is root under normal circumstances (the hard disk drive associated with your root file system).
- Automatic recovery attempts all the following steps, but one or more steps may fail for reasons that you can correct if you have sufficient knowledge of HP-UX.

#### **Step 1. Check the Critical System Files**

To get your root volume to a bootable state while still running on the recovery system, check the files described in the next paragraphs.

**/bin/sh.** Copy the version of this file on the recovery system to the root volume and relink bin/rsh by executing:

cp /bin/sh /disc/bin/sh In /disc/bin/sh /disc/bin/rsh

**/etc/init.** Copy the version of the this file on the recovery system to the root volume by executing:

cp /etc/init /disc/etc/init

**/etc/inittab.** If inittab is corrupted, init might fail. Save the inittab file for later editing and then create a single line inittab by executing:

mv /disc/etc/inittab /disc/etc/inittab.save echo "is:s:initdefault:" > /disc/etc/inittab

*Type the second line exactly as shown (including the quotes).* 

In an HP-UX cluster this file is a CDF. It must be referenced as:

/disc/ etc/ini ttab+/ *rootserver \_name.* 

**/etc/ioctl.syscon.** If you have changed the device used as the console, / etc/ioctl. syscon can be incorrect or corrupt. Remove the file because the system will create a correct file during the next startup procedure.

unlink /disc/etc/ioctl.syscon

In an HP-UX cluster this file is a CDF, so you reference it as:

/disc/etc/ioctl. *syscon+/rootserver \_name* 

*Continue on the next page.* 

**/dev/console.** This file is linked to dev/syscon and dev/systty. It can be corrupted, resulting in an unbootable system.

In an HP-UX cluster /dev is a CDF, so reference it as:

```
/disc/dev+/Iocalroot/console 
/disc/dev+/Iocalroot/syscon
```
and

/disc/dev+/Iocalroot/systty

Disregarding the group name and date, you should get the following line when listing the file:

crw--w--w- 3 root 0 OxOOOOOO /disc/dev/console

If you do not get the line, re-create the files as follows:

1. Remove console, syscon, and systty by executing:

rm /disc/dev/console /disc/dev/syscon /disc/dev/systty

2. Use mknod to recreate /dev/console as follows:

/etc/mknod /disc/dev/console c 0 Oxoooooo

3. Link the files by executing:

In /disc/dev/console /disc/dev/syscon In /disc/dev/console /disc/dev/systty

*Continue on the next page.* 

**/hp-ux.** If the kernel file is corrupted, boot from a backup kernel *or* copy hp-ux . min from the recovery system to the root device.

In an HP-UX cluster this file is a CDF, so reference it as:

/ disc/hp-ux+ / *rootserver* \_ *name* 

If you have a backup kernel (SYSBCKUP) on your root device and if the backup kernel is not corrupted, you can boot your system from SYSBCKUP as follows:

- 1. Reboot your system, holding down the space bar until you see the available systems.
- 2. Select the SYSBCKUP option (typically 2H).
- 3. When you have rebooted, create a new kernel by using / etc/ config) *or* by copying the backup kernel to /hp-ux.

If you have no other usable backup kernel, try to boot by using /hp-ux. min from the recovery system. You can copy /hp-ux. min to the root disk by executing:

cp /hp-ux.min /disc/hp-ux

Then, try to boot from the root disk.

*Continue on the next page.* 

#### **Step 2. Fix Other Problems**

If you have rebooted from the root volume, you may need to fix some problems. You may not have any of these problems, but you do need to check them. If they exist, use the corrective procedures.

**Corrupted inittab.** If /etc/inittab was corrupted, edit the version that was saved. Once edited, move the file back to /etc/inittab. Until you test the new ini ttab, make the default state be run-level *s.* Later, you can switch to other run levels by using init x where x equals a run level from 0 to 6.

**Lost Files.** If you lost other system files, use / etc/update to add the lost files to the system again. Running update requires the following files:

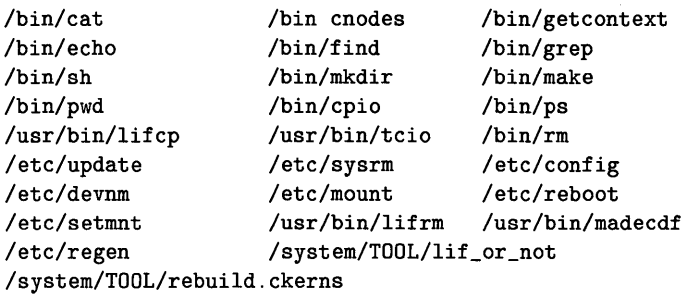

Check your system to ensure these files are present.

Then, you can get missing files from your recovery tape by executing the following sequence of commands:

mkdir /dise *only if /disc does not already exist*  mount /dev/root /dise ep /disc/bin/mkdir /dise/bin/pwd /disc/bin/cpio /bin ep /dise/usr/bin/lifep /dise/usr/bin/teio /usr/bin cp /etc/update /etc/sysrm /etc

**Boot Area Corruption.** The boot area of the root device may be corrupted. If you suspect this, create a raw device file for root (assuming none exists) and copy the boot area from the recovery system to the root device by executing:

```
dd if=/dev/rfd of=/dev/real.root count=1 bs=8k
```
**Having Backup Commands.** The recovery tape has the commands normally used for backup (cpio, tcio, and find). If your root disk does not have these commands, and you want to restore from backups, mount the recovery tape and copy the commands to the root disk.

### **Step 3. Return to Recovery Tool**

Type exit or  $\infty$  to return to the recovery tool. Then reboot the system using the Exit Recovery System and Reboot root file system option. Remove the recovery system tape.

## **Using Alternatives for Recovering a System**

Your system crashed, you tried your recovery system, you tried the manual method offered in the recovery system menu, and; you still cannot get the system up and running. This section describes alternative procedures for recovering from a crash.

If you have backup media for /users and other files that are not on the tapes you purchased, you can use the original tape for release 7.0 of HP-UX to restore your system. Proceed as follows:

- 1. Reinstall the system, using the *Installing HP- UX* manual.
- 2. Customize the system again, using the appropriate tasks described in this manual (for example, adding users).
- 3. Restore /users and other files contained on your backup tapes. Use the methods described in the chapter named "Backing Up and Restoring the System" .

This process can help you get going again.

# **Evaluating User Needs and Configuring a System**

You need to conceptualize the existing situation and evaluate user needs. Then, you develop ways to accommodate those needs. The following items suggest possibilities:

1. If you have no hardware or software, you plan the system and then purchase the hardware and software.

Before you purchase anything, survey what your users need to function effectively.

2. If someone purchased the components of a system, you install and customize the system.

Since nothing has been installed, ask people what they want and then customize the system as best you can. If the purchased configuration is not correct, you may need to buy additional (or alternate) devices, cables, and cards.

3. If you inherited an existing system, it is obviously working, but it may have shortcomings you want to correct.

Ask people what they need, customize the system as best you can, and plan ahead for needed hardware and software.

# **Providing Features the User Wants**

Users typically discuss features or entities. They want multiple windows (a feature) or the Acme Word Processor (an entity). Users seldom discuss kernel parameters or device files. With this in mind:

- 1. Survey the users' wants.
- 2. Translate the wants into what HP-UX provides. For example, having users say they want the DOS operating system means you install the SoftPC or DOS Coprocessor products.
- 3. Continue this process until you have enough information to configure a system.

# **Planning for Required Resources**

Translate the information gathered from users into a system (for example, an HP-UX cluster with networking and XII windows). Then, obtain the resources (hardware, software, budget, and expertise). The following examples illustrate this:

- 1. Having a multi-tasking system that gives users the equivalent of standalone workstations requires setting up an HP-UX cluster.
- 2. Accommodating users who run data-entry applications requires setting up a multi-user system that has terminals.

Before you can configure a system, you need to translate user needs (and wants) into a system (a cluster, a networking server, a multi-user system, a workstation, and so on). Having a system in mind helps you do the specific configuration.

# **Configuring an HP-UX System**

During configuration, you translate components such as computers, monitors, and printers into exact products, options, and bundles. The table shows the idea.

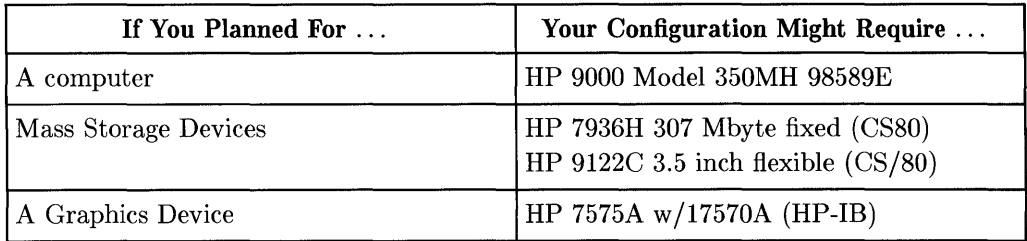

You typically configure the following types of systems.

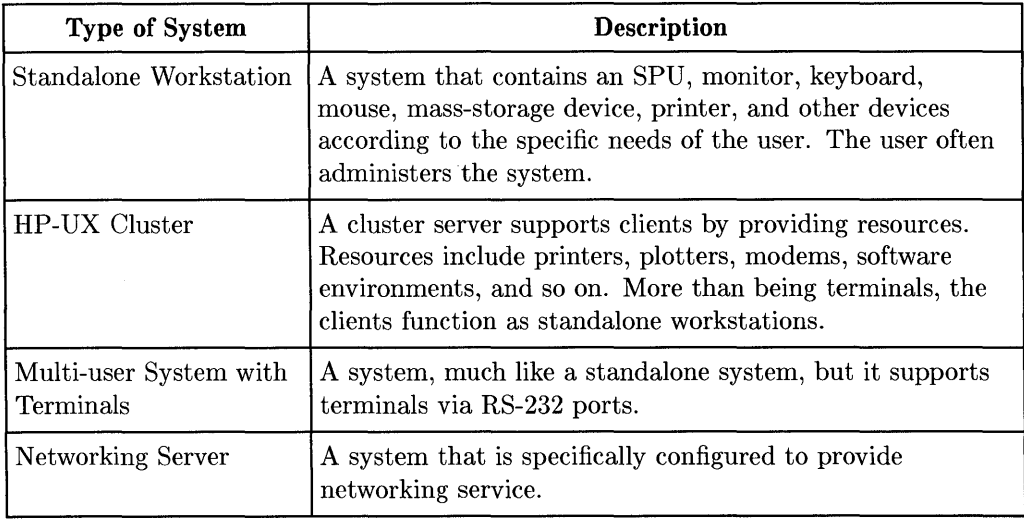

# **Getting Information about Configuration**

Configuring a system requires an exact specification of products as replacement for components. Take your time. Seek expert help. Do not install any hardware until you believe the configured system will work. It can become difficult (or impossible) to install an incorrectly configured system.

The following document has information about functionality, products, enhancements, languages, integration, database management, communications, and documentation.

*HP 9000 HP- UX Operating System: A Technical Supplement.* 

The following data sheet contains information about SPUs, monitors, keyboards, and operating systems.

#### *HP 9000 Series 300 Hardware Technical Data*

The following booklet explains configuration steps; discusses minimum and recommended systems; suggests accessories and peripherals; provides ordering information; and contains tips. The section on networking, for example, contains tables that relate Network Name, Product Number, Product Description, Supported Transports, Functional Description, and Configuration Requirements.

*HP 9000 Series 300 Hardware Configuration Guide* 

# **Installing and Testing Hardware**

After you accommodate user needs by planning and configuring their systems, set up the computer. Verify what it contains because you may have a bundled package. Especially, verify the cards in the computer. Then, install all peripherals, devices, and additional cards. Begin by assembling the following items:

- 1. The System Processor Units (or SPUs), devices, accessories, and cards.
- 2. The documentation for every SPU, device, accessory, card. Check this because some components have loose papers that get misplaced (for example, the *Computer Information* card for the SPU has information such as the serial number and lanic ID).
- 3. The manual for installing peripherals for your series.

Install the SPUs, devices, accessories, and cards according to their documentation. Hardware documentation should explain installation and testing. The following table shows the idea for some typical devices.

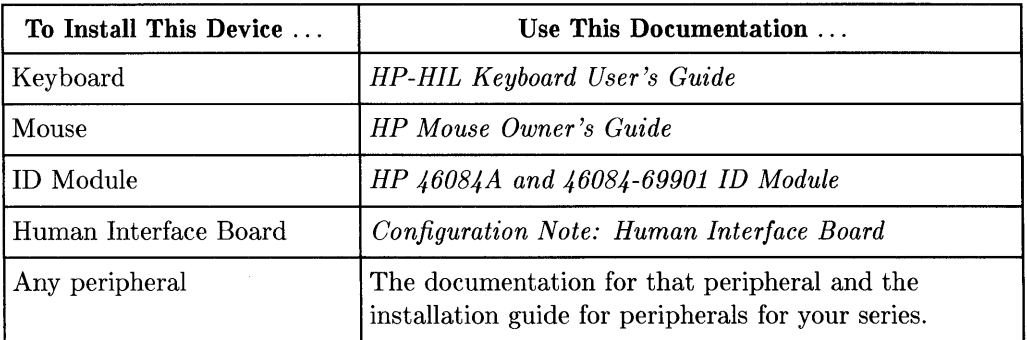

Test the SPU, devices, accessories, and cards according to their documentation. Do not install or update any software until you know the hardware works.

If you have problems, contact your HP representative.

# **Installing or Updating a Release of HP-UX**

After you have installed and tested appropriate hardware, you can install the HP-UX operating system. If you are running the 6.5 release of HP-UX, you can update to the 7.0 release.

# **Installing the 7.0 Release of HP-UX**

An installation loads files from a cartridge tape (or other supported media) onto a mass-storage device, constructs the HP-UX file system, builds an initial HP-UX kernel, and provides an initial login. You need not be a system administrator to perform this task. You do not need to be running any release of HP-UX. **In** contrast, you can be running any release of HP-UX including the current one.

### **Updating to the 7.0 Release of HP-UX**

An update to the 7.0 release loads products from a cartridge tape (or other supported device), incorporates the filesets into the file system, and reconstructs the existing HP-UX kernel. You must be the system administrator and be running the the 6.5 release. After the update, the / **etc/newconfig** and / **etc/newconfig/Update\_info** directories contain important files.

# **Continuing According to Your Situation**

Decide whether you need to install or update HP-UX. Then, continue according to the following items:

- To install HP-UX, work through the *Installing HP-UX* manual. Then, return to this chapter and construct your system .
- To update HP-UX, work through the later chapter named "Updating HP-UX". Then, return to this chapter and perform those tasks that were affected by the update. For example, after an update, you may need to provide system security or edit some environment files.

# **Setting the System Clock**

Constructing an HP-UX system requires setting the system clock. Many commands use the clock to accomplish their tasks.

# **Prerequisites and Conditions**

- Monitor the system clock daily, at the least. Reset it if it is off by more than a minute.
- Keep the system clock set to the time and date broadcast by a station that accurately gives the Greenwich time (for example, WWV in the United States).
- You need not reset the system clock on a Series 300 just because you power down the system. Series 300 computers have a battery that keeps the clock current.
- On an HP-UX cluster, setting the system clock is the same as with other HP-UX systems. However, the system clock is cluster-wide. Clocks for clients synchronize with the cluster server's clock as they join the cluster, and they remain synchronized.

# **Setting the Time Zone**

Only the superuser can change the system clock.

Set the time zone environment variable (TZ) before you set the current time and date in the environment. Set the time-zone value with a variable declaration (as shown later) in three possible files:  $/etc/$ csh. login,  $/etc/$ rc, and / etc/profile. The time zone, TZ, can also be set from an application program with the tzset library routine.

In these files, the format looks like this:

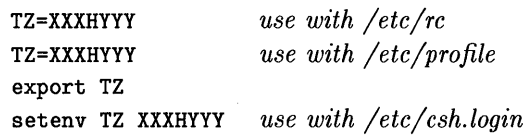

where:

- XXX An alphabetic abbreviation of the standard time zone, usually three letters in length. For example, MST for Mountain Standard Time.
- R The difference between standard local time and Greenwich Mean Time, in hours. Fraction hours indicate minutes (for example, 3:30 for Newfoundland). Positive hours move West from Greenwich (for example, use 7 for Mountain Standard Time). Negative hours move East from Greenwich (for example, -9:30 for South Australia).
- YYY An alphabetic abbreviation of the daylight time zone for your area, usually three letters in length (for example, MDT for Mountain Daylight Time). Delete this part if Daylight Savings Time is not observed in your geographic area.

Within the United States, the following examples show the idea:

- In Eastern time zone, use TZ=EST5EDT
- In Central time zone, use TZ=CST6CDT
- In Arizona, where Daylight Savings Time is not observed, use TZ=MST7

For more information on setting the time zone environment variable, refer to TZ under the *environ(3)* entry in the *HP- UX Reference* manual.

CST6CDT now has two different meanings because the United States makes the transition to Daylight Saving Time on the first Sunday in April and Canada makes the same transition on the last Sunday in April. The /usr/lib/tztab file has this information but it requires CST6CDT#Canada to distinguish between the two.

*Continue on the next page to set the time and date.* 

# **Setting the Time and Date**

Once you set the time zone variable, terminate the cron process (if it is running) and execute the date command.

1. Kill the cron process.

On an HP-UX cluster, terminate cron on each clients. To terminate cron, locate the cron process information by executing:

ps -ef I grep cron

This identifies the Process ID (PID) for cron. To determine all cron processes for all clients in an HP-UX cluster, execute:

cps -ef I grep cron

With this information, terminate cron by executing:

kill *pid* 

where *pid* is the process ID associated with cron (for example, 16442).

2. Set the correct time and date (using the date command) by executing:

date MMddhhmm{yy}

where:

- a. MM is a two-digit integer representing the month. For example, 03 represents March.
- b. dd is a two-digit integer representing the day of the month. For example, 02 represents the second day of the month.
- c. hh is a two-digit integer specifying the current hour in terms of a twenty-four hour clock. For example, 03 specifies 3:00 am and 14 specifies 2:00 pm.
- d. mm is a two-digit integer specifying the number of minutes past the stated hour. For example, 04 specifies four minutes past the hour.

e. {yy} is an optional two-digit integer specifying the last two digits of the current year; this parameter may be omitted if the year is already correct. For example, 87 specifies 1987 as the current year.

When date executes, it shows the time and date on your screen.

3. Restart cron if you terminated it in step l.

To restart cron, execute:

/etc/cron

**College** 

### **Possible Problems When Changing the System Clock**

The make program is sensitive to a file's time and date information and to the current value of the system clock. While setting the clock forward will not affect make, *setting the clock backward by even a small amount may cause*  make *to exhibit extremely bizarre behavior.* Avoid setting times earlier than the current system clock's value.

Making incremental backups depends heavily on the correctness of the date because incremental backups occur in relation to a dated file.

Altering the system clock can cause unexpected results for routines scheduled by cron. When setting time back, cron doesn't run until the clock "catches up" to the point from which it was set back. For example, if you set the clock back from 8:00 to 7:30 (which is *not* advised), cron will not begin executing until the clock again reads 8:00. If you set the clock ahead, cron attempts to "catch up" by immediately executing all routines scheduled to run between the old time and the new time. For example, if you set the clock ahead from 9:00 to 10:00, cron immediately executes all routines scheduled to run between 9:00 and 10:00.

# **Customizing Your System**

After you install (or update) HP-UX, you then complete several tasks as the root user to make the system function (add users, create groups, edit environment files, and so on). This module describes the **environment files.**  Basically, your system reads the environment files during startup and system operations to determine how it should function. Thus, the environment files determine your shell, password, security, electronic mail, editor, paths to directories having commands, and so on.

### **Prerequisites and Conditions**

- Your system may not start up properly if you add incorrect entries to /etc/inittab, /etc/rc, or /etc/passwd. In addition, your system needs certain files to operate properly. While you edit the environment files, work very carefully and do not remove or alter files you may think are unnecessary.
- Do not modify the structure of the Context Dependent Files (CDFs) in an HP-UX cluster. If you copy directories, use find with the -hidden, -depth, and -print options to "catch" CDFs.
- If you update HP-UX (as opposed to install), the process does not overwrite some customized files. Instead, it puts them in / etc/newconfig. The / etc/newconfig/README file has information.
	- 1. Compare files in the new / etc with your customized files in / etc/newconfig to identify files to edit.
	- 2. Edit the new or customized files as required. Customizing the environment files assumes you understand editing and shell programming.
	- 3. Move customized files you want to keep from / etc/newconfig into / etc.

# **The Major Environment Files You Can Edit**

The next sections describe the environment files. You can edit any of them manually. If you use SAM to perform a high-level task, you may be asked to supply information that relates to an environment file. When you ask SAM to perform the high-level task, SAM uses the information to edit the related environment files for you. For example, if you use SAM to add a user, SAM edits the /etc/passwd and /etc/group files.

# **/etc/inittab**

This text file contains entries for the run levels supplied or created on your system when you start up HP-UX. The /etc/init command provides process control initialization in accordance with entries in initiab. Editing this file controls how your system runs because init lives from system startup until you shut down HP-UX or have a system crash. The "System Startup and Shutdown" chapter has more information.

When you add a new remote terminal to your system (for example, a fourth terminal), add a getty entry to /etc/inittab that has the following form:

04:2:respawn:/etc/getty tty04 H #terminal at persons desk

When you start up the system, the remote terminals receive a login: prompt. If you use SAM to add a terminal, the process adds the getty line to /etc/inittab.

In an HP~UX cluster, the file must be a CDF that contains one subfile for each client. (The "Managing HP-UX Clusters" chapter has more information.)

# **/etc/rc**

This shell script defines several actions taken during the startup procedure. To see all the actions, examine the script, noting the parts and comments. For most systems, you should define the system *hostname.* The "Starting and Stopping HP-UX" chapter has more information. If you add networking, you may need to edit / etc/rc according to the documentation for networking.

#### **/etc/passwd**

This text file controls who can log into your system. The file typically contains lines such as the following:

root:xE5/0qrnYf8Hg:O:l:SYSTEM-ADMIN-Sam-Fix-T-555-1234 :/:/bin/sh uucp:BjYSZ8Mem.QrE:5:5:hp-ux-2-hp-ux:/usr/spool/uucppublic:/usr/lib/uucp/uucico nuucp::6:1:0000-uucp(0000) :/usr/spool/uucppublic:/usr/lib/uucp/uucico uuhpfclp:wMjyzp7jSVLGw:5:5:uu-frm-lp:/usr/spool/uucppublic:/usr/lib/uucp/uucico acme:DkciXk2h5TOLw:l002:5:mp-login:/usr/spool/uucppublic:/usr/lib/uucp/uucico ace:6WDckG/5qldeQ:l00l:5:mc-login:/usr/spool/uucppublic:/usr/lib/uucp/uucico lan:pTCiSbhh7cyTE:21:1:Network-Access:/:/bin/rsh group:\*:200:20:-------------------------------------:/users/guest:/bin/rsh joe:Ko4uDcqeJ1IHs:205:20:Joe Cool :/users/joe:/bin/sh archive:OrBr6eUXqJZw.:209:20:Rob Keeper jane: , .. :210:20:Jane Doe :/users/jane:/bin/csh

Every user on the system (local or remote) must have an entry in this file. How a line gets added to the file depends on the method used to add the user (SAM or manual). Colons separate fields in a line. From left-to-right, the line contains the following information:

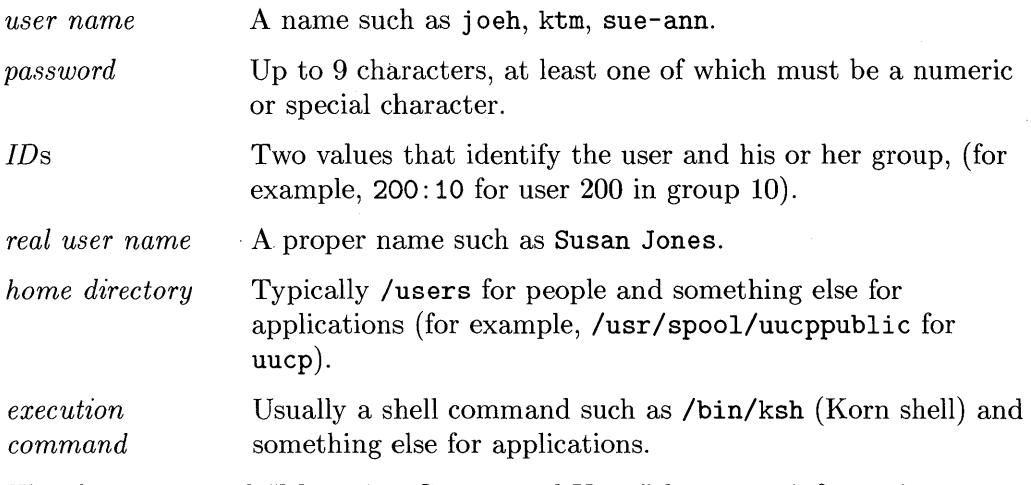

The chapter named "Managing Groups and Users" has more information.

### **/etc/group**

This text file identifies the users that form a group, associates group IDs (GIDs) with group names, lists users, and associates those users with a group name and a group ID. Parts of the file might have lines as follows:

```
root: : 0 : root 
other: : 1:root ,daemon,uucp,who,date,games ,sync 
bin: :2:root,bin,daemon,lp 
 \dddotscmail: :6:root 
 \sim \simusers:: 20: joe, jane, sue, bill
```
The chapter named "Managing Groups and Users" has more information.

### **/etc/motd**

This text file contains the "mesage-of-the-day". The message appears each time a user logs in if the user's personal customization file *(/etc/profile for* Bourne and Korn shell users or /etc/csh.login file for C shell users) has the following line:

cat /etc/motd # message of the day

All users see the message in an HP-UX cluster because / etc/motd is not a Context Dependent File (CDF).

Edit the file as often as necessary. The example shows the idea.

Monthend reports due this week. Going away party for Leslie on Wednesday. Sign your time-sheets by Friday.

#### **/usr/news**

The root user owns this directory, which ships empty. The system administrator can (optionally) edit files and place them in the directory. Proceed as follows:

- 1. Edit a news file and place it in /usr/news. Say anything you wish.
- 2. Make sure the / etc/profile file for Bourne and Korn shell users has the following lines:

```
if [ -f /usr/bin/news ] 
then news -n #notify if news.
fi
```
Users having the the /etc/csh.login file need the following lines:

if ( -f /usr/bin/news ) then news -n #notify if new news. endif

3. After logging in, the user sees the following message:

news: *news\_filename* 

4. Instruct users to type news to see the message. They can also type news and the name of the file they wish to view (the directory can contain more than one file).

The system administrator can change the permissions for the directory to allow any user to broadcast a message. The procedure remains the same. The  $news(1)$  command has options that control how often a user receives notification. See the *HP- UX Reference* manual.
## **/ete/profile or /ete/esh.login**

These shell scripts execute automatically during the login process. The / etc/profile file executes for Bourne, Korn, and restricted shell users. The / etc/ csh . login file executes for C shell users.

While the two files have differences related to differences among shell programming commands and syntax, you can customize such things as the path for executing commands, time zone, terminal type, and so on. Study the files and read their comments to see the possibilities.

There are other files, /etc/d.profile and /etc/d.cshrc, that people can use to make their personal customizations. A later section discusses those files.

## **/ete/wtmp**

The system uses this binary file to keep a history of logins, logouts, and date changes. The system automatically creates this file, which grows without bound. Check the file regularly and empty it. Use /etc/last to access the contents of the file. For example, you might get the following message for the root:

```
$ last -1 root 
root console Wed May 24 12:59 still logged in
```
For the console, you might get messages like the following ones:

```
$ last console 
LOGIN console 
                  Wed May 24 12:59 - 12:50 (00:00)
 \cdotsroot console 
Fri Feb 24 14:37 - 11:07 (66+19:29)
```
(The  $wtmp(4)$  and  $last(3)$  entries in the  $HP$ -UX Reference manual have more information. )

This file must be a CDF for HP-UX clusters (/ etc/wtmp+). The CDF must contain a subfile for each client. (The *cdf(* 4) entry in the *HP- UX Reference*  manual has more information.)

## **/etc/btmp**

If this binary file exists, the system uses it to keep track of *bad* login attempts. To get the information, you must create this file by executing:

#### touch /etc/btmp

The file grows without bound, so check and empty it regularly. Use lastb to access the contents of the file. See the previous section for examples. The *lastb*(1M) and  $\text{utmp}(4)$  entries in the *HP-UX Reference* manual have more information.

This file is a CDF for HP-UX clusters (/etc/btmp+). The CDF must contain a subfile for each client.

## **/etc/utmp**

*Do not remove this file.* 

The who command uses this file, which is created by the system. The file contains a list of current users and system startup information.

The *utmp(4)* entry in the *HP- UX Reference* has more information.

This file is a CDF for HP-UX clusters (/etc/utmp+); the CDF must contain a subfile for each client.

## **/etc/securetty**

If it exists, this text file specifies the tty files on which the root user can log in. You must explicitly create this file and place the tty device file names in it to use this feature.

In an HP-UX cluster, create this file so it is a CDF (/etc/securetty+). The CDF must contain a subfile for each client. The entries in each client's subfile may differ.

#### **/usr /lib/terminfo**

This subsystem identifies terminal capabilities for programs such as the vi text editor. The subsystem defines terminal attributes for all Series 300, Series 800, and HP-supported terminals.

The subsystem also contains terminal attributes for terminals not supported by Series 300 HP-UX, but you use them without HP support.

#### **/etc/checklist**

This text file contains a list of mountable file systems and swapping devices. When you do not specify a device file for an fisck command, the command performs its checks on the HFS file systems listed in etc/checklist.

The sam, diskusg, mount, umount, swapon, and fsclean commands also use / etc/ checklist. If you use SAM to add a disk or NFS file system, add the entry to /etc/checklist.

The /etc/checklist file ships with a single device file name, /dev/dsk/OsO, which corresponds to the hard disk on which you installed the root file system. If you create additional file systems and you want to mount them during system startup time, add entries for each additional disk drive containing a file system.

If you have an HP-UX cluster, this file must be a CDF (/etc/checklist+). If you are a client in an HP-UX cluster, the file should be empty unless you have local swapping on your cnode.

The "Managing the File System" chapter has more information.

#### **Some \$HOME Files**

Users may request help in putting the following files into their home (login) directories .

- . profile executes each time the user successfully logs in using the Bourne shell, Korn shell, or restricted shell. *A Beginner's Guide to Using Shells* has examples.
- .kshrc If present, this Korn shell script supplements actions taken by the . profile file. Use the script to define the local shell variables, commands, aliases, and file permissions you want to apply to every spawned Korn shell. *(A Beginner's Guide to Using Shells*  has examples.)

For HP-UX to find this file, define and export the ENV environment variable in the . profile file.

# Set up Korn shell initialization with one-shot magic

ENV='\${START[  $(s- = 1) + (- = 0) - (s- = -1)$  =  $(s- = 1)$  + (x) START="/.kshrc export ENV

.cshrc executes when a new C shell starts, and a new shell starts when a user logs in or issues a shell escape. The *Beginner's Guide to Using Shells* has examples.

. login executes when a C shell user logs in, but after . cshrc executes. (The *Beginner's Guide to Using Shells* has examples.)

. environ executes when a user logs in using PAM.

Examples of . profile, . login, and . environ ship under the names etc/d. profile, and so on. If you use SAM to add a user, the process places the appropriate environment file (or files) in the user's home directory.

### **\$HOME/.exrc**

This text file maps terminal characteristics and sets up new key definitions so you can use features such as arrow keys with the ex family of HP-UX editors (vi, ex, and so on). If it exists, . exrc must in the user's home directory. The editor searches for the file and uses the definitions to create extra editor features.

The. exrc file functions only when you do not define the *EXINIT* in the / etc/profile or \$HOME/ . profile files.

You get an example of the file in /etc/d. exrc. You may want to customize the file and provide it to new users by default. An appendix to "The vi Editor" article in the *HP- UX Concepts and Tutorials* manual has more information.

#### /etc/man\_fix

This new utility lets you manage the man pages. For example, you can remove, compress, or reformat them. To some extent, this utility replaces the / etc/ catman utility, which is described next. To get more information, see *man\_fix(lM)* in the *HP- UX Reference* manual.

### **/etc/catman**

Executing catman  $-z$  ( $-z$  for uncompressed) creates the cat files for the online reference manual pages. You get improved performance and sacrifice some disk space. The *catman(lM)* entry in the *HP- UX Reference* manual has more information.

You have the following alternatives for creating online documentation:

- 1. Create the processed manual pages by executing / etc/ catman with no parameters. The process can take five or six hours to complete; so you might want to run it in the background at night.
- 2. Create selected sections of the processed manual pages by executing /etc/catman *sections* (where *sections* is one or more logical sections in the *HP- UX Reference* manual, for example: 1, 9, or 1M.
- 3. Do not execute / etc/ catman. If you create the /usr/man/cat directories, the first execution of man for a manual entry processes the entry, adds to the appropriate cat, and uses that file in subsequent accesses.

The following script creates the cat directories:

```
cd /usr/man 
for num in 1 1m 2 3 4 5 7 8 9 
do 
 mkdir cat$num 
done
```
HP recommends the third alternative if you can spare some disk space but do not want to use any more than is necessary. With this "build-as-you-go" alternative, the system fills the cat directories as users access them with man.

If you used the first or second alternatives, so the man pages exist, you could remove the nroff source files if you need to recover some of the disk space required for the formatted version of the manual.

## **/usr/lib/tztab**

Use the /usr/lib/tztab file to handle changes to and from summer time zones (Daylight Savings Time) in the United States and to accommodate future changes to these adjustments. This file is a "Time Zone Table" that contains the value of the TZ variable described above, followed by lines detailing transitions in the time zone adjustment.

See the *tztab(5)* entry to get details about modifying this file.

## **/etc/ttytype**

The tset command uses this file as a database of terminal types on your system. Edit this file when you add types of terminals and modems to your HP-UX system. Edit the lines so they reflect the terminal types attached to your system. For example, you might have:

300h console 2397 ttyOO 2397 ttyOl

This file is a CDF in HP-UX clusters (/etc/ttytype+).

## **/etc/issue**

This file contains information printed by a terminal's getty process prior to the login prompt. Seeing the message during the login process helps users identify the current system.

Edit / etc/issue so it has a line something like the following one. Adjust the value to reflect your release.

Welcome to Release 7.0 of HP-UX

This file is a CDF in HP-UX clusters (/etc/issue+).

## **Configuring the X11 Window System**

As installed (or updated), HP-UX contains the files required to use the XII window system. As shipped, you get a root window and one working window; so you will probably want to do some customization.

## **Prerequisites and Conditions**

- Your system must have a bit-mapped monitor. See the *Using the Xll Window System* manual for other system requirements.
- $\blacksquare$  At present, SAM does not perform major tasks related to X11 windowing. In the  $\mathbb{A}$ dd a User option, you can set up a user so the windowing system starts up automatically when a user logs in.

## **Manual Procedures**

You can configure the XII environment as extensively as you like. Do any of the following things:

- Work through the *Beginner's Guide to the X Window System.* That document describes most customization you want to do.
- Work through the *Using the Xll Window System* manual. That document has most of the information you need. When it does not (for example, programming), the manual points you to other documentation.

You need not do all the customizing at once. You can change the windowing environment over time, and users can do much of this work. You may need only to act as a resource.

## **Networking Systems**

Networking lets a local system interact with remote systems. The networking can provide services that enhance the ways users can function. You can choose among many networking services. You need to decide which services you want.

## **Hardware Prerequisites and Conditions**

- You must have appropriate hardware. The information provided by **HP** in material such as the *HP 9000 Series 300 Hardware Configuration Guide)*  provides information about the following things:
	- o Local Area Networking Products
	- o Wide-Area Networking Products
	- $\Box$  Networking to Digital Equipment Corp (DEC TM) Systems
	- o **HP** Shared Resource Management (SRM)
	- $\Box$  Networking to International Business Machines (IBM) Systems

This information lets you see what is available.

- The documentation for each networking service describes the hardware requirements. Check these requirements against the system you purchased. Some bundled systems may already have the required hardware. You may need to install additional hardware. Pay particular attention to licensing requirements.
- **•** Accommodate the hardware requirements and install required products before you install, update, or configure any software.

## **Software Prerequisites and Conditions**

You typically encounter three situations:

- 1. The filesets loaded during installation include software for UNIX  $^{TM}$ Asynchronous Communications (eu, uuep, and uux). You need not purchase additional software, but you do need to customize the system according to information found in the *UUCP Concepts and Tutorials* manual. That manual has all the information you need.
- 2. You may have the filesets required to configure some networking services. The filesets required for NS-ARPA/Berkley, and NFS services are frequently bundled with a system. If the filesets were not bundled with the system, you need to purchase them and update your system.
- 3. You probably do not have the filesets required for the NS-VAX services, for example. Should you need these services, obtain the software and update your system.

The "Series 300 Networking" section in the *HP 9000 Series 300 Hardware Configuration Guide* has information as follows:

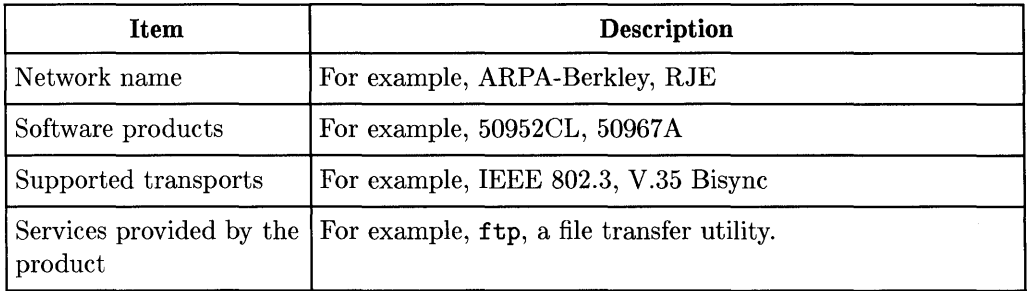

Whatever you decide to use for networking, the product has its own documentation for installation, customization, and programming. For example, to use the NS-ARPA Services, see the *Installing and Maintaining NS-ARPA Services* manual. The *Finding HP- UX Information HP9000 Series 300* manual lists all documentation related to networking.

## **Procedures for Setting Up Networking**

The documents mentioned in earlier sections describe the manual methods. Besides using any manual methods, SAM can perform several networking tasks.

## **LAN Options Provided by SAM**

```
System Administration Manager
     \mathbf{I}Networks/Communications ->
     \perpLAN Card Configuration
```
You can select and then perform the following tasks:

- Configure a New LAN Card
- View/Modify a LAN Card's Configuration
- Power Up a LAN Card
- Power Down a LAN Card

#### **ARPA Options Provided by SAM**

System Administration Manager

Networks/Communications  $\rightarrow$ 

Arpa Services Configuration ...

You can select and then perform the following tasks:

- Add Connectivity to a Remote System
- •
- **E** Specify the Default Gateway
- View/Modify Local Services' Security
- Let Remote Users Bypass Password Security
- Let Remote Users Become Super-User without a Password
- **Disable or Restart Network Mail**
- Create Public Account for File Transfers

#### **NS Options Provided by SAM**

System Administration Manager

Networks/Communications ->

NS (Network Services) Configuration ...

You can select and then perform the following tasks:

- Assign/Modify Your System's Nodename
- Add Connectivity to a Remote System
- Remove Connectivity to a Remote System
- •

## **Installing, Configuring, and Using Communications**

On an HP-UX system, the terms **communications** and **networking** can mean the same thing, or they can refer to different means of having systems interact.

In this manual, networking refers to services provided by networking products (for example, ARPA-Berkley Services). Communications refers to HP-UX commands that help you communicate with other people. The following table shows the communication commands.

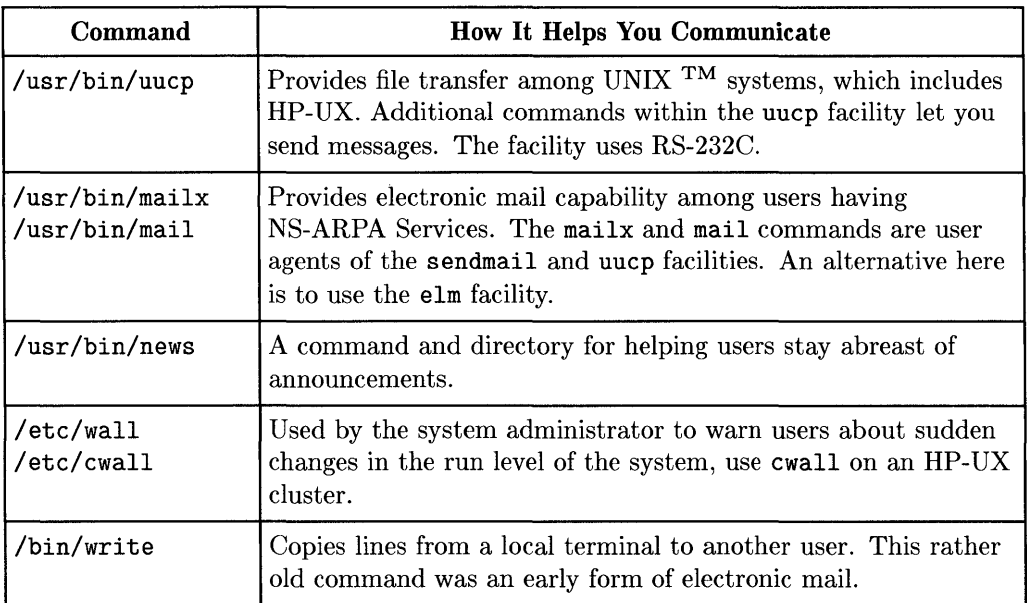

The following sections explain how to use these commands, or they point you to the appropriate documentation.

## **Installing, Configuring, and Using uucp**

The /usr/bin/uucp facility lets you transfer files among HP-UX and UNIX <sup>TM</sup> systems.

#### **Prerequisites and Conditions**

- You need two or more systems running HP-UX or UNIX and linked by RS-232-C modem or direct connections.
- Your system is the local system. Any other system is a remote system.
- Meet with system administrators of remote systems to agree on hostnames, the direction of file transfers, and so on.

# **Procedure**  •

See the *UUCP HP- UX Concepts and Tutorials* manual to get complete information about planning, installing, configuring, customizing, and using uucp. The manual also explains related commands (for example, cu, uucico, uux). Besides working manually, you can use SAM as follows:

```
System Administration Manager
     \perpNetworks/Communications
      \perpUUCP Configuration \rightarrow
```
*The following page shows the specific tasks you can perform under this item.* 

Under UUCP Configuration  $\rightarrow$ , you can select and perform the following tasks:

- Add a device
- Remove a device
- " View/Modify Device Configurations
- Add a System
- Remove a System
- View/Modify System Configurations
- Modify Permissions When Remote Systems Call In
- Modify Permissions When Local System Calls Out

## **Setting Up mailx and mail or elm**

The sendmail facility in the NS-ARPA Services provides the mailx and mail commands. As an alternative, you can set up the elm facility.

#### **Prerequisites and Conditions**

- **HP-UX** systems that have been networked.
- Update HP-UX, if necessary, to include the filesets in the NS-ARPA Services.
- For users to get a message saying they have mail, the. profile file in the home directory should contain these lines:

```
if [ -f /bin/mail ] 
then 
        if mail -e 
        then echo "You have mail." 
        fi 
fi
```
• The code for csh . login file is similar. You can get the code from the / etc/profile and / etc/ csh . login files.

#### **Procedure**

You can use SAM as described earlier in the module on networking. Otherwise, proceed as follows:

- 1. To install mail, see the part named "Internetwork Mail-Routing (Sendmail)" in the *Installing and Maintaining NS-ARPA Services.* This document has complete information.
- 2. To use electronic mail, see:
	- a. The chapter named "Sending and Receiving Mail" in the *Beginner's Guide to Using HP- UX.*
	- b. The article named "Mailx" in the *Shells and Miscellaneous Tools HP- UX . Concepts and Tutorials.*
- 3. To set up and use elm, see *A Beginner's Guide to Using HP- UX.*

### **Using news**

The news command lets you place announcements to users on a system. Users get a message indicating they have news during the login process.

#### **Prerequisites and Conditions**

- **The /etc/news** directory must contain one or more news files.
- The. profile file (or csh . login) in the home directory should contain the following code:

```
if [-f /usr/bin/news ]then news -n 
fi
```
You can get the code from /etc/profile and /etc/csh.login.

#### **Procedure**

- 1. Ensure that. profile or . csh . login contain the code shown above.
- 2. Create news files in /usr/news, for example acme-editor:

The ACME Editor was added to the system last night. To use the editor, get into a shell and type:

acme-ed [Return]

Press? to get help. The help explains what to do.

3. During login, users see a message indicating they have news. To see the news, users execute:

news

4. Each news file appears, preceded by a header such as:

```
acme-editor (root) Mon Apr 3 23:53:04 1989
```
5. If a news file scrolls off the display, execute:

news I more

## **Using wall or cwall**

The command immediately broadcasts a message to every user.

#### **Prerequisites and Conditions**

- On an HP-UX cluster, wall writes to users on the system from which the command executed. On an HP-UX cluster, cwall writes a message to users in the cluster.
- The message goes to logged-in users and is preceded by:

Broadcast Message from ...

• In a windowed environment, the message is disruptive and potentially confusing because it appears in every text window including the window from which the user started the window system.

#### **Procedure (Use the same one for cwall in HP-UX clusters)**

- 1. Execute: / etc/wall.
- 2. The cursor drops down one line, waiting for you to type the message such as:

The system must go down in one minute.

Save your work and log off. Your sys admin apologizes for the inconvenience.

3. When you finish typing the message and wait the appropriate amount of time (indicated in the message), type:

 $[\overline{\text{Ctrn}}]$ - $[\overline{\text{D}}]$ 

## **Using write**

A person in a group can use write to communicate interactively with another user.

#### **Prerequisites and Conditions**

- Have a terminal connected to a multi-user system.
- Be a member of a group.
- Terminal users must not have used mesg in their. profile files to deny write permission.

#### **Procedure**

Use the following syntax:

write *user* [*message*]

The write command sends *message* (if supplied) to the terminal of user. Interaction between the users continues until one of the following things occurs:

- 1. an end-of-file is read from a terminal  $(^{\circ}D)$ ;
- 2. an interrupt is sent (esc); or
- 3. the recipient executes mesg n.

See *write(l)* in the *HP-UX Reference* manual to get more information.

## **Providing for System Security**

To administer your system, you may need to deal with security features and policy. Secure systems have scope and depth.

**Scope** is the ways in which connected and networked systems are secured.

**Depth** is the ways in which a particular system is secured.

For example, the scope could relate to securing a cluster server in an HP-UX cluster, all the clients in the cluster, and every system that can access the cluster server. Still in this context, the depth could relate to securing the cluster server.

If you need to set up a secured system, you have two areas of concern:

- 1. Normal system administration security functions; and
- 2. Security-specific functions that are described in the *HP- UX System Security*  manual.

This section describes things you can do as a normal system administrator. For other aspects of having a secure system, see the *HP- UX System Security*  manual.

*Continue in this section before going to the system security manual.* 

## **Conceptualizing Protection and Security**

The system administrator (or an official entity) establishes guidelines, goals, strategies, and procedures for preventing illicit activities and inadvertent actions on a system. To accommodate these things, you consider physical, password, permission, and execute security.

#### **Physical Security**

- Maintain backup tapes (or other appropriate media) for the system and all layers on the system (environments, applications, users, and such) that could not be replaced from other sources.
- Keep backup media protected and locked in a safe location. This can vary from locking tapes in your desk to placing them in a vault in a remote location.
- Clearly identify LAN and other cables to system users. If appropriate, meet with users and discuss the system, guidelines for dealing with problems, and such.
- Do not leave the root console or any console on which you logged in as the root user unattended. Log 6ff the system anytime you are not physically monitoring it. If necessary, use lock to secure the system while you are away.
- **•** If necessary, devise ways to secure hardware against theft.

## **Password Security**

The /etc/passwd file lets you secure a system. Although users can read the file, only the root user can alter it. HP-UX encrypts passwords entered by users. You should encourage all users to have a password, and when you add users to the system, force them to provide a password before they can log in. See / etc/passwd in "Editing Environment Files" earlier in this chapter if you want details about the password file.

## **Permission and Execute Security on Files**

HP-UX files have modes that determine file access permissions for three categories of users. Assuming you have the string, -xwrxwrxwr, the scheme for setting permissions works as follows:

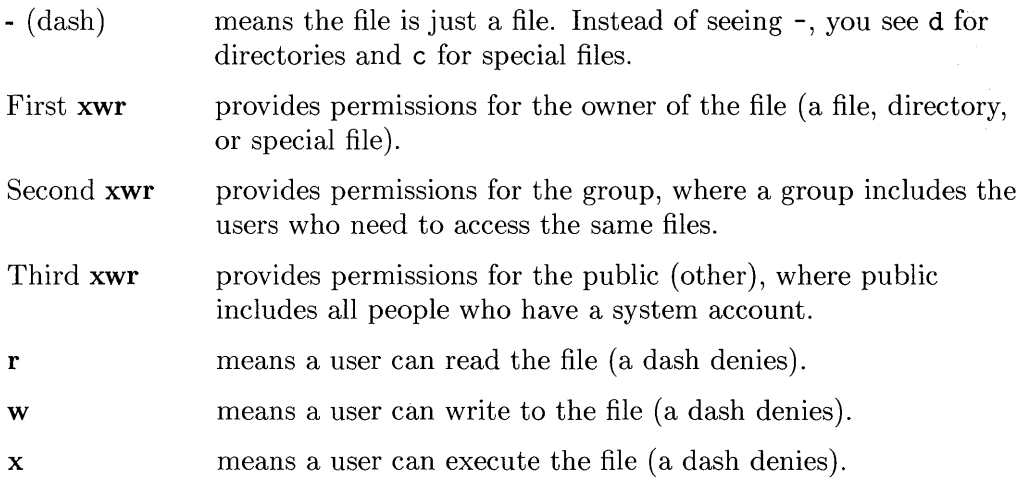

*The discussion of permissions continues on the next page.* 

The position of an **x**, **w**, or **r** indicates who can read, write, or execute. Substituting dashes by position lets you control permissions. The following examples suggest possibilities:

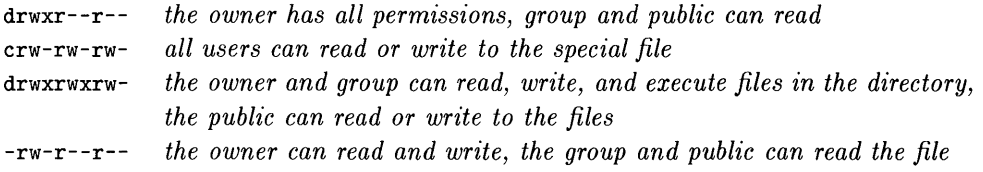

Use the /etc/chmod command to set permissions.

chmod *mode filename* 

where:

*mode* is a three-digit octal code for the permissions (for example, 754); and *filename* is the file or directory getting the permissions.

#### **A Typical Set of Protections**

- Set the root directory to 555,  $(dr xr xr -x)$ .
- $\blacksquare$  Set /etc/passwd to 444,  $(-r--r--r).$
- Set the default file creation mode so new files have write protection to all but the owner. Use umask with a mode of  $022$  (-----w--w) and include the entry in /etc/profile and /etc/csh.login.
- Set system directories /usr, /lib, /usr/lib, /bin, /usr/bin, and /etc to 555  $(dr - xr - xr - x)$  to prevent users from adding or deleting files.
- Set temporary directories such as  $/\text{tmp}$  and  $/\text{usr}/\text{tmp}$  to 766 (drwxr-xr-x).

## **Security for the Root User**

You can secure login access for the root user by:

- Setting a password for root in the usual way (login as root and execute passwd) .
- **•** Specifying which terminal can be used to log in as the root user.

For the second method, work as follows:

- 1. Specify the tty devices the root user can use for logging in by creating letc/securetty. Unless you explicitly create this file, the root user can log in from any terminal connected to the system. Create the file as follows:
	- a. Entries in the file specify the device file names of the terminals where the root user can log in.
	- b. The entries contain the name of the device file for the terminals, but not the pathname (typically  $\angle$ dev).
	- c. The security file can specify more than one terminal, one to a line.
	- d. In an HP-UX cluster, the file must be a Context Dependent File (CDF).
- 2. A security file that permitted the root user to log in on the terminals having the device files for console and tty05 would look like this:

console tty05

#### **Limitations in Creating /etc/securetty**

This security feature does not restrict a normal user from using su to become the root user on any terminal. You can restrict the use of su by executing:

chmod 500 /bin/su

Then, the owner (root) has read and execute permission, and other users have no access permission.

#### **HP-UX Cluster Security**

In general, you secure an HP-UX cluster just as you secure a standalone workstation. But the situation is magnified.

To prevent problems, require every cluster client and remote user to log in and provide a password.

## **Some General Tips for Securing a System**

Earlier, you saw information for physical, password, and root security. This section contains general tips learned by expert system administrators that help you secure a system.

The following items mention basic principles of good security:

- Physically control equipment.
- Get management commitment to security.
- Educate employees on what is expected of them.
- Use administrative procedures designed to increase security.
- Concealment alone is not security.
- **Do not trust what others can alter.**
- It is better to know about holes in security than to think you are secure.
- **Compartmentalize data.**
- **•** Disconnect unused terminals and mass storage devices.

### **Routine Tasks That Help You Maintain Security**

- Check lusr/adm/sulog and lusr/adm/OLDsulog periodically for successful and unsuccessful attempt to *su(l).*
- Check /etc/btmp periodically for unsuccessful logins.
- Check log files and directories in /usr/adm. Check log files in the directories under /usr/spool.
- Check the log files for any specific software you have on the system.
- $\blacksquare$  Do not put a period (.) in the path of the root user.
- Check out'each setuid program as to why they are setuid.
- All accounts should have a password, or they should have \* as the password.
- A modem line has the potential to be a security hole.
- Protect *lusr/lib/uucp/Systems, \$HOMEI* .netrc, any scripts that use RFA and NFT commands, and any other files that have passwords of remote systems embedded in them.
- Use password aging.
- **u** Use C2 Trusted Systems and ACLs.
- **•** The following items show files to protect (owners and permissions):

/dev/kmem root 400 /dev/mem root 400 /dev/rhd (300) root 400 /dev/dsk/\* root 400 superuser's login directory root 555

## **Procedures for Setting Up a Secured or Audited System**

The *HP- UX System Security* manual has information about procedures. Also, you can use SAM to perform several tasks related to auditing and security by selecting the following menu options:

System Administration Manager  $\overline{\phantom{a}}$ Auditing and Security - (Trusted System) ->  $\mathbf{I}$ 

You can then perform the following tasks:

- **Turn Auditing On/Off**
- Set Audit Monitor and Log Parameters
- •
- " View Audit Logs
- View/Modify /what is Being Audited: Users
- View/Modify /what is Being Audited: Events
- View/Modify /what is Being Audited: System Calls

## **System Accounting**

You may need to do some system accounting. The amount and type of accounting depend on your type of system and the external policies that affect your administration.

Whatever your situation may be, if you need to do system accounting, see the appropriate chapter in the *HP- UX System Administration Concepts Manual.*  That chapter explains concepts, guidelines, and procedures. **In** addition, it provides some reference information.

Except to discuss some log files, the information about accounting does not appear in this manual because you may not need to do much accounting.

 $\label{eq:2.1} \frac{1}{\sqrt{2}}\int_{0}^{\infty}\frac{1}{\sqrt{2\pi}}\left(\frac{1}{\sqrt{2\pi}}\right)^{2\alpha} \frac{1}{\sqrt{2\pi}}\int_{0}^{\infty}\frac{1}{\sqrt{2\pi}}\left(\frac{1}{\sqrt{2\pi}}\right)^{\alpha} \frac{1}{\sqrt{2\pi}}\frac{1}{\sqrt{2\pi}}\int_{0}^{\infty}\frac{1}{\sqrt{2\pi}}\frac{1}{\sqrt{2\pi}}\frac{1}{\sqrt{2\pi}}\frac{1}{\sqrt{2\pi}}\frac{1}{\sqrt{2\pi}}\frac{1}{\sqrt{2\pi}}$ 

# **Updating HP-UX**

This chapter describes how to update Series 300 and Series 800 HP-UX systems to HP-UX release 7.0. The table suggests how to use this chapter and recommends alternate references.

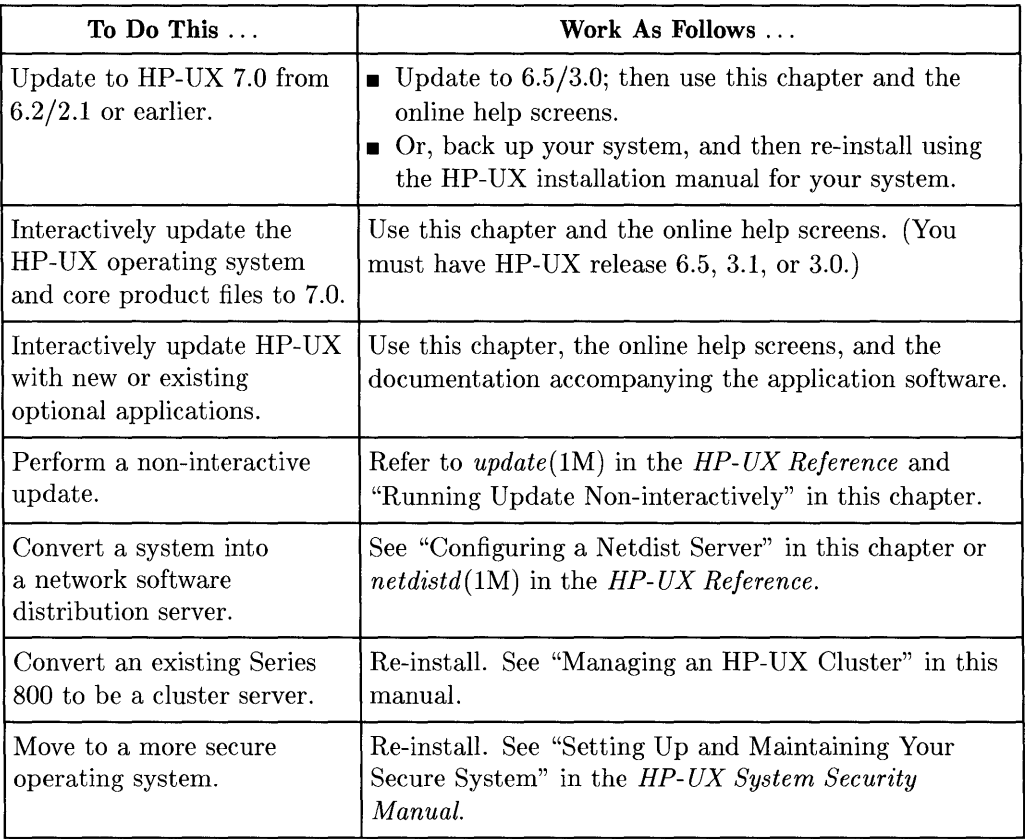

## **New Features in 7.0 Update**

This module briefly describes how the 7.0 update program differs from previous HP-UX update programs.

The 7.0 update program:

- Has a new interactive user interface with these features:
	- $\Box$  Lets you select items from menus.
	- $\Box$  Provides online help.
	- $\Box$  Uses function keys extensively.
	- o Accepts no arguments at the command line (you can use arguments *only*  when updating non-interactively).
- Runs on both the Series 300 and Series 800. The update process is essentially identical; however, you might notice these differences:
	- $\Box$  The default source for the Series 300 is /dev/update. src; for the Series 800, the default is /dev/rmt/Om (i.e., *zerom).*
	- $\Box$  The Series 300 typically uses cartridge tapes; the Series 800 uses 9-track tapes or cartridge tapes.
	- $\Box$  The Series 300 runs unattended once you start loading (except for changing tapes); the Series 800 might require that you answer some questions during the load. Then the process runs unattended.
- Calculates disk space requirements before it begins loading the software. This feature prevents loading unless you have sufficient space on your destination disk. You can adjust your selections and disk space before loading begins.
- No longer reboots immediately *(Series 800)* or requires single-user state. Many filesets (primarily those for applications) can be updated without disturbing other users. Use single-user state if your update will affect the operating system (i.e., the kernel).
- Lets you update your system from a **netdist server** (a system on the network configured for network distribution). To configure a netdist server, see "Configuring a Netdist Server" in this chapter or *netdistd(lM)* in the *HP-UX Reference.*
- **Lets you select the new filesets that match those already on your system.** (Fileset and partition names and contents have changed for 7.0; if you select this option, all files might not be updated.)

## **An Overview of the Update Program**

You can run the **update** program in two ways:

- **•** Interactively (using menu-driven screens and online help).
- Non-interactively (using command line options).

## **Running Update Interactively**

Throughout the interactive update process, menu items or function keys let you perform the following tasks (online help is available to explain these tasks):

- Update a local system from tape or from a netdist server. (When updating from a netdist server, you must have already configured the server for network distribution. For more information, see "Configuring a Netdist Server" in this chapter or *netdistd(1M)* in the *HP-UX Reference.)*
- Change the source or destination, if necessary.
- Load all partitions and filesets from the source media.
- Load only the filesets that exist on both the source media and destination disk. (Fileset and partition names and contents have changed for 7.0; if you select this option, all files might not be updated.)
- Select or de-select individual partitions and/or filesets to load from the source media to the destination disk.
- Analyze disk space requirements, if desired. The **update** program automatically calculates disk space requirements before it begins loading filesets. HP-UX 7.0 is larger than  $6.5/3.1$ ; therefore, when you update HP-UX or applications, a portion of your free disk space might be consumed. You can analyze disk space before loading to see how your selections will affect this free space. (See "Analyzing Disk Space" in this chapter. For a detailed discussion of disk space, refer to the *HP- UX System Administration Concepts Manual.)*
- Exit the **update** program, or return to the main menu at any time (except once you start loading).

#### **If Problems Occur** ...

Many errors can be handled immediately during an interactive update. If an error occurs during the update program, a message prints telling you what happened. This message (together with any other error messages) is recorded in /tmp/update .log. For additional information, see "Checking the update.log File" and "A Guide to Troubleshooting" in this chapter.

## **Running Update Non-interactively**

The non-interactive (command line) interface is less friendly than the interactive update program. You might want to use the non-interactive interface under these conditions:

- You have a non-HP terminal that is incompatible with the screen control used in the interactive version of update.
- You use update regularly and want to bypass the interaction.

When updating from the command line, you provide at invocation all the information you would be prompted for interactively. Refer to *update(1M)* in the *HP- UX Reference* for descriptions of command line options.

#### **If Problems Occur** ...

Errors that occur *before* loading begins produce messages to the file /tmp/update .log and to standard error. These errors cause update to quit immediately.

Errors that occur *after* loading begins are logged to /tmp/update .log and written to standard error. Review these errors after loading completes.

For additional information, see *update(lM)* in the *HP- UX Reference.* Also see "Checking the update.log File" and "A Guide to Troubleshooting" in this chapter.

## **Analyzing Disk Space**

The update program determines if you have sufficient disk space before it begins loading filesets. The amount of disk space available on your destination depends on these factors:

- The files on your system.
- **•** The size of your disk (or disks).
- **•** The partitions and filesets you select to load.
- The minimum free space required on your system's mounted file systems.
- Swap space requirements on your system.
- Future expectations for space requirements on your system. To deal with space problems over the long term, you might consider mounting an additional disk device or adjusting swap space.

The table below gives you some guidelines for the amount of disk space needed if you're updating from 6.5/3.1 to 7.0 HP-UX or if you're updating a mixed cluster.

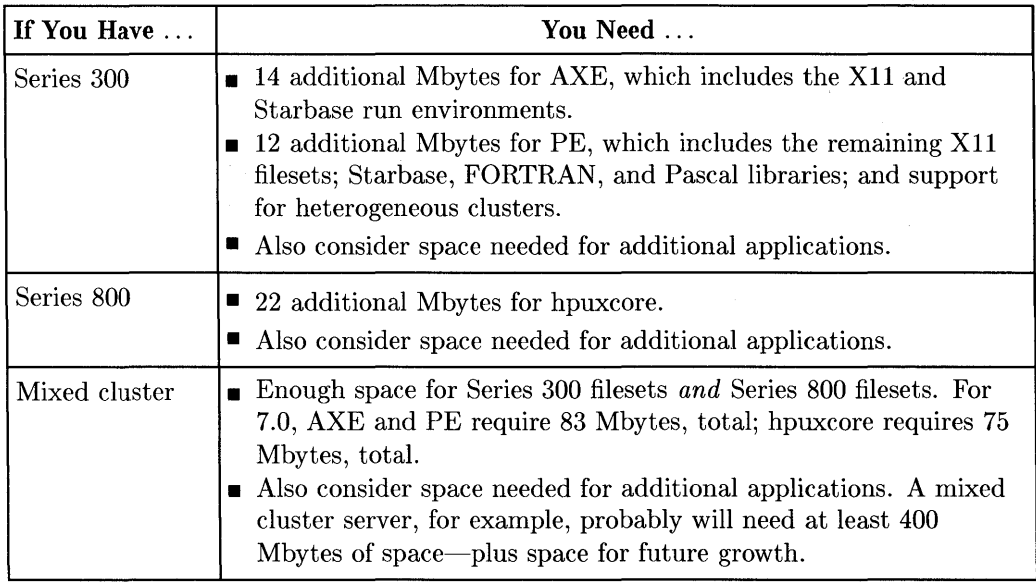
#### **Dealing with Minimum Free Space Requirements**

You must have a certain amount (10% by default) of free disk space on each mounted file system to which you will load files. This space is called "minimum free space," or *minfree.* Only the superuser (a person logged in as root) can allocate space on a file system with less than *minfree.* 

As you run update, you might see one of these messages:

It is recommended you free up  $n$  kbytes

Loading the selected filesets will result in less free disk space ...

Either message means that less than *minfree* will remain on one or more file systems to which you will load files. If you are using update interactively, you can proceed with loading. However, it is recommended that you first free the minimum free space (see "How to Free Disk Space" on the following page).

#### **Dealing with Insufficient Disk Space**

As you run update, you might see one of these messages:

You MUST free up *n* kbytes

Loading the selected filesets is impossible due to insufficient space on one or more file systems....

Either message means that you do not have sufficient disk space on one or more file systems to complete your update, and you cannot proceed with loading. You must free a sufficient amount of the file system's disk space before you can proceed with the program (see "How to Free Disk Space" on the following page).

 $\sim$ 

 $\mathcal{L}_{\mathcal{L}}$  and  $\mathcal{L}_{\mathcal{L}}$  are the set of the set of the set of the set of the  $\mathcal{L}_{\mathcal{L}}$ 

 $\mathcal{L}^{\mathcal{L}}(\mathcal{F})$  , where  $\mathcal{L}^{\mathcal{L}}(\mathcal{F})$ 

### **How to Free Disk Space**

You can free disk space by de-selecting filesets or removing files, by mounting another file system, or by creating symbolic links.

#### **De-select Filesets or Remove Files Interactively**

While in the update program, you can free disk space by de-selecting filesets using the Fileset Selection screen, the Disk Space Analysis screen, or the Partition Selection screen.

Alternatively, you can remove unnecessary files from the file system by pressing the  $\text{Sheil}$  function key, removing files, and returning to the update program. To inspect files larger than  $n$  kbytes, use the find command with a size parameter (see *find(l)* in the *HP-UX Reference).* 

The specific files you might want to remove will vary. To start, however, check the following for unnecessary files: /tmp, / etc/\*tmp\* (you might remove wtmp or btmp), /usr/adm, /usr/local, /usr/contrib, /usr/tmp, /users. You can remove unnecessary filesets using the sysrm command (see *sysrm(lM)* in the *HP-UX Reference).* 

**Note** Do not remove files or directories under / system. If you do, you won't be able to convert to (or create) an HP-UX cluster. Also, system customization may fail if you decide to load new filesets later.

#### **Mount** Another File **System**

The chapter in this manual titled "Managing the File System" describes how to mount additional file systems to free disk space.

#### **Create Symbolic Links**

You can free disk space by moving files or directories and creating "pointers" (or symbolic links) from the old locations to the new locations. Symbolic links can span file systems and refer to directories as well as files. Create symbolic links with the command  $\ln$  -s (see  $cp(1)$  in the *HP-UX Reference*).

For example, to move /usr/man from /usr to /extra/man (where /extra/man is a file system in which more free space exists), follow the steps below. Because /usr/man is approximately 5 Mbytes, you will be freeing 5 Mbytes in the /usr file system and consuming that amount in /extra:

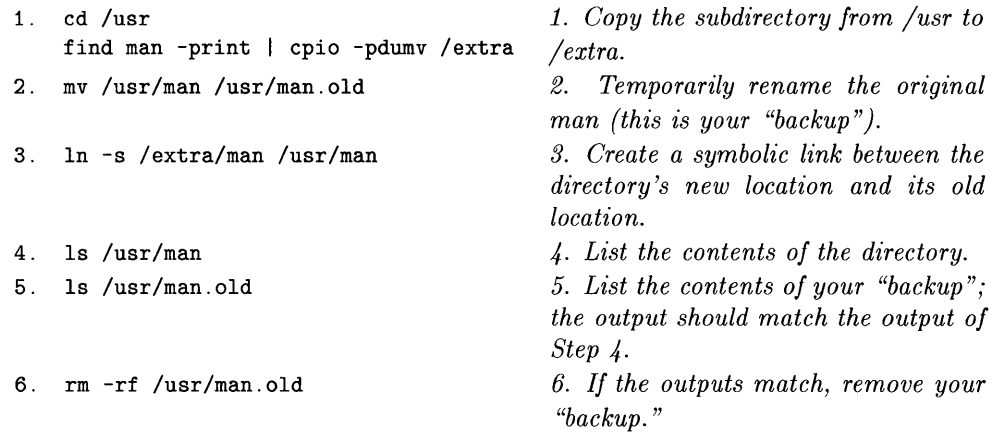

If the outputs from Step 6 *don't* match, remove the link, and start over at Step 1. To remove the link, type the following:

rm -rf /usr/man /extra/man mv /usr/man.old /usr/man

### **Getting More Information**

- Refer to *update(lM)* in the *HP-UX Reference* to learn more about using update non-interactively.
- Refer to *sysrm(lM)* in the *HP- UX Reference* to learn more about using the sysrm command.
- **•** Refer to  $cp(1)$  in the *HP-UX Reference* to learn more about using the 1n command.
- Refer to the *HP- UX System Administration Concepts Manual* for a more detailed discussion of swap space, disk space requirements, and *minfree.*

## **Planning for an Update**

This module describes what you must do or know *before* you begin updating your system.

## **Prerequisites and Conditions for All Updates**

- Make sure you have adequate disk space to contain 7.0 HP-UX. For information on 7.0 disk space requirements, and on analyzing and freeing disk space, see "Analyzing Disk Space" in this chapter. For a detailed discussion of disk space, see the *HP- UX System Administration Concepts Manual.* For instructions on configuring mixed clusters, see "Managing an HP-UX Cluster" in this manual.
- *Series 800.* If you intend to use disk mirroring, make sure your system can accommodate it. For additional information, see the *Series 800 HP- UX System Administration Tasks Manual.*
- You must know the correct device file name for your cartridge tape drive or your 9-track tape drive. On a Series 300, the update program defaults to /dev/update. src; on a Series 800, the program defaults to /dev/rmt/Om (i.e., *zerom).* However, the device file names can vary: if your system does not have the default device file, or if you will be updating from a different device or from cartridge tape (on Series 800), determine the name of the source device's device file name now.

If you don't know the device file name, determine its name from the information given in a directory listing:

<sup>D</sup>*Series 300:* Type one of the following:

- **11** /dev (if all your device files are in the **/dev** directory).
- **11** /dev/rct (if your device files are grouped in sub-directories).

For information on interpreting the device file listing, see "Managing Devices" in this manual.

- $\Box$  *Series 800:* If you are updating from 9-track tape, type 1ssf /dev/rmt/\* to view your device files. If you are updating from cartridge tape, follow this procedure:
	- 1. Determine your tape drive's hardware address.

#### **3-10 Updating HP-UX**

- 2. Change directory to /dev/rct.
- 3. Type: Issf \* (see *lssf(lM)* in the *HP- UX Reference* for more information) .
- 4. A listing of all your device files is displayed. Choose the device file that matches your hardware address.
- Read the *Read Me First* document supplied with your update media.
- Back up your system before you begin a system update (for information on this procedure, see the chapter in this manual titled "Backing Up and Restoring the System").
- Save or back up your kernel in /SYSBCKUP.
- Run /etc/fsck on all disks *(Series 300)* and/or all disk partitions *(Series 800).* For additional information on this command, see *fsck(lM)* in the *HP- UX Reference* and "Managing the File System" in this chapter.
- Set up a net dist server if you plan to update over a network (see "Configuring a Netdist Server" in this chapter).

If a netdist server is already set up, know the hostname of the netdist server from which you will update, and know the port number. Find the port number in the /etc/ services file on the netdist server (typically, this number is 2106).

- If you are on a cluster, your media must be on a drive connected to the root server, and you must execute the update program from the root server.
	- $\Box$  If you are on a Series 800 cluster, first complete the Series 800 portion of the update; then complete the Series 300 portion. A Series 800 cluster server must use Series 300 media to update the files for Series 300 cnodes.
- If you are using an autochanging device as your source drive, use the switch on the back panel to set the unit to "sequential" mode. Load the update tapes in sequential order in the autochanger magazine starting with slot 1 (bottom slot). Then load the magazine in the drive and wait until the drive is ready.

*More "Prerequisites and Conditions" on the following page .* ...

- The / etc/update facility will mount all file systems listed in /etc/checklist. If you don't want a file system to be mounted (for example, /users), comment out the line in / etc/ checklist before you start the update program. Leave NFS file systems (if any) in the checklist file.
- If an NFS server accesses any portion of your operating system, update the server system first.
- Be aware that fileset (and partition) definitions and names have changed for the 7.0 release; thus, fileset contents may differ between 7.0 and previous releases. It is possible that not all obsolete files will be removed. Also, if you choose to update only the filesets that exist on both the source and destination, it is possible that all files might not be updated. (The *HP- UX System Administration Tasks* manual have information about partitions and filesets. )
- Be aware that the update program might reboot the system as part of the update process. The program reboots the system if you select a fileset (or filesets) that are flagged to indicate a reboot is necessary. If a reboot is necessary, you will be warned before loading begins. You then have the option of proceeding or exiting the update program, bringing the system to a quiet state, and re-starting update.

For additional information on system reboots, see *update(lM)* in the *HP- UX Reference.* 

- Ensure that your TERM environment variable is set correctly; otherwise the display might behave strangely during the interactive update process (setting the TERM variable is described in *A Beginner's Guide to Using Shells).* You can use  $\overline{CTRL}$  to refresh the screen provided update isn't loading filesets.
- Some HP terminals have a timeout that blanks the screen after a period of keyboard inactivity. To refresh the screen after a timeout, press the **(Shift)**  key; this key is not interpreted as input.
- If you are using a non-HP terminal, you cannot run update interactively. Refer to *update(lM)* in the *HP- UX Reference* for instructions on running update using command line options.
- Don't run console jobs in the background during an update: unexpected output to the terminal might result in unreadable update screens.

## **Prerequisites and Conditions for Updating the Operating System**

- **Read and follow the prerequisites and conditions on the previous pages.**
- Make sure users are logged off the system.
- The /hp-ux file must have been built from /etc/conf/dfile *(Series 300)* or /etc/conf/gen/S800 *(Series 800).* Also, the system must have been most recently booted from /hp-ux *(not* from /SYSBCKUP). If this is not the case, follow this procedure:
	- 1. Move /etc/conf/dfile to /etc/conf/dfile.old *(Series 300),* or move /etc/conf/gen/S800 to /etc/conf/gen/S800.o1d *(Series 800).*
	- 2. Move the file that was used to create the /hp-ux file into /etc/conf/dfile *(Series 300)* or into /etc/conf/gen/S800 *(Series 800).*
- If the system is not currently running on /hp-ux, you might want to reconfigure the kernel and reboot the system on /hp-ux (see "Reconfiguring the Kernel" in this manual).
- Shut down the cnodes if updating an HP-UX cluster.
- Bring the system to single-user state (see *shutdown(lM)* in the *HP- UX Reference).* If you have remote file systems mounted via NFS that will be updated, these file systems must be mounted during the update. NFS must be active to detect which files are remote; however, update will riot write to NFS-mounted file systems. (To use NFS or to update from a netdist server, bring up the system in multi-user state, then shut down to single-user state.)

#### **Where to Go Next** ...

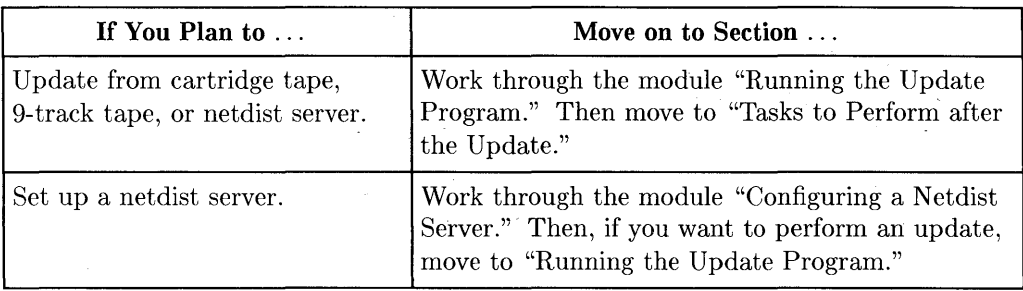

## **Running the Update Program**

#### **Prerequisites and Conditions**

• Read the module "Planning for an Update" in this chapter.

#### **Procedure**

- 1. Become the root user on the system you want to update.
- 2. If you are updating the operating system, or loading any filesets that will cause the system to reboot, bring your system to a quiet state now.
- 3. You have three cases for source media. Find your case in the table on the facing page, and take the appropriate action. Then go to Step 4.

**Note** You must use the tar command to get the 7.0 update program from tape, as indicated in the table. Know the device file. If it is different from the one indicated in the table, substitute your device file. For more information on device files, see "Planning for an Update" in this chapter.

- 4. After executing the tar command, wait several minutes for the first TOOLS file to be extracted; once the process begins, these files are extracted rapidly. When the last TOOLS file is echoed to the display, wait 5-7 minutes, and press (BREAK) to end the tar process (TOOLS files are listed in Appendix C).
- 5. Make sure you're in the root directory  $(cd / )$ . (If updating from a netdist server, remove /tmp/TOOL.) Then, type /etc/update to invoke the interactive update program.
- 6. The Main Menu appears (see the next module). From this point, the update process is interactive: select items from a menu, and use the online help screens to explain specific options. After making your selections, begin loading (do NOT touch the keyboard during the load process):
	- **•** *Series 300:* The load completes unattended (except for changing tapes).
	- **•** *Series 800:* You may need to answer questions during the load.

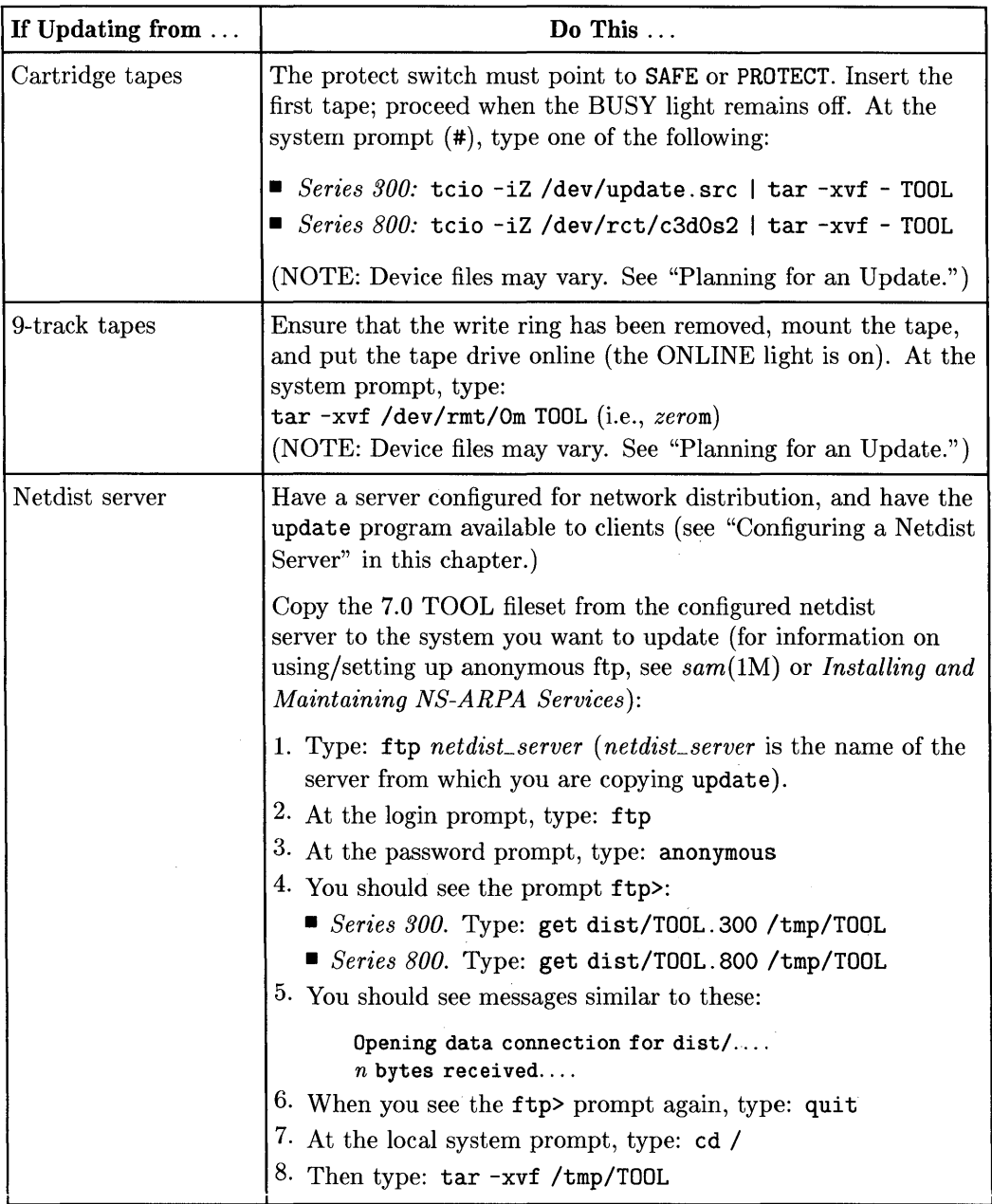

## **Using the Main Menu**

When you invoke the interactive update program, you see the Main Menu:

UPDATE Main Menu Highlight an item and then press "Return" or "Select Item". To refresh the screen press CTRL-L. From Tape Device to Local System Source: /dev/update.src (Series 300) Destination: / /dev/rmt/Om (Series 800) Load Everything from Source Media -> Update Only the Filesets on the Destination -> View or Select Individual Partitions -> Change Source or Destination -> How to Use Update  $\sim 1$ Help | | Shell | Select |  $\mathbf{1}$  $\pm$ 1 Exit I Item I  $\pm 1$ **I** I am a I Update

Navigate in update the same way you navigate in SAM. For details on navigating and using soft keys, see "Using the System Administration Manager" in chapter 1 of this manual, or you can highlight the "How to Use Update" menu item, and press  $\text{He1p}$  ([f]).

During the update process, you will progress through a series of screens. If you are uncertain about the function of certain menu items or data entry fields, highlight that item or field, and press When you've completed all selections, initiate the loading process. The update program always prompts you for confirmation before it begins loading.

#### **Selecting "Change Source or Destination" from the Main Menu**

Select "Change Source or Destination" under these conditions:

• Your destination or source differs from the default listed on the Main Menu. The default destination for update is / (root); change destination only for certain optional applications. The default source depends on system type and update media:

<sup>D</sup>*Series 300:* Default source device file is /dev/update. sre. <sup>D</sup>*Series 800:* Default source device file is /dev/rmt/Om (i.e., *zerom).* 

However, if you use cartridge tape instead of 9-track tape, your source will likely be /dev/rct/c3d0s2; change the default source to agree with the name of your source device's device name (see "Planning for an Update") .

• You are updating via netdist server.

This table explains how to change the default source or destination:

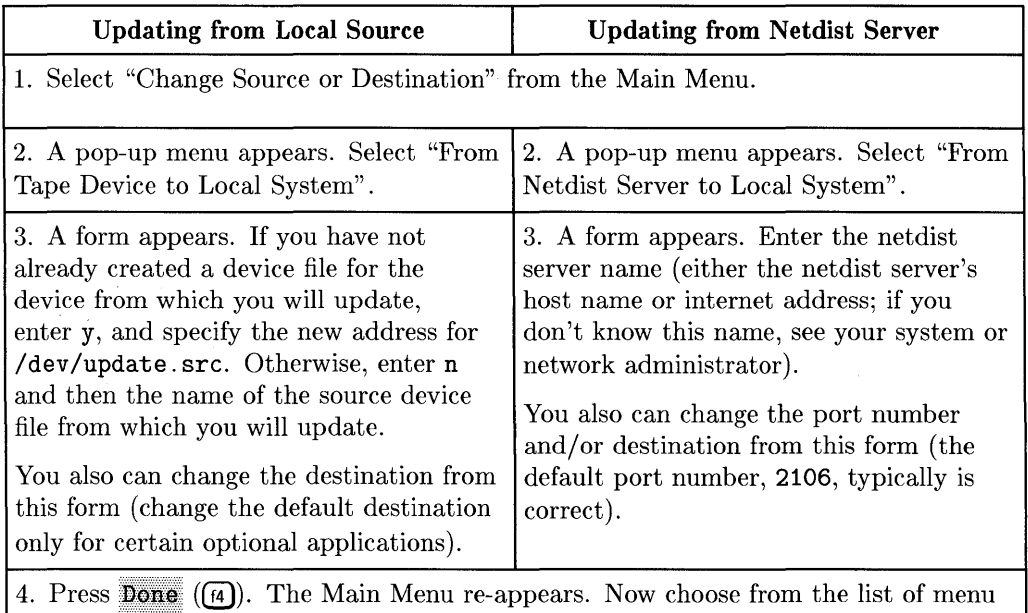

items (to learn more about a menu item, highlight it, and press  $\text{He1p}$ ).

## **Tasks to Perform after the Update**

After the update program has completed, you need to perform various tasks to set up the system for users. These tasks include the following:

 $\bar{z}$ 

1. Log in and check the following files and directories:

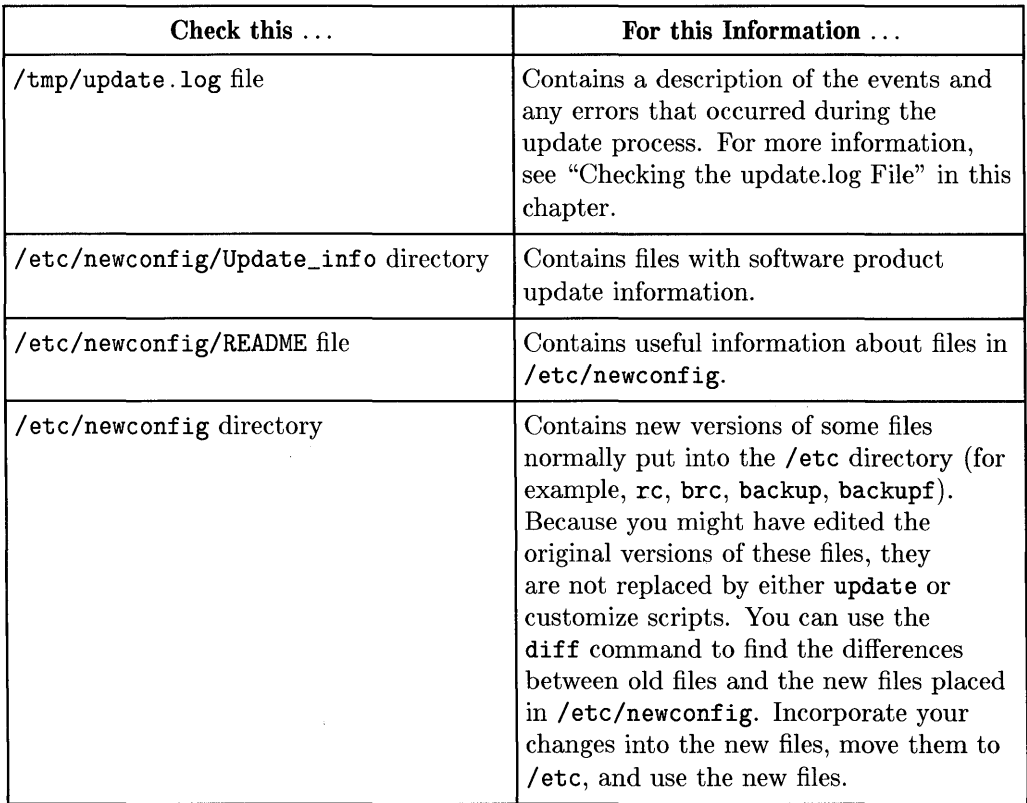

- *2. Series 300:* Create a new recovery system (see "Constructing an HP-UX System" in this manual).
- 3. If you have a standalone system, you might want use SAM to set up a cluster environment and add cnodes to your cluster (for how to perform these tasks, see "Managing an HP-UX Cluster" in this chapter).
- 4. If you want to convert your system to a cluster server, see "Managing an HP-UX Cluster" in this chapter.
- 5. If you have a Series 800 cluster server, and you want to service Series 300 cnodes, follow these steps:
	- a. Update the Series 800 using Series 300 media.
	- b. Use SAM to add Series 300 cnodes.

## **Checking the update.log File**

After running the update or updist programs, check /tmp/update .log for a description of the events and any errors that occurred during the process. This log file has a time and date heading that corresponds to each update session. After you've reviewed this log, you might want to remove it: the update program will continue to append to this log file, and it could become large.

The update log file contains three broad kinds of messages:

1. Output from update or updist. These messages are indented nine spaces and might be preceded by a message label:

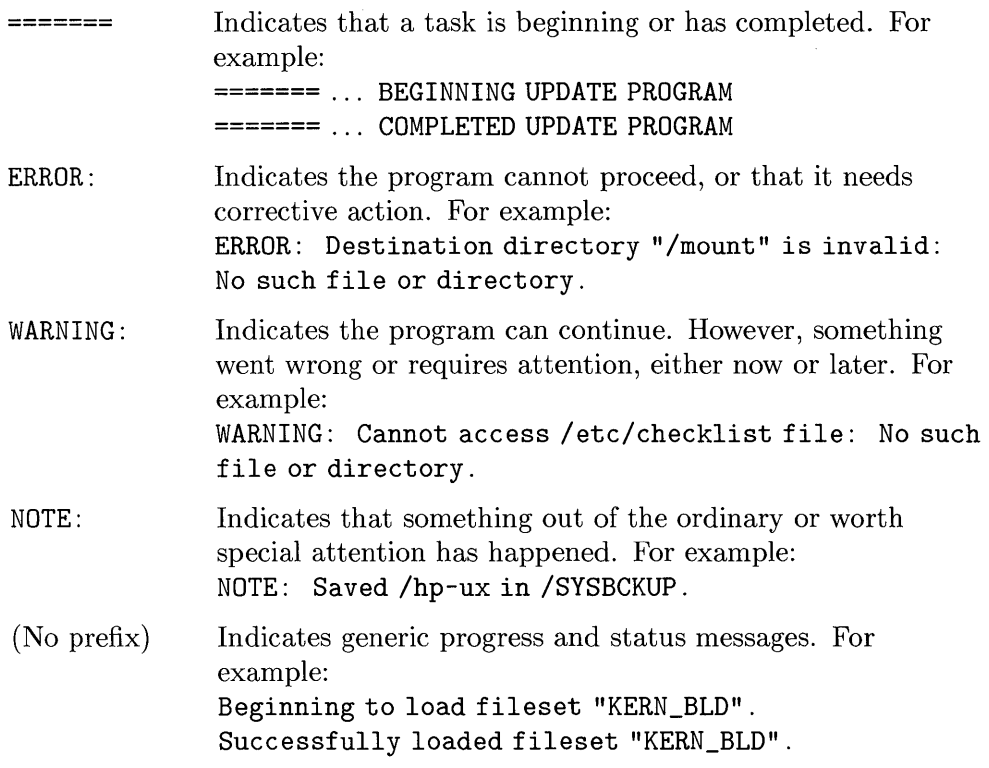

All ERROR and WARNING messages are also displayed to the screen, whether update or updist runs interactively or from the command line.

- 2. Output from fileset customize scripts, which should be in the same format described above.
- 3. Output (standard output or standard error) from programs executed by update, updist, or a customize script. For example, the following output is from a program executed by update:

Following is output from "/bin/make": Compiling conf.c ... /bin/cc +01 +M -Wc,-Nd3500,-Ns3500 -Dhp9000s200 -D\_hp9000s300 -D\_hp90

 $\sim 100$ 

**Updating HP-UX 3-21** 

# **A Guide to Troubleshooting**

The table in this module describes some of the possible situations and error messages that you might encounter during the interactive update process.

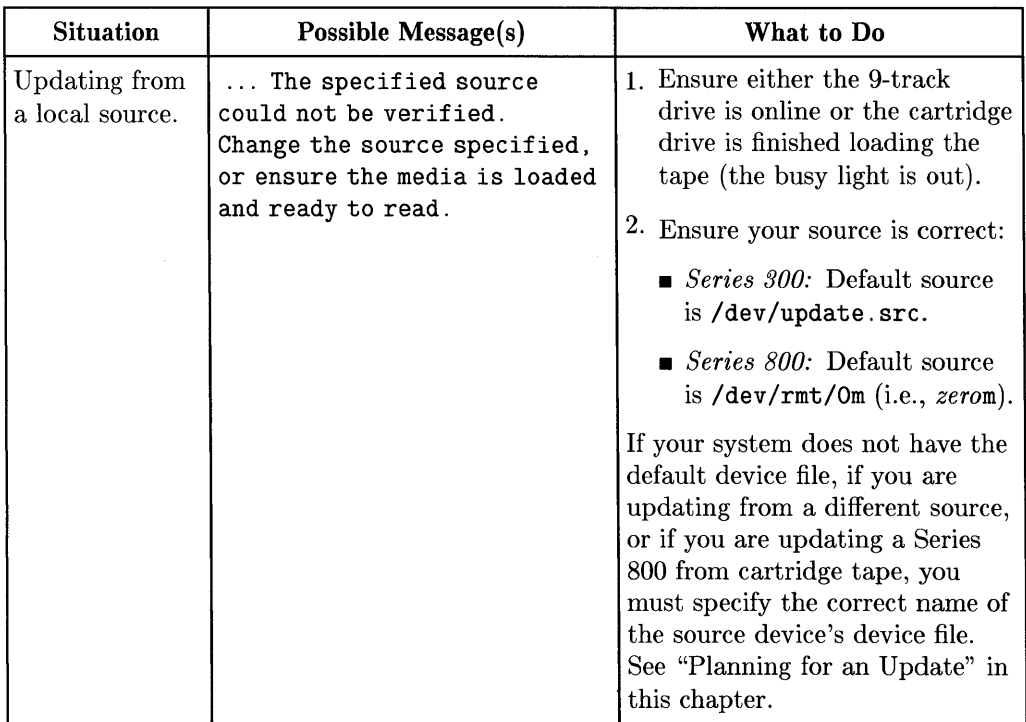

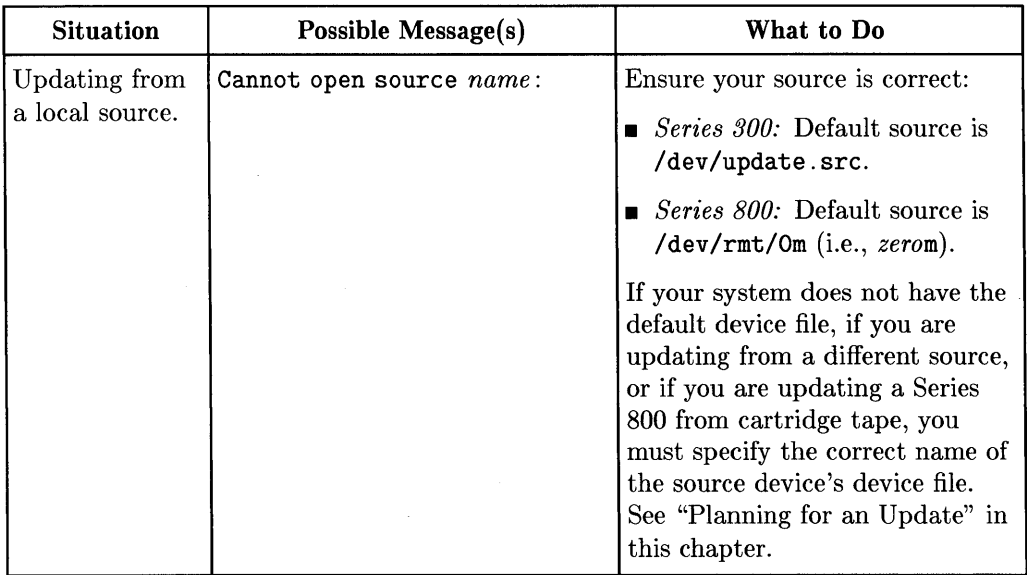

*This table is continued on the following page .* ...

 $\label{eq:2.1} \frac{1}{\sqrt{2\pi}}\sum_{i=1}^n\frac{1}{\sqrt{2\pi}}\sum_{i=1}^n\frac{1}{\sqrt{2\pi}}\sum_{i=1}^n\frac{1}{\sqrt{2\pi}}\sum_{i=1}^n\frac{1}{\sqrt{2\pi}}\sum_{i=1}^n\frac{1}{\sqrt{2\pi}}\sum_{i=1}^n\frac{1}{\sqrt{2\pi}}\sum_{i=1}^n\frac{1}{\sqrt{2\pi}}\sum_{i=1}^n\frac{1}{\sqrt{2\pi}}\sum_{i=1}^n\frac{1}{\sqrt{2\pi}}\sum_{i=1}^n\$ 

 $\mathcal{L}^{\text{max}}_{\text{max}}$  and  $\mathcal{L}^{\text{max}}_{\text{max}}$ 

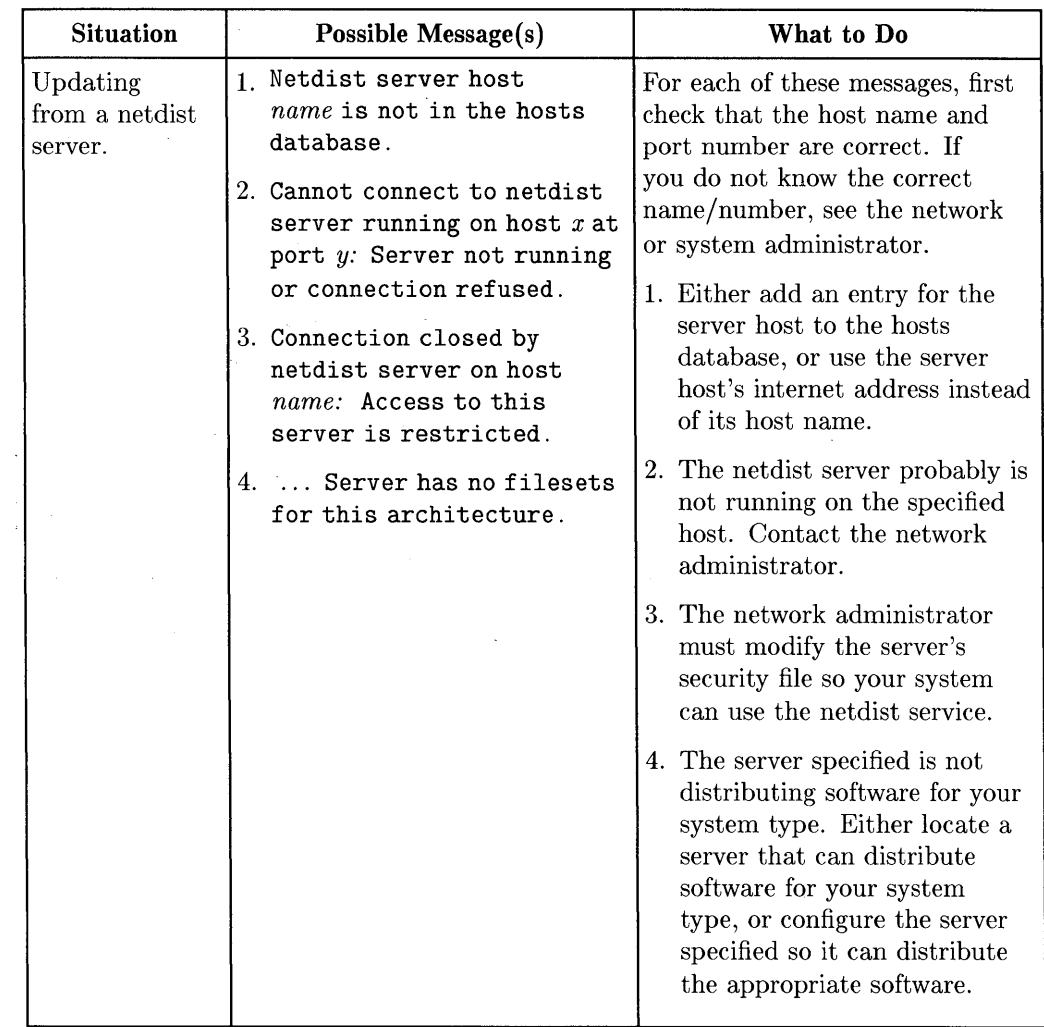

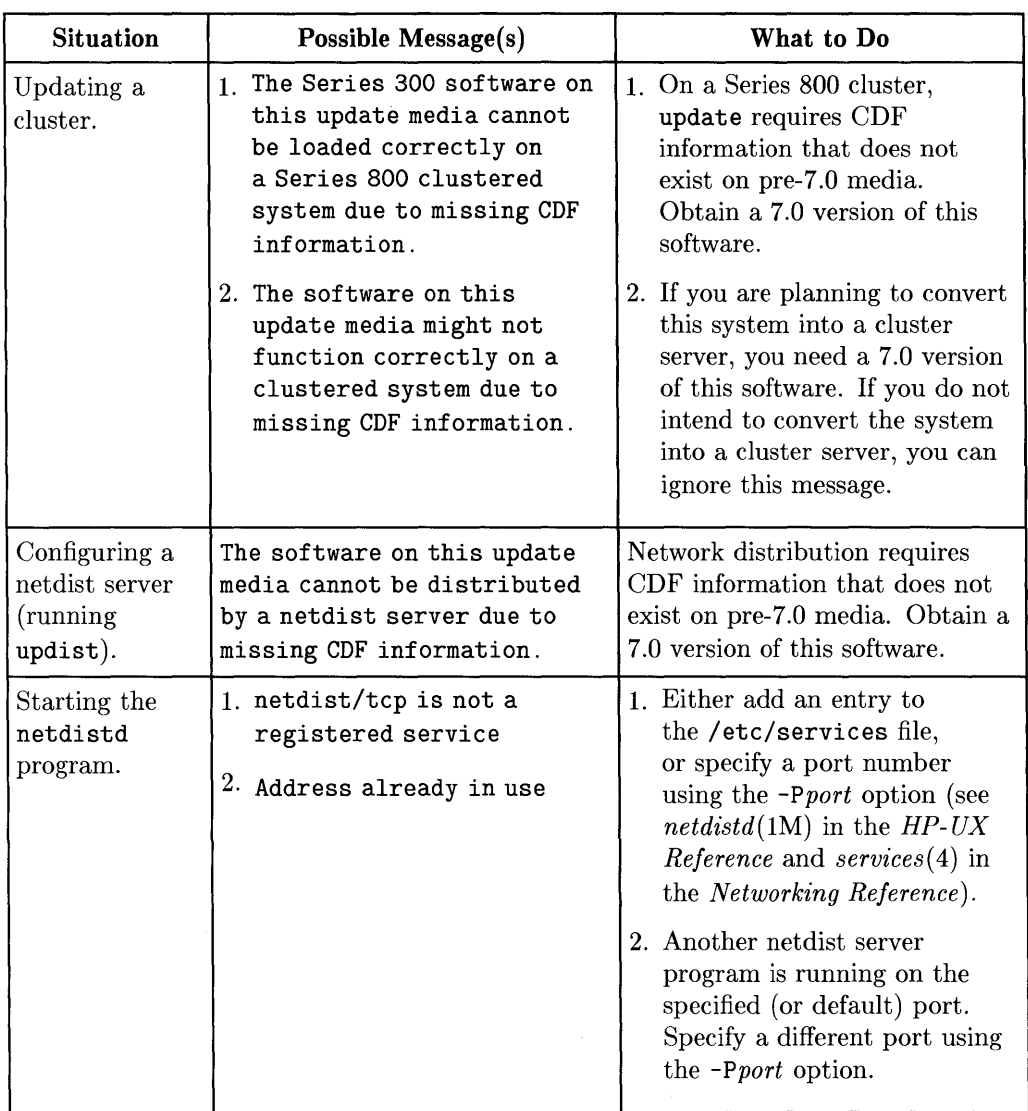

*This table is continued on the following page .* ...

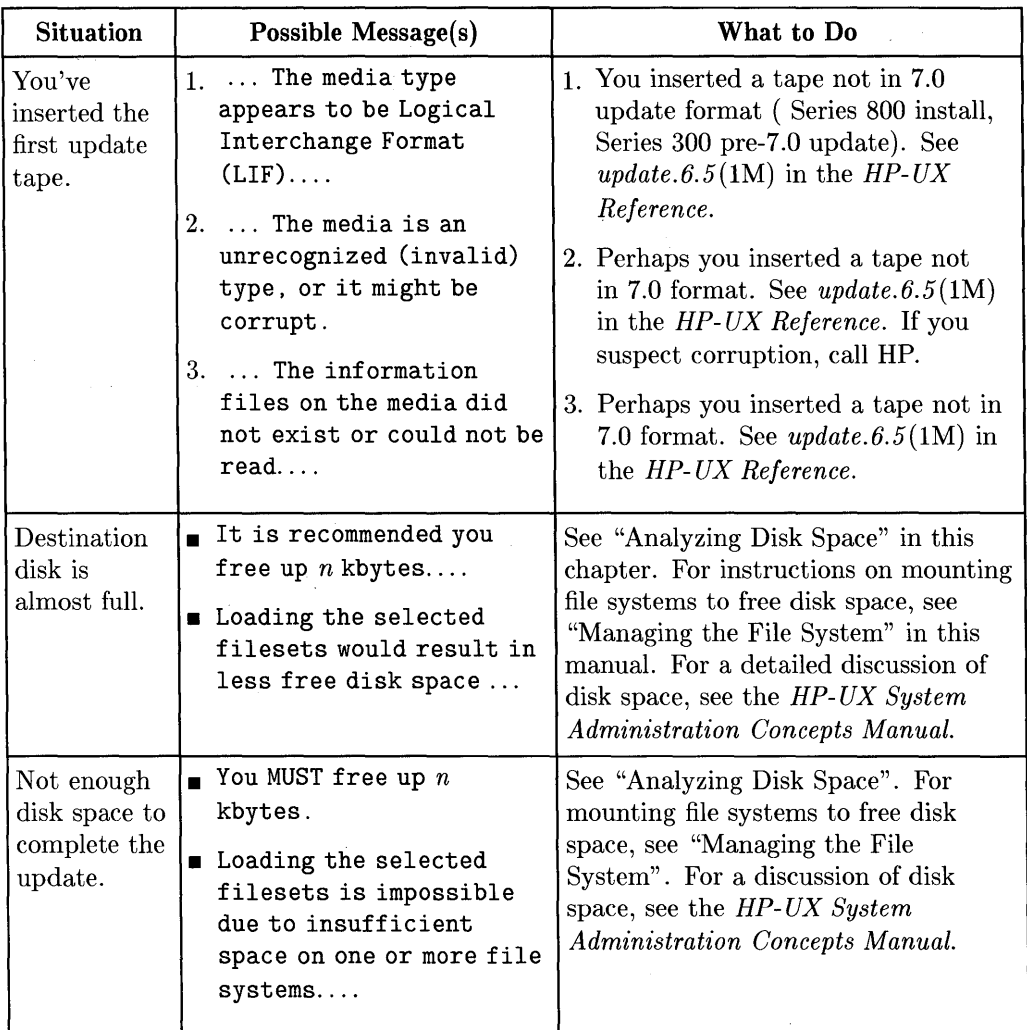

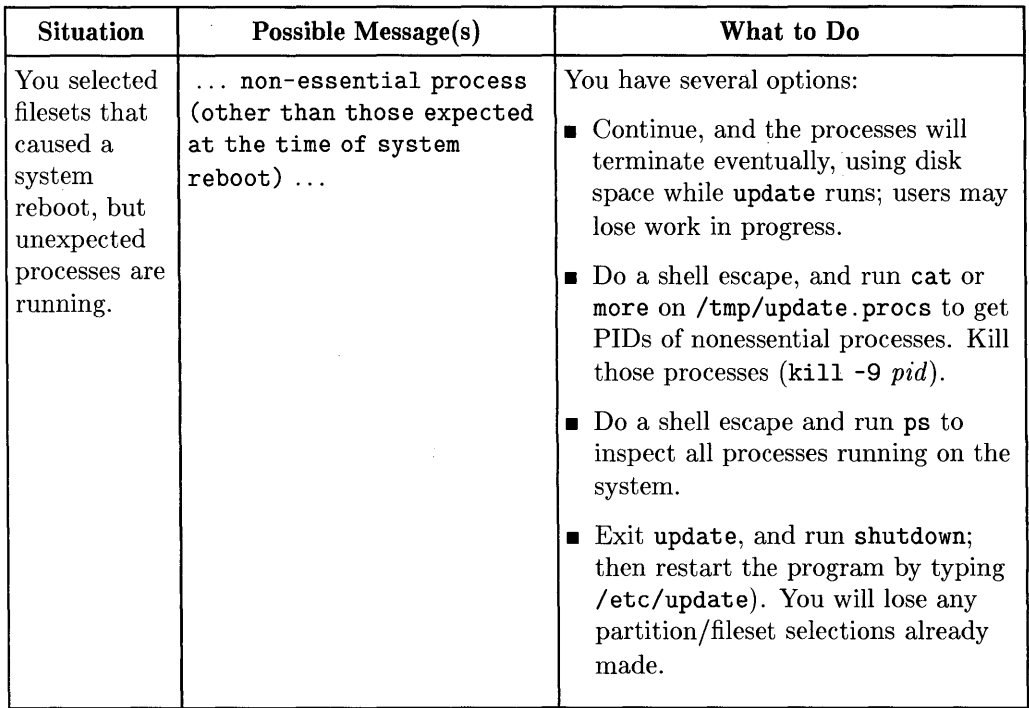

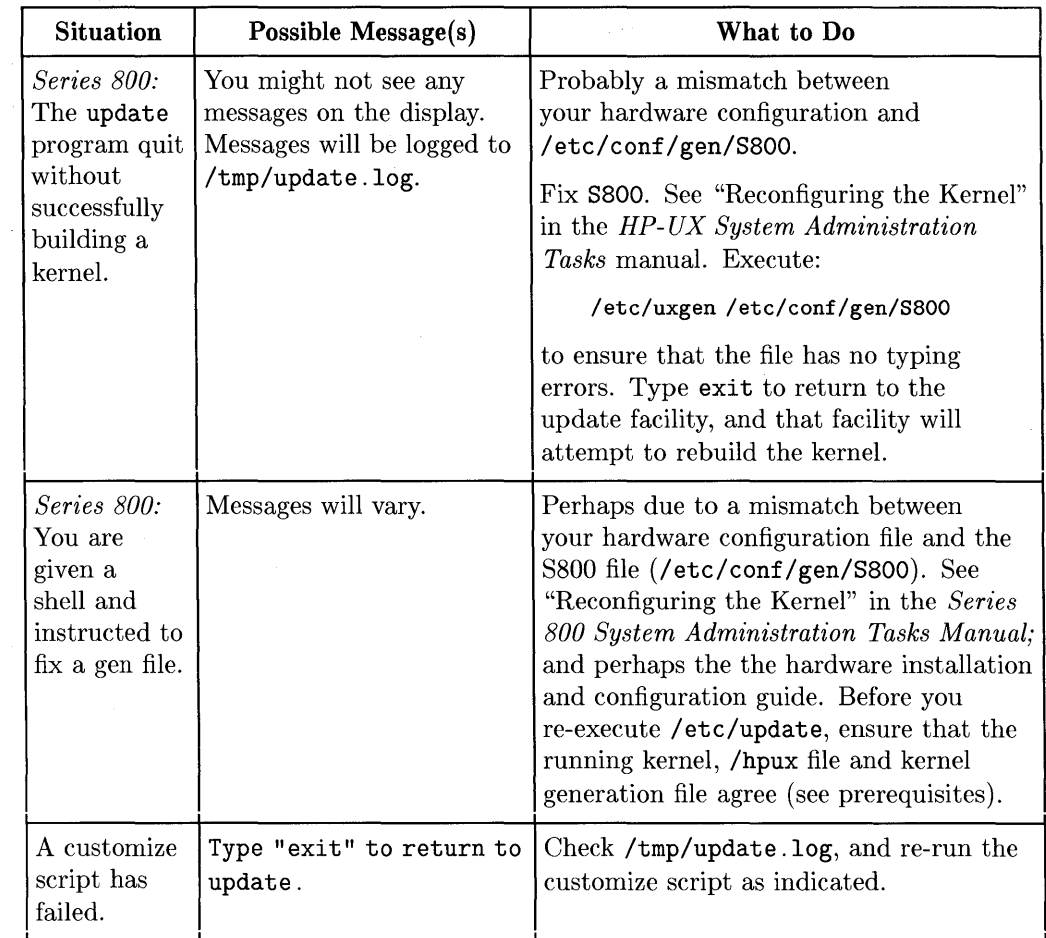

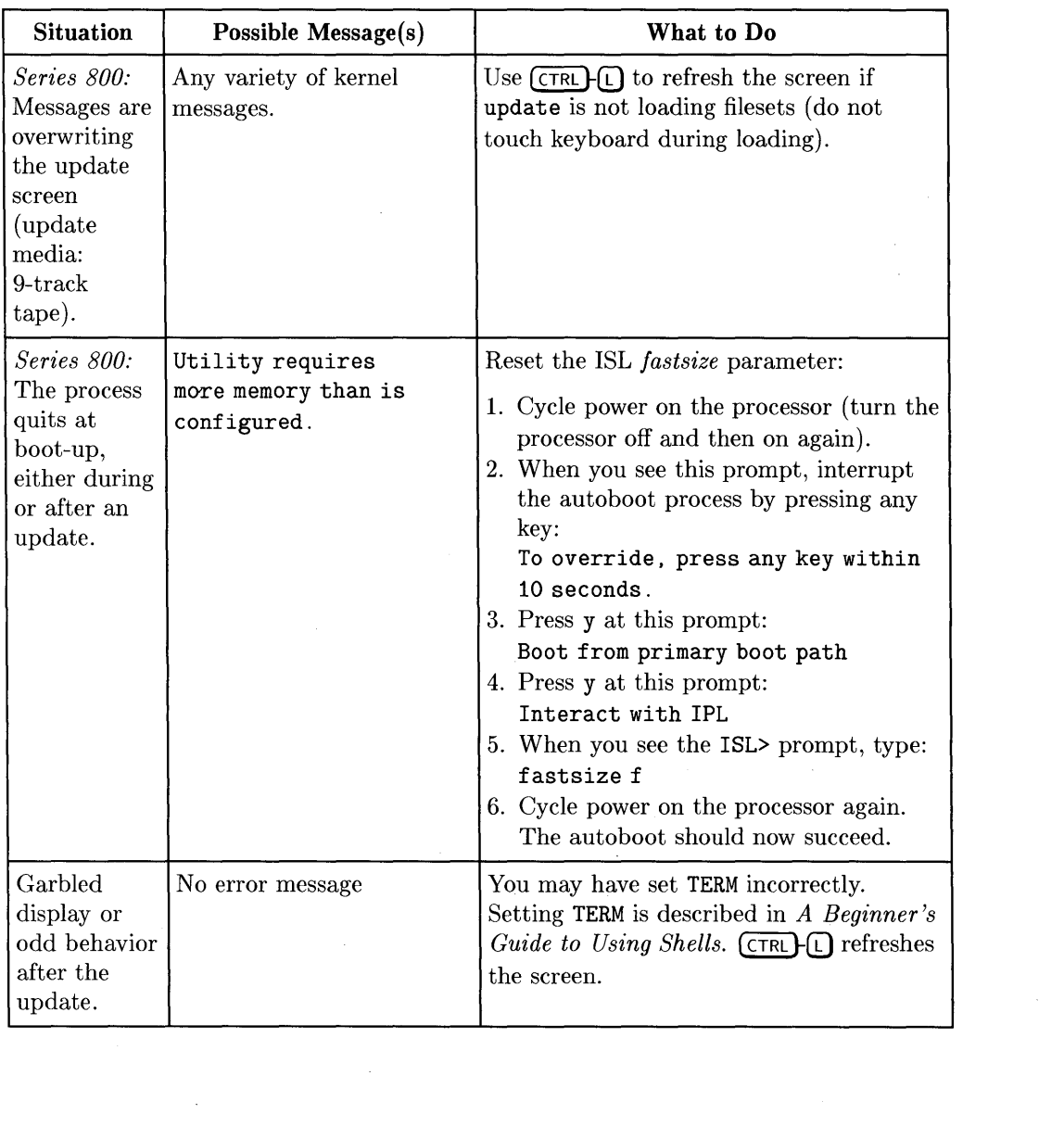

## **Configuring a Netdist Server**

Unless you are configuring or administering a netdist server, you can skip the rest of this chapter.

## **A Brief View of the Situation**

The term netdist refers to a feature of the 7.0 update program that lets you update from a specially-configured server ("netdist server") instead of updating from the product tapes. The netdist service is particularly useful for large groups of networked systems that must be updated to a new HP-UX release.

A netdist server is a system on your network that has been set up to distribute HP-UX software and applications over the network. When the netdist server is operational, other systems on the network can specify it as the source during. update sessions. The updist program (a variant of update) transfers filesets from tape to the netdist server's disk. The netdist server can then offer these filesets to other systems over the network.

The netdistd (daemon)program runs on the netdist server. This program lets other systems run update by drawing filesets from where updist deposited them and delivering the filesets over the network to the requesting system. Thus, updating from a netdist server is more convenient than updating from tape and requires no tape drive on the requesting system.

### **Prerequisites and Conditions**

- Have the appropriate networking hardware and know how it is configured.
- Choose a server with ample disk space. For HP-UX 7.0, you need a *minimum* of 83 Mbytes for AXE and PE (Series 300) and 75 Mbytes for hpuxcore (Series 800), plus space for additional applications. For a mixed cluster, you need space for both Series 300 and Series 800 filesets, plus space for additional applications. A mixed cluster server, for example, probably will need at least 400 Mbytes of space—plus space for future growth.

You might want to mount a separate disk to contain the **/netdist** directory, from which the netdist server distributes files (for information on mounting files, see "Managing the File System" in this manual).

- $\Box$  For example, to distribute software for a complete Series 300 HP-UX system, you might mount a 7935 disk drive at /netdist.
- $\Box$  To distribute software for both Series 300's and Series 800's, the server must have files for both types of systems; a 7937 might be more appropriate for the /netdist directory.
- **•** Update the server to HP-UX 7.0 (the update program is described in preceding modules of this chapter). Include the 7.0 LANLINK software. If you plan to set up anonymous ftp for file transfer (see below), also include ARPA.
- $\blacksquare$  After updating to HP-UX 7.0, configure the 7.0 LANLINK software according to its documentation.
- To transfer files, you might want to set up anonymous ftp (file transfer protocol). Anonymous ftp is not the only method you can use to transfer files, but it provides a fast, effective vehicle for file transfer among networked systems. If you do not have anonymous ftp on your system, you can set it up using *sam(lM)* or by consulting the manual *Installing and Maintaining NS-ARPA Services.*

*The procedure for configuring a netdist server is on the following page .* ...

## **How to Configure a Netdist Server**

- 1. Create the directory /netdist if it does not already exist on the server.
- 2. Make sure the /etc/services file contains an entry for the netdist server. The entry looks something like this:

netdist 2106/tcp # network file distribution

If the entry does not exist, add it by typing the above example into the /etc/services file (use vi or any appropriate text editor).

3. Run /etc/updist. The updist program, a variant of update, transfers filesets from tape (or another server) to a hierarchical structure beneath the /netdi st directory. These filesets are the ones the netdist server delivers to other systems on request: the filesets you select using updist are the only ones the netdist server can provide.

To distribute software for both Series 300 and Series 800 systems, run the updist program with each set of 7.0 update tapes. After both sets of software are loaded, they are contained in separate directories beneath the /netdist directory.

- 4. When updist completes, type / etc/netdistd -1 (lowercase L) to bring up the server. The netdistd program is the daemon that monitors the network for netdist requests; the -1 argument causes the netdist daemon to log activity and error information to /usr/adm/netdist .log. The netdist .log file is described later in this module. For other options to netdistd, see *netdistd(lM)* in the *HP- UX Reference.*
- 5. Make the update program available to clients (see below).

#### **Making the Update Program Available to Clients**

After you've configured the netdist server, you must make the update program available to clients for network distribution.

- 1. Build the TOOL archive from the /netdist directory. To do this, type the following commands at the system prompt:
	- *Series 300*. To distribute software for a Series 300, type:

cd /netdist/300/TOOL/product tar -cvf /tmp/TOOL.300 etc system ■ *Series 800*. To distribute software for a Series 800, type:

cd /netdist/800/TOOL/product tar -cvf /tmp/TOOL.800 etc system

- *Series 300 and Series 800.* To distribute software for the Series 300 and Series 800, type both sets of commands, as shown above.
- 2. This step assumes that you have anonymous ftp set up on your system (see "Prerequisites and Conditions" earlier in this module):

Make the TOOL archive available to clients by putting the archives in a place where other systems can get them. Type one of these sets of commands at the system prompt:

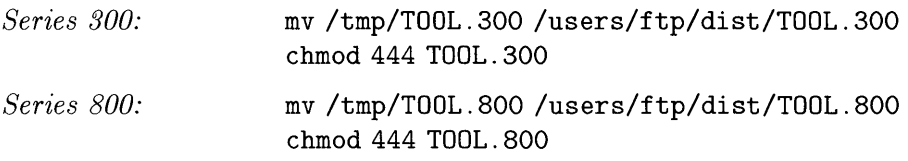

#### **Getting More Information**

- For additional information on the netdist daemon, see *netdistd(lM)* in the *HP- UX Reference.*
- For additional information on using or setting up anonymous ftp, see *sam(lM)* or *Installing and Maintaining NS-ARPA Services.*
- For additional information on disk space, see the *HP- UX System Administration Concepts Manual.*
- For additional information on networking hardware, see available hardware configuration manuals and data sheets, such as the *HP9000 Series 300 Hardware Configuration Guide.*

## **Checking the netdist.log File**

The netdistd daemon records events in /usr/adm/netdist .log if you specify the -1 argument when you started the daemon (/etc/netdistd -1).

The netdist .log file contains the following information:

- **The process ID of the parent netdistd daemon.**
- $\blacksquare$  The number of remote, incoming requests for the update program.
- The number of update program requests currently being serviced. By default, a netdist server can service twenty remote update sessions simultaneously. To change the default, use the -C option, as described in *netdistd(1M)* in the *HP- UX Reference.*

Here is an example of a netdistd .log file (the example is explained on the facing page):

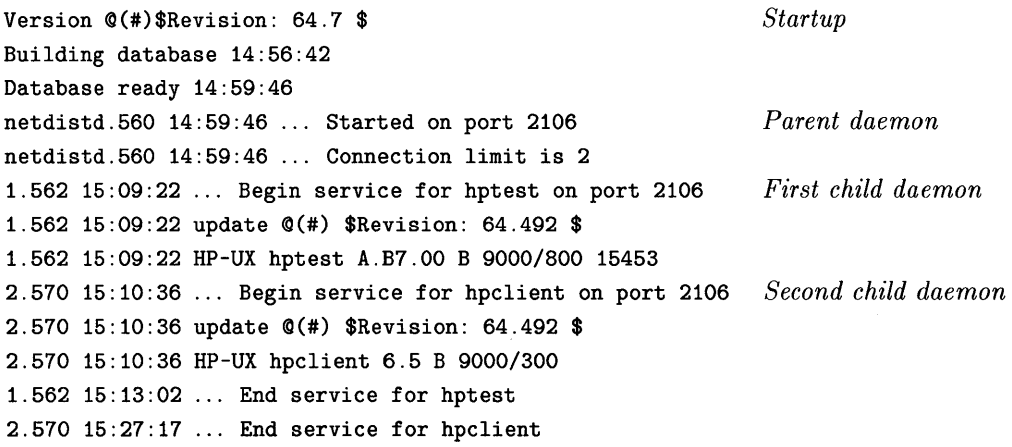

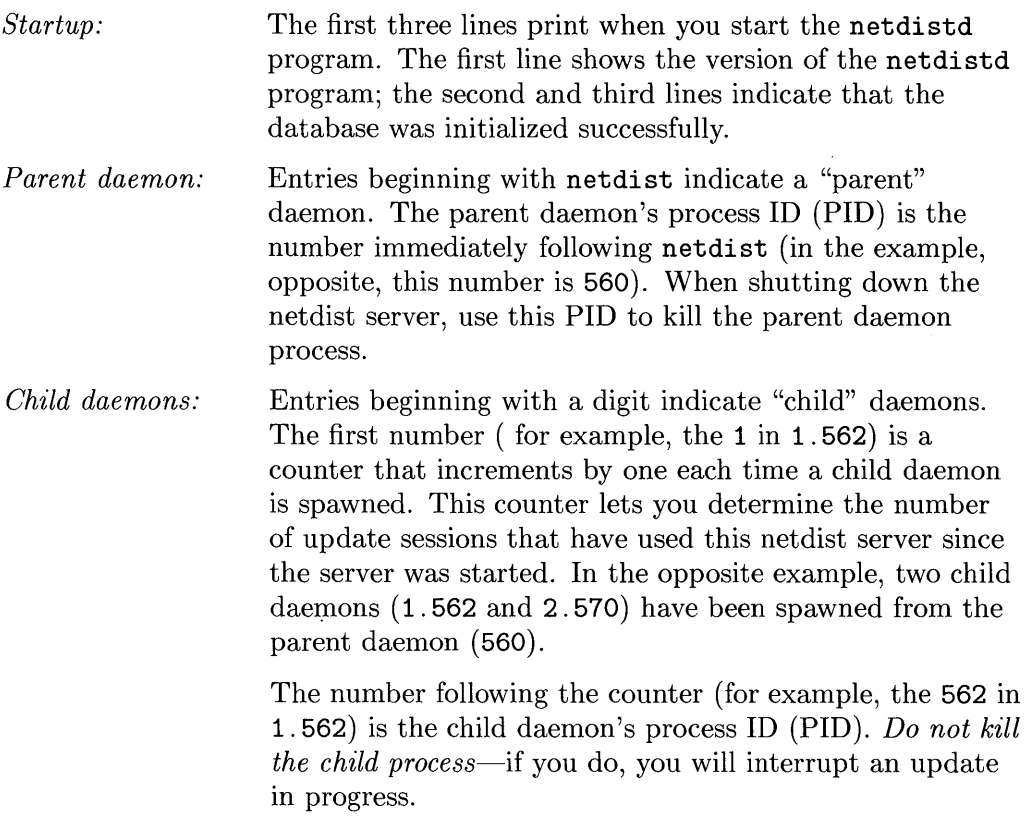

## **Shutting Down the Netdist Server**

### **Prerequisites and Conditions**

• The netdistd daemon spawns a child process to handle each incoming update request. Thus, if three update requests are being serviced, four copies of the netdistd daemon are running. *Do not kill the child process-if* you do, you will interrupt an update in progress.

## **Procedure**

- 1. Determine which process is the parent process by viewing the file in /usr/adm/netdist .log (see "Checking the netdist.log File" for additional information on the netdist .log file.)
- 2. Kill the original parent daemon (see *kill(1)* in the *HP-UX Reference),*  and wait for any child daemons to terminate normally. Killing the parent daemon prevents any new connections from being established.

## **Adding and Updating Filesets on the Netdist Server**

#### **Prerequisites and Conditions**

• Read the previous module, "Shutting Down the Netdist Server."

### **Adding Filesets to an Existing Netdist Server**

- 1. Run the updist program, as described in "How to Configure a Netdist Server."
- 2. When the updist program has completed take one of two actions:
	- Kill and restart the parent netdistd daemon (see "Shutting Down the Netdist Server" in this chapter).
	- Or, use the kill command to send the SIGHUP signal to the parent netdistd daemon (see *kill(l)* in the *HP- UX Reference).* This action causes the netdist daemon to re-read the MAIN. pkg file, which now contains the entries for your newly-added software (the MAIN. pkg file is described in the following module).

### **Updating Filesets on the Netdist Server**

- 1. Shut down the netdist server (see "Shutting Down the Netdist Server" in this chapter). If you don't shut down the server, you might update files of a fileset that is being distributed to a remote system.
- 2. Run the updist program, as described in "How to Configure a Netdist Server."
- 3. When updist completes, restart the netdistd daemon by typing

```
/etc/netdistd -1 (lowercase L)
```
The -1 argument causes the netdist daemon to log activity and error information to /usr/adm/netdist .log. For additional information on the netdist .log file, see "Checking the netdist.log File" in this chapter.

# **Checking the MAIN.pkg File**

After running the updist program, you might want to check the MAIN. pkg file, located beneath the /netdist directory. This file, which is automatically created or modified when you run the updist program, describes the filesets available for network distribution. The contents will look something like this:

```
source "/netdist/300/ACCOUNTING/netdist.pkg";
source "/netdist/300/ALLBASE1/netdist.pkg";
```
Statements beginning with source identify which filesets are available for network distribution. To prevent a fileset from being distributed, place a pound sign (#) at the beginning of the statement, or remove the statement from the file (see the opposite page for the complete procedure).

Dependencies exist between some filesets. A fileset that depends on one or more other filesets will have a comment directly beneath its source statement. For example:

```
\ddotscsource "/netdist/800/NS_SERV/netdist.pkg";
#NOTE: NS SERV depends on LANLINK
\mathbf{1}source "/netdist/800/NFS_RUN/netdist.pkg";
#NOTE: NFS_RUN depends on LANLINK 
 \ddotscsource "/netdist/800/LANLINK/netdist.pkg";
 \mathbf{A}
```
In the example above, the NS\_SERV and NFS\_RUN filesets depend on the LANLINK fileset. Do not comment out the source statement for LANLINK unless you also comment out the lines for NS\_SERV and NFS\_RUN.

The update program issues an error message if the netdist server from which the program is updating contains unsatisfied fileset dependencies. For example:

```
ERROR: Fileset "NS_SERV" depends on fileset "LANLINK", which does 
not appear to be on this media.
```
To verify that the dependencies are correct, type the following command once the netdist server is running:

```
update -s server _hostname -C
```
## **Modifying the MAIN.pkg File**

To modify the MAIN. pkg file once netdistd is running, follow these steps:

- 1. Shut down the netdist server (see "Shutting Down the Netdist Server" in this chapter).
- 2. Determine which filesets you do not want to distribute over the network.
- 3. Edit the MAIN. pkg file. Use vi (or any appropriate text editor) to place a pound sign (#) at the beginning of the statement or to remove the line. Be aware of possible fileset dependencies, as described on the facing page.
- 4. Re-start the netdist server with /etc/netdistd **-1** (lowercase L).

# **Starting and Stopping HP-UX**

Starting and stopping HP-UX are routine, but critical, tasks. When the system is turned off, you can start up HP-UX in two ways. To stop a system, you must use an appropriate shutdown process. Simply turning the system off can corrupt the file system. When you change the system to an administrative state, you can reboot (restart) the system without turning it off; or you can shut the system down completely.

The following table shows the modules that describe these processes.

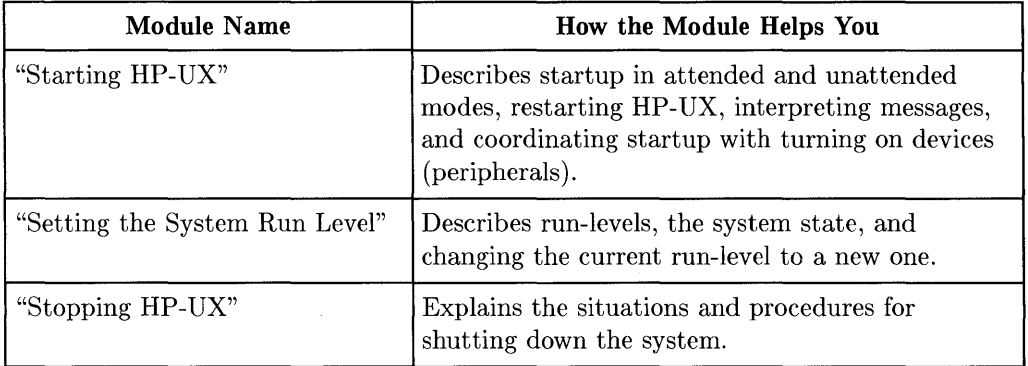

You can get additional information about these processes in the *HP-UX System Administration Concepts* manual.

## **Starting HP-UX**

You start up HP-UX when the system has been shut down completely (you turned the computer, and possibly an expander, off). When you partially shut down a running system to do administration, you can reboot the system without turning the computer off; or you can shut down the system completely.

## **Prerequisites and Conditions**

- Some SAM tasks may restart (reboot) the system for you (for example, if you rebuild the kernel).
- To start up, your HP-UX system must have configured and installed hardware and software. The chapters named "Introduction to System Administration", "Constructing an HP-UX System", and "Updating HP-UX" have information about this.
- Start up an HP-UX cluster server as you would a standalone system. The chapter named "Managing an HP-UX Cluster" has information.
- The disk that contains the HP-UX file system can contain alternate HP-UX systems and other operating systems. If you want to boot a certain HP-UX system automatically, it must be the first system found by the bootROM.
- Your system must have certain files to start up properly (for example, /etc/init, /etc/inittab, /dev/console, /etc/rc). Without these files, the startup process will fail.
- The startup process may check the file system. This delays the startup, and you may need to perform additional tasks.
- **•** If your system will not boot, you can use your recovery system to get a partial system going. The chapter named "Constructing an HP-UX System" has information.

### **The Startup Process May Check the File System**

During the startup process, the system executes /etc/fsclean. This command determines the shutdown status of the system and returns three possibilities:

1. If the file systems were shut down properly, the startup process continues and you see the following message:

```
/etc/fsclean: /dev/dsk/OsO (root device) ok 
file system is OK. not running fsck
```
2. If any file systems were not shut down properly, the startup process is interrupted and you see:

```
/etc/fsclean: /dev/dsk/OsO not ok 
run fsck 
FILE SYSTEM(S) NOT PROPERLY SHUTDOWN. 
BEGINNING FILE SYSTEM REPAIR.
```
At this point, the system runs /etc/fsck in a mode that can correct certain inconsistencies in the file systems without your intervention and without removing data. The fsck command will either:

- a. repair and reboot the system, incorporating the changes, or
- b. you may be asked to run fisck manually. If you need to run fisck manually, see the chapter named "Managing the File System" .
- 3. If fsclean detects any other errors (for example, not being able to open a specified device file), you get an error message. The startup process can end, and you will need to solve the problem. The *Troubleshooting HP- UX* has information about possible problems in making HP-UX function.

### **Manual Startup Procedures**

This section describes the startup procedures according to your purpose. Use the one you want. The *HP- UX System Administration Concepts* manual has detailed information about the startup process.

### **Starting a System in Unattended Mode**

If the HP-UX system you want is the first system found by the bootROM and the system was shut down completely, you can start up that system in the unattended mode as follows:

- 1. Turn on all devices (peripherals) you want to use. Wait until they get into a ready state. You must turn on the disk that contains HP-UX.
- 2. You have two possibilities for turning on the computer:
	- a. If you have only a computer (no expander), turn it on and go to the next step.
	- b. If your computer is attached to an expander, proceed as follows:
		- 1. The CPU and the user-interface card (the card having the keyboard and such) should be in the computer, not in the expander.
		- ii. In any case, especially if the cards are not installed as described above, turn on the expander. Then, turn on the computer and go to the next step.
- 3. The bootROM initiates startup and takes certain actions. Then, the HP-UX operating system takes control and completes the process. Watch the startup messages. Compare what starts up with what you expect to note possible problems. The exact messages depend on your configuration. The next two pages show hypothetical possibilities.
- 4. The startup process ends when you see the login prompt. If you do not get the prompt, the system did not start up. You will need to determine why. During the startup process, the system will perform a file system consistency check of the root disk if the system was shut down improperly. If your system is spread over multiple disks, you should perform a consistency check on the other file systems according to procedures described in the chapter named "Managing the File System" .

#### **Initial Startup Messages**

Copyright Hewlett-Packard Company. All Rights Reserved. BOOTROM Rev. C Bit Mapped Display MC68020 Processor MC68881 Coprocessor Keyboard HP-IB RAM 8388384 Bytes HP98644 (RS232) at 9 HP98625 (HPIB) at 14 HP98643 (LAN) at 21, 0800009025C31

SEARCHING FOR A SYSTEM (RETURN To Pause) RESET To Power-Up

After a short pause, the startup process continues, indicating that HP-UX is booting.

*The next page shows the continuing messages.* 

#### **HP-UX System Startup Messages in Unattended Mode**

```
CONSOLE is ITE 
ITE + 1 port(s)MC68020 processor 
Internal HP-IB Interface - System controller at select code 7 
HP98644 RS-232 Serial Interface at select code 9 
HP98625B High-Speed HP-IB Interface - system controller set at select code 14 
HP98643 LAN/300 Link at select code 21 
Bit Mapped Display at Ox560000 
HP98620B DMA 
real mem = 8376320 
using 166 buffers containing 679936 bytes of memory 
Local Link Address = (hex) 0800009003626 
Root device major is 0, minor is OxeOOOO 
Swap device table: (start & size give in 512-byte units) 
   entry 0 - autoconfigured on root device; start=2840, size=127976 
-- BATTERY BACKED REAL TIME CLOCK 
avail mem=3624960 
lockable mem=5436780 
<copyright information> 
/etc/bcheckrc: 
/etc/fsclean: /dev/dsk/OsO (root device) ok 
File system is OK, not running fsck 
/etc/brc: 
/etc/rc: 
Is the date Fri Oct 27 10:47:01 PST 1989 correct? (y or n, default: y) 
 \sim \sim
```
If you act in a few seconds, typing n lets you enter a new date. Otherwise, you get the default and the startup process completes. The chapter named "Constructing an HP-UX System" has information about setting the system clock.

## **Starting a System from Attended Mode**

If you do not want to boot the first system found by the bootROM, you can start up HP-UX from the attended mode.

- 1. Turn on all devices (peripherals) you want to use. Wait until they get into a ready state. You must turn on the disk that contains HP-UX.
- 2. You have two possibilities for turning on the computer:
	- a. If you have only a computer (no expander), turn it on and hold down the spacebar until you see Keyboard on the left side of the display. Wait until a list of available systems appears on the right side of the display. Go to the next step.
	- b. If your computer is attached to an expander, proceed as follows:
		- 1. The CPU and the user-interface card (the card having the keyboard and such) should be in the computer, not in the expander.
		- ii. In any case, especially if the cards are not installed as described above, turn on the expander. Then, turn on the computer and hold down the spacebar until you see Keyboard on the left side of the display. Wait until a list of available systems appears on the right side of the display. Go to the next step.
- 3. In the attended mode, the startup process pauses to show a list of available systems. You can see more than one system (even non-HP-UX systems). The hypothetical situation on the following page illustrates the idea of selecting a system from the attended mode:

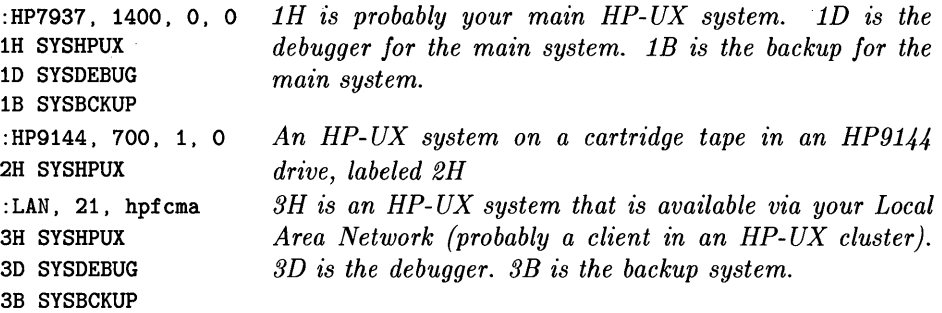

Use the label to select the system you want to boot. For example, typing 2H (you do not need  $(\text{Return})$ ) starts up the system on the cartridge tape in the HP 9144 drive that lets you install HP-UX.

4. Once you select an HP-UX system other than one shown for an installation tape, the startup process is the same as the process described for the unattended mode. You get the same messages that were shown earlier, and the process ends when you get the login prompt.

## **Changing System Run Levels**

A run-level is a system state in which valid users can run a specific set of processes. Most of the time, the system functions in run-level 2, the initdefault run-level that lets users log in and use system resources. On occasion, you change to run-level s, a special administrative or single-user state used for system administration tasks.

### **Prerequisites and Conditions**

- Only the system administrator should change the run-level. Do not leave the system console unattended in this regard.
- Anyone who has write permission to / etc/ini ttab can create a new run-level or redefine the existing run-levels. In a listing of /etc/inittab, the permissions should look like this:

-rw-r--r-- 1 root root date information /etc/inittab

If the file does not have these permissions, execute:

chmod 644 /etc/inittab

- The *System Administration Concepts* manual has detailed information about run-levels. Here is a brief look at them:
	- o A special run-level used for installation. Do not use this run-level.
	- 1 A single-user mode used during installation and maintenance. The system may reboot in single-user mode during some system administration tasks.
	- s or S A special single-user (administrative) mode used for checking the file system or performing system backups. At run-level s, the root user can access the system from the system console. The only processes that can run on the system are the shell and the processes the root user invokes. Run level s is not recommended for routine use because processes that monitor the system do not execute.
- 2 A multi-user run-level that constitutes the system's normal operating state (the default run-level when the system starts up).
- 3 to 6 One can define (use) these run-levels for specific applications or commands. For example, the X *Environment* program uses run-level 3. By using this run-level, you get special login features within an Xll window. You can use the traditional login program by changing the system to run-level 2.
- Some system administration tasks require being in the single-user run-level (for example, performing a file system consistency check). In general, anytime you perform a major operation on a file system, rebuild the kernel, or otherwise make a significant change in HP -UX, determine if you need to be in the single-user run-level to perform the task. This manual tries to indicate each task that must be performed in this run-level. But it is possible to perform an undescribed task and need to be in this run-level.
- If you change to a different run-level, the processes corresponding to entries in / etc/ini ttab that do not accommodate the new run-level terminate. For example, if you have not added a respawn getty entry for run-level 3 for the console, entering run-level 3 from run-level 2 causes the console to die.
- Each terminal or RS-232 port used as an incoming terminal device must have a getty process executing. That is, for each incoming port, /etc/inittab must have a getty entry. For example, to accommodate a 3rd terminal in run-levels 2, 3, and 6 at 9600 baud, you could enter a line like this:

```
03:236:respawn:/etc/getty tty03 9600
```
See *getty(lM)* in the *HP- UX Reference* manual for more information.

## **Procedures for Changing the Run Level**

### **Changing to the Single-user Run Level**

- 1. Tell users you are about to shut down the system. Have them save their work and then log off. Indicate you will provide a graceperiod of 30 seconds (for example) for them to log off when the shutdown process begins.
- 2. From the system console, log in as root and execute:

shutdown 30

The / etc/ shutdown command terminates all processes except those that can run in the single-user state. During the shutdown process, the system warns users that they have a certain period to log off before the system stops. Not specifying a graceperiod gives users 60 seconds to log off.

3. When the shutdown process completes, use ps -ef to see which processes are still running. Any user-related process should not still be alive.

### **Changing to Run Level 2**

When you change the system to a different run-level, you will probably want to return to run-level 2, the multi-user run-level.

- 1. Warn any users who may be logged in that you intend to change the run-level. Changing to another run-level while users are logged can kill their processes. You can do this verbally or use the / etc/wall (or / etc/ cwall commands to broadcast a message that appears on the screens of all active users. See the chapter named "Constructing an HP-UX System" for information about these commands.
- 2. Become the root user.
- 3. Execute:

init<sub>2</sub>

4. Wait for the system to change to the new run-level.

### **Changing to a Numbered Run Level**

To change to a numbered run-level:

- 1. Warn any users who may be logged in that you intend to change the run-level. Changing to another run-level while users are logged can kill their processes. You can do this verbally or use the /etc/wall (or /etc/cwall commands to broadcast a message that appears on the screens of all active users. See the chapter named "Constructing an HP-UX System" for information about these commands.
- 2. Log in as root.
- 3. After users log off the system, force the system to write the contents of its  $1/O$  buffers to disk by executing:

sync sync

The two sync commands ensure that all data is written to the buffers.

4. Use /etc/init to change the run-level (for example level 3):

/etc/init 3

## **Defining New System Run Levels**

You should ensure that people can run appropriate processes when the run-level changes. The / etc/ini ttab determines the available run-levels, so you edit this file to provide appropriate run-levels.

### **Prerequisites and Conditions**

- Back up the original / etc/ini ttab file to a different name (for example,  $/$ etc/orig\_inittab). If the new file does not work, you still have the original.
- **The entries in /etc/inittab define how the system operates in each** run-level. Each entry contains the following fields. Colons separate the fields.
	- 1. A one or two-character ID used to identify a process or process group (for example, Ip for the line printer or co for the console).
	- 2. A list of run-levels to which each entry applies (for example, 236 for run-levels 2, 3, and 6).
	- 3. An action to be performed (for example, initdefault, sysinit, bootwait, bootwait, or respawn).
	- 4. The command that will be executed when that run-level is entered (for example, /etc/bcheckrc or /etc/getty).
- The *init(1M)* and *inittab(4)* entries in the *HP-UX Reference* have information about run-level entries.
- The *HP- UX System Administration Concepts* manual has detailed information about /etc/inittab.

## **Procedures**

There is no exact procedure for defining run-levels. Instead, ensure that you provide for processes in the appropriate run-levels. The following items mention some things you should do. Then, you see two examples of / etc/ini ttab files. The idea is to show the process of determining the run-levels. By examining the items and the examples, you can extrapolate to your situation.

### **Making Sure the Console Works**

You want the system console to have a getty (be able to log in) for every state you define. The following lines show possibilities:

co: :respawn:/etc/getty console console *Recommended for the system console. Allows execution at all run-levels.*  co:2345:respawn:/etc/getty console H #Don't use in single-user(PAM) state *Specifies run-levels* 2 *through 5* 

### **Providing for the Line Printer**

You could have an entry such as:

lp: :off:/bin/nohup /bin/sleep 99999999 < /dev/lp & stty 9600 < /dev/lp

### **Controlling the Startup Process**

Certain entries in the /etc/inittab file determine the startup process. For example, the following line runs the bootrun command:

bc: :bootwait:/etc/brc 1>/dev/syscon 2>&1 #bootrun command

### **Example /etc/inittab**

The following example provides a system that has a system console and 3 terminals. Run-level s is the single-user run-level. Run-level 2 is a multiuser run-level, with a getty on every terminal. Run-level 3 is a test run-level, with a getty on both the system console and the system console (/dev/ttyOl).

```
is:2 :initdefault: 
bl: :bootwait:/etc/bcheckrc </dev/syscon >/dev/syscon 2>2&1 
bc: :bootwait:/etc/brc l>/dev/syscon 2>&1 
sl: :wait:(rm -f /dev/syscon; ln /dev/systty /dev/syscon;) 1>/dev/console rc: :wait:/etc/rc <dev/syscon >/dev/syscon 2>&1
       : wait:/etc/rc <dev/syscon >/dev/syscon 2>&1
co: : respawn:/etc/getty console console
01:23 :respawn:/etc/getty tty01 9600 
02:2 : respawn:/etc/getty tty02 9600
03:2 :respawn:/etc/getty tty03 9600
```
Here is another, customized, example that shows possibilities:

```
is:23:initdefault: 
st: :sysinit: stty 9600 clocal icanon echo opost onlcr iengak ixon
icrnl ignpar < /dev/systty 
#beetleg fellews 
bl: :bootwait:/etc/bcheckrc </dev/syscon >/dev/syscon 2>&1
bc: :bootwait:/etc/brc 1>/dev/syscon 2>&1 #bootrun command
cr::bootwait:/bin/cat /etc/copyright >/dev/syscon
lp::off:/bin/nonup /bin/sleep 9999999999 < /dev/lp & stty 9600
< /dev/lp 
#run com
rc: :wait:/etc/rc </dev/syscen >/dev/syscen 2>&1 
#power fail routines follow
pf::powerfail:/etc/powerfail 1>/dev/console 2>&1
#single_user environment
su:1:respawn:/etc/single_user 0</dev/syscon 1>/dev/syscon 2 >&1
#multi_user envirenment setup 
mu:23:wait:/etc/multi_user O</dev/syscen 1>/dev/syscen 2>&1 
#Den't run fellewing line in single_user(PAM) state 
co:023456: respawn:/etc/getty console H
# SC,BA Patch Name 
zz::off: Line
to:23:respawn:/etc/getty -t120 
t1:23:respawn:/etc/getty 
                                       tty10 2400 # 13,0 
                                       tty11 H # 13,1
```
## **Shutting Down the System**

*You should never just turn an HP- UX system off!* Instead, shut the system down properly. In an HP-UX cluster, you can turn a cnode for a client off, but do not turn the cluster server off. Typically, you shut down the system down for one of two reasons:

- 1. Get into the single-user state so you can do system administration tasks such as update the system, reconfigure the kernel, or check the file systems, or
- 2. Shut down the system totally to perform a task such as installing a new interface card.

### **Prerequisites and Conditions**

- Stopping the system improperly can corrupt (damage) the file systems. Never stop the system by turning it off!
- Only the system administrator or a designated superuser should shut down the system.
- The / etc/ shutdown command warns users of impending shutdown; halts daemons; kills unauthorized processes; unmounts file systems; puts the system in single user mode; and writes the contents of the  $I/O$  buffers to a disk. You see several messages during the process. You should watch them to note actions and possible problems.
- The shutdown command warns all users to log off the system, using a graceperiod you can specify. If you do not specify one, users get 60 seconds to log off. You should notify active users as to when the system will be shut down. Give them enough time to finish their work and log off. You can do this physically or use the / etc/wall or / etc/ cwall commands. The chapter named "Constructing an HP-UX System" has information.
- **In** an HP-UX cluster, clients need only log off, but the shutdown process works better if you turn the cnodes off. Do not shut down the system from a client; do the work from the root server.
- If you use a network service, do not run **shutdown** from a remote system via **rlogin.** The shutdown process logs you out prematurely and returns control to the system console.
- You cannot use SAM to shut down the system, but some SAM tasks shut down to the single-user state, or they ask you to do so.
- See the *shutdown(lM)* entry in the *HP- UX Reference* manual for information about options and features.
- The *System Administration Concepts* manual has information on system shutdown concepts.

### **Manual Procedures**

#### **Going to the Single-user State for Maintenance**

1. As the root user, change to the root directory if not already there:

cd /

2. Shut down the system. You have some alternatives for doing this. Also, the shutdown process asks if you want to send a message. If you elect to broadcast a message, respond with y and then type the message. When you finish, press  $\sqrt{\text{Return}}$  (or  $\sqrt{\text{Enter}}$ ), and then  $\sqrt{\text{CTR}}$ - $\sqrt{D}$ . The following examples show alternatives for shutting down to the single-user state:

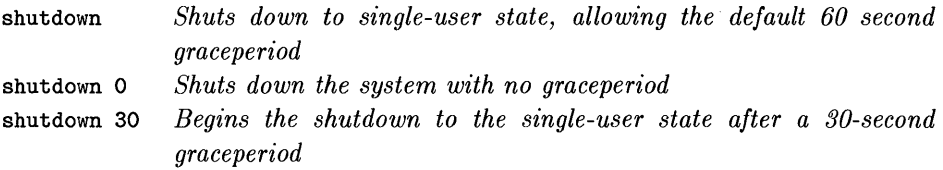

3. While the system is in the single-user state, perform the necessary system administration tasks. When you finish, you can start up the system without turning off anything by executing:

reboot

As always, watch the messages to see that everything is happening correctly.

Some system administration tasks will do the rebooting for you.

#### **Shutting Down the System Completely**

```
1. As the root user, change to the root directory if not already there:
```
cd /

2. Shut down the system. You have some alternatives doing this. Also, the shutdown process asks if you want to send a message. If you elect to broadcast a message, respond with y and then type the message. When you finish, press **(Return)** (or **(Enter)),** and then (CTRL **l-0.** 

From the multi-user state, you can shut down the system completely:

shutdown -h

This process is rather harsh and sudden. It is generally better to take the system down in steps:

a. Execute:

shutdown 20 *This gets the system into the single-user state, allowing a 20 second graceperiod* 

b. Execute:

reboot -h *This brings the system to a complete stop* 

You know the system is shut down completely when the system displays halted and pressing a key takes no action.

- 3. When the system is halted, turn the system off as follows:
	- a. If you have only a computer (no expander), turn the computer off. Then, turn the devices off as required.
	- b. If you have a computer and an expander, turn the computer off, turn the expander off, and then turn the devices off as required.
- 4. When you want to start up the system again, see the earlier procedure for starting up HP-UX.

## **Shutting Down the System to Activate a New Kernel**

You may want to shut down the system only to activate a new kernel. To do this, execute:

```
shutdown -r 0
```
The -r option causes the system to reboot immediately after the system gets into the single-user state.

Do not execute shutdown -r from run-level s. You must reboot using the reboot command.

# **Managing Groups and Users**

To log in, a person must have one or more HP-UX accounts. The system administrator manages the accounts that let users access the HP-UX system. The system administrator also manages the groups that contain users.

Because of the sequencing of minor tasks within a procedure, you may encounter information about users and groups while you perform a certain task. When you work manually, manage the group and then manage the user. SAM does some tasks that let you manage the users and their groups at once. This chapter describes tasks related to groups first. Then, it describes tasks related to users.

## **Managing a Group**

Each user must be a member of a group. If you manage a large number of local and remote users, and if several users need more than one account, this can become a complex task. Besides just creating groups for users, take time to plan the process and work systematically.

### **Prerequisites and Conditions**

• A user must belong to some group. The entry for the root user (the superuser) in / etc/ group should look like this:

root: : 0 : root

It can look like the following entry if you want to allow users named brick and prod to function as the superuser.

root: :O:root.briek.prod

- A user can be in more than one group.
- Within a group, or across groups, a physical user can have more than one user account. For example, a John Quincy Smith could have user accounts named johns, jqs, or even grp-ltr within a group, or this person could have these accounts across several groups.
- Within a group, two physical users should not share the same user account unless that is an acceptable arrangement.
- The group should exist before you manage users. To add a user manually, the group must already exist. If you use SAM to add a new user, specifying the group for the user creates the group if it does not exist.
- The *group* ( 4) entry in the *HP- UX Reference* has information about groups.
- $\blacksquare$  You should link /etc/group with /etc/logingroup to ensure that the two files contain the same information. Execute:

In fete/group /ete/Iogingroup

### **SAM Procedure for Managing Groups**

```
System Administration Manager
      \perpGroups \rightarrow1
```
At this point, you have the following items:

Add a New Group to the System ...

Under this item, you complete the following fields:

- $\Box$  Group name
- $\Box$  Login names of group members
- Remove a Group from the System ... Under this item, you accommodate the following fields:
	- $\Box$  Group name (a pop-up)
	- $\Box$  Group to assign files to
	- $\Box$  Group members
- Uiew/Modify Group Membership ...

Under this item, you accommodate the following fields:

- $\Box$  Group name (a pop-up)
- D Group members

### **Manual Procedure for Creating a Group**

Add an entry to /etc/group. This file has lines like those that follow:

```
root: : 0 : root 
other::1:root.daemon.uucp.who.date.games.sync
bin::2:root.bin.daemon.lp 
sys: :3:root.bin.sys.adm 
adm::4:root.adm.daemon 
daemon:: 5:notes, anon, uucp
mail: : 6: root 
rie::8:rie, shqerguest: :10:guest.emg.jem.spider 
news: : 12: news 
users: : 20: john.archive.sue.richard..johnt.krm.jaci
prod:: 30: maryb, judyg, ginger, pams, marlene, stevem, prod
```
In the above example, colons separate the four fields as follows:

- 1. The name of the group.
- 2. An encrypted password or appropriate substitute.
	- a. Insert an asterisk  $(*)$  to prevent members in other groups from being switched to the group.
	- b. Leave the field blank to allow non-group members to be switched to the group.
- 3. The numerical group-ID number (GID). Each group must have a unique GID. Choose a convenient number, making sure it does not conflict with the number of an existing group in / $etc/$ group. If some users already have a GID on a remote system, using the same number for their group on the local system lets them execute commands on the remote and local systems.
- 4. A list of names of users who belong to the group, separated by commas with no spaces. (You can let a long line wrap around on the display. Just type the entry as one line.)

### **Manual Procedure for Changing Group Membership**

Use /bin/chgrp to change the membership field in /etc/group.

For example, to change the group ownership of the file /users/acctinfo to the finance group, execute:

```
chgrp finance /users/acctinfo
```
## **Providing Privileged Groups**

Privileged groups control user access to HP-UX features such as real-time priorities, file locking, and changing file ownership.

## **Prerequisites and Conditions**

- By default, your HP-UX system allows all users *CHOWN* (change ownership) privileges. HP recommends that you keep the system in this state. In most cases, you can accommodate system administration and users without giving certain groups a privileged status.
- The *setprivgrp(lM)* entry in the *HP-UX Reference* manual describes the features and capabilities of privileged groups.

There is no SAM procedure for providing privileged groups. The manual procedure appears on the following page.

## **Manual Procedure for Establishing a Privileged Group**

The /etc/setprivgrp command changes group privileges.

setpri vgrp -g I-n I *groupname [privileges]*  setprivgrp -f *filename* 

The parameters work as follows:

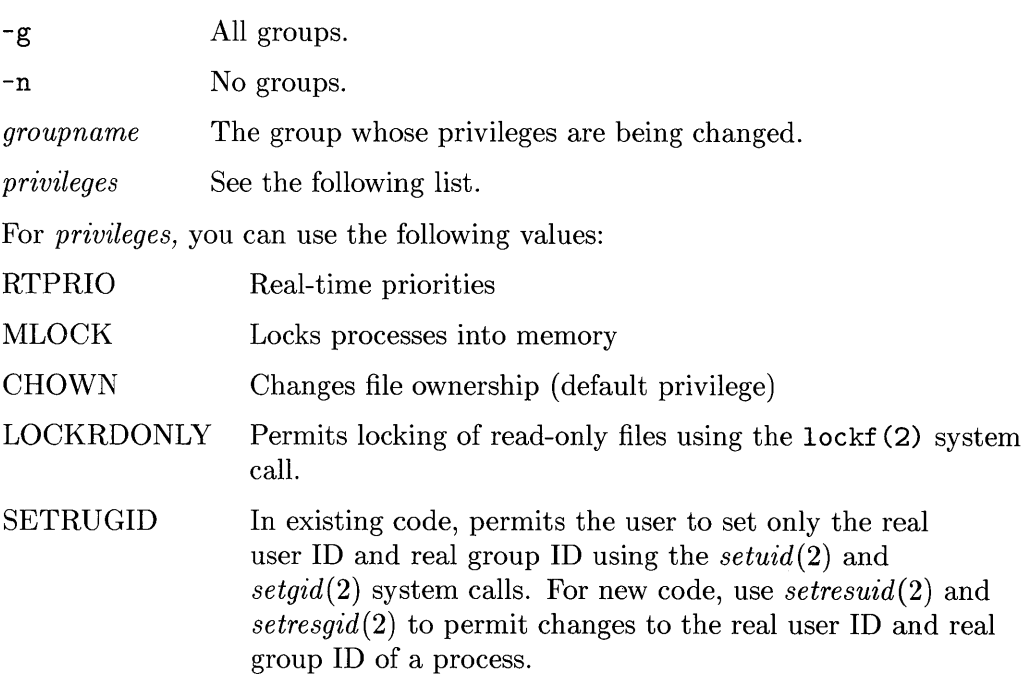

The system stores these privileges in memory. You must reset them when you reboot the system. You typically set privileges in /etc/rc. The -f option causes privileged groups to be set from the named file, which typically is / etc/pri vgroup.

## **Adding a User Account (Local or Remote)**

A person cannot use HP-UX resources until you give that person an account within a group.

### **Prerequisites and Conditions**

- **Users relate to groups as follows:** 
	- $\Box$  Users fit into groups that have names such as users, root, other, and mktg.
	- $\Box$  Each user must belong to at least one group. A user can belong to several groups.
	- $\Box$  When you add a new user, you either:
		- **•** add the person to an existing group, or
		- **•** create a new group and then add the user to that group. If there is no existing group, see the later section named "Creating Groups". Then, return to this section to add the user.
- **If** you have networking that provides for a remote login (the NS-ARPA Services, for example), a remote user may request an account on your system. You can add this user as usual. Use the login name and user ID that the user has on the remote system.

*The procedures begin on the following page.* 

### **SAM Procedure for Adding a User**

System Administration Manager Users  $\rightarrow$ Add a New User Account to the system ...

Under this menu option, you accommodate for the following items:

- **Login name** (for example, jtq, janek)
- Primary Group name (for example, users, other)
- Home directory (for example, /users/janek)
- $Start-up program (for example, /bin/ksh)$
- " Login with X11 windows? (y or n)
- Real name (for example, Jane Kane)
- Office location (for example,  $10G7$ )
- Office phone (for example, 555-1234)
- Home phone (for example, 555-4321)
- **Password** (a pop-up) (entering , . . forces a user to provide a password)

#### **Manual Procedure for Adding a User**

To give a user an account (a login), complete the following tasks:

- 1. Add the user to a group (for example, users). in /etc/group as follows:
	- a. See the earlier module named "Managing a Group".
	- b. Add the user, creating the group if necessary.
	- c. Come back to this module to finish adding the user.
- 2. Add an entry to / ete/passwd for the new user. In this entry, the password field determines how a user obtains a password:
	- a. Use , .. in the password field to force a user to provide a personal password. Editing the passwd entry so the password field contains, .. is the recommended way to add a user.
	- b. You can leave the password field blank. Then, after you add a user, you can log in as root, execute passwd *user\_name,* and provide a password as prompted by the system. HP does not recommend this scheme because it represents a potential security problem.
- 3. Create the user's home directory. Typically, you place users in a file system such as /users or / others. You may use a scheme in which you place users in a directory under /users (for example, /users/prod where prod might be people in a production department).
- 4. Create the user's login files or help the user create the files. This refers to the "dot" files that go in the user's home directory (for example, . profile, .mailre, and .xllstart). The earlier chapter named "Constructing an HP-UX System" has information about these files. You can also get information about them in the *HP- UX System Administration Concepts*  manual and in *A Beginner's Guide to Using Shells.*

*The next several sections have information about how to complete these tasks.* 

### **(1) Add the User to a Group**

- 1. Examine the /etc/group file to see the list of existing groups.
- 2. If you have a group to which you add users, use an editor to include the new user. For example, existing groups for users named users and mgmt might look like this:

users: :20:jake,sue.kmh.jtb,archive mgmt: :30:samk.janicew.kjl.budget

To add a user whose login name is maryt to the group named users, edit the entry, including a comma and the login name after archive.

3. If no group for users already exists, you must create the group and then add the user according to the above steps. An earlier module named "Managing a Group" explained how to create a group.

### **(2) Add the User to the /etc/passwd File**

The / etc/passwd file must have an entry for each user. If you have a secure system, the *HP- UX System Security* manual has information about modifying / . secure/ etc/passwd as well as / etc/passwd. The *passwd* (4) entry in the *HP- UX Reference* has information about / etc/passwd.

- 1. Log in as root.
- 2. You may want to make a backup copy of / etc/passwd before you modify it:

```
cp /etc/passwd /etc/passwd.old
```
3. Edit the / etc/passwd file to add a line for each new user as shown by the following example:

louis:, .. :110:300:Louis Smith.x4321:/users/louis:/bin/ksh

The items on the following page explain the fields.

4. Using / etc/pwck when you finish editing checks for inconsistent entries. For example, entering Ish instead of ksh for the shell would display:

louis: ... :110:300:Louis Smith.x4321:/users/louis:/bin/lsh Optional shell file not found

#### **5-10 Managing Groups and Users**

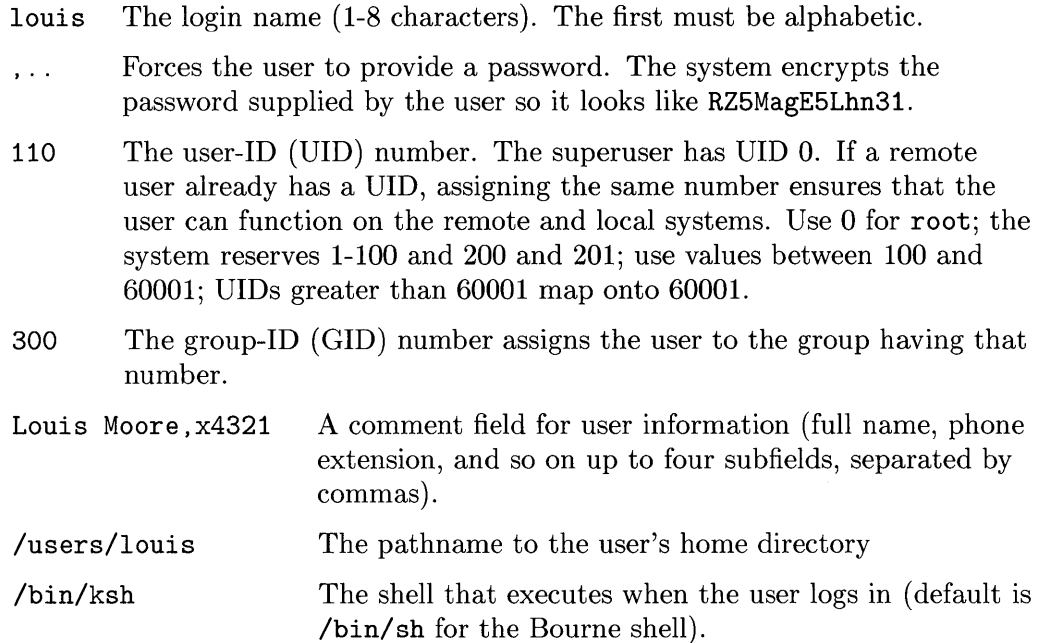

### **(3) Create a Home Directory for the User**

Use /bin/mkdir to create a home (login) directory for the user. The following example creates a home directory for a user named louis with appropriate permissions and ownership:

1. Go to the directory you specified for the user in / etc/passwd. For example:

cd /users

2. Create a home directory for the user:

mkdir louis

3. Set the ownership of the directory:

chown louis louis

4. Set the group ownership:

chgrp users louis

5. Set the permissions to allow only louis to write to the directory:

chmod 755 louis

### **(4) Create a Login File for the User**

The final step in manually adding a user is to provide a login file. The straightforward method is to copy a system login file to the user's home directory, renaming the file. The table shows the correspondences according to the user shell provided by the / etc/passwd entry, the chosen system login file, and the name given to the login file in the user's home directory.

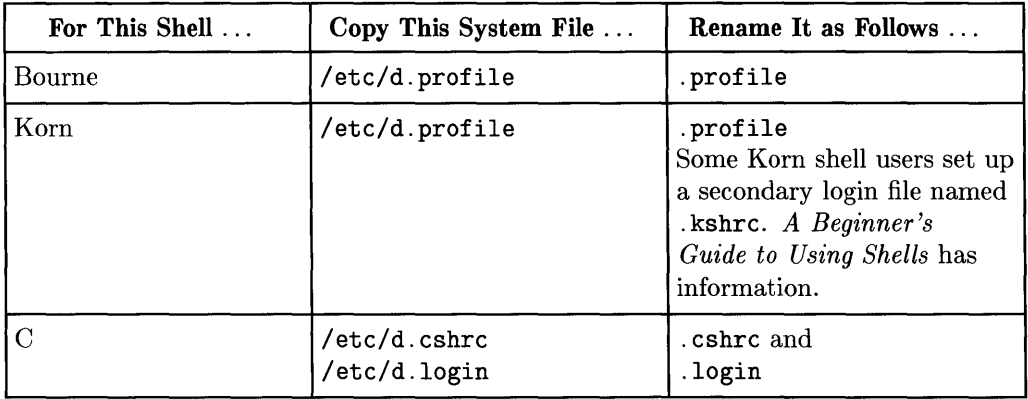

For example, for a Bourne shell user named john, who is in the group named users, you might copy a login file as follows:

```
cp /etc/d.profile /users/john/.profile
```
Set the owner, group, and permissions for the login file as shown earlier for the home directory.

If you add users often, you may want to create a set of customized environment files.

- The previous chapter named "Constructing an HP-UX System" describes many environment files.
- The *HP- UX System Administration Concepts* manual has information about environment files and variables.
- The *Beginner's Guide to Using Shells* has examples of login and environment files.

## **Viewing or Modifing User Account Information**

You can use SAM to look at and change the information for a user (for example, the startup program or user group).

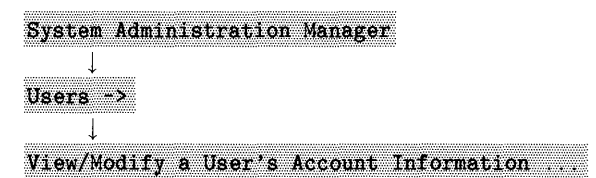

Under this option, you can examine or modify the following items:

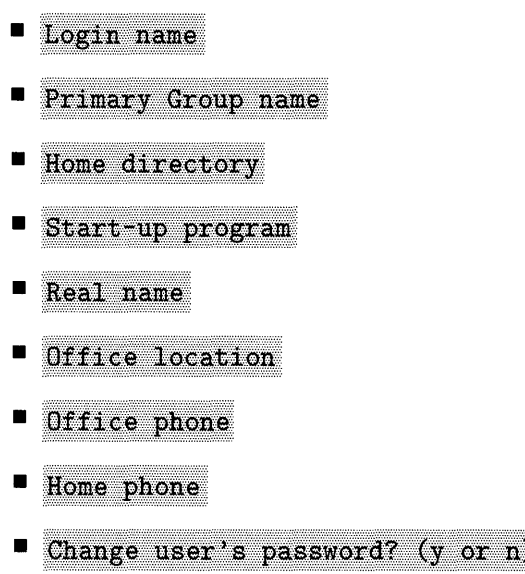

 $\blacksquare$  Login name (a pop-up)

### **Manual Procedure for Viewing or Modifying Account Information**

Use typical HP-UX commands (more, cat, grep, vi and so on) to examine or edit the files that contain the information shown above for the SAM procedure.

## **Removing a User Account**

It is easy to accumulate users. On occasion, you should monitor the file system that contains users and determine if they still need an account.

## **Prerequisites and Conditions**

- Do not simply remove users that are no longer physically in a group. Users may be logically connected to a group via electronic mail. They may have some other, unforeseen, connection with your system (for example, using your printer or plotter). A user may need to access your system via a remote login.
- Before you remove a user, see if the person still needs an account. ffthe account is not needed, determine the best way to transfer the person's files to a backup media or another system. The chapter named "Backing Up and Restoring the System" has information about backup methods. In most cases, using find, epio, and teio with pipes to back up the user's files to a cartridge tape works well.
- Your company may have specific policies concerning how you handle the files of a user whose account has been removed. Be sure to check into this.
- The *HP- UX System Security* manual has information about removing a user from a secure system.

### **SAM Procedure for Removing Users**

```
System Administration Manager
Users \rightarrow\perpRemove a User Account from the System ...
```
Within this option, complete the following items:

- Login name (a pop-up)
- Remove all files/directories? (y or n)

Within this item, you have the following options if you answer no to the previous question:

- $\Box$  Assign all files/directories to another user If you sav ves, a pop-up asks for the login name.
- $\Box$  Remove only home directory and its files
- **Home directory** (You see this only when directory name will not fit on display)
- **Start-up program** (You see this only when program name will not fit on

### **Manual Procedure for Removing Users**

1. Remove the user's home directory and any other personal directories. The following command string removes all the user's files and directories. Be sure that no other users need them. For example, for a user named john, execute:

find / -user john -exec rm  $\{\}\ \$ 

2. Delete the user's entry (or entries) from the /etc/passwd and /etc/group files.
# **Deactivating a User Account**

You need not always remove a user. You may want only to deactivate a user, probably while the user is away from the system for an extended time. Deactivating a user keeps the user from logging onto HP-UX, but otherwise leaves the user intact on the file system.

## **Prerequisites and Conditions**

- Before you deactivate a user, it is a good idea to back up the user's files. Use an appropriate backup method. The chapter named "Backing Up and Restoring the System" has information about backup methods. **In** most cases, using find, epio, and teio with pipes to back up the user's files to a cartridge tape works well.
- You archive the tape in a safe place or give it to the user. This depends on the reasons for deactivating the user and any policies your company may have (for example, system security or dealing with sensitive material).

### **SAM Procedure for Deactivating Users**

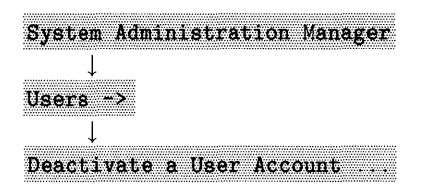

Under this option, you respond to the following items:

- **Login name** (a pop-up)
- Special processing on user's files  $(y \text{ or } n)$ <br>Under this item, you have the following items if you answer no to the previous question:
	- $\Box$  Assign all files/directories to another user
	- $\Box$  Remove only home directory and its files
	- $\Box$  Remove all files and directories?
- $\blacksquare$  Home directory (Appears only when directory name will not fit on display)
- **Start-up program** (Appears only when program name will not fit on display)

### **Manual Procedure for Deactivating Users**

You deactivate a user's login account by placing an asterisk (\*) in the password field in the person's entry in /etc/passwd.

For example, to deactivate the user named louis, change the entry in / etc/passwd as follows:

louis:\*:110:300:Louis Moore.x443:/users/louis:/bin/ksh

Then, louis cannot access the system until you delete the asterisk and assign or force a new password.

# **Reactivating a User Account**

If you deactivate a user, you can subsequently reactivate the user.

## **SAM Procedure for Reactivating a User**

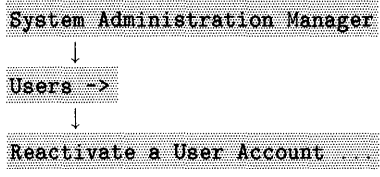

At this point, you respond to the following items:

```
• Login name (a pop-up)
```
## **Manual Procedure for Reactivating a User**

Edit the password field in the entry for the user in the / etc/passwd file. Remove the asterisk  $(*)$ . Insert, ... in the field to force the user to provide a new password during the initial login.

# **Managing the File System**

You manage the HP-UX file system by exploring how it best serves the needs of users. Because the system is huge, and because it contains many types of "software" (commands, utilities, tools, applications, languages, environments, libraries), learning how to manage everything can take considerable time. The modules in this chapter can help you perform tasks, but eventually, you need to understand the file system to manage it effectively.

The following items orient you to the chapter:

- 1. A table on the following page orients you to managing the file system.
- 2. Following the table, a section identifies the major file systems used by system administrators.
- 3. Then, the task-modules begin.

# **Major File System Tasks**

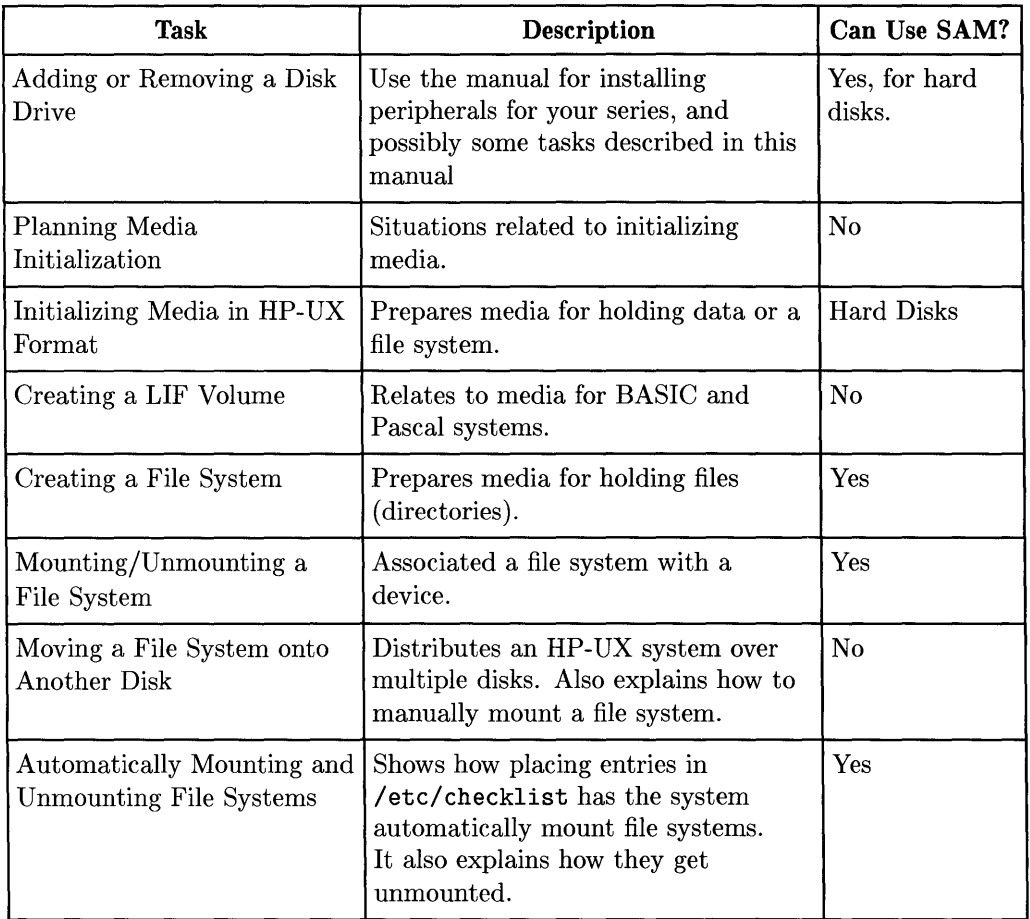

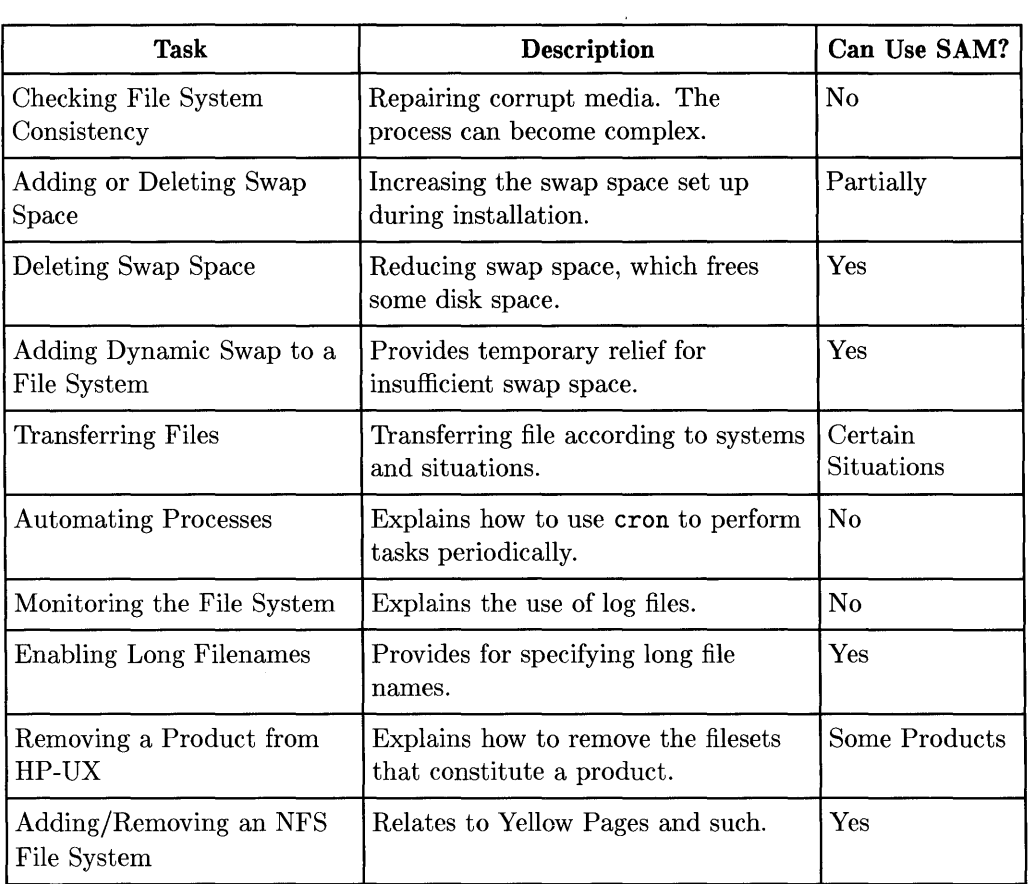

 $\mathcal{L}^{\pm}$ 

## **File Systems Used by System Administrators**

The *HP- UX System Administration Concepts* manual has information about the file systems. This section acquaints you with the file systems and directory structure used by system administrators.

The following figure shows the major file systems you use and should understand. Tables on following pages describe the file systems.

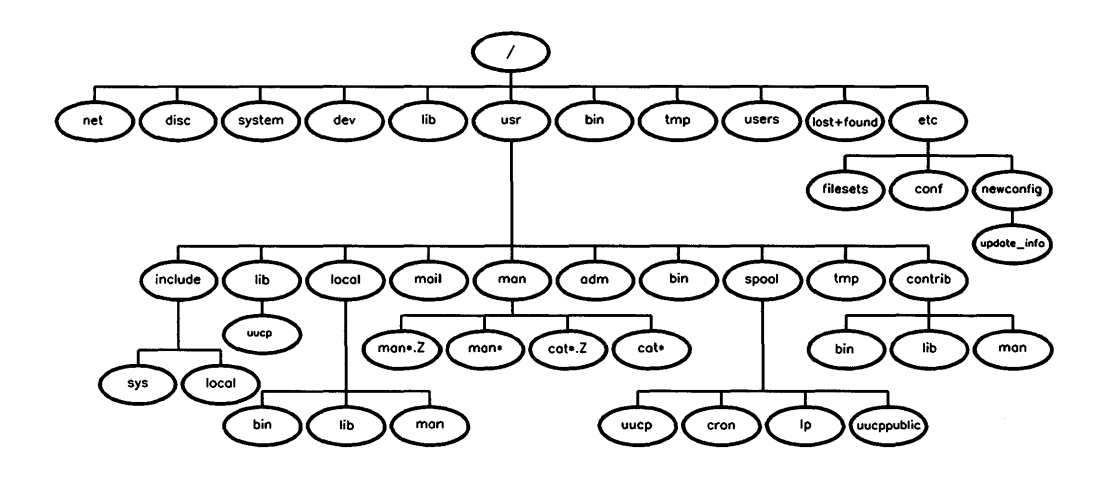

*Tables that explain the files begin on the next page.* 

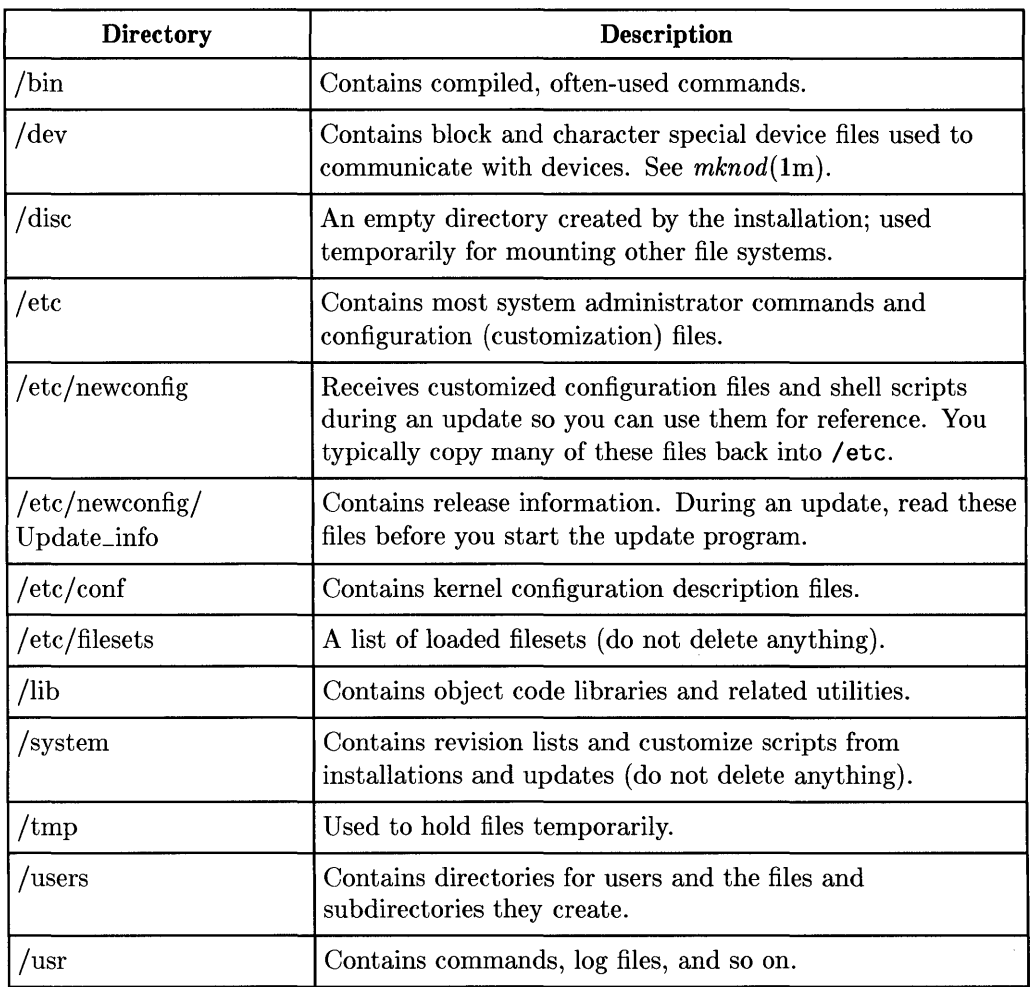

*The explanations continue on the next page.* 

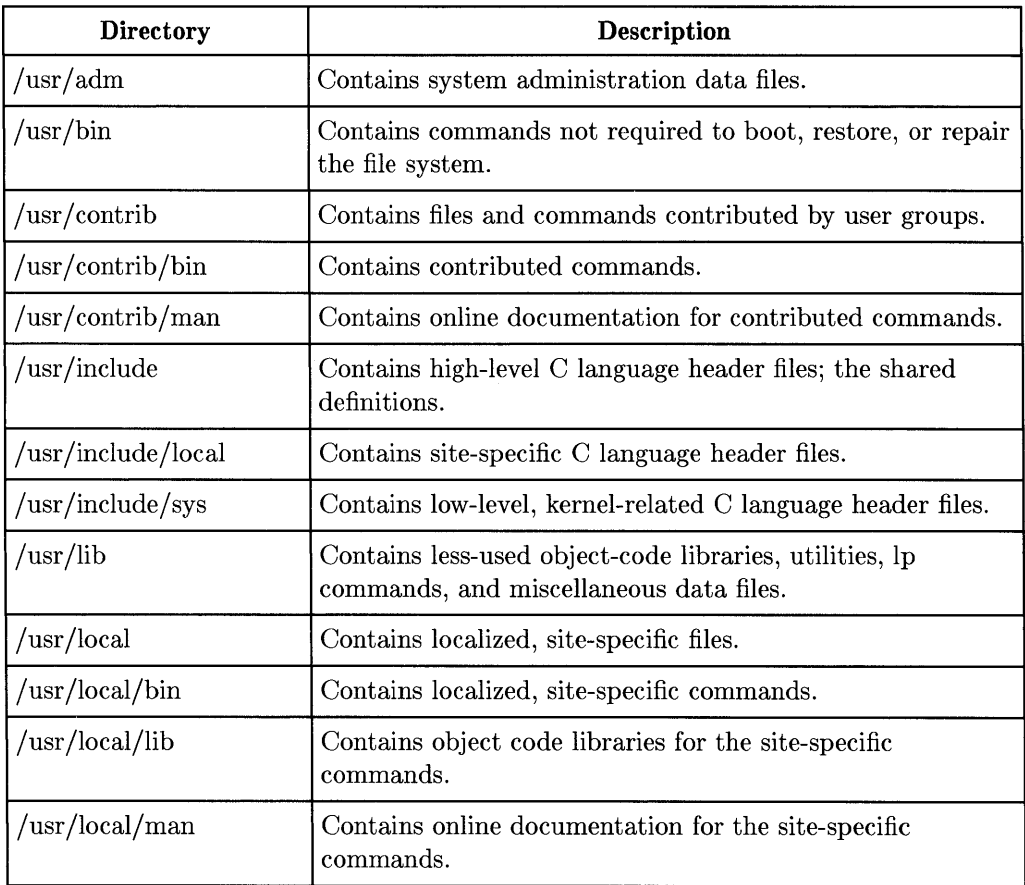

*The explanations continue on the next page.* 

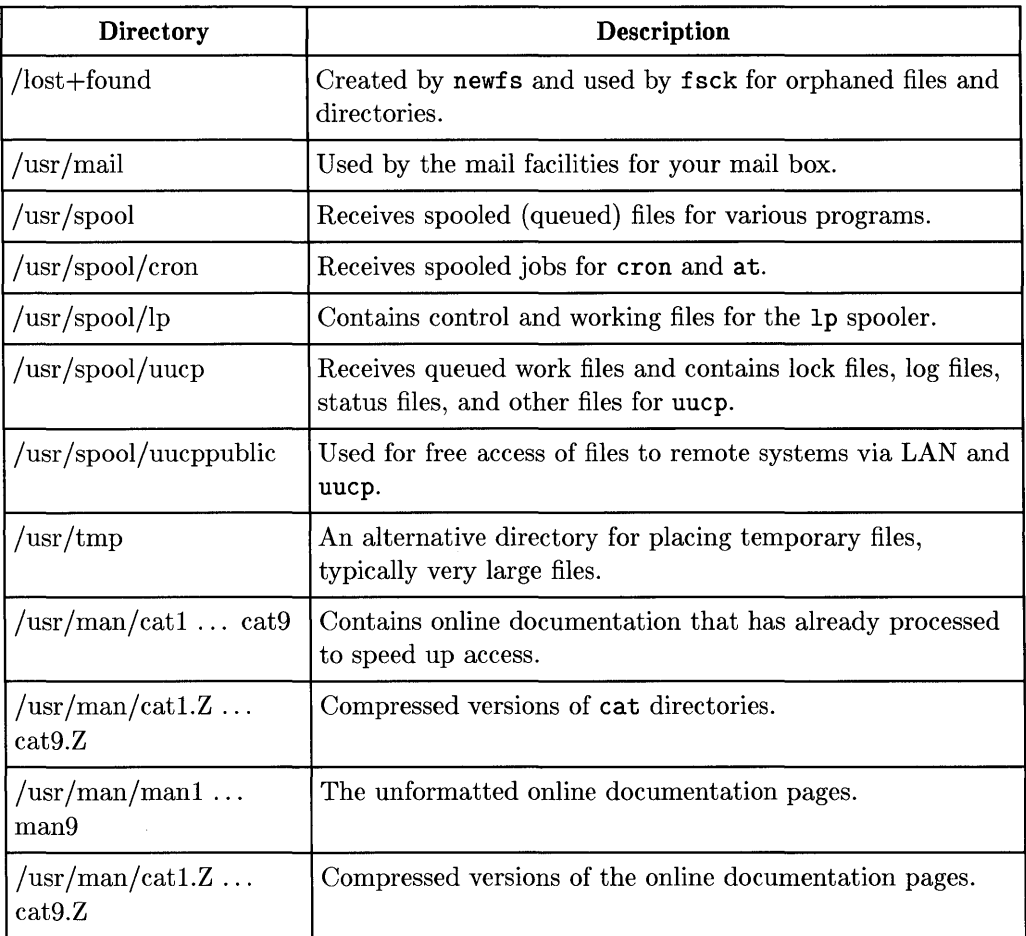

# **Adding or Removing a Disk Drive**

After you have an installed or updated an HP-UX system, you may want to add another disk drive, or remove it later.

## **Prerequisites and Conditions**

- You cannot have more than 8 disk drives on an HP-IB port.
- Cartridge and 9-track drives typically use an HP-IB port at Select Code 7.
- **•** Flexible disk drives typically use an HP-IB port at Select Code 7.
- Hard disk drives typically use a high-speed HP-IB port at Select Code 14.
- Optical disks require a SCSI adapter at Select Code 47.
- SAM accommodates only hard disk drives.

## **SAM Procedure for Adding a Hard Disk Drive**

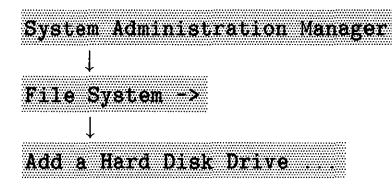

At this point, you see the data-entry screen. Enter appropriate data, realizing that you can also perform tasks such as initializing the media and creating a file system. If you need help with a particular field, call the Help Screen for that field.

## **Manual Procedure for Adding Any Disk Drive**

Find the procedure and information in the manual for installing peripherals for your series.

### **SAM Procedure for Removing a Hard Disk Drive**

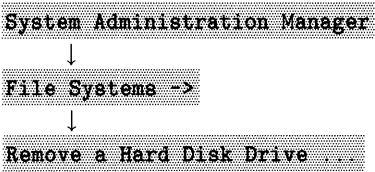

At this point, select a disk to remove. Enter appropriate data in each field. If you need help with a particular field, press the **Help** softkey.

## **Manual Procedure for Removing Any Disk**

- 1. If appropriate and desired, backup files on the disk to be removed.
- 2. Remove the mount directory and device file.
- 3. Unmount the disk and remove its entry from / etc/ checklist. If the disk is a swap device, you may need to reboot HP-UX.
- 4. Turn the device off and physically remove it.

# **Planning Media Initialization**

This module discusses initializing storage media so you can then select an appropriate procedure. As guidelines, you must initialize new optical and flexible disks. You should initialize new hard disks. HP recommends initializing new cartridge tapes, but this is not typically necessary. You should initialize any media you suspect is corrupted and contains no valuable data.

## **Uses of Storage Media**

#### **To Hold an HP-UX File System**

Use a hard disk. You can use an optical disk when you want to backup a file system and subsequently be able to mount the file system to facilitate restoring files. You can use a flexible disk, but you have limited capacity. Do not use cartridge or magnetic tapes. They have slow access and the tape has a short life span due to wear and tear.

#### **To Store or Transfer Files**

- Use magnetic 9-track tape or optical disks when you need large capacity (for example, an HP-UX cluster that has about 600 Mbytes).
- For standalone workstations, you can use the above media and cartridge tapes. Cartridge tapes have 16 or 67.5 Mbyte capacities for 150-foot and 600-foot tapes.
- You can use flexible disks, but they seldom have sufficient capacity (about I Mbyte).

#### **To Transfer Files to Systems with LlF Format**

Use cartridge tapes or flexible disks or cartridge tapes having files you changed into Logical Interchange Format (LIF) volumes to transfer files between the HP-UX operating system and the HP BASIC and Pascal systems.

#### **Unformatted Media**

You may want only to store data or files (for example, streamed data or backup files). You typically use optical disks or cartridge tapes. Some procedures do not allow the use of flexible disks, and in most cases, they have limited capacity. Use /usr/bin/mediainit for the initialization. Later, use commands such as cpio, tcio, find, tar, fbackup, and dd to store the data or files.

#### **Alternative Media**

HP-UX has software that lets you use files with an MS-DOS  $^{TM}$  format. Use /usr/bin/mediainit for media containing HP-UX files when you run the HP-UX operating system. Use FORMAT (an MS-DOS command) for media containing MS-DOS files when you run the MS-DOS Operating System (See the *MS-DOS Reference* manual for information).

Later, you can use dos2ux and ux2dos to format files for use on HP-UX or MS-DOS. See the *HP- UX Reference* manuals for information about these commands.

### **Getting Information about Drives**

To get information about a particular drive (for example, installation procedure, select code, bus address, device file names, device drivers, and so on), see the manual for installing peripherals for your series.

### **Getting to Actual Initialization**

After you decide how you want to use media, move ahead to the appropriate module to initialize the media.

# **Initializing Media in HP-UX Format**

Initialization prepares the media for storing files by setting up such things as cylinder groups, cylinders per group, tracks, sectors per track, bytes per sector, interleave factor, and so on. After initialization, the media can contain data, files, or a file system.

## **Prerequisites and Conditions**

- The drives containing the media to initialize must have raw device files in / dey or in a directory such as / dey /rdsk.
- The kernel must have a device driver for each class of drives. The file named /etc/conf/dfile shows the active device drivers.
- Do not initialize media that contains a mounted file system. The initialization destroys all existing data.
- In general, you should be in the single-user state to initialize hard disks. You need not be in the single-user state to initialize optical disks, 9-track tapes, cartridge tapes, or flexible disks if you make sure users cannot access the media during initialization.
- Knowing the relationships among drives, device files, and device drivers helps you avoid inadvertently initializing the wrong media. For example, using / dey / dsk/3s0 as the block device file for a 3rd hard disk provides a useful correspondence.
- Do not change defaults for initializing media unless you know why you want to change them. For more information on this, see the *HP- UX System Administration Concepts* manual.

## **SAM Procedure for Initializing HP-UX Media**

You can only initialize media as you add a hard disk.

System Administration Manager  $\perp$  $F11e$  Systems  $\rightarrow$  $\mathbf{L}$ Add a Hard Disk Drive

At this point, you can enter data related to initializing a hard disk under the question about creating a new file system. If you need help, call the Help Screen.

### **Manual Procedure for Initializing HP-UX Media**

- 1. Log in as the root user. While you need not be in the single-user run level, you must ensure that no one accesses the media during initialization.
- 2. If necessary, turn the drive on. Wait until it completes self-tests and runs steadily.
- 3. If necessary, insert the media and wait until it is ready for use.
- 4. Use /usr /bin/bdf to make sure the drive is not mounted (the device does not appear in the listing).
- 5. Initialize the media using the character special device file.

```
medi aini t [options] [path_ and_ char _ device]
```
You seldom need options except, perhaps, to specify an interleave factor. The *HP- UX Reference* manual has more information. The following examples show typical instances:

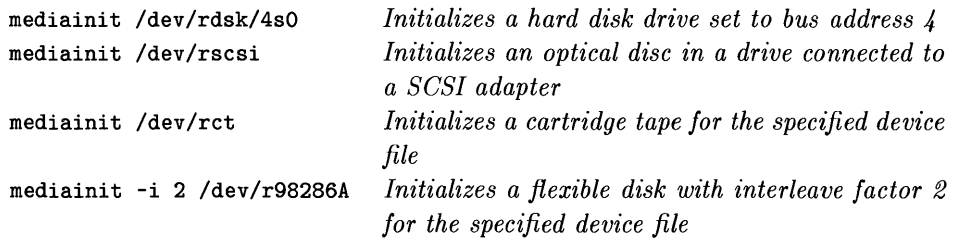

6. If you get the following message:

mediainit: this type of device unsupported

you probably used the block special file instead of the character file.

7. When the initialization completes, you need to place a file system on the media unless you plan to use the media only for data storage or backups. See the later section named "Creating a File System" .

# **Creating a LIF Volume**

The LIF format is an HP standard format used for directories and files on flexible and hard disks. It is used on Series 200, 300, 500, and 800 computers that use the HP BASIC or Pascal operating systems, especially systems using 5.25- and 3.5-inch flexible disks made by Hewlett-Packard Company.

### **Prerequisites and Conditions**

- **•** If your media has never been initialized, you must use mediainit to initialize the media, then use lifinit to create a LIF volume.
- A LIF volume can be created directly on a disk or within the HP-UX file system.
- Test previously initialized media to see if it is a LIF volume *before*  you initialize a disk. Assuming the media to check is associated with / dev /rdsk/ 4s0, execute:

lifls /dev/rdsk/4s0

- You get one of the following responses:
	- $\Box$  For an initialized disk that is a LIF volume and contains files, you see a listing. For example, you might see:

PLOT\_DEMO HELLO\_TEST MY\_FILE

- $\Box$  For an initialized disk that is a LIF volume and has no files, you see an empty line.
- $\Box$  For an uninitialized disk, you see:

lifls: Can't list /dev/rdsk/4s0; not a LIF volume

You should continue, or not, depending on what you see.

**n** There is No SAM Procedure.

### **Manual Procedure for Making a LIF Volume**

- 1. Become the root user.
- 2. Use lifinit to create a LIF volume according to the following syntax:

```
lifinit [-vnnn] [-dmmm] [-n VOL_NAME] FILE_NAME
```
If you use the last two parameters, capitalize them.

a. The following example writes a LIF volume header to the disk associated with the device file named /dev/rdsk/3s0:

lifinit /dev/rdsk/3s0

b. The following example writes a LIF volume header (named WORK) to an HP-UX file (named TMP) that will be copied to a flexible disk where the volume size (270336) is the number of bytes contained on a 5.25-inch flexible disk and the disk can contain 240 directories.

lifinit -v270336 -d240 -nWDRK TMP

3. The *HP- UX Reference* manual has more information about the options used with lifinit.

# **Creating a File System**

Except for streamed data, HP-UX cannot use media until you place a file system on it. The following cases suggest when you might create a file system:

- To move a directory such as /users onto another disk when your root file system no longer fits on the original disk.
- To facilitate backing up and restoring files on an optical disk.

### **Prerequisites and Conditions**

- If you use SAM, the procedure is part of adding a hard disk drive, and you need not create a file system or initialize any media. If you work manually, create block and character device files for the drive.
- Pay careful attention to the type of device file when you use commands. For example, newfs requires the character device file while mount requires the block device file.
- The media must not currently have a mounted file system. Use /usr /bin/bdf to check this (the file system will not appear on your display).
- To use / etc/newfs, the drive having your media must have an entry in / etc/disktab. If the entry does not exist, you must make one. Use the directions given in disktab.
- **The /etc/disktab file has many of the parameters for newfs.** Examine this file before making the file system.
- The newfs command lists the alternate superblock locations in /etc/sbtab. Copy these locations for later use with f sck if your file system becomes corrupted.

• The **newf** s command automatically creates a file system having short file names (14-character limit). You can create a file system having long file names (up to 255 characters). If you create a "short" system, you can change it to a "long" system. You cannot easily change a "long" system to a "short" system. If you use SAM, you choose between having short and long file names.

#### **SAM Procedure for Creating a File System**

Creating a new file system is part of adding a hard disk drive.

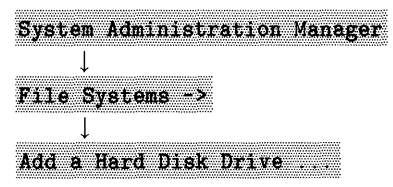

At this point, enter data related to creating the file system. If you need help, call the Help Screen.

## **Manual Procedure for Creating a File System**

*If you need it, the following subsection has information about the syntax and parameters for newfs.* 

- 1. Log in as the root user; turn on the drive if necessary; and insert the media if necessary.
- 2. To make a file system using default values, go to the next step. If you need to change the default swap space, minimum amount of free space, or other parameters to newfs, continue as follows:
	- a. Examine the information about parameters in the following section.
	- b. Determine alternate values you need to use.
	- c. Write the values down, if necessary.
	- d. Go to Step 3 where you will specify them.
- 3. Use /ete/newfs to make the file system.
	- a. The following example uses default values to make a file system on an HP7937 disk drive associated with the device file named /dev/rdsk/1s0:

#### newfs /dev/rdsk/ls0 hp7937\_noswap

b. The following example creates the same file system with a non-default amount of swap space:

#### newfs -s 48 Mbytes /dev/rdsk/ls0 hp7937

c. The following example creates a file system on an optical disk in a Model 650A Optical Disk drive using a SCSI adapter.

#### newfs /dev/rscsi hpS6300.650A

4. When the command finishes, mount the file system before attempting to use it. See the later section named "Mounting or Unmounting a File System".

### **Supplemental Information for Making a File System**

Use newfs or mkfs to make a file system. HP recommends using the first command, and that procedure is documented here. The syntax is:

```
newfs \lceil -L \rceil -S \rceil \lceil -n \rceil \lceil -v \rceil \lceil mkfs\text{-}options \rceil device_file disk_type
```
where the options work as follows:

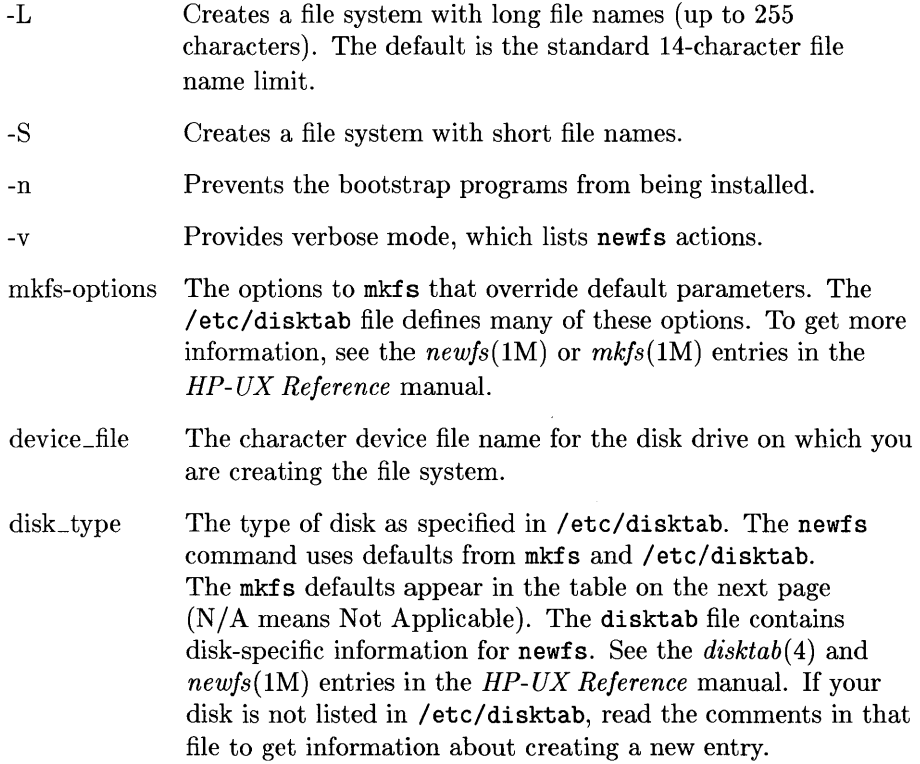

*The supplemental information continues on the next page.* 

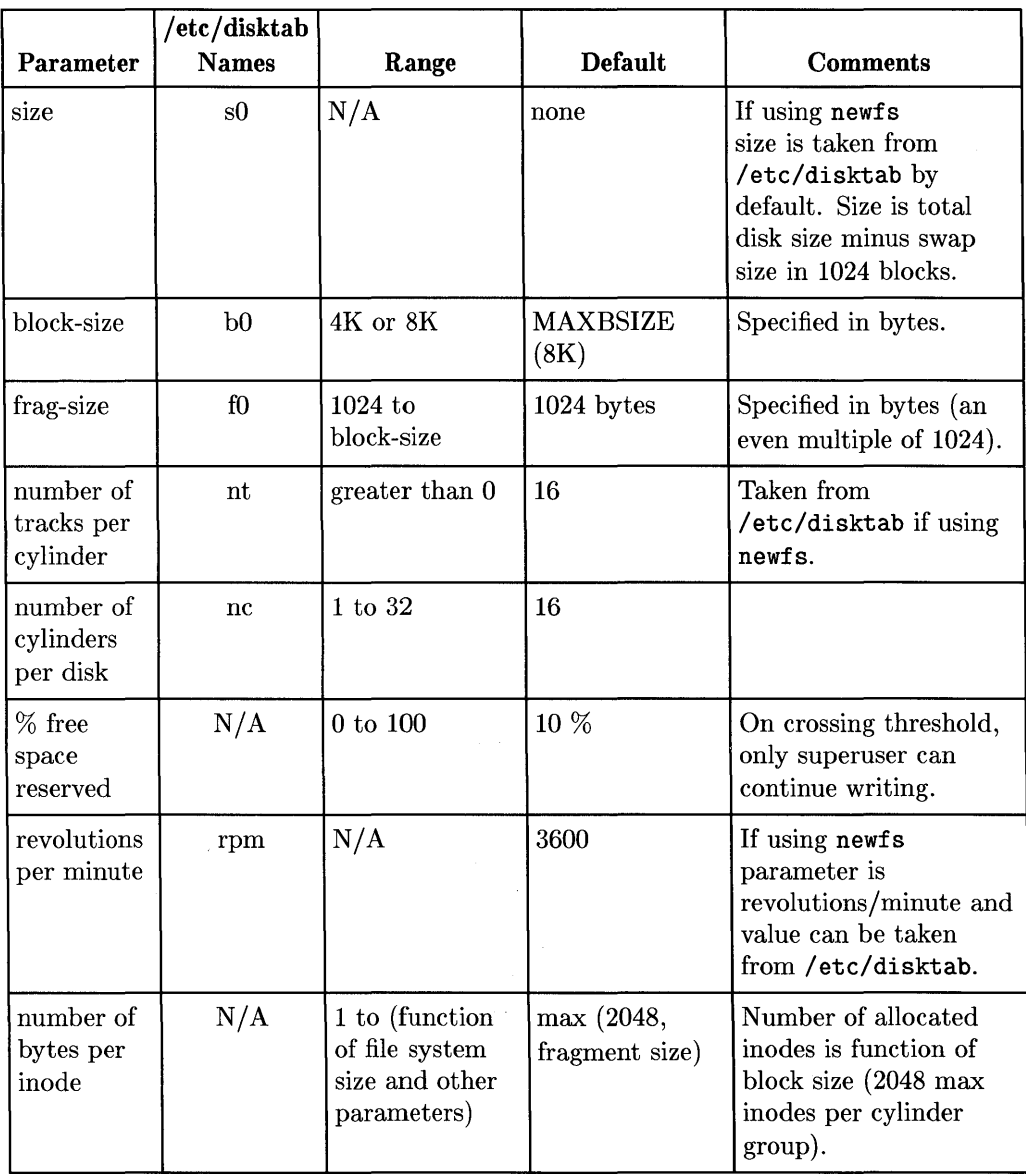

*Information for making a file system continues on the next page.* 

For most installations, the default file system setup is correct. If you have an installation that requires a different file system configuration, use the following guidelines:

- If your system has many small files, you can decrease the average number of bytes per inode. This gives you more inodes, and lets you create more (but smaller) files. Having many inodes takes more space on your file system.
- If your system has a few large files, you can increase the space available for data by increasing the average number of bytes per inode.
- Decreasing the value of *minfree* lets you write to an additional percentage of file system space. The lower the percentage, the greater the possibility that your file's blocks will be scattered on the disk. Performance decreases as the disk fills up.
- **•** Decreasing the file system size gives you more swap size, which lets you run larger programs, but decreases the area in which you can store files. Some optional application programs for HP-UX require above-average amounts of swap space. The applications' manuals should discuss swap space requirements.
- Increasing the file system size gives you less swap size. If you have a swapping device separate from your file system, this gives you a larger file system and still lets you execute large programs.

*When you know how you want to create your file system, go back to the procedure and make the system.* 

# **Mounting or Unmounting a File System**

HP-UX cannot use a file system unless it is mounted. This operation establishes a link between the file system and the device file for the mass-storage device. The procedure for mounting or unmounting a file system is similar for a hard disk, optical disk, CD-ROM, and flexible disk.

## **Prerequisites and Conditions**

- You cannot mount devices attached to a client in an HP-UX cluster or execute commands related to mounting or unmounting a file system from a client. NFS mounts can occur from a client.
- Make sure the drive is correctly addressed and has an appropriate device file. If you use SAM, this is done for you.
- You should have initialized the media according to recommendations for the type of media. If you use SAM, this is done for you.
- You should have created a file system on the media according to the type of file system you need and the values for parameters that make the file system function appropriately. If you use SAM, this is done for you.
- Do not unmount a file system that has any open files. Use ps ef, fuser, and cfuser to check this. Kill unnecessary processes. In an HP-UX cluster, you may need to save a person's work and log the person out.

## **SAM Procedure for Mounting a File System**

Under File Systems  $\rightarrow$ . You can do this as part of adding a hard disk drive or adding an NFS file system. Also, you can work as follows:

```
System Administration Manager
File Systems >
     \mathbf{I}Change File System Parameters ...
```
At this point, opt to mount a file system now. If you need help, call the Help Screen.

### **SAM Procedure for Unmounting a File System**

Under File Systems  $\rightarrow$ , you can do this as part of removing a hard disk or removing an NFS file system. Also, you can work as above for mounting a file system except you opt to unmount the file system by entering n instead of y for mounting the file system. Also, changing a hard disk drive address will unmount a hard disk.

### **Manual Procedure for Mounting a File System**

mount / dev / *block\_ dev\_filename mounL dir* 

For example:

mount /dev/dsk/ls0 /dirl

## **Manual Procedure for Unmounting a File System**

Close all open files on the device being unmounted.

/ etc/umount *block\_dev\_filename* 

For example:

/etc/umount /dev/dsk/ls0

# **Moving a File System onto Another Disk**

Besides mounting or unmounting a file system, you may need to move a file system onto a new disk so as to create more disk space. The manual procedure assumes you mount /users (the file system) on a new disk you added to the system to create additional file space. The temporary new directory is called dir1 (the new disk); and your device file is named /dev/dsk/1s0. You can extrapolate from the examples for different situations. There is no SAM procedure.

#### **Manual Procedure for Moving a File System to a New Disk**

- 1. You can be in run-level 2, the multi-user state, but it is better to do this work when no one is using the system.
- 2. Make a new, dummy directory for mounting the file system as follows.

mkdir *mounLdir* 

For example:

mkdir /dirl

3. Mount the new file system onto *mounLdir* as follows:

mount / dey / *block\_ dev\_filename mounL dir* 

For example:

mount /dev/dsk/ls0 /dirl

4. Change to the directory where you will eventually mount /dev/dsk/1s0 by executing:

cd /users *(In the example for this procedure)* 

5. Copy all the files from this directory to the new disk by executing:

find. -hidden -depth -print I epio -pvdumx /dir1 I tee /tmp/epio.log

You see the list of files and can see the log for the copy in  $/\text{tmp/cpio.log.}$ The copy takes an hour or so.

6. If desired, you can verify the copy, which takes awhile, by executing:

dircmp /users /dir1 | tee /tmp/dircmp.log

7. Edit / etc/ checklist, adding the following line:

/dev/dsk/1s0 /users hfs rw 2 0 #/users mounted

8. Unmount the new disk by executing:

umount /dev/dsk/1s0

9. You can shut down the system so you have no file activity, or you can use / etc/fuser to see if there is any activity. When there is no activity, remove everything in /users by executing the following two commands:

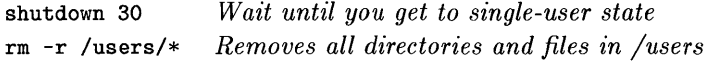

10. If necessary, reboot the system by executing reboot with no options. This returns you to multi-user state. Since you added an entry to checklist, the /users file system will be mounted on /dev/dsk/1s0, which was what you wanted to do. Now, you can remove / dir1, which finishes the cleanup.

# **Automatically Mounting/Unmounting File Systems**

Your system created one root file system when you installed HP-UX. You can use SAM or a manual method to mount additional file systems. Another alternative is to have an entry in / etc/ checklist that will cause / etc/rc to automatically mount additional file systems (one per disk) and provide secondary disks for swap space during the startup process. If you do this, the shutdown process uses umount -a to automatically unmount devices mounted by checklist. By doing this, you need not remember to mount the file systems you want.

## **Prerequisites and Conditions**

- The file named / etc/bccheckrc checks each file system in / etc/ checklist during start up and uses the clean byte to determine if the system was properly shut down. If a file system is corrupt, bccheckrc runs fsck during the startup process.
- When the file systems are clean, / etc/rc mounts the ones listed in / etc/ checklist.
- Add a line in / etc/ checklist for each file system you want to mount, check, or use for swapping. Do not have any blank lines.

### **SAM Procedure Mounting With /etc/checklist**

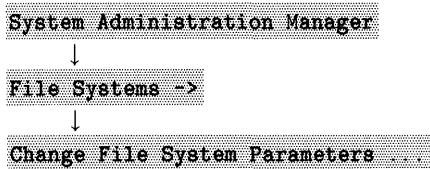

At this point, you see the data-entry screen. Opt to mount on boot, which adds an entry to /etc/checklist. If you need help, call the appropriate Help Screens. You can also do this when adding a disk drive or an NFS file system.

## **Manual Procedure for Editing a Line in /etc/checklist**

*If you need an explanation of the parameters, the section following this procedure describes them.* 

- 1. Do not be in the single-user state prior to editing.
- 2. Edit lines in /etc/checklist as required, using the the following format:

*speciaLfilename directory type options bckup\_freq pass\_number comment* 

A file that mounts file systems, provides swap space, and mounts file systems on a networked system might look like this:

# Sample /etc/checklist file. (see CHECKLIST(4)). /dev/dsk/OsO / hfs defaults 0 1 # 7937 96Mswap /dev/dsk/1s0 /users hfs defaults 0 2 # 7937 430Musers /dev/dsk/1s0 /users swap defaults 0 0 # 7937 96Mswap ww:/usr/lib/tex /usr/lib/tex nfs defaults 0 0 # nfs-mount ww:/users/ftp /users/ftp nfs defaults 0 0 # nfs-mount

3. When you finish editing, save the file. Later, during startup, HP-UX mounts the specified file systems because / etc/rc runs mount -a. Shutting down the system will unmount them because shutdown runs umount -a.

### **Specifying Parameters for /etc/checklist**

The next several sections describe parameters used in each line in / etc/checklist.

#### **First Parameter: special\_filename**

The block device name used by fsck, mount, or swapon. For example, /dev/dsk/4s0 for a file system mounted on a disk having bus address 4.

#### **Second Parameter: directory**

The directory on which you mount the file system must already exist and you must specify an absolute path name.

#### **Third Parameter: type**

A code according to the following types of devices:

- hfs Specifies an HFS file system, the standard file system on HP-UX.
- nfs Use when *speciaLfilename* is a remote NFS file system; use the serving machine name followed by a colon (:) and the path on the serving machine of the directory to be served. See the example used earlier in the procedure. NFS entries ignore the *pass\_ number* and *bckup\_frequency* fields.
- swap Use when the *speciaLfilename* will be used as a swapping device. During system startup, the /etc/rc file executes swapon -a, which enables devices labeled with type swap. The *directory*, pass\_number, and *bckup\_frequency* fields are ignored for lines having swap. The mount and f sck commands ignore lines containing swap. Do not have a swap entry for the root file system as it is assumed.

swapfs Use for dynamic swap.

ignore Use when a line should not be used by any command, but you want to keep the line.

#### **Fourth Parameter: options**

If an entry is marked as hfs or swapfs and is used by the mount command, this field can contain a list of comma-separated options to the mount command.

#### **Fifth Parameter: bckup\_frequency**

This field is reserved for future enhancements to backup utilities.

#### **Sixth Parameter: pass\_number**

The f sck command, when used with -P, uses this field to determine the order for checking file systems.

The root file system (/dev/dsk/OsO) should be 1 and should be the only file system set to "1". A file system set to 2 is checked after the root file system; a file system labeled 3 is checked after 2; and so on. When more than one file system has the same value, fsck deals with all of them in parallel, which shortens the time required for the check. The command ignores file systems set to o. If you do not set a value, the command checks each file system sequentially.

#### **Seventh Parameter: comment**

Precede this field by a  $#$  and add your comment.

# **Checking File System Consistency**

The HP-UX file system can develop inconsistencies over a period of time. Turning off the computer without previously shutting down the file system corrupts the system. Except for obvious events (having a power failure), you cannot relate file system corruption to specific problems.

Check the file system for consistency periodically and anytime you suspect a problem. Some commands such as / etc/update will not function properly unless you have a clean file system.

## **Prerequisites and Conditions**

- The fsck command has options you may want to use. See the *fsck(1m)*  entry in the *HP-UX Reference* manual if you need information about how file system consistency checks work.
- The fsck command can display messages and prompt you to answer questions. To respond properly, you need to understand the file system. See the *HP- UX System Administration Concepts* for conceptual information.
- In an HP-UX cluster, do *NOT* run fsck from a client.
- If you had an unclean shutdown, starting up HP-UX runs fsck in a preen mode. The bcheckrc entry in /etc/inittab causes this.
- Your system was shut down improperly if you did not use the shutdown or reboot commands correctly prior to turning off the computer.
- The root file system must contain /lost+found. The fsck command uses this directory. Look for "lost" files in the directory when the check finishes.
- You must run fsck in an appropriate run-level and use an appropriate device  $file$ 
	- □ To check the root file system, which remains *mounted*, run fsck on the block device file (probably /dev/dsk/OsO).
	- <sup>D</sup>To check a file system on another device, which must be *unmounted,* run fsck on the character (raw) device file (possibly /dev/rdsk/ls0).
	- $\Box$  Use the single-user run level. Do not run a file system check in a multi-user run level.
- You should probably not run fisck from cron because the check is meaningful only when the system is quiet during a check.
- Unless you specify a device file, f sck checks all hfs entries in /etc/checklist.
- If you suspect corruption, you should probably not run fsck with the -y option. You may not want to ever do this because it is usually better to see the messages and respond interactively.
- $\blacksquare$  If you have a corrupted system and finitiative fix it, you may need to rebuild the system by using your recovery program or reinstalling HP-UX from your original media. You can usually prevent having to do this by checking the system periodically and working carefully when managing the file system in the single-user state.

#### **Manual Method for Checking Consistency**

- 1. To prevent possible problems, be in the single-user state (run  $/etc/shutdown)$ . You must be in the single-user state to check the root file system. Other file systems need only to be unmounted.
- 2. If necessary, change to the root directory  $(cd /)$ .
- 3. Use ps -ef and examine the listing. Check that the unmounting process is not still running. You may need to repeat this a few times because the unmounting process can take a few moments. You know everything is unmounted when the process no longer appears in the listing.
- 4. Run the fsck command. The following examples show possibilities:

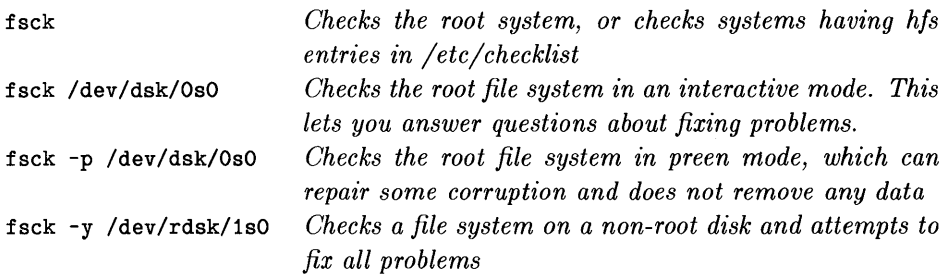

5. The command moves through seven phases (passes 0-6). As the command runs, you may get messages related to the following items:

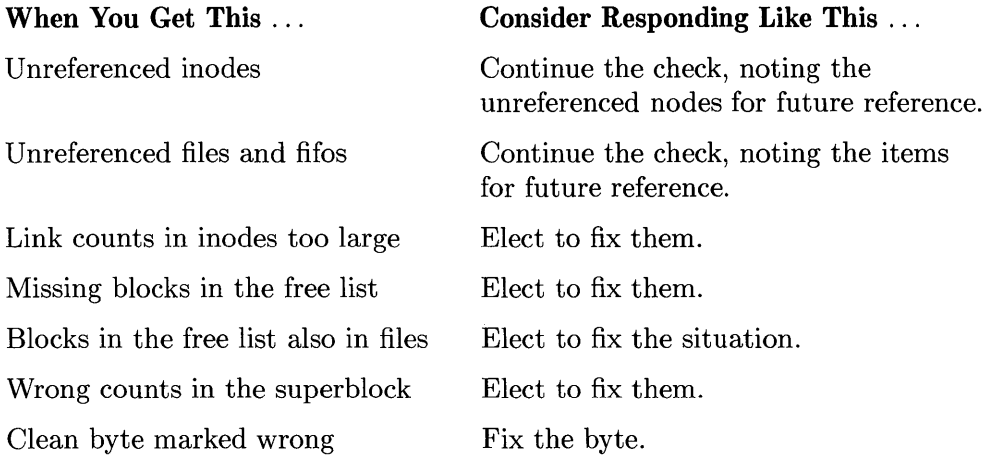

Respond to particular situations according to your best view of how to continue during the check, and perhaps fix problems when the check finishes.

- 6. When the check finishes, the system should start up again, indicating you have a clean file system. If the system does not automatically start up, execute reboot. You may get a message indicating how to execute reboot. In any event, not starting the system up immediately can negate the work done by fsck.
- 7. If a file system consistency check cannot repair your system, you have some alternatives for getting the system going again:
	- a. Use your recovery system to boot a partial system. Then, restore the system by getting files from your backed up file systems.
	- b. Install the system again from your original media. Then, restore your customizations and users from backed up file systems.

# **Adding or Deleting Swap Space**

When you installed HP-UX, you set up a certain amount of swap space. Later, you may need to increase (or decrease) this amount. The task is not trivial. Manually, it consists of completing many tasks.

### **Prerequisites and Conditions**

- Swap space is an integral part of your HP-UX kernel. If you do not understand swap space, see the *HP- UX System Administration Concepts*  manual.
- If you have only one disk and you must increase the swap space, you can use your original tape to reinstall HP-UX and specify an amount of swap space that is greater than the default amount, or you can use dynamic swap space.
- You can get temporary relief by changing the mix of running programs to reduce virtual memory activity. This will not solve your problem.
- You cannot free swap space until a process completes. This can be a problem on HP-UX clusters when clients spawn shells and processes all day without killing them.
- While your system runs, you can get the following message:

swap: rmap ovflo, *lostblocknumber, blocknumber* 

Read the information following the message because, later, you need to reconfigure the kernel with the next higher values for dmmax, dmtext, and dmshm.

- Before you install an additional disk for swap space, set up an appropriate device file and make sure the kernel has a device driver for the disk.
- **•** Determine the amount of swap space you need before you begin this process. You can use /usr/bin/sam/bin/swapinfo to determine how much space you have.
- You can get temporary relief by enabling dynamic swap space.

#### **SAM Procedure for Adding Swap Space**

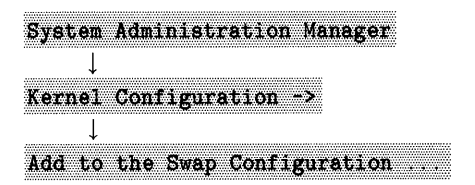

At this point, you see the date-entry screen. Enter appropriate values according to the fields. If you need help with a particular field, call the Help Screen for that field.

For a client in an HP-UX cluster, you can add swap space while adding a disk drive. This action also adds swap to the kernel.

#### **SAM Procedure for Deleting Swap Space**

```
System Administration Manager
Kernel Configuration ->
     \perpDelete from the Swap Configuration ...
```
At this point, you see the date-entry screen. Select the swap entry you want to remove and press Perform Task.

Removing a hard disk removes a swap entry from /etc/checklist, but not from the kernel. You may want to do both.

#### **Manual Method for Adding or Deleting Swap Space**

*Some steps may send you to other parts of this manual to complete a task. If you do this, complete the task and return to these steps. Some tasks can require being in the single-user state.* 

- 1. Initialize the media on the disk. See the section named "Initializing HP-UX Media" if you need help with this.
- 2. If you plan to use the disk entirely for swap space, skip this step and go to the next step. Otherwise, using the amount of swap space you determined, create a file system on your disk, knowing that the amount of swap space set up on the disk must equal or exceed the amount you calculated. If you use the default amount for the new disk, this value should equal or exceed your calculated amount. See the section named "Creating a File System" if you need help with this.
- 3. Edit your /etc/conf/dfile, adding the appropriate entries. This file (the configuration description file) will have a section like the following:

\* SWAP CONFIGURATION swap devname address swplo [nswap]

If you add swap space, you must have a line for the root disk that might look like this:

swap cs80 Oe0000 -1 #rootdisk

Under that line, add the line for the second swap disk. Assuming you added a similar disk at bus address 2, add a line such as the following:

swap cs80 Oe0200 0 #swapdisk

If you need help with this, see information about the dfile in the chapter named "Reconfiguring the Kernel" .

- 4. Edit / etc/ checklist if you want to automatically add the disk as swap space during startup. See the earlier section named "Automatically Mounting/Unmounting File Systems". If you do not want to do this, skip this task. If you skip it, you must manually execute swapon *swap\_ dev\_filename* after you reconfigure the kernel and every time you restart the system to enable the swap space.
- 5. Run / etc/ config to rebuild the kernel. See the chapter named "Reconfiguring the Kernel" if you need help with this.
- 6. If you did not edit / etc/ checklist, which automatically sets up swapping to the second disk, use the swapon command to set up swapping. See the *swapon(1M)* entry in the *HP- UX Reference* manual to get more information.
- 7. Removing swap space amounts to removing the lines you included in /etc/conf/dfile to add the swap space, rebuilding the kernel, and rebooting the system.

## **Adding Dynamic Swap to a File System**

Dynamic swap allows processes to use space in the file system as overflow swap space when their need for swap space overflows the swap area. This swap space exists in addition to the configured primary and alternate swap space and does not replace them. The system uses available file system blocks for swap space. The system uses existing fixed swap space before it uses the dynamic swap space.

### **Prerequisites and Conditions**

- Unlike changing fixed swap space, you can enable dynamic swap without creating a new kernel.
- Enabling dynamic swap allows more processes to run simultaneously. This can slow down the system response time.
- Use /usr/bin/bdf to check the available space on the file system. You could use the View Disk Space screen provided by SAM under

**File Systems**  $\rightarrow$ . You could see something like this:

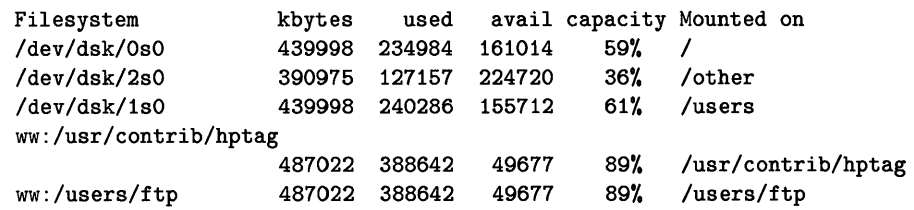

Do not enable dynamic swap on file systems that are heavily used, such as root  $($ ) or /users.

- File system swap performance is slower than device swap. If a system performs noticeably slower, you should provide an additional swap device.
- You can enable dynamic swap only on local file systems.
- The *nswapfs* parameter determines the maximum number of file systems to which you can swap.
- Do not enable dynamic swap space on more than one directory per file system. The swapper will compete for swap space out of the same file system. This will be very inefficient.
- The *HP- UX System Administration Concepts Manual* has information about the limitations of using dynamic swap.

#### **SAM Procedure for Enabling Dynamic Swap**

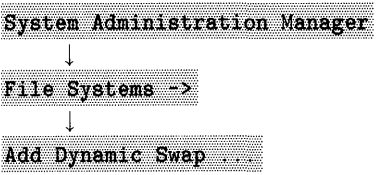

At this point, you see the data-entry screen. Enter appropriate data in each field. If you need help with with a particular field, call the Help Screen for that field.

### **Manual Procedure for Enabling Dynamic Swap**

Before you enable the dynamic swap space, you may want to examine *swapon(lM)* in the *HP- UX Reference* manual. In addition, if you need information, the following section explains the syntax and parameters. When you feel comfortable with the swapon command, use the following procedure to enable the space:

- 1. You must be the root user, but you need not be in the single-user state.
- 2. To enable dynamic swap on *Iusr* with:
	- a. a minimum of 4096 file system size blocks reserved for swap
	- b. a maximum of 8192 file system size blocks allowed for swap
	- c. 1024 blocks reserved for file system use
	- d. swapping priority of 1

you would execute:

swapon /usr 4096 8192 1024 1

You can examine /etc/disktab to determine the file system block size.

You should probably consider the following additional steps:

1. If you want to enable dynamic swap automatically each time you start up the system, include the following entry in /etc/checklist:

```
default /swap swapfs min=10,lim=4500,res=100,pri=0 0 0
```
2. When you have enabled dynamic swap, you can check the file system for the amount of file system space being used for swapping by executing the following command:

bdf -b /swap

The output could look like this:

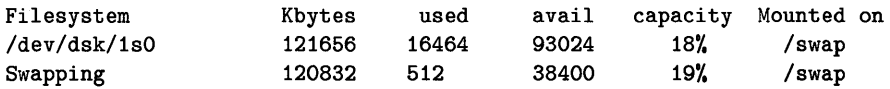

#### **Information About the Swapon Syntax and Parameters**

swapon *mounLpoint* or *speciaLfile [min] [max] [reserve] [priority]* 

The parameters work as follows:

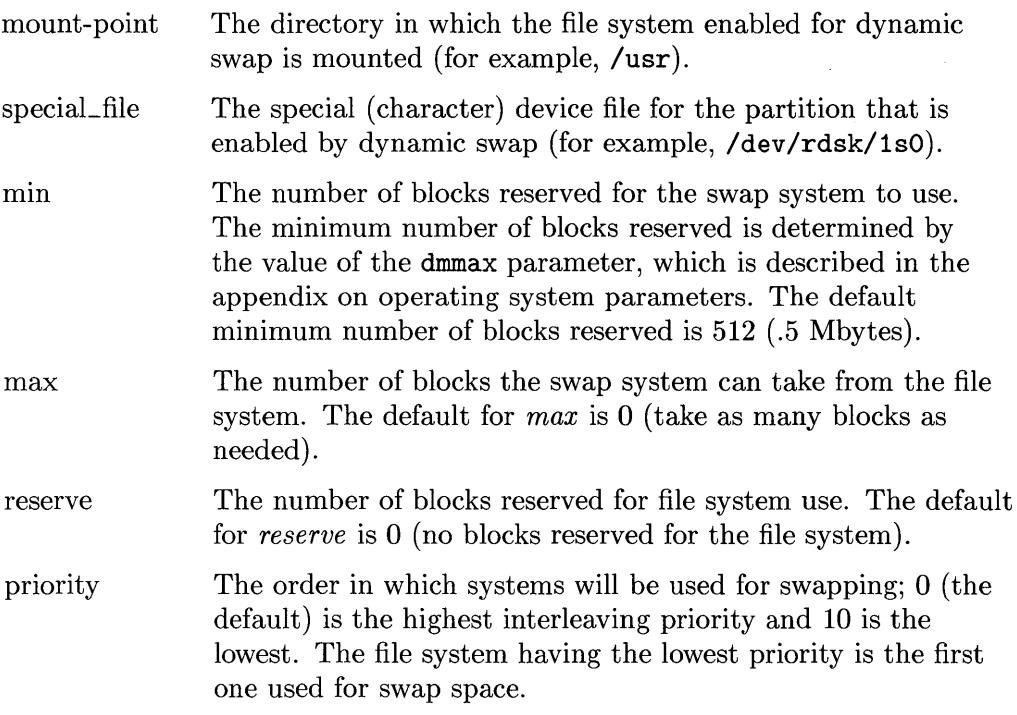

The *HP- UX System Administration Concepts Manual* has additional information about the swapon command.

## **Transferring Files**

You will probably spend a lot of time transferring files among directories and systems. Unlike most modules that explain a single procedure, this module describes situations and relates them to methods for transferring files.

### **Prerequisites and Conditions**

- Each command used to transfer files has particular features. If you have an HP-UX cluster, for example, using find with the -depth and -hidden options catches the CDFs. In another situation, you may need raw file I/O, which you could do with cpio, dd, ftio, or tar. If you need a certain capability and you do not understand a command, take time to study its entry in the *HP- UX Reference* manual.
- Use commands such as cp and mv to copy and move files among directories on your system. Beyond using mkdir to create necessary directories, you have no significant prerequisites.
- **Transferring files to remote systems via a network service or a** communication utility such as UUCP requires special hardware and some customization of your system. In many situations, you need to cooperate with the system administrators of remote systems.
- The procedures described in a later chapter named "Backing Up and Restoring the System" explain the commands used to transfer files from an HP-UX file system to mass-storage media such as cartridge tapes and optical disks. Read that chapter to learn how to use commands such as fbaekup, backup, epio, teio, find, ftio, dd, and tar.

• This module focuses on transferring files among systems. In this context, you have the local system and another system administrator has a remote system. Two systems can be connected via:

 $\Box$  A LAN cable and some networking service (for example, ARPA).

 $\Box$  A direct RS-232-C connection (UUCP).

 $\Box$  An indirect modem/phone connection (UUCP).

A remote system can be another HP-UX system, a UNIX  $^{TM}$  system, a UNIX-like system such as HP/Apollo, or an MS-DOS <sup>TM</sup> system. You may encounter other remote systems .

• Given all the possibilities, you need to assess your needs. Then, it usually works best to choose certain methods and learn to use them well.

## **Transferring Files via Networking**

Using a network service lets you transfer files among systems connected by a Local Area Network (LAN). HP-UX has many LAN services (for example, NS-ARPA, NFS, RFA). Commands in one service may duplicate the apparent functionality of commands from another service. To see possibilities, read the documentation for each service and examine the detailed information about the features of its commands.

#### **Prerequisites and Conditions**

If you have not set up networking on your system, see the module named "Networking Systems" in the chapter named "Constructing an HP-UX System". If you have not yet done anything, this can take some time and effort. SAM can do many of the tasks.

After you set up a networking service, you can use it to transfer files among  $HP-UX$  and UNIX  $TM$  systems. Each service provides certain commands. Therefore, you need to choose among services and commands.

#### **NS-ARPA Services ARPA/Berkley Services ARPA Services/Vectra PC**

You get the following file-transfer services:

- File Transfer Protocol (ftp)
- **•** Telnet (telnet)
- Simple Mail Transfer Protocol (SMTP)

The services provide commands for file transfer and mail (for example, ftp, rep, and rlogin. Additional commands include remsh, which provides a remote shell in which you can transfer files using conventional commands. The sendmail facility provides commands such as mailx, which can send electronic mail and transfer files as well.

See the *Using ARPA Services Manual* and the *Installing and Maintaining NS-ARPA Services* manuals to get complete information.

#### **Network File System (NFS)**

You get the following file-transfer services:

- **NFS Remote File Access**
- **Remote Procedure Calls (RPC)**
- **External Data Representation (XDR)**
- Yellow Pages (YP)
- Virtual Home Environment (VHE)

Commands for file transfer relate to NFS. See the *Using and Administering NFS Services* manual and the *Programming and Protocols for NSF Services*  manual to get complete information.

#### **HP AdvanceNet on HP 9000 LAN**

You get the following file-transfer services:

- Remote File Access. RFA connects your file system to a remote file system via network special files in a directory named /net.
- Network File Transfer. NFT provides commands such as dscopy. The file type is a stream of bytes.
- Link Level Access.

HP AdvanceNet also provides services related to Series 500 computers. See the *LAN User's Guide* and the *Using Network Services* manual to get complete information.

## **Transferring Files via UUCP**

The UUCP facility has existed on UNIX  $^{TM}$  and HP-UX for a long time. It is a traditional method for transferring files among systems that use RS-232-C protocols.

If you have a RS-232-C direct connection or a modem connection with another  $HP-UX$  or UNIX <sup>TM</sup> system, you can use the UUCP facility to transfer files. If you do not have these connections, you need to set them up. This takes some time for planning, installation, and testing. The *UUCP Concepts and Tutorials*  manual describes what you need to know about installing, customizing, and using uucp, and explains its related commands (cu and uucico). SAM can help you perform many of the tasks.

## **Transferring Files to Systems Using the LIF Format**

The LIF utilities provide commands for reading and writing files in the HP Logical Interchange Format (LIF). The HP BASIC and HP Pascal workstations utilize LIF.

Getting a set of HP-UX files into a format a language workstation can read requires three HP-UX commands: lifinit, lifcp, and cat.

- 1. Create a LIF volume with lifinit.
- 2. Use lifcp to write the files to this volume.
- 3. Use cat to write the LIF volume to the initialized LIF media (often a flexible disk).

#### **Copying HP-UX Files to LlF Volumes**

Once you create a LIF volume, you can write files to the volume using the lifcp command.

lifcp *hpux\_file VOL\_NAME: FILE\_NAME* 

The parameters work as follows:

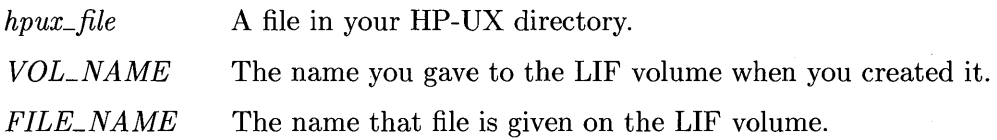

Use uppercase letters for LIF names.

For example, to transfer the HP-UX file called testing.p (located in /users/ engel/progs) to the LIF volume called VOLl in the current directory, execute:

lifcp /users/engel/progs/testing.p VDL1:TESTING

You get an error message when the LIF volume has insufficient room for the file. You must then create another LIF volume and copy the file to it.

#### **Moving the LlF Volume to Flexible Disk**

After you copy files to the LIF volume file, use the HP-UX cat command to write the LIF volume to the flexible disk.

- 1. Insert the flexible disk into the disk drive.
- 2. List the contents of the disk by executing:

lifls */dev/file\_name* 

where *file\_name* names the raw device file associated with the disk drive holding your flexible disk (possibly, /dev/rfd9127).

Listing the contents of the disk helps you identify files you may want to save later.

3. Use cat to copy the LIF volume file to the disk. This action overwrites everything on the disk.

If your LIF volume is named VOL1 on HP-UX and on the flexible disk, and if the device file for the disk is /dev/rfd9127, execute:

cat VOLl > /dev/rfd9l27

4. When the copy finishes, remove the LIF volume from your current directory by executing:

rm VOLl

#### **Adding Files to a LIF Volume**

Assume you have a 5.25-inch flexible disk in LIF ASCII format and you want to write an additional file to the disk, leaving the current contents of the disk intact. Execute:

lifcp  $hpx\_file$  /dev/file\_name: FILE\_NAME

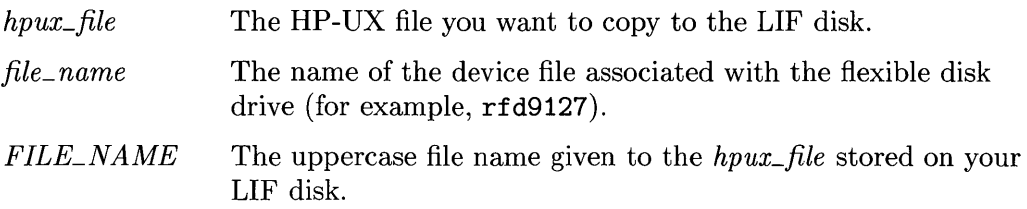

Before you copy a file to the disk, determine the storage space on the disk by executing:

lifls -1 */dev/jile\_name* 

 $\overline{\phantom{0}}$ 

where *file- name* names the device file associated with the flexible disk drive. This lists the files on the disk and the space they use.

#### **Transferring LIF Files onto HP-UX**

You could need to copy LIF files from a flexible disk to the HP-UX file system (for example getting the latest revision of a program on a flexible disk and needing to transfer it to the hard disk on your system).

- 1. Place the flexible disk in the disk drive.
- 2. List the files on the flexible disk using the lifls command, as previously explained, to verify the file is on the disk.
- 3. Copy the file *FILE\_NAME* from the disk into the HP-UX file *hpux-file* by executing:

lifcp /dev/ *de v\_file:FILE\_NA ME hpux\_file* 

where *dev\_file* is the special device file name associated with the disk drive holding the LIF file.

For example, to copy the file named TESTING from the disk in the disk drive associated with the /dev/rdf9127 file, to a file called testing.p, execute:

lifcp /dev/rdf9127:TESTING testing.p

## **Transferring Files to Systems Using MS-DOS**

You may need to transfer an MS-DOS  $^{TM}$  file to HP-UX, and conversely. To discuss this, this section makes some assumptions:

- You have an HP Vectra computer running MS-DOS.
- The Vectra is connected to the HP-UX system via LAN.
- $\blacksquare$  You have installed the ARPA services for PCs.

#### **Transferring Files from a Vectra to HP-UX**

Assuming you work on the Vectra, proceed as follows:

- 1. Start up DOS.
- 2. If necessary startup networking on the Vectra.
- 3. Insert the flexible disk containing the files you want to transfer into Drive  $A$ :
- 4. Use telnet to log into the HP-UX system (for example, a system named hpfcma):

telnet hpfcma login: j ohnb password:xxxx *Starts the connection to the HP- UX system Login as a user on the system. You must have a login there. Supply your password.* 

5. While you are remotely logged into the HP-UX system, make a directory for receiving the files. For example:

mkdir /dos

6. Exit telnet (usually with  $\overline{(c_{tr}+D)}$ ).

- 7. Use ftp for the file transfer. See Ftp in the *Using ARPA Services* manual if you do not know how to use this facility. As reminders while using ftp, note the following items:
	- a. Change to the directory getting the files (for example, cd / dos ).
	- b. To transfer non-binary files, use Ftp's put command.
	- c. Use the binary mode for any executable DOS files and then use the mput command for executable DOS files. Later, to run these programs on HP-UX, you would need to run an applications such as the SoftPC or DOS-Coprocessor.
- 8. Repeat the above procedure for any additional disks.

#### **Transferring Files from HP-UX to a Vectra**

Assuming you work from a Vectra, work as you would in the earlier procedure (transferring files from DOS to HP-UX) with the following exceptions:

- 1. You need not do any steps involving telnet. Instead, make any necessary directories for receiving the HP-UX files on your DOS system.
- 2. You could not run any executable HP-UX files on the DOS system, so do not transfer them to the DOS system.
- 3. To transfer files, use ftp as before except that you use get instead of put.

### **Transferring Files to Non-HP Systems**

The ability to "connect" systems via LAN, RS-232-C, or HYPERchannel <sup>TM</sup> means you can transfer files among non-**HP** systems. Transferring files among these systems is mostly a problem-solving process that cannot be reduced to a stepped procedure. **In** general, you can:

- Become familiar with HP-UX file transfer commands and processes.
- **•** Study the services provided for the various systems.
- **•** Study the documentation for the various systems.
- **•** Visit with systems experts.

**In** learning how to transfer files to non-**HP** systems, you may encounter any of the following services, networks, or systems:

- $\blacksquare$  X.25
- NS VAX <sup>TM</sup>
- DECnet TM
- $\blacksquare$  SNA Gateways
- **ARPANET** (or Defense Data Net)
- HYPERchannel TM
- LAN

# **Automating Processes (Commands)**

The HP-UX system has a clock daemon named cron. This daemon can regularly (automatically) execute commands placed in a file that you create with the /etc/crontab command.

#### **Prerequisites and Conditions**

- Plan the processes (commands) you want to automate. This usually includes backups of certain file systems, but you may also want to regularly execute a program such as sendmail. trim.
- You should understand cron and crontabs before you automate a process. See the *cron(1M)* and *crontab(1)* entries in the *HP-UX Reference* manual.
- You automate a process by entering a line having six fields in a crontab file.
	- 1. Minute from 0 to 59.
	- 2. Hour from 0 to 23.
	- 3. Day of month from 1 to 31.
	- 4. Month of year from 1 to 12.
	- 5. Day of week from 0 to 6  $(0=Sunday)$ .
	- 6. A string that specifies a shell and a command to execute in the shell.
- Specifying a line also has the following conventions:
	- 1. Type a space or tab to separate fields.
	- 2. Use an asterisk to allow the entire range of values for a field.
	- 3. Specify a range with an initial and final value, separated by a dash.
	- 4. To specify several values for a field, enter the values separated by commas.
- Use crontab -1 (the letter, not the numeral) to list the contents of an existing crontab file. If one exists, the file is probably:

/lib/spool/cron/crontabs/root

If you run UUCP, you probably also have:

/lib/spool/cron/crontabs/uucp

### **Procedure for Automating a Process**

- 1. Become the root user.
- 2. If your crontab file exists  $\frac{\log r}{\sqrt{r}}$  /  $\frac{\log r}{\sqrt{r}}$  (ron/ crontabs/root), you can see the currently automated processes by executing:

crontab -1

You can automate another process by editing the file. For example, the following line appends kernel diagnostic messages every to minutes to the file named messages.

05,15,25,35,45,55  $* * * / etc/d$  mesg - >>/usr/adm/messages

If your system has contributed files, the following line automatically runs the sendmail. trim program 55 minutes after 11 pm every day.

55 23 \* \* \* sh /usr/contrib/etc/sendmai1.trim

3. If you do not have a crontab file, you can create one  $($ /usr/spool/cron/crontabs/root) by executing:

crontab croninfo

Add lines to root as explained in the above step.

4. When you finish editing the file, executing the following command ensures that the processes will be activated:

crontab /usr/spoo1/cron/crontabs/root

## **Monitoring the File System**

While it is not really alive, the HP-UX file system can seem like a living entity. Some files grow without bound unless you edit them. The system can add files without your knowing it. Some commands create files in certain situations.

Instead of describing a procedure, this module describes the files and directories you can examine to monitor the file system.

### **Prerequisites and Conditions**

- Depending on how you customized HP-UX, the system may not have some of the files described later in this module.
- Monitoring the system and controlling the system relate as follows:
	- $\Box$  Monitor the file system to see what is happening to it and to see what people are doing.
	- $\Box$  Based on the information you get from monitoring the system, you subsequently control disk usage via setting permissions, removing files, visiting with users, setting up accounting procedures, and using memos to communicate restrictions.
	- $\Box$  On an HP-UX cluster, wtmp, btmp, sulog, and shutdown are CDFs. Pruning these files requires pruning all the elements of the CDFs, not only the file accessible from a given system. In addition, the  $/\text{usr}/\text{adm}$ directory is a CDF, not only the files in the directory.
- Your system may have files not mentioned in the list if you run special applications. You should examine documentation for your applications to see if they create log files.

## **Commands for Getting System Information**

The following items explain how to get information about disk usage. Some commands generate long lists, which you may want to redirect to a file or pipe to more.

• Use du often to spot users who are increasing their disk usage.

du -s /users/\* *Displays the users with information about usage.*  du -a / I sort -nr *Lists directories and file, largest first.* 

■ Use find to locate large or inactive files.

```
find / -mtime +90 -atime +90 -print > aging-files Records files not written 
                                                       or accessed in 90 days to 
                                                       an aging file. 
find / -size +1000 -print> big-files Records files larger than .5 Mbytes to 
                                          a big file.
```
• For a modest fee, you can obtain /usr/contrib/bin. This directory contains utilities such as monitor, which is a program that lets you examine the state of the system in terms of users, memory, CPU activity, swap space, clients, and so on.

*The information continues on the next page.* 

#### **Determining Free Space On a Disk**

Execute bdf or df to see the amount of free space left on  $a$  volume (disk).

df -t *Provides a detailed report of disk utilization.* 

For example, you might see:

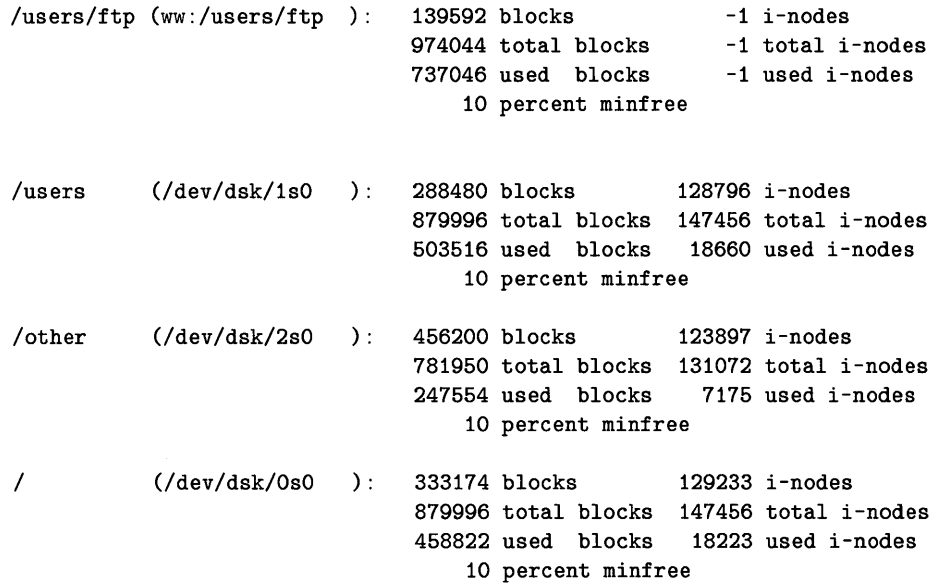

While the examples provide suggestions, HP-UX has many commands for exploring the system. In general, you can find them in Section 1M of the *HP- UX Reference* manual.

## **HP-UX Log Directories and Files**

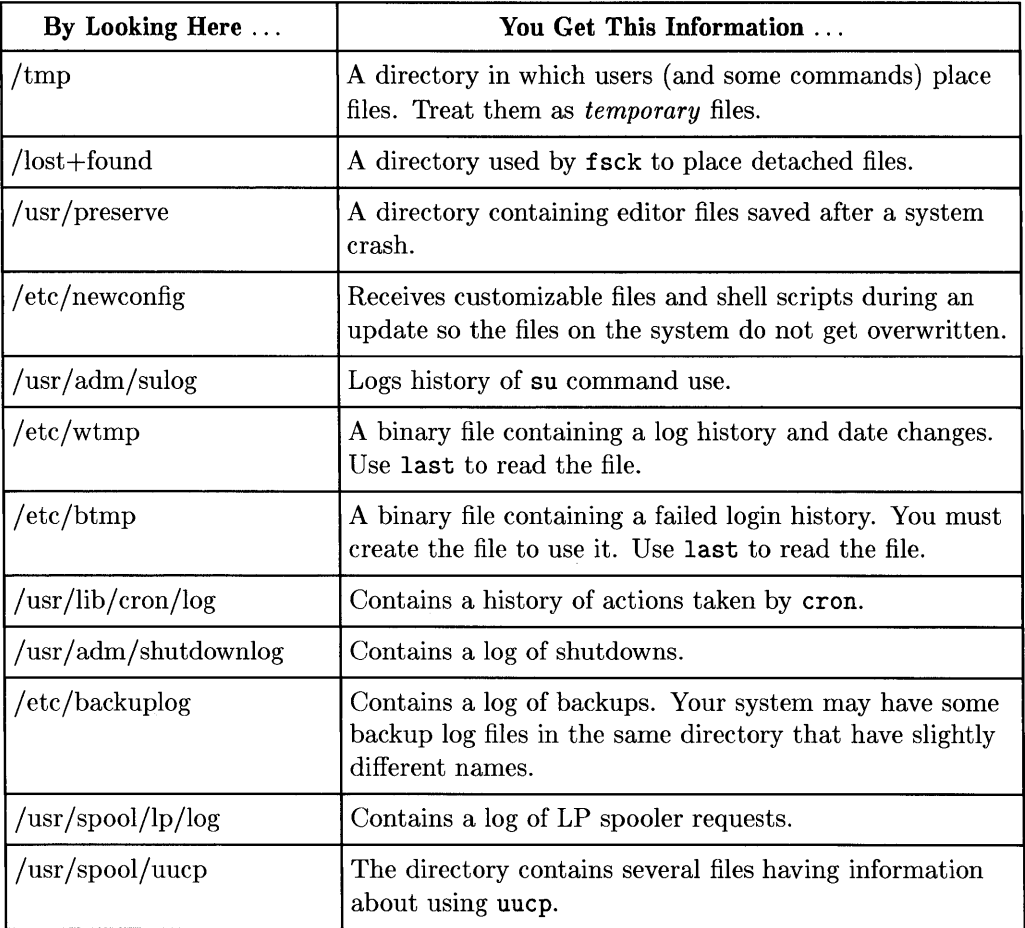

## **Enabling Long File Names**

For compatibility with the AT&T System V UNIX  $TM$ , HP-UX releases before 6.2 limit file length to 14 characters. An installed system defaults to 14-character file names, but you can enable long file names on a per-file-system basis. Then, a file name can have up to 255 characters (a feature introduced with the BSD 4.2 UNIX  $^{TM}$ ).

#### **Prerequisites and Conditions**

- **In a short filename system:** 
	- $\Box$  You can enter a long name, but the system truncates it to 14 characters.
	- $\Box$  Directory names cannot exceed 14 characters.
	- $\Box$  Directory entries align on 32-byte boundaries because an entry contains 32 bytes of information.
- In a long filename system:
	- $\Box$  Entering a name longer than 255 characters that passes to a system call ca uses an error.
	- $\Box$  Directory entries can vary in size, guaranteeing alignment only on 4-byte boundaries.
	- $\Box$  The magic number is in the superblock and differs from that of a short filename system.
- Do not enable long file names unless you know why you need them. Having short file names helps ensure compatibility with other systems. It is difficult to convert back to short file names, and you can lose files in doing so.
- Applications that assume directories having an array of fixed-size entries do not work. You may need to recode directory routines (those using **ndir** or **dir.** h). See *directory(3c)* in the *HP- UX Reference* manual.
- To run applications compiled on releases not having long file names, you may need to visit with the developers.
- HP-UX commands, utilities, tools, and supported applications run with either type of file name.
- **Backup your existing system before converting a file system.**

#### **SAM Procedure for Enabling Long File Names**

You must first log in as the root user and be in the single-user run level if you plan to convert the root file system.

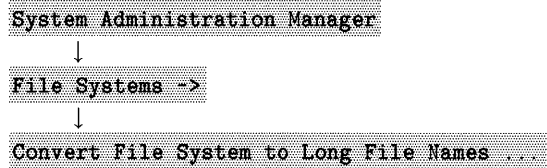

At this point, you see the data-entry screen. Enter appropriate data in each field. If you need help with a particular field, call the Help Screen for that field.

## **Manual Method of Enabling Long File Names**

- 1. Get the system into the single-user state if you convert the root file system.
- 2. You have two choices for enabling long file names:
	- a. To have the system prompt you about enabling long file names for file systems in /etc/checklist, execute:

#### /etc/convertfs

You see messages and a question about continuing. Then, the programasks about converting all file systems. You should convert all or none of them. Saying no causes the command to prompt about converting each file system. HP does not recommend having mixed long and short file names on the same system.

b. To convert a specific file system, execute the command and specify the character special device file for the drive having the filesystem, for example:

/etc/convertfs /dev/rdsk/2s0 *Converts the file system associated with the specified device file, probably the disk at bus address 2.* 

3. When the command and the subsequent file system check finishes, mount the file systems. The system may reboot HP-UX if you converted the root file system.

## **Some Followup Steps**

After converting to long file names, consider the following items:

- **•** If you converted the root file system, convertfs reboots the system. Changes made to the file system superblock will not be overwritten by an update of the superblock in the system memory.
- **•** Recompile all pre-6.2 (Series 300) programs that use routines listed in *directory(3c)* in the *HP- UX Reference* manual.
- **•** If you need to convert back to short file names, the process can be tedious, but you can proceed as follows:
	- 1. Examine all file names to make sure they are **14** characters or less. Use mv to move files having excessively long names to files having appropriate names.
	- 2. Backup your entire file system once the names have been shortened.
	- 3. Recreate the file system with short file names by executing **newf** s with the -8 option.
	- 4. If the root file system must be reconverted, reinstall it from the installation tape.
	- 5. Recover your previously shortened files from the backup media.

## **Writing Programs In Systems Having Long File Names**

If you convert to long file names, you may need to examine programs and shell scripts that do not function properly. This section contains some guidelines and examples for doing this work. You will need to understand the C programming language and know how to use it.

Make sure shell scripts and programs do not assume a 14-character limit. Note that scripts and programs making this assumption would work on a system with short file names but could stop working when moved to a system with long file names.

User programs may need to determine if a file system uses long file names. To do so:

- 1. Create two unique temporary file names. One has 14 characters (file one) and the other has 15 characters (file 2). The first 14 characters of these two files must be the same.
- 2. Stat each file.
- 3. Compare st\_dev and st\_ino of the stat structure for the two files. If both fields of both files are the same, the file system in which file 1 and file 2 reside uses short file names. If they are not the same, it is a long file name file system.

Do not assume that file systems accessed via networking have a maximum length of either 14 or 255. Although most networking servers support one of these two maximum file name lengths, some vendors use a different size.

The next page begins a series of examples designed to help you solve problems related to running programs on a file system using long file names. To work through the examples, you may need to see numerous other documents.

#### **Examples That Check File Name Length**

The following pieces of C code will check file name length:

```
/* WARNING: Although most UNIX (Trade Mark of AT&T) systems support file 
     systems whose maximum file name length is either 14 or 255 
     characters, there are some vendors who support file systems with 
     various file name lengths. If an application is to run in a NFS 
     environment, is_truncated() should be used to determine if a 
     particular length is allowed in a certain file system. 
     is_lfn() and is_truncated() are written without error checking, 
     users might want to check return code of system calls. 
*/ 
#include <sys/types.h> 
#include <sys/stat.h> 
is lfn(){ 
 struct stat stat1, stat2;
 char file1[MAXNAMLEN+1];
 char file2[MAXNAMLEN+1];
 int i; 
 sprintf(file1, "abcdefgh.% - .5d", getpid());
 sprintf(file2, "abcdefgh." - .5da", getpid());
 creat(filel, 600); 
 creat(file2, 600); 
 stat(filel, &statl); 
 stat(file2, &stat2); 
 if ((stat1.st\_dev == stat2.st\_dev) \& (stat1.st\_ino == stat2.st\_ino))} 
  i = 0:
 else i = 1;
 unlink (filel); 
 unlink (file2); 
 return(i);
```
*The code continues on the next page.* 

```
1* This routine tells caller if the file can be created with that name (without 
   being truncated). *1 
is truncated(filename)
register char *filename; 
{ 
} 
 struct stat stat1, stat2;
 char other [MAXNAMLEN] ; 
 int len, i; 
 len = strlen(filename) - 1;
 strncpy(other, filename, len); 
 creat(filename, 600); 
 creat(other, 600); 
 stat(filename, &stat1);
 stat (other, &stat2); 
 if ((stat1.st\_dev == stat2.st\_dev) & (stat1.st\_ino == stat2.st\_ino))i = 1;
 else i = 0;
 unlink (filename):
 unlink (other); 
 return (i);
```
Your existing program may not work when the system is converted to long file names. Software that opens directories, reads the directory entries directly, and expects the size of directory entries to be a constant. This software should be changed to use directory library routines or use getdirentries system calls. You should include ndir.h instead of sys/dir.h when you use the directory library.
This example works only with short file name systems.

```
/* This routine accept 2 arguments. The first is a directory path and 
   the second is a file name which is to be searched in the directory. 
   This routine will work in a short filename file system but NOT in a 
   NFS environment nor in a long filename file system. */ 
#include <sys/dir.h> 
find_name(dnamep. fnampe) 
register char *fnamep. *dnamep; 
{ 
   register int i. len; 
   register int fd; 
   struct direct ds; 
   fd = open(dnamep, 0_RDOMLY));len = strlen(fnamep); 
   while (read(fd. &ds. sizeof(struct direct)) == sizeof(struct direct))
} 
      if (ds.d_name == len \& !strom(ds.d_name, fanep)) {
    printf("%s is found\n". fnamep);
    close(fd) ; 
    return(O) ; 
      } 
   printf("%s is not found\n", fnamep);
   close(fd); 
   return(1):
```
*The examples continue on the next page.* 

This example works with short and long file names.

```
/* This routine accept 2 arguments. The first is a directory path and 
   the second is a file name which is to be search in the directory. 
   This routine will work in a NFS environment. long filename and 
   short filename file systems.*/ 
#include <ndir.h> 
find_name(dnamep. fnamep) 
register char *fnamep. *dnamep; 
{ 
 register int i. len; 
 DIR *dirp; 
 struct direct *dp; 
 dirp = opendir(dnamep));
 len = strlen(fnamep); 
 while (dp=readdir(dirp)){ 
 } 
    if (dp - > d_namenamlen == len && !strcmp(dp-> d_name, fnamep)) {
  printf("%s is found\n". fnamep); 
  closedir(dirp) ; 
  return(O); 
    } 
 printf("%s is not found\n", fnamep);
 closedir(dirp); 
 return(1);
}
```
*The examples continue on the next page.* 

Software that assumes a maximum length of 14-character file names. For example:

#### char filename[14]

If you need only a few buffers, use MAXNAMLEN for buffer size. Otherwise, you need to allocate memory dynamically. If you need to allocate memory dynamically, you can obtain the file name size from d\_namlen in the struct direct. For example:

```
/* This routine stores all file names in a directory in memory.*/ 
#include <ndir.h>
store_filenames (dnamep) 
char *dnamep; 
{ 
 DIR *dirp; 
 struct direct *dp; 
 char *cp; 
 dirp = opendir(dnamep);
 while (dp = readdir(dim)) {
  cp = \text{malloc}(dp - > d_\text{namlen} + 1);strcpy(cp. dp->d_namlen); 
 } 
 closedir(dirp); 
}
```
*The next page has the final example in the series.* 

Software may use dirsiz (assume it is a constant of 14) and use the value to mean the maximum length of the file name. For example:

char filename [DIRSIZ] ;

Use MAXNAMLEN as the maximum length of file names. Use DIRSIZ\_CONSTANT as the maximum file length on a short file name system. If the DIRSIZ\_MACRO compilation flag is turned on, DIRSIZ is a macro instead of a constant of 14. It accepts an argument that is the pointer to a struct direct. It returns the actual size of the directory entry in a long file name system. DIRSIZ\_MACRO is mainly for porting programs that were originally developed under BSD 4.2 UNIX TM.

Software that uses MAXNAMLEN and assumes that MAXNAMLEN equals 14. MAXNAMLEN is now 255. Most of the software need only be recompiled, although the memory allocation could be fairly large.

Software that includes dir . h and uses struct direct. The struct direct for short file names is a fixed-size structure while the struct direct is variable length for long file names. HP recommends that software should be changed to include ndir. h and to use directory library routines.

Software that assumes there is only one file system magic number. The magic number for long file names is different than that for short file names. Software should be changed to allow the new magic number.

In general, all programs and routines that include sys/dir.h or use FS\_MAGIC need to be reviewed and possibly changed to work with long file names.

## **Removing a Product from HP-UX**

Besides the core filesets that constitute HP-UX, you can update your system by adding the filesets that make up a product. For example, setting aside any required customization or configuration, updating HP-UX so it has the SoftPC product amounts to adding one or more filesets to the existing HP-UX system. In time, you may decide you do not need a product. When this happens, you can remove the product and not otherwise affect the operation of HP-UX.

### **Prerequisites and Conditions**

- Identify the product you want to remove according to the filesets it contains. You can see the filesets in /etc/filesets. You can verify the filesets in a product by looking in the documentation for the product. If you use the manual procedure, note the filesets that constitute a product so you can specify them to the /etc/sysrm command.
- The manual procedure cannot remove a fileset on a remote system (for example, an NFS-mounted file system).

### **SAM Procedure for Removing a Product (Subsystem)**

While they may not technically be products, SAM lets you remove certain subsystems from HP-UX.

```
System Administration Manager
     Ť
Kernal Configuration ->
     \mathbf{1}Add/Remove Subsystems ...
```
At this point, you can remove the following subsystems:

- **NS/9000**
- **LAN/9000**
- **NFS/9000**
- $\blacksquare$   $CR-ROW/9000$
- **DSKLESS/9000**

Follow the directions for removing a subsystem. If you need help, call the Help Screen.

### **Manual Method for Removing a Product**

- 1. Log in as the root user.
- 2. Change to the root directory if necessary  $(cd /)$ .
- 3. Shutdown the system to be in the single-user run level (shutdown).
- 4. Execute the following command where *product* is the name of a fileset (or filesets) determined in the prerequisite step:

/etc/sysrm *product* 

For example, the following three commands remove the SoftPC product from your system:

/etc/sysrm SPC\_XWIN /etc/sysrm SPC\_TERM /etc/sysrm SPC\_CORE

Later, you could load the product back onto the system by using the update procedure described in the earlier chapter named "Updating HP-UX".

5. After you remove the desired products, return to the multi-user run level by executing:

reboot

## **Adding or Removing an NFS File System**

In the earlier chapter named "Constructing an HP-UX System", you saw information about adding various networking systems. Besides going to other documentation to add or remove an NFS file system, you can perform this task with SAM.

### **Prerequisites and Conditions**

The networking must operate properly. If you have nfs in the kernel, you must set up an NFS client according to the networking documentation.

### **SAM Procedure for Adding an NFS File System**

```
System Administration Manager
      \mathbf{I}File Systems ->
      \mathbf{I}Add a Remote (NFS) File System ...
```
At this point, you see the data-entry screen. Enter appropriate data in each field. If you need help with with a particular field, call the Help Screen for that field.

### **SAM Procedure for Removing an NFS File System**

```
System Administration Manager
F11e Systens \rightarrow\overline{1}Remove a Remote (NFS) File System ...
```
Follow the directions for removing an NFS file system. Call the Help Screen as required.

### **Manual Procedure for Removing an NFS File System**

See the manual named *Using and Administering NFS Services* for your series.

# **Managing the LP Spooler**

The Line Printer (LP) Spooler is a set of utilities and commands that accepts requests to print files. The spooler subsequently schedules and processes the printing of the files. An initial module defines terms related to using the LP Spooler. The following table shows how subsequent modules can help you.

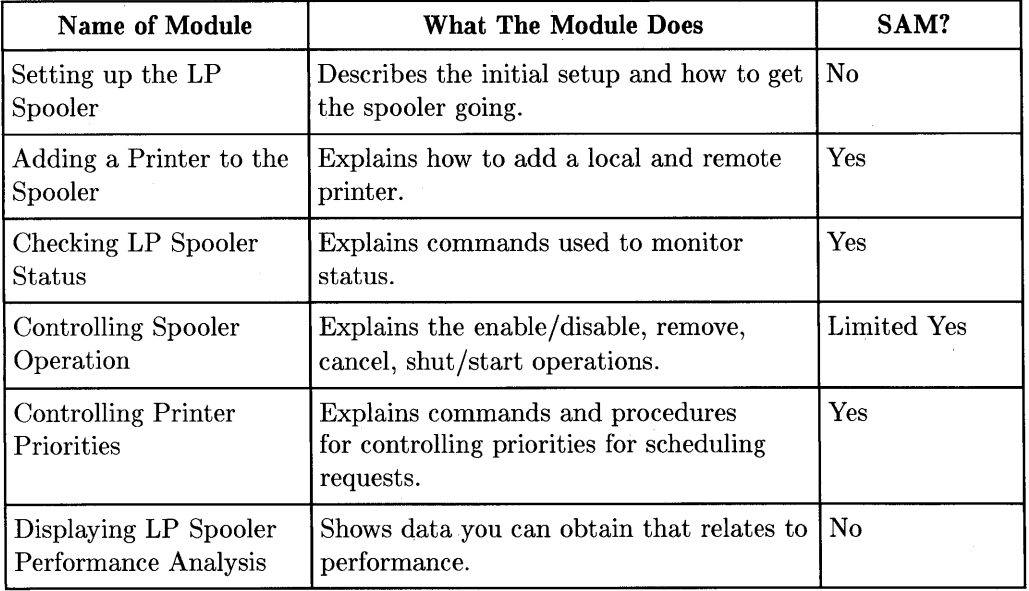

# **LP Spooler Terminology**

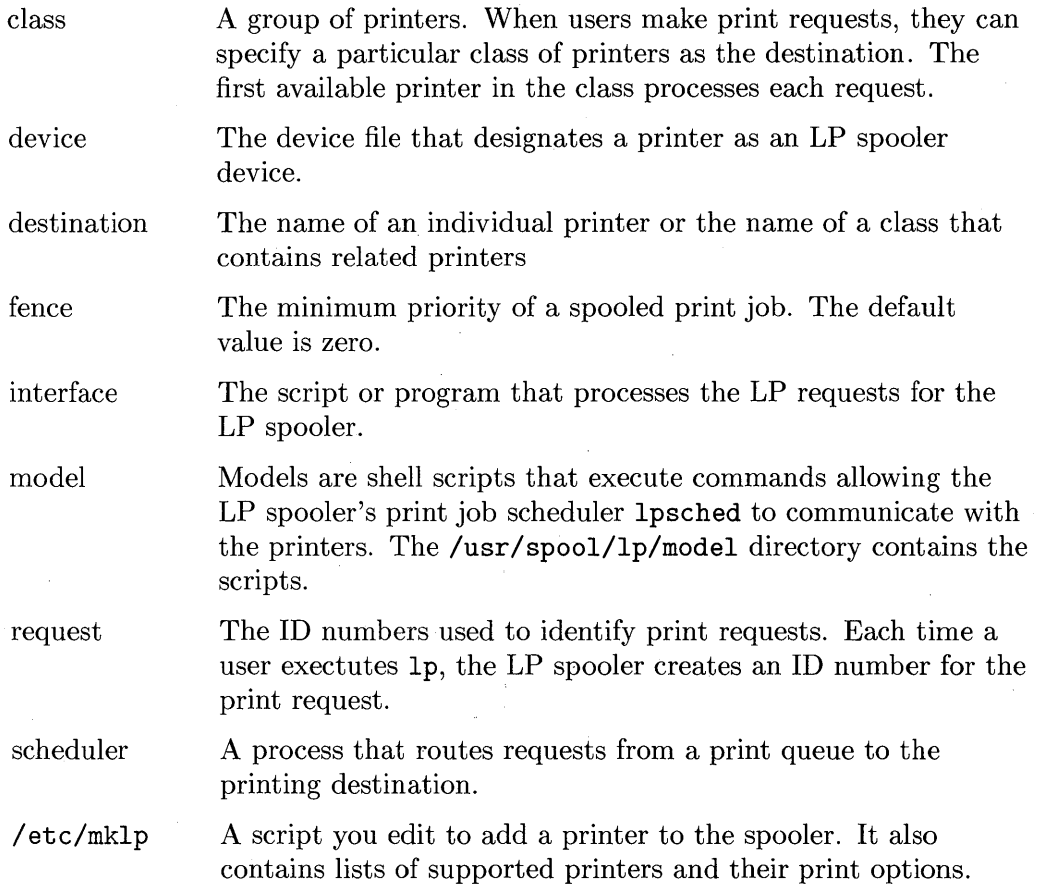

### **Setting Up the LP Spooler**

The LP spooler comes with the HP-UX system, but you must set up the spooler before a printer can operate in a multiuser environment.

### **Prerequisites and Conditions**

- If you installed the 7.0 release of HP-UX, the files for setting up the LP spooler reside in /etc. If you updated to the 7.0 release, /etc/newconfig contains files for the printer that were modified. Examine these files before you copy them to / etc to avoid inadvertently modifying your printer's behavior.
- Each installed printer must have a raw device file. If you use SAM to set up a printer, SAM makes the printer device files.
- There is no SAM procedure for setting up the LP spooler.

### **Manual Procedure for Setting UP the LP spooler**

- 1. Log in as root.
- 2. Edit / etc/passwd so it has the following entry:

```
Ip: :9:2: :/usr/spool/lp:/bin/sh
```
The above entry grants ownership of the LP spooler to the user named Ip.

If you want password protection for the user named Ip, edit / etc/passwd so the example given above contains an asterisk (\*) in the password field:

```
lp:*(9:2::/usr/spool/lp:bin/sh
```
The *passwd(1)* entry in the *HP-UX Reference* explains why you might want to do this.

3. Edit / etc/ group so it has the following entry:

```
bin: :2:root.bin.lp
```
The above entry provides group ownership of the LP spooler to the user named bin.

- 4. Edit the / etc/rc file so it provides for local and possibly remote printers.
	- a. For local spooling, make sure / etc/rc has these entries so the scheduler starts up each time you boot HP-UX:

```
# Start Ip printer scheduler 
     /usr/lib/lpshut>/dev/null 2>&1 
     if [ -s /usr/spool/lp/pstatus ] 
     then 
         rm -f /usr/spool/lp/SCHEDLOCK 
         /usr/lib/lpsched 
         echo line printer spooler started 
     fi
```
These entries start the LP scheduler for local printers each time you start up the system.

b. For remote spooling, make sure / etc/rc has the following entries so the rlpdaemon starts up when you boot HP-UX:

/usr/lib/rlpdaemon -1

To specify the use of *inetd*(1M):

/usr/lib/rlpdaemon -i -1

5. To make sure the spooler stops when you shut down the system, edit / etc/ shutdown so it has this entry:

/usr/lib/lpshut

### **Adding a Printer to the LP Spooler**

Setting up the LP spooler provides a vehicle for printing. But you still need to add printers to the LP spooler.

### **Prerequisites and Conditions**

- To add a printer, use SAM, work manually, or use the mklp script.
- Each printer needs a character device file. For example:

crw------- 4 Ip bin 21 Ox070100 Aug 17 12:48 Ip

• The following entries show how to make raw device files for local and remote printers at major number 21 on the HP-IB interface at select code 7 and bus address 1. The documentation for installing peripherals has additional information.

mknod /dev/lp 4 21 Ox070100 mknod /dev/rlp 4 21 Ox070100

• SAM makes a device file for you when you add a printer.

### **SAM Procedure for Adding a Printer**

```
System Administration Manager
     \mathbf{I}Peripheral Devices ->
Printers and Plotters
Add a Local Printer ...
     1
```
At this point, you provide information for the following items:

- **Printer name**
- Printer model/interface
- **Printer device file name** This item asks you for the device interface, select code, and bus address or channel number.
- **Printer priority**
- I Make this the system default printer?
- **Printer class**
- **Printer connected to a terminal?**

To add a remote printer, select Add a Remote Printer ... and respond to the following items:

- **Printer name**
- Remote system name
- Remote printer name
- Remote cancel model
- Remote status model
- " Make this the system default printer?
- Printer class
- •
- Remote printer on a BSD system?

### **Manual Procedure for Adding a Printer**

1. Log in as superuser (root) and shut down the LP scheduler:

#### /usr/lib/lpshut

2. Examine the scripts in  $/usr/spool/lp/model$ . Select the model script you want. Make necessary customizations. A listing might look like this:

-rw-r--r-- 1 Ip bin 4677 Aug 24 18:47 hp2564a -rw-r--r-- 1 Ip bin 3208 Aug 21 13:22 hp2932a -rw-r--r-- 1 Ip bin 5037 Aug 27 09:02 hp2276a -rw-rw-rw- 1 root other 3044 Sep 21 08:44 printmod

In the listing, some permissions, ownerships, and groups are incorrect. Ensure the model script (or scripts) you select have these attributes:

a. A permission mode of  $644$  (-rw-r-r-). If necessary, execute:

chmod 644 printmod

b. Owned by 1p. If necessary, execute:

chown bin printmod

c. In the group bin. If necessary, execute:

#### chgrp Ip printmod

3. Use the Ipadmin to add the printer to the LP spooler. Repeat the command for each printer you add to the system.

*The procedure continues on the next page.* 

For example, if you have an HP 2934A printer that is accessed through the device file /dev/lp, you can use the following command line:

```
/usr/Iib/Ipadmin -pIp -v/dev/Ip -mhp2934a -cclassl -g4
```
The items in the examples work as follows:

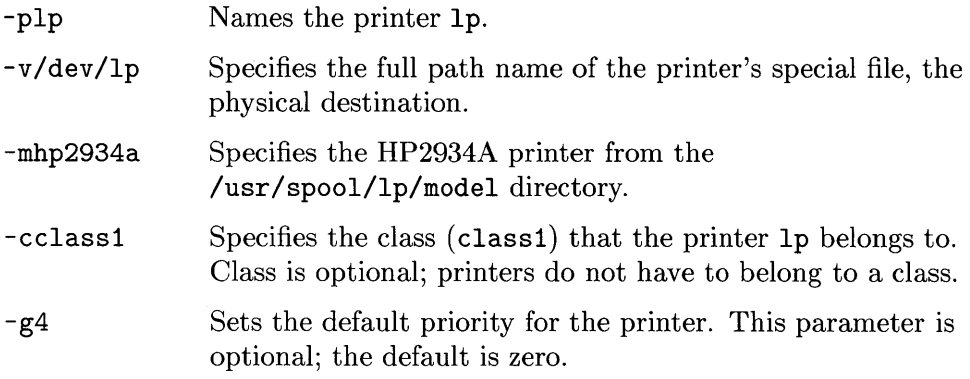

4. If you want to define the printer fence that is the minimum priority for a spool file to be printed, use lpfence. For example:

/usr/Iib/lpfence Ip 2

The items in the examples work as follows:

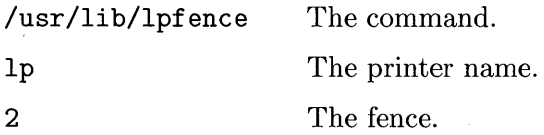

*The procedure continues on the next page.* 

5. Execute accept to allow the printer to accept print requests:

accept lp3

destination "1p3" now accepting requests

6. Execute enable to enable the printer to print the requests:

enable lp3

printer "lp3" now enabled

7. Restart the LP scheduler:

/usr/lib/lpsched

8. Verify that the scheduler is functioning:

lpstat -t

The display could show information like this:

```
scheduler is running 
system default destination: lp 
device for lp: /dev/lp3 
device for lp3: /dev/ttyd2pO 
lp accepting requests since Aug 17 10:29 
lp3 accepting requests since Aug 18 14:47 
printer lp is idle. enabled since Aug 17 10:45 
        fence priority: 0 
printer lp3 is idle. enabled since Aug 18 15:11 
        fence priority: 0
```
9. If the scheduler is not running, remove the file SCHEDLOCK:

rm -f /usr/spool/lp/SCHEDLOCK

Try again to specify the default printer. The SCHEDLOCK prevents the execution of more than one scheduler. The lpshut command automatically removes the SCHEDLOCK file when it terminates the LP scheduler.

You may also need to remove the file named FIFO before the scheduler works properly. A FIFO is a named pipe created by Ipsched for LP scheduler communications. Remove this file by executing:

rm -f /usr/spool/lp/FIFO

### **The mklp Script Procedure for Adding a Printer**

You can edit and execute the /etc/mklp script to add a printer to the LP spooler.

The /etc/mklp script contains the following sections:

- 1. Section 1 sets the ownership, group and access mode for each file used by the LP spooler.
- 2. Section 2 lists each supported printer and lists the commands required to configure it.
- 3. Section 3 explains how to set up a default printer.
- 4. Section 4 describes how to configure a system for remote spooling.

Using the following procedure, edit /etc/mklp so it fits your system needs. Then, execute the script.

- 1. Create a device file. If necessary, see the chapter named "Managing Devices".
- 2. Connect the printer. See the documentation that came with your printer.
- 3. These lines appear in the script's introduction. Comment them out:

echo "mklp: template version -- customize script before using it" exit 1

4. In Section 2, uncomment the lines:

cd /dev name= ?? (name of the device)  $dev = ??$  (the device file)

*The procedure continues on the next page.* 

5. Add the device name and the device file to the lines you just uncommented. For example:

```
cd /dev 
name=lp (now contains lp. the name of the device) 
dev= /dev/lp3 (now contains lp3. the name of 
the device file)
```
6. Also in Section 2, select the device model by uncommenting a line that contains the model name. For example:

```
# model=hp2225a # for HP 2225 
 model=hp2563a # for HP 2563 
# model=hp2686a # for HP 2686 (serial) laser jet 
# model=hp2932a # for HP 2932A
```
In this example the line containing the HP 2563 printer is uncommented, so that printer model is selected.

7. Finally, in Section 2, uncomment the lines:

```
$lpshut 
$lpadmin -p$name -v$dev -m$model -h 
$accept $name 
$enable $name 
$lpsched
```
8. Uncomment the last line of the mklp script:

exit 0

### **Manual Procedure for Adding a Remote Printer to the LP Spooler**

The LP spooler can schedule print jobs on printers that exist on remote systems.

Use the following syntax:

```
lusr lli b/l padmin -pname -v I dev I device -mmodel # remote_sp_options 
where the parameters work as follows: 
                         The printer name that users specify when they execute 
name 
                         Ip. 
device 
                         Specifies the full pathname of the special (device) file of 
                         the printer. 
                         The printer model (must be listed in the 
model# 
                         /usr/spool/lp/model directory). 
remote_sp_options
                         Any of the options shown in the table on the following 
                         page.
```
**Managing the LP Spooler 7 -13** 

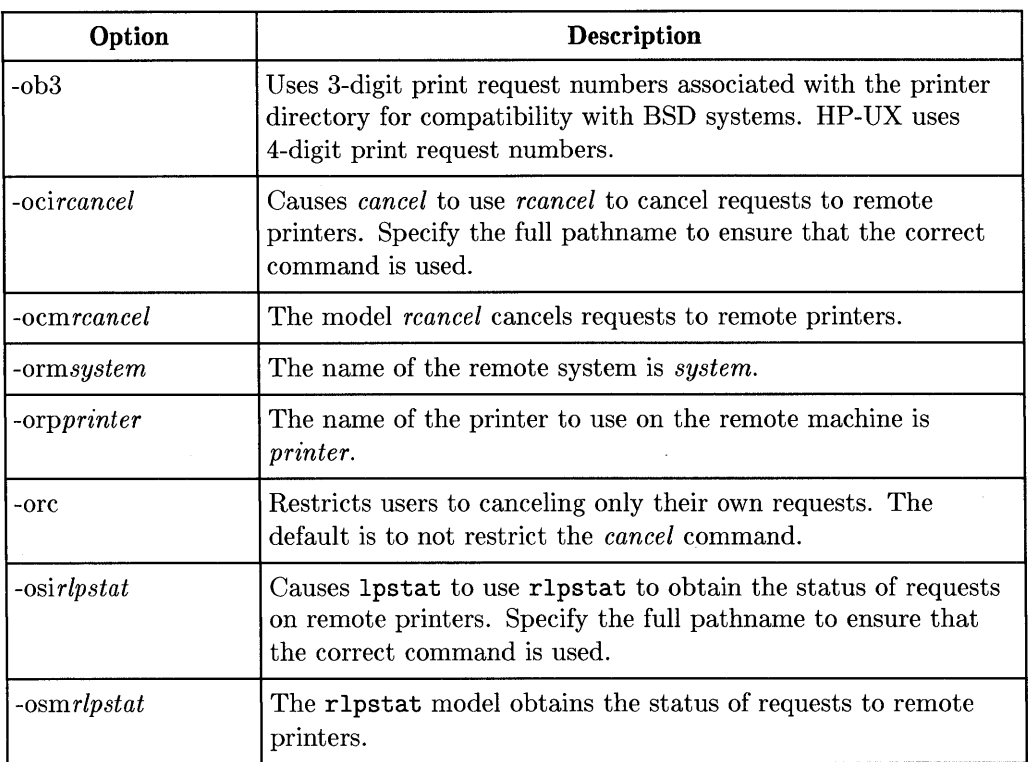

1. Here is an example of a command that enables remote spooling (with various options). Enter the command with no **(Return)** or use a backslash before any returns (as shown):

> /usr/lib/lpadmin -plp3 -mrmodel -v/dev/null -oem remodel\ -osm rsmodel -ormsystem2 -orplp3 -ob3

In this example, the local printer is Ip3 and its model is called rmodel. The device destination is specified as /dev/null because the spooler requires a device name. In this case, networking software takes care of which device to send a request to.

2. On the remote system, add this line to the / etc/rc file:

/usr/1ib/r1pdaemon -1

Or, in the / etc/inetd. conf file, add this line:

printer stream tcp nowait root /usr/1ib/r1pdaemon r1pdaemon -i -1

Then execute the command:

inetd -c

3. Change the ownership of files to root as follows:

chown root /usr/1ib/rcance1 chown root /usr/1ib/r1p chown root /usr/1ib/r1pdaemon chown root /usr/1ib/r1pstat

## **Checking LP Spooler Status**

You typically check the status of the LP spooler before you do anything to it. To do this, you can use SAM or execute certain commands.

### **SAM Procedure for Checking the LP Spooler**

To view status information:

```
System Administration Manager
      \overline{1}Peripheral Devices ->
      \blacksquarePrinters and Plotters ->
      \mathbf{L}View Printer Status Information
```
To view print requests, proceed as above, except select View Print Requests

### **Manual Procedure for Checking the LP Spooler With Ipstat**

Use the Ipstat command to check the status of printers, print jobs or the scheduler. The -t option, provides complete LP spooler status information:

```
lpstat -t 
scheduler is running 
system default destination: lp 
device for lp: /dev/lp 
lp accepting requests since Jun 14, 15:37 
printer lp now printing lp-58. enabled since Jun 23 13:31 
      fence priority : 0 
lp-58 williams priority 3 Jul 9 12:53 on 
lp 
      services 751 bytes
lp-59 jones priority 1 Jul 9 13:39 
      (standard input) 3264 bytes
```
See the *lpstat(l)* entry in the *HP-UX Reference* manual to get information.

# **Controlling Spooler Operation**

The scheduler routes **Ip** requests to an interface program that controls printing on a printer or class of printers. If you stop the scheduler, it can no longer route print requests and the LP spooler stops working. Besides starting or stopping the lp scheduler, you can enable or disable printers and cancel print requests. This module explains how to perform these tasks.

### **Prerequisites and Conditions**

- You must stop the LP scheduler when adding a new printer on the system or when moving requests from one printer to another.
- Once you have completed these tasks, start the LP spooler again.
- **•** Depending on what you want to accomplish on a global basis, you coordinate starting, stopping, enabling, disabling, and canceling operations. While this manual describes tasks in separate sections, you typically perform a series of tasks related to solving a global problem such as getting local and remote printers to function as desired.
- SAM performs most operations related to controlling spooler operation. It does not let you cancel a print request.

### **SAM Procedures for Controlling Spooler Operation**

System Administration Manager  $\perp$ Peripheral Devices -> Printers and Plotters -> 1

At this point, you can select the following options:

- Enable a Printer ... Asks for the printer name.
- **Disable a Printer ...** Asks for the printer name.
- **Remove a Printer** ... Asks for the printer name.
- Shut down/Start up the Spool System
- Set the System Default Printer Asks for the printer name.

### **Manual Procedures for Controlling Spooler Operation**

The following items explain the operations. Find the one you need and perform the task.

### **Starting the LP Scheduler**

/usr/lib/lpsched

### **Stopping the Spooler**

/usr/lib/lpshut

#### **Moving Print Requests**

HP does not recommend using lpmove to move requests associated with remote printers. The remote IDs may conflict and destroy a request.

1. Verify that a device is accepting print requests before moving the print requests to that device:

Ipstat -alp2

Ip2 accepting requests since Fri Jun 10 21:42:35

2. Stop the LP spooler scheduler:

/usr/lib/lpshut

- 3. You can use lpmove in one of the following ways:
	- a. Move all requests for printer lpl to printer lp2: /usr/lib/lpmove Ip1 Ip2
	- b. Move an individual request using its ID number 1p1-103 to printer 1p2: /usr/lib/lpmove Ip1-103 Ip2

### **Canceling Local Print Requests**

The procedure assumes a user named ged.

1. Use the lpstat command to get the request ID number:

```
lpstat -t 
scheduler is running 
system default destination: Ip1 
device for Ip1: /dev/lp 
Ip1 accepting requests since Jun 
14, 15:37 
printer Ip1 now printing Ip-58. 
enabled since Jun 23 13:31 
        fence priority : 0 
printer Ip2 now printing Ip-58. 
enabled since Jun 23 13:31 
        fence priority : 0 
Ip1-1207 bill 
        applications 
lp2-1212 ged 
        (standard input) 
                              priority 17 Aug 10:15 on lp1 
                                               7084 bytes 
                              priority 17 Aug 10:24 on Ip2 
                                              41211 bytes
```
2. Execute cancel with the request ID of the request you want to cancel:

cancel Ip2-1212

The system displays:

request "lp2-1212" canceled

### **Canceling a Remote Print Request**

1. Execute the Ipstat command with the -d (device) and -u (user) options to get the request ID number:

```
lpstat -dlj -ucath 
scheduler is running 
system default destination: lj 
device for lj: /dev/lp 
lj accepting requests since Jun 14, 15:37 
printer lj now printing Ip-58. enabled since Jun 23 13:31 
        fence priority : 0lj-902 cath 
        applications 
                           priority 17 Aug 10:21 on lj 
                                              9011 bytes
```
2. Execute rcancel with the request ID of the request you want to cancel:

rcancel lj-902

The system. displays:

request "lj-902" canceled

### **Removing a Printer**

Before you remove a printer from the LP spooler, you must either move or cancel that printer's print requests. These operations were shown earlier.

■ To remove a printer from a specific class:

/usr/lib/lpadmin -pIp -rclass!

When you remove all printers from a class, the class no longer exists.

**• To remove an entire class of printers:** 

/usr/lib/lpadmin -xclass!

■ To remove a printer that is not a member of a class:

/usr/lib/lpadmin -xlp

### **Preventing Acceptance of Requests**

Use the accept and rej ect commands.

■ To disable a printer:

reject Ip3

■ To enable a printer:

accept Ip3

■ To disable a class of printers:

/usr/lib/reject class!

■ To enable a class of printers:

/usr/lib/accept class!

### **Setting the Default Printer**

The default printer receives print requests unless you specify another printer. You can specify a system-wide default printer, or specify an individual default printer for each user.

You can set (or change) the default printing destination for all users using the Ipadmin command. For example, to set lpl as the default printer for all users on a system:

Ipadmin -dIp!

You can modify the message of the day file (/etc/motd) to contain the name and location of the default printer. When users log into the system, this information is part of the login message.

Using SAM to set the system default printer is part of the procedure for adding a printer. Also, you can use the Set the System Default Printer option.

You can specify default printing for each user (that is, a default destination) using an environment variable in the user's . profile, . login or . cshrc file.

If the user runs the Bourne shell (sh) or the Korn shell (ksh), add the following line to . profile in the user's home directory:

```
LPDEST=destination;export LPDEST
```
If the user runs the C shell  $(csh)$ , add the following line to . login or . cshrc in the user's home directory:

setenv LPDEST destination

# **Controlling Printer Priority**

The printing fence is the minimum priority for a job. Print jobs with a priority greater than the printing fence will print before those with a lesser priority. For example, if the printing fence is 2, print jobs with a priority of 3 or 4 print before those with a priority less than 2.

In SAM, you can set the printer priority in the screen for Add a Local Printer.

If you work manually and use the Ipfence command to change the printing priority, proceed as follows:

1. Stop the spooler:

Ipshut

2. Use Ipfence to change the printing priority:

Ipfence Ip3 2

3. Restart the spooler:

Ipsched

In the example, the printing priority of Ip3 has been changed to 2.

### **Changing the Default Priority**

Use the Ipadmin command to change the default priority for a printer:

Ipshut Ipadmin -pIp3 -g4 Ipsched

In this example, the default priority of Ip3 has been changed to 4.

## **Displaying LP Spooler Performance Analysis**

The file *lusr* / spool/lp/lpana .log accumulates LP spooler performance information as long as the LP spooler scheduler is running. Use the lpana command to display an analysis of the LP spooler's performance. Enter lpana with no arguments to see a performance analysis of all printers and classes:

Ipana

You see information like this:

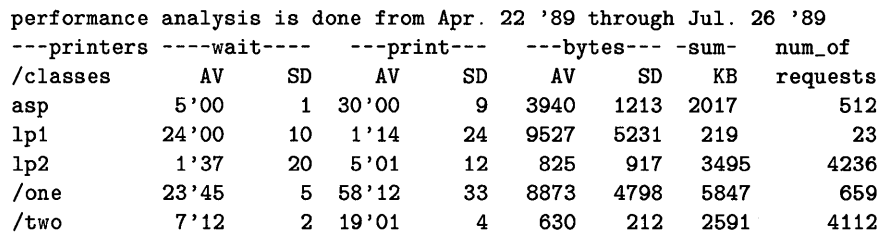

Classes are designated by a slash (/) before the class name.

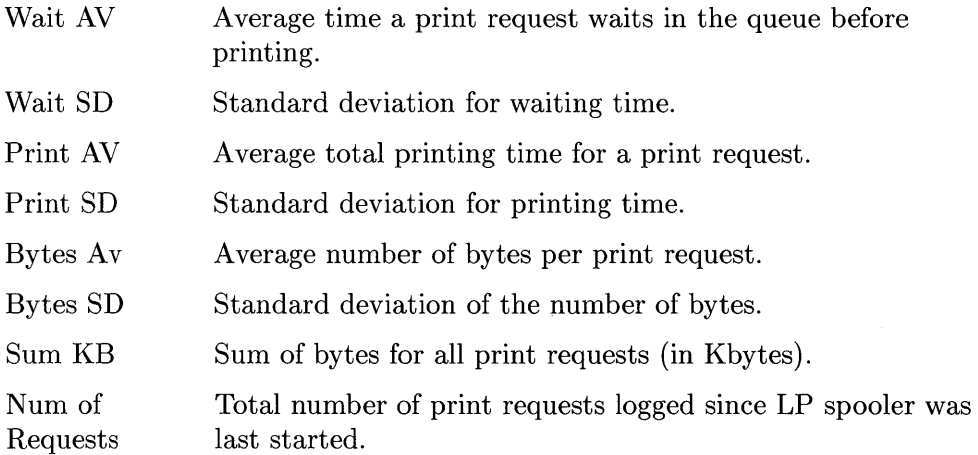

To display performance analysis information on a particular printer or class of printers, use the Ipana command with the -d option and the printer or class name. For example, to display information on the printer Ipl:

lpana -dlp1

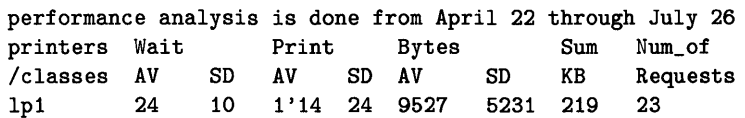

# **LP Spooler Directories**

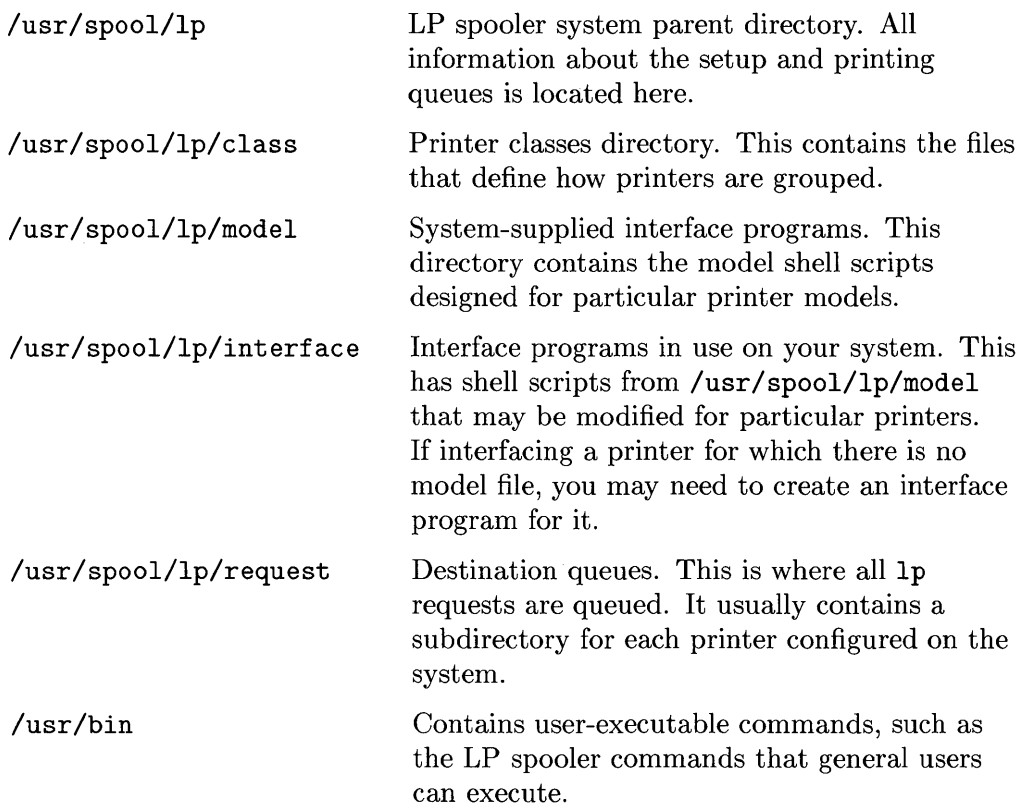
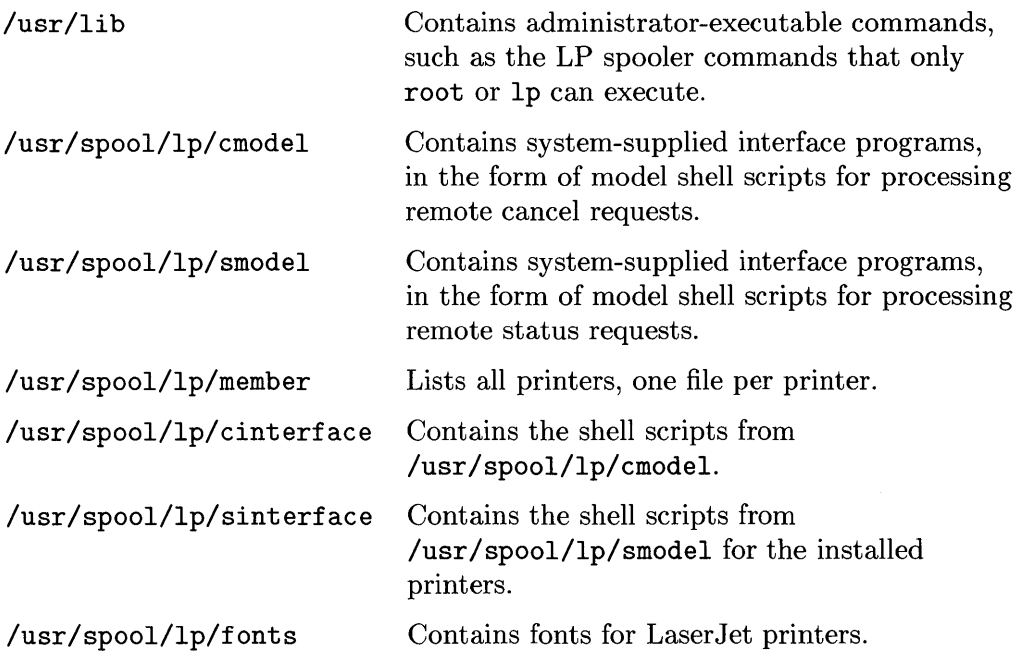

# $\label{eq:2.1} \frac{1}{\sqrt{2\pi}}\sum_{i=1}^n\frac{1}{\sqrt{2\pi}}\sum_{i=1}^n\frac{1}{\sqrt{2\pi}}\sum_{i=1}^n\frac{1}{\sqrt{2\pi}}\sum_{i=1}^n\frac{1}{\sqrt{2\pi}}\sum_{i=1}^n\frac{1}{\sqrt{2\pi}}\sum_{i=1}^n\frac{1}{\sqrt{2\pi}}\sum_{i=1}^n\frac{1}{\sqrt{2\pi}}\sum_{i=1}^n\frac{1}{\sqrt{2\pi}}\sum_{i=1}^n\frac{1}{\sqrt{2\pi}}\sum_{i=1}^n\$

 $\mathcal{L}(\mathcal{A})$  and  $\mathcal{L}(\mathcal{A})$  .

# **Managing Devices**

**In** this manual, a device refers to any functional hardware product you connect to the system (mouse, keyboard, printer, monitor, plotter, modem, bar-code reader, and so on). This definition anticipates that you will determine the required interface cards, cables, connectors, device protocols, and standards as a part of managing the devices.

This chapter has the following purposes:

- To provide an overall view of managing devices. This view gives attention to configuration, installation, kernel drivers, and customization.
- To indicate how to make device files for commonly used devices.
- To show how SAM can manage devices.
- To point you to documentation related to devices.

The chapter does not provide a comprehensive picture of managing devices. To some extent, you must coordinate several sources of information. Besides getting appropriate information, you typically perform tasks such as installing the device, reconfiguring the kernel, adding software to your system, customizing your system, and making device files.

You often need to solve problems related to fitting a device into your system so it does not conflict with existing devices. At the least, you need to coordinate the major numbers, select codes, unit numbers, bus addresses, and types of your devices. Within your total system, each device must have its place and not conflict with another device.

# **An Overview of Managing Devices**

The following sections explain the tasks you perform.

# **Configure the Device**

Make sure the device will function with your particular system. Make sure HP supports the device, or know how you can accommodate the device. Make sure you have the necessary connectors, cables, interface cards, adapters, and accessories. This manual does not provide much information about this. To get information about configuring a device, see your HP Sales Representative. Do not begin installation until you have accounted for every component part of a device.

#### **Install and Test the Device**

Shut down HP-UX and turn off existing devices. Physically connect the device to the HP-UX system. Set any switches so the device will not conflict with existing devices. Test the device. Do not start up HP-UX until you know the device functions properly. Use the documentation that came with the device. For many devices, you can get information about installation in the document for installing peripherals for your series.

#### **The Kernel Needs a Device Driver**

Each class of devices on the system must have a device driver. For example, if you add an HP 650A optical disk drive to your system (and any other device that uses a SCSI adapter), your kernel must have the scsi device driver. To check this, examine your configuration description file (/etc/conf/dfile). For example, try the following command:

#### grep sc /etc/conf/dfile

If you get scsi, you have the driver. If you get \*scsi, the driver is commented out, and you will need to add it. If you get nothing, you need to add it. The chapter named "Reconfiguring the Kernel" explains this.

#### **Each Device Needs a Device File**

A device can have a block or character (raw) device file. It may need both types. The / dey directory (or one of its subdirectories) contains the block and character (raw) device files. In general, use a block device file for disks and tapes; use a character device file for other devices. You may also want character device files for disks or tapes other than the disk that contains the root file system. For example, if you add an HP 650A optical disk as a raw device with major number 47 at select code 17 and SCSI address 7, a listing of / dey should have a line like this:

```
crw-rw-rw- 1 root other 47 Ox110007 Aug 1 21:15 /dev/rscsi
```
If / dey does not have the device file, you can make it by executing:

```
mknod /dev/rscsi c 47 Ox110007
```
In this command line:  $\frac{\text{dev}}{\text{res}}$  is the device file name, c tells method to create a character device file instead of a block device file, 47 is the major number for SCSI devices, **Ox11** represents hexadecimal 17 for the select code, **00** is a bus address of 0, and **07** is the unit number (which is the SCSI adapter card address of 7 in this case). You get values such as select code and major number by examining:

- The document that came with your device.
- The document for installing peripherals for your computer series.
- The *mknod(1m)* and *mkdev(1m)* entries in the *HP- UX Reference.*
- **n** The /etc/mkdev script.

#### **You May Need to Update or Customize HP-UX**

In some cases, you may need to add software to your HP-UX system to make a device function properly. In most cases, the software and documentation are included with the device. The chapter named "Updating HP-UX" in this manual explains the update process. Finally, you may need to customize certain files or alter the behavior of a script or utility (for example, a backup script or the line printer scheduler).

# **The Device Management Process**

The previous section provided an overall view. This section describes the tasks you perform to make a device function with your system.

### **Prerequisites and Conditions**

- Not setting up a device according to its documentation can be hazardous, expensive, and time consuming.
- When you install an entire system, plan the installation of devices so they work appropriately (for example, plan for switch settings, select codes, bus addresses, ports, protocols, major and minor numbers, and so on).
- When you add a device to an existing system, find an "opening" for the new device. For example, you may have devices assigned to bus addresses 0, 1, and 2 on an HP-IB port. This means a new device could use addresses from 3 to 7.
- Coordinate the devices, device drivers, and device files (both block and character(raw) files). The file named /etc/conf/dfile has the device drivers and the directory named / dev (or one of its subdirectories) has the device files.

# **SAM Procedure for Managing Devices**

```
System Administration Manager
Peripheral Devices ->
```
*The options continue on the next page.* 

**In** this menu, you have the following non-printer options:

- Add a Terminal or Modem ...
- Add a Hard Disk Drive ...
- Remove a Hard Disk Drive ...
- " Change a Hard Disk Drive Address ...
- View Disk Space Information

Still in the same menu, you have the following sets of options for Printers and Plotters  $\rightarrow$ :

- $\blacksquare$  For printers and plotters, you have these options:
	- $\Box$  Add a Local Printer ...
	- $\Box$ Add a Remote Printer ...
	- Enable a Printer ... D
	- Disable a Printer ... D
	- Remove a Printer ...  $\Box$
- For LP spooler administration, you have these options:
	- □ Set the System Default Printer ...
	- $\Box$  Shut Down/Start Up the Spool System
	- $\Box$  View Printer Status Information
	- $\Box$  View Print Requests

### **A General Manual Procedure for Managing Devices**

Look for device drivers in /etc/conf/dfile. If you must add a driver, do so after you finish the tasks in the following list and before you return to the normal run-level. The chapter named "Reconfiguring the Kernel" explains how to add a driver.

- 1. If you attempt to install an unsupported device, see your HP representative to determine the implications.
- 2. Unpack the device. Read directions, notes, warnings, and cautions. Check the components against the invoice.
- 3. Read the documentation for the device. The documentation for the device may explain the installation. Note any special information(model number, serial number, switch settings, address, select code, type file, port, protocol) so you can use it in the next step.
- 4. Look up your device by model in the document for installing peripherals for your system. This document often provides enough information to install the device. For some devices, you may need to use other documentation.
- 5. Get your HP-UX system into the correct run-level according to the documentation for the device. This varies from multi-user state, single-user state, to completely shut down. If you install a card, shut down HP-UX and turn the computer (and expander) OFF,
- 6. Install the device according to its documentation, the information found in the document for installing peripherals for your series, and any other sources related to the device. For example, to install a SCSI device, you may need to examine several documents.
- 7. Test the device according to its documentation. This helps you avoid problems during start up and customization.
- 8. Start up HP-UX, if necessary, and make the device file for the device. The table on the following page shows how to make device files for selected devices.

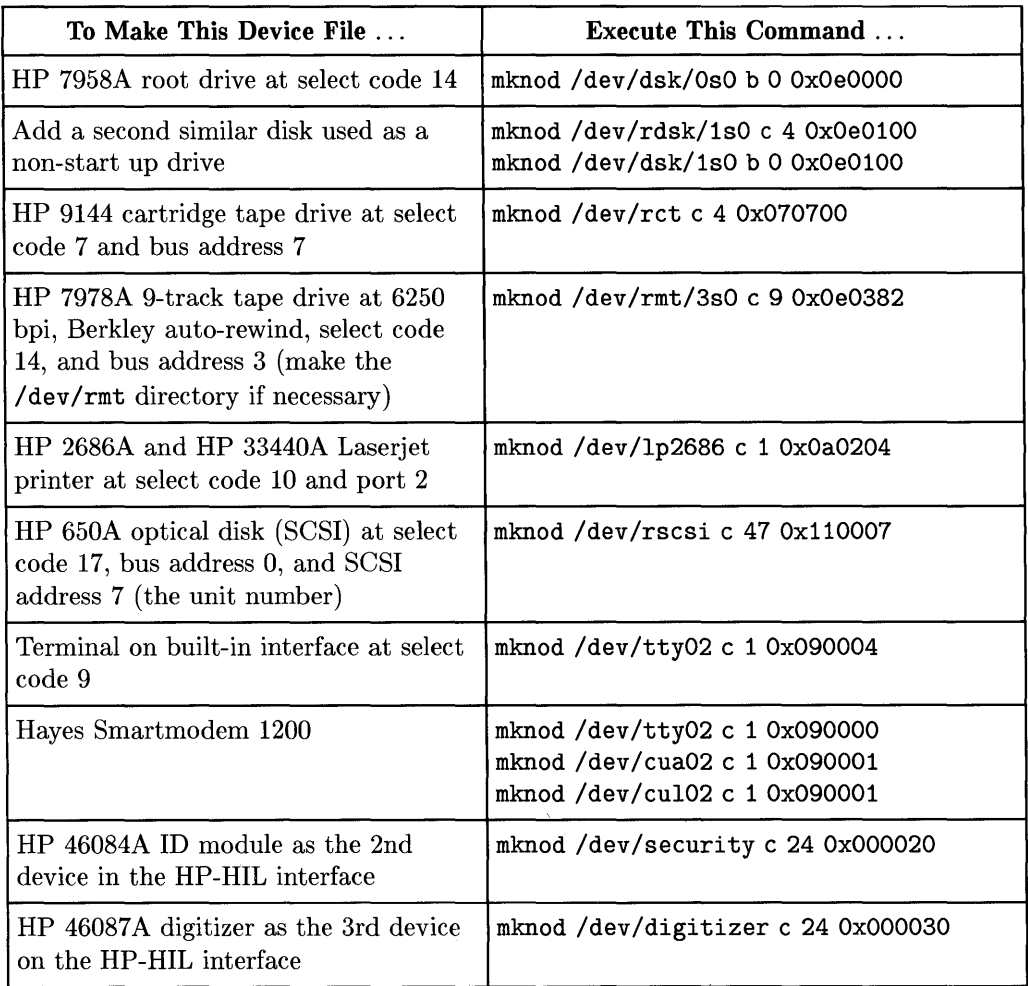

# **Reconfiguring the Kernel**

The installation process builds a kernel that has built in performance features. The kernel resides in the root file system as /hp-ux.

This chapter explains how to change the following things:

- Adding a device driver.
- Altering swap space.
- Changing the values of operating system parameters (kernel parameters).

You may need to change these things, for example, if your current need for swap space exceeds the amount you originally established.

In general, you seldom need to customize the kernel, especially if you install a system that meets your immediate and anticipated needs.

A newly created kernel replaces the existing kernel. The kernel is always built from scratch. You cannot add anything to an existing kernel.

To provide a convenient base for presenting information, the chapter discusses altering the kernel in terms of editing a configuration description file named dfile and subsequently using the / etc/ config command to build the new kernel. Be aware, however, that SAM provides the capability to reconfigure the kernel. As before, it provides the preferred way to perform system administration tasks.

# **Planning to Reconfigure the Kernel**

You can reconfigure the kernel over a range of complexity. For simple changes, you can use SAM or /etc/config to do the work. For complex changes, you might need to rewrite source code and add it to the kernel.

As you increase your understanding of HP-UX and your expertise in using the C programming language, you can work at more complex levels. You might eventually reach a level at which you alter the kernel in ways that Hewlett-Packard Company does not support (for example, developing a driver for a disk drive not supported in /etc/disktab). In these areas, you are on your own.

# **Identifying Things You Can or Should Reconfigure**

Staying within supported boundaries, the following items describe things you can reconfigure:

- The device drivers that the kernel uses to work with peripheral devices, interface cards, and certain software applications. To do this, you typically:
	- 1. Make sure the files for the device drivers are installed on the system; and
	- 2. Edit the configuration description file, which is named dfile.
- The operating system uses swap space when it executes processes. The installation process creates swap space, but over time, you may need to add swap space to run the system. You can reconfigure this space, and chapter 6 describes some ways to do this. This chapter describes how swap space relates to the configuration description file.
- The parameters in your kernel have default values. These values work for most situations. You may need to change certain operating system parameters to make your software work.

#### **Making Decisions about Reconfiguration**

Know what you want to reconfigure (a device file, an application, the swap space, and so on). This need grows out of how people use the system.

Know your limits. Do not try to write a device driver and add it to the kernel if you have no expertise in writing drivers. You might get the system into a state in which you have no option but to reinstall it.

Match the use of commands to the task you want to perform (for example, decide to use / etc/ config or /usr/bin/sam.

Consider the merit of running a default system that works adequately against altering your system until you get maximum performance. The system should work according to your needs. On the other hand, by creating a non-default system, you can introduce conditions that make the system unstable or inefficient.

### **Using Appropriate Commands to Reconfigure the Kernel**

This chapter anticipates that you will use SAM to reconfigure the kernel. In this context, you may need little additional information because SAM provides online help as you move through a task. The manual method for reconfiguring the kernel uses the / etc/ config command after you edit a configuration description file in which you can customize the following things:

- Add kernel device drivers.
- Alter swap space.
- Alter values of operating system parameters.

If you use the manual method, you may need to work through most of this chapter.

Be aware that with the 7.0 release, you cannot use the / etc/reconfig command. For administrators who have used pre-7.0 releases of HP-UX, the last module describes relationships between the now obsolete facility named /etc/reconfig and the newly implemented /usr/bin/sam (the System Administration Manager, or SAM).

# **Access to Source Code**

Under certain agreements with Hewlett-Packard Company, you may obtain access to source code. In this capacity, you may be able to alter the kernel itself, provided you have the necessary expertise.

This manual does not discuss how to edit or develop source code that lets you reconfigure the kernel. You may find some useful information about this in the *HP- UX Driver Development Guide,* and perhaps in the *HP- UX SCSI Technical Reference Manual* or the *HP- UX Portability Guide.* 

#### **Files Related to Kernel Reconfiguration**

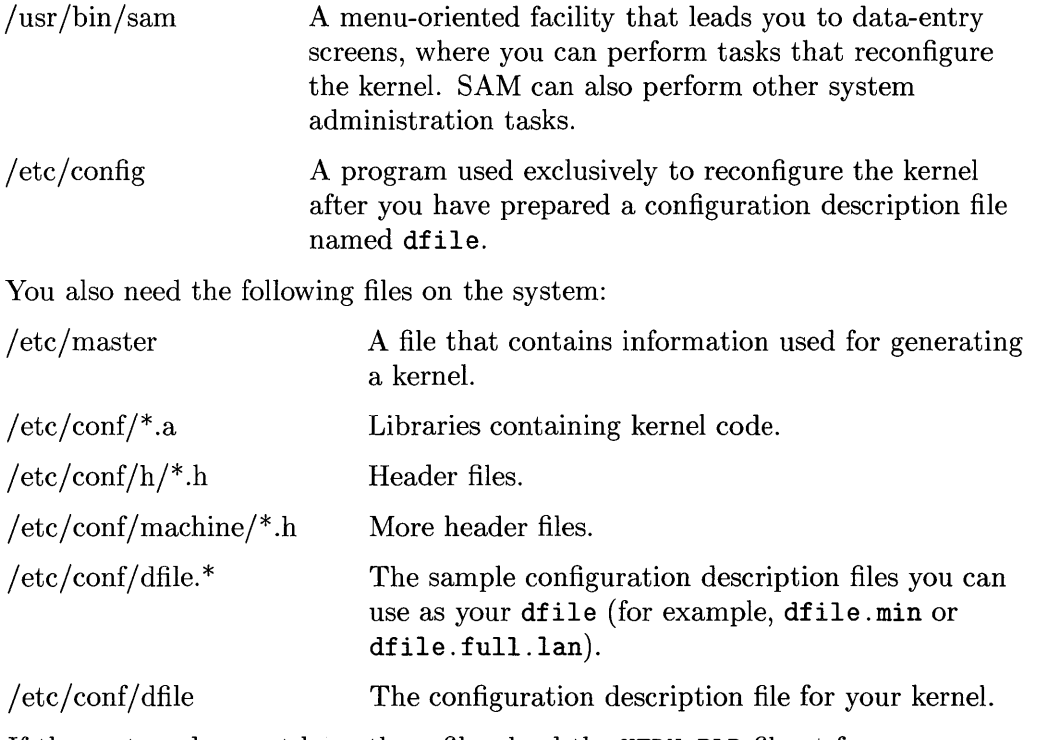

If the system does not have these files, load the KERN\_BLD fileset from your original installation media. See "Updating HP-UX", if you need to add this fileset. Listing / etc/filesets should show KERN\_BLD.

# **Using SAM to Reconfigure the Kernel**

The following series of SAM menus shows the major ways SAM can reconfigure the kernel.

#### **You can configure the device drivers.**

```
System Administration Manager
     t 
Kernel Configuration
     \mathbf{I}Change I/O Configuration
```
The last menu above will shows several options for drivers (for example, disk, tape, printer). Select the one you need and enter the data.

**You can modify operating system parameters.** 

```
System Administration Manager
Kernel Configuration
Modify Operating System Parameters
     L.
```
The last menu above will show several options for modifying parameters (for example, Message, Semaphore, Accounting). Select the one you need and enter the data.

**You can add to or delete from the swap space.** 

```
System Administration Manager
Kernel Configuration
```
At this point, you pick one of the following options and work through its data-entry screen:

- **Add to the Swap Configuration**
- Delete from the Swap Configuration

Also, you can add swap space if you use SAM to add a hard disk drive.

### **Other Kernel Reconfiguration Tasks Done by SAM**

Besides the three tasks just shown, SAM lets you add or remove certain subsystems and generate a new kernel. To do this select Kernel Configuration, and then select among the following options:

- Add/Remove Subsystems (NFS. LAN, NS. CD-ROM, DSKLESS)
- " Generate a New Kernel (optionally reboot)

# **Creating the Configuration Description File**

If you use config, you first create a configuration description file named /etc/conf/dfile and then run config. If you use SAM, the help screens should provide the information you need. If they do not, read this chapter to get an overall picture.

### **Prerequisites and Conditions**

- Name the configuration description file dfile unless you know why it must have another name.
- The dfile is a CDF in an HP-UX cluster; you *must* name it dfile.
- The upcoming procedures assume you copy a sample dfile and edit it.
- If you make major changes in the kernel, selecting a sample dfile can decrease the required editing. For minor changes, it "is easier to edit your existing dfile.
- To create the new dfile, you have the following options:
	- 1. Edit your existing (/etc/conf/dfile).
	- 2. Copy a sample configuration description file (for example, /etc/conf/dfile.full.lan) to /etc/conf/dfile and edit it.

• In the dfile, you can select device drivers, specify alternate swap space, and/or assign alternate values to parameters. The following example shows parts of the file:

```
* HPUX_ID: @(#)dfile.full.lan 555.1 date 
* ... You can ... using SAM or config(1m) 
 \dddot{\phantom{0}}* DEVICE DRIVERS 
cs80 
\mathbf{1}* Networking drivers 
lla 
lan01 
 and a
* SWAP CONFIGURATION 
*<br>* CONFIGURABLE PARAMETERS
```
### **Manual Procedure for Creating the dfile**

Creating a configuration description file occurs in four steps (described in subsequent sections). Work through only those steps in which you need to edit the file.

Step 1: Select a dfile.

Step 2: Add Device Drivers

Step 3: Specify the Swap Space

Step 4: Define Kernel Parameters.

#### **Step 1: Select a dfile**

1. You need a dfile that specifies what you want the kernel to provide. Your existing dfile may be adequate, except for minor editing. If it is, you need not copy a sample dfile. Move ahead to the next step according to your needs.

If you plan to copy a sample dfile, the following table explains the files. Besides examining the table, you can see the sample files in /etc/conf. When you decide which sample file to use, *do NOT remove the files or alter them.* Instead copy your sample to your dfile by executing:

```
cp letc/conf/dfilesarnple letc/conf/dfile
```
where *sample* names the sample you want (for example, .min, .full, . full. Ian).

2. When you have a dfile to work on, move ahead to the next step according to your needs.

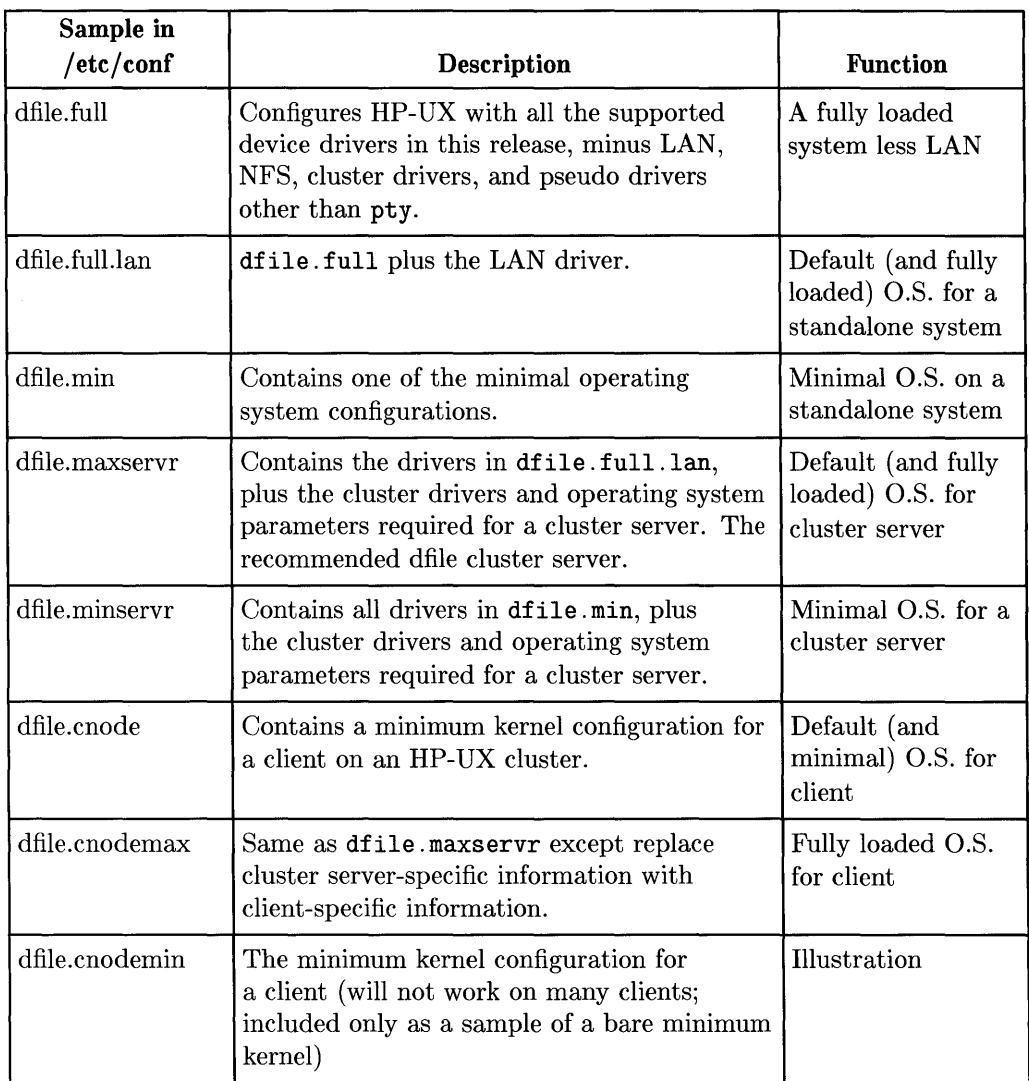

*Do not go past this section until you have selected your dfile.* 

#### **Step 2: Adding Device Drivers**

In Step 1, you created the configuration description file. Your kernel gets configured according to the device drivers specified in your dfile *each* time you create a new kernel.

The sample dfile you selected to be dfile is probably close to what you need, but it might not provide for all situations.

The kernel needs drivers for the following types of devices:

- Hardware such as disk drives, printers, plotters, scanners.
- Backplane cards such as HP-UX, VME, RS-232-C, SCSI.
- Software such as windows, LAN, clusters. Such drivers may be called pseudo drivers. They do not talk to hardware devices, but the kernel needs them.

Your system must have a correspondence among these items:

- **The device drivers specified in dfile.**
- $\blacksquare$  The device files in /dev.
- The physical and logical devices attached to the system.

Your dfile must specify the types of device drivers your system will need after you configure the new kernel. Edit dfile (adding or removing device drivers) as required to specify the required drivers. Later, make sure /dev and its subdirectories have the related device files.

To provide the necessary device files, work through the following steps:

- 1. Study your system to see what devices it has according to the model numbers or names. Include peripheral devices, I/O cards, and software (LAN, XII Windows, Windows/9000, RJE, SRM).
- 2. Examine / etc/master to see if HP supports the device. The following example shows part of the file. In your dfile, specify a device driver by using the device's handle.

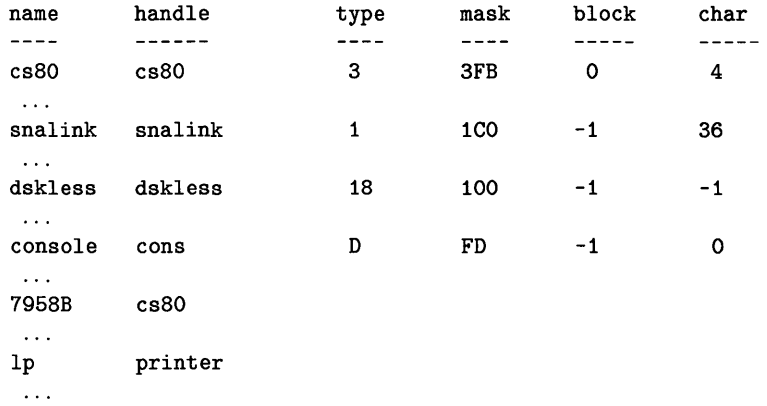

The remaining parts of / etc/master have a similar appearance. If you cannot find a device in this file, HP-UX does not support the device. (This manual does not deal with unsupported devices).

*The steps continue on the following page.* 

- 3. Comment of uncomment the lines to add or delete device drivers. You need only one device driver per category of devices. For example, for five CS80 devices, you need only one  $cs80$  entry. The following table shows the major driver names (handles) and how the kernel uses them.
- 4. When you have added the device drivers, you have the following choices:
	- a. If you need to alter the swap space, move ahead to "Step 3" .
	- b. If you do not need to alter the swap space, but do need to reset values of kernel parameters, move ahead to "Step 4" .
	- c. If you do not need to alter swap space or define parameters, move ahead to the module named "Using the config Command" and reconfigure the kernel.

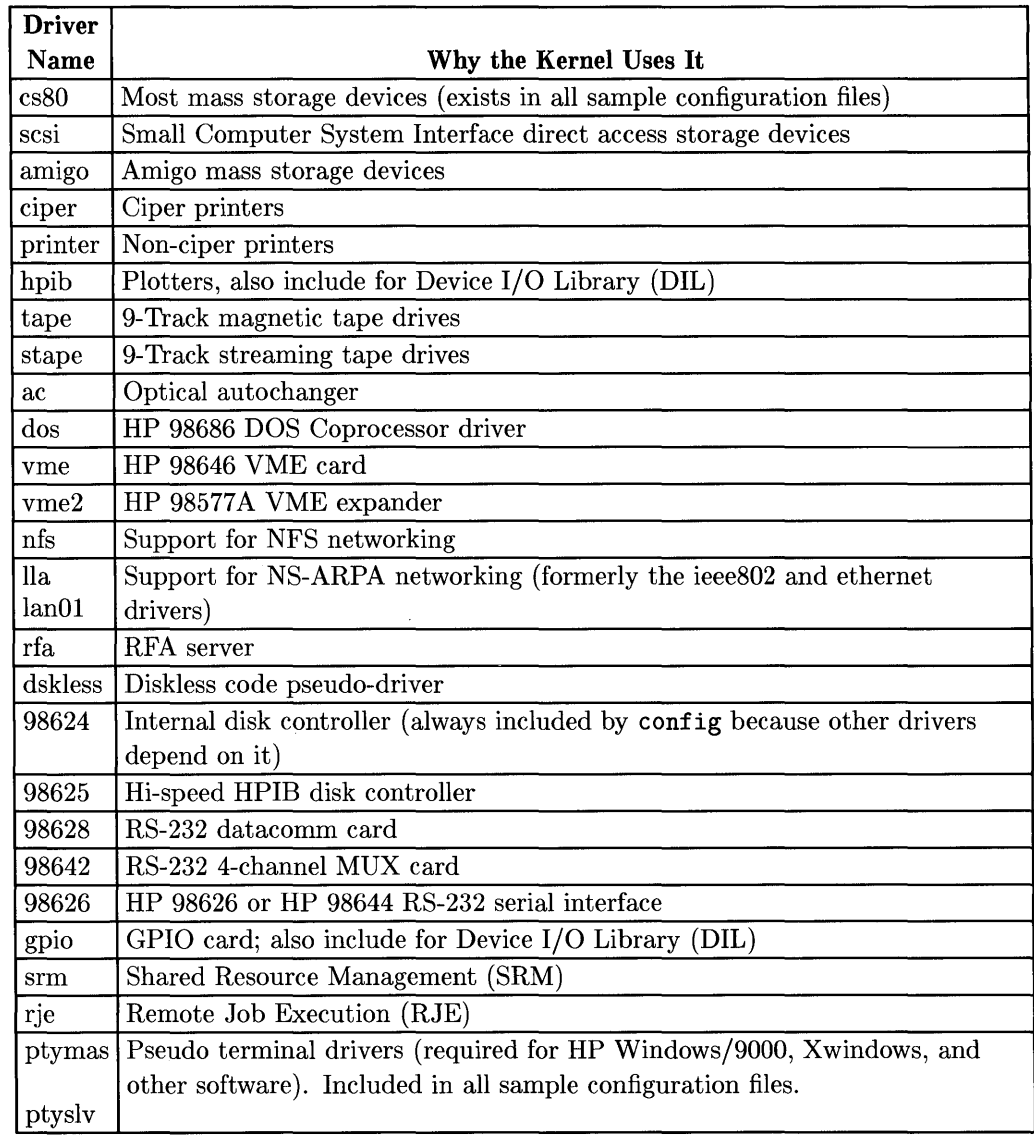

#### **Step 3: Altering Swap Space**

This section explains how to alter the swap space on your system in terms of reconfiguring the kernel. Before you begin the process, be aware that *altering the swap space on an existing system is NOT a trivial task.* 

A system reserves a contiguous area (called swap space) on the secondary storage for use by the virtual memory management system. The virtual memory management system moves processes and shared memory objects to swap space when it has insufficient available memory. Your system created an amount of swap space during installation of HP-UX. The idea here is that you need to alter it.

Hewlett-Packard Company recommends using a hard disk drive for swap space even though, technically, you can swap to other media such as an optical disk.

One part of the task is editing your dfile. You are doing that part here. The steps you see later in this section mention other tasks. You must complete all the tasks related to adding swap space *BEFORE* you run a command that reconfigures the kernel. Reconfiguring the kernel may lead to rebooting the system. If the system tries to reboot and you did not provide for swap space, the reboot will fail.

Do not specify swap space in your dfile and forget the other tasks. Chapter 6 has information about adding swap space, installing another disk, initializing media, making a file system, mounting a file system, and using a second disk to hold part of the swap space. You must account for all of these things.

If you need more information about swap space before you decide to alter it, see the *HP- UX System Administration Concepts* manual.

You can have single or multiple swap disks. Use the following information to specify swap space on the swap disks:

- 1. In a default file system, one disk holds the file system *and* provides swap space. The kernel checks to see if the swap device has been changed; so to use non-default values for the swap devices, you must specify them in your configuration description file. The system uses this information to create the conf . c file. The process works as follows:
	- a. If the swap device is specified in the configuration file, use the values from conf. c.
	- b. If the swap device is not specified in the configuration file, HP-UX automatically assigns the root device as the swapping device.
- 2. Given the situation in Step 1, one way to increase the swap space is to add a second disk drive. The remaining procedure assumes both drives are CS80 devices and you use the default amounts of swap space. (Extrapolate from the examples for your case.) The *mkfs(1M)* entry in the *HP- UX Reference*  manual and the /etc/disktab file contain information about this.
- 3. Determine the default amounts of swap space for your disk drive by examining information found in / etc/disktab. For example, disktab shows that an HP 7958 drive having 130.7 Mbytes defaults to 20 Mbytes of swap space as follows:

```
# HP7958 has 130.7 MBytes 
# 256 Bytes/sector 
        63 sectors/track; 8 heads (small); 1013 cylinders;
hp7958:\ 
        :20 MBytes swap:ns#21:nt#6:nc#850:\ 
        \cdots0#107100:b0#8192:f)#1024:\
        :se#256:rm$3600:
```
*The procedure continues on the next page.* 

4. Continuing the example, disk 1 is the root device and you enable it with a swap-auto entry. Disk 2 at Select Code 14 and Bus Address 1 is the second swap entry in dfile. You enter the following two lines after the commented line saying \* SWAP CONFIGURATION:

```
swap auto 1* disk 1 *1 
swap cs80 E0100 -1 1* disk 2 *1
```
As another example, assume a root file system on an HP 7937 disk and you move /users onto a second, similar disk. You want both disks to provide default amounts of swap space. Both disks use Select Code 14 and have Bus Addresses of 0 and 1. They have device files named /dev/dsk/OsO and /dev/dsk/ls0. Add the following lines to dfile:

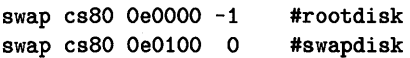

5. Adding lines as shown helps your system provide the swap space. If you want the system to automatically access the new swap device during system startup, add an entry for the disk to /etc/checklist as shown in Chapter 6. Without having an entry in checklist, after you reboot the system, you must manually execute:

#### swapon  $2nd\_disk\_dev_file$

- 6. If you decide to add swap space this way, you must also install the second disk, initialize its media, make a file system on the disk, and provide for mounting the disk. See Chapter 6. If you add swap space this way, you should finish creating your dfile. But before you reconfigure the kernel, make a note to yourself to complete the tasks mentioned here if you have not previously done them.
- 7. After you edit your dfile, as indicated in step 6, proceed as follows:
	- a. If you need to alter kernel parameters, move ahead to "Step 4: Altering Values of Kernel Parameters".
	- b. If you do not alter parameters, move ahead to the module named "Using the config Command" .

#### **Step 4: Altering Values of Configurable Kernel Parameters**

This is the last step in creating your dfile. Earlier, you may have added device drivers and/or added swap space. This final step lets you alter the values of kernel parameters.

**Note** The kernel HP-UX created during installation is designed to work well. In general, do not alter the values of kernel parameters unless you know why you want to alter them. Kernel drivers and operating system drivers mean the same thing in this chapter.

If you decide to alter some values, edit your dfile. If you need more information about kernel parameters, read the following material:

- The sections that appear after the following example.
- **The appendix in this manual that deals with the kernel parameters.**

The following example shows how you might alter kernel parameters on an HP-UX cluster server. You seldom need to alter parameters on a stand-alone workstation, and you may need to alter parameters on a multi-user system having multiple terminals.

```
* CONFIGURABLE PARAMETERS 
maxuprc 64 
msgtql 256 
maxusers 16 
num_cnodes 20 
server_node 1 
ncallout 984 
parity_option 0 
dskless_mbufs 31 
num_lan_cards 4 
netmemmax 500000
```
When you finish altering values of kernel parameters, move ahead to the module named "Using the config Command" and reconfigure your kernel.

The remainder of this step provides information if you need to use it.

#### **Kernel Parameters You Can Alter in Step 4**

The kernel parameters determine how the operating system manages memory, limits table sizes, and determines other operating system limits. Your HP-UX system has two types of parameters:

- **Operating system parameters.**
- System V IPC code capability parameters.

The following syntax shows the format of a parameter in your dfile:

parameter *[number* or *formula]* 

where the parts work as follows:

number A decimal number, or an octal number in C syntax.

formula An arithmetic expression made up of numeric constants (in C syntax) and previously specified, tunable parameters. You cannot use names of parameters defined later in the dfile.

Using this syntax, the next several items indicate the types of kernel parameters you can redefine and show their names.

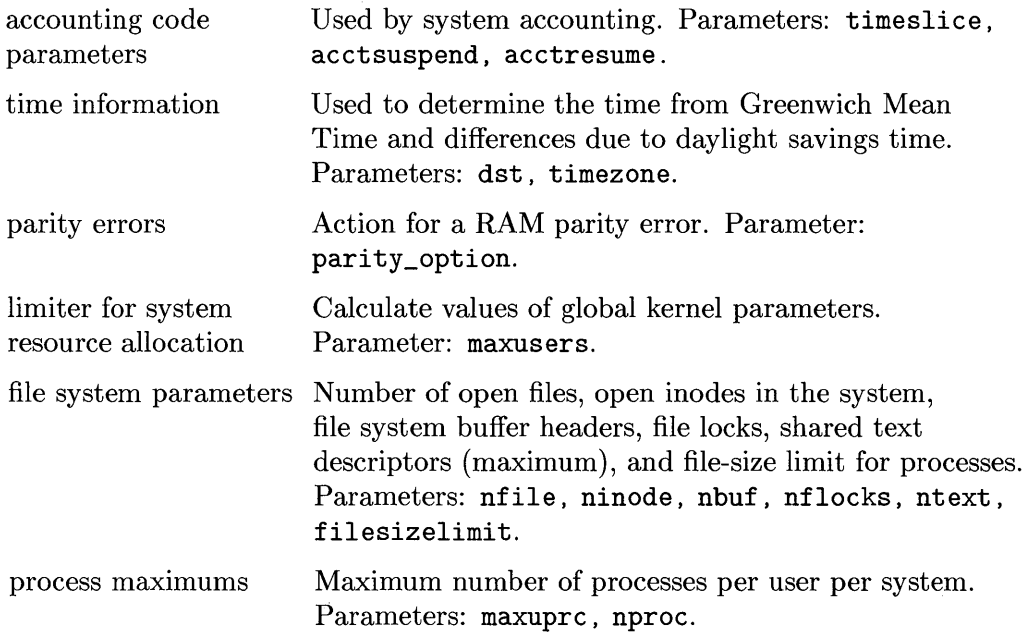

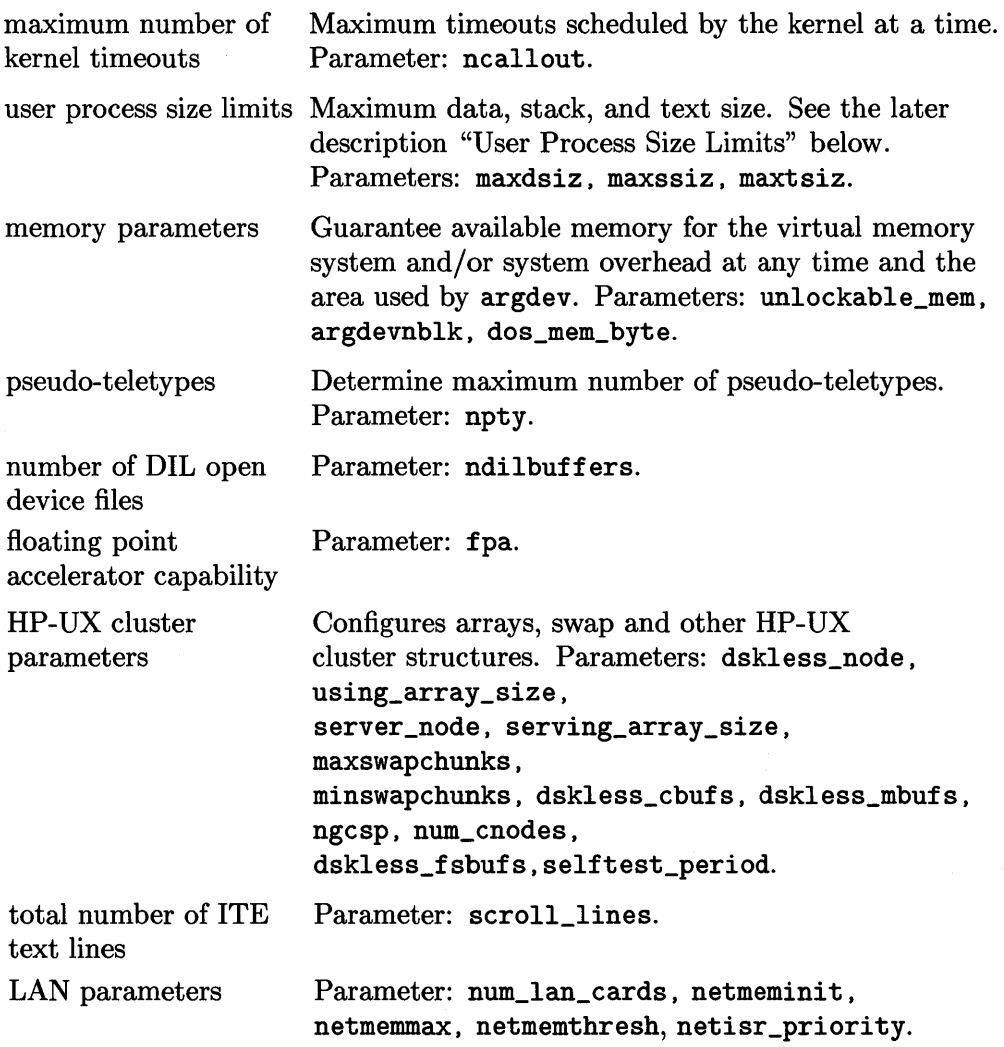

The kernel parameters associated with process size interact with each other and need to be explained as a group.

The address space for a process consists of text space, data space, stack space, and possibly some shared memory segments. For example, maxssiz limits the stack size and will stop an infinite recursive program. The total process size is limited to 4 Gbytes, regardless of the size of these parameters. These parameters must work together, so be careful how you change them.

The HP-UX kernel has System V InterProcess Communication (IPC) code. It is not needed to run HP-UX, but your applications may use the System V IPC functions. Leave the System V IPC code in your kernel unless you are sure you don't need it.

The format for specifying System V IPC code in config is the same as for other kernel parameters.

System V IPC code has three parts: messages (mesg), semaphores (serna), and shared memory (shmem). Your kernel includes them unless you specifically exclude them with mesg=O, sema=O, and shmem=O.

For each of the System V IPC parts, there are several associated tunable parameters. If the part is set to 0, you cannot change any of its associated parameters. If the part is set to 1 (include in kernel), you may change any of its associated parameters.

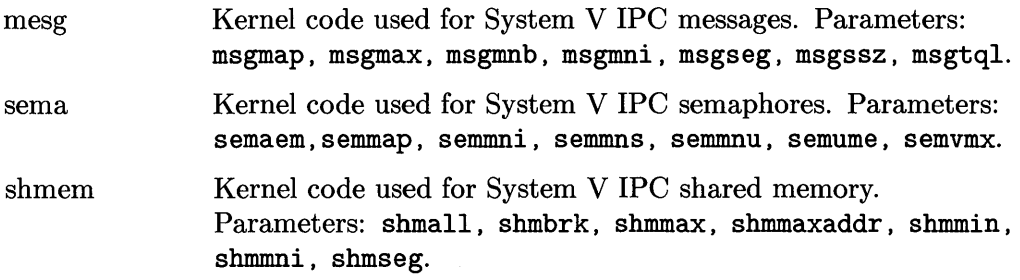

# **Using the config Command**

Once you edit your dfile, you can reconfigure the kernel.

### **Prerequisites and Conditions**

- You worked through the process to set up /etc/conf/dfile so it has appropriate lines in it. If you edited the file extensively, you may have worked through many sections to get here, and you may have set up additional hardware. You need a configuration description file and appropriate hardware to use the config program.
- For an HP-UX cluster, you must reconfigure the kernel from the cluster server. You cannot use a cnode except to rebuild the kernel for that client.

### **Manual Procedure for Using config**

- 1. You have some options concerning the kernel you intend to reconfigure:
	- a. For a workstation or a multi-user system, log in as the root user. Tell users of terminals you will shut down the system. Then, shut down the system by executing:

cd / shutdown 0

- b. For an HP-UX cluster, use the above procedure to reconfigure the kernel of the server after telling all clients you will shut down the system.
- c. For a client, log in as the superuser by executing the following command from the client whose kernel you plan to reconfigure:

su root . *Type the root password.*  password:

(You could use rlogin from the cluster server to achieve the same result.) Do not shut down the system. Do not make a backup kernel. Move on to the step where you change to /etc/conf.

*The procedure continues on the next page.* 

2. Except for a client in an HP-UX cluster, be in the root directory and back up the existing kernel by executing:

ep /hp-ux /SYSBCKUP

In an HP-UX cluster, /hp-ux is a CDF. Each client has a kernel under /hp-ux+. /SYSBCKUP is a file that must be usable by the cluster server. It is not a CDF. Therefore, do not perform this step if you are reconfiguring the kernel for a client.

3. Change to the directory having your configuration description file by executing:

cd /ete/eonf

You can use a directory other than /etc/conf. But since all files required by config reside in / etc/ conf, HP recommends using this directory. Do not execute config in the root directory or you will prematurely overwrite your kernel.

4. Execute config on your configuration description file.

/ete/eonfig dfile

This creates conf . c, which is used to build your new kernel; and config. mk, which is a makefile.

Use Is if you want to verify that the files were created.

5. Create the new hp-ux kernel in the current directory by executing:

make -f config.mk

During execution, config. mk lists portions of the kernel being built. For example, you might see:

```
/etc/conf/libmin.a 
   cs80.o 
   mux.o 
   muxs.o 
/etc/conf/libdevelop.a 
   amigo. 0 
   ~iper.o
```
6. Except for a client in an HP-UX cluster, move the new kernel to the root directory by executing:

cp hp-ux /hp-ux

This command also works if you are at a client and have made a kernel for that person's cnode. But if you are on the cluster server and just created a kernel for a client, you need the following syntax:

cp hp-ux /hp-ux+/ *clienLname* 

where *client\_name* might be hpfcxyz.

7. Reboot the system by executing:

reboot

8. The system should start up and get into the multi-user state.

#### **Possible Follow up Steps**

- 1. If you are not running a server on an HP-UX cluster and if the newly configured kernel will not start up, use the boot ROM's attended mode to access the backup kernel saved during the process. To use the attended mode, press the space bar during bootup. This halts the automatic boot mechanism and allows you to choose the operating system to load. Select the option called SYSBCKUP rather than the new kernel SYSHPUX. Then, you can try work through the process again, attempting to determine the problem and solve it.
- 2. If you are in an HP-UX cluster at a client, do not boot using the backup kernel. Since the backup kernel applies to, the cluster server, you must instead create a new kernel from the cluster server, explicitly moving to the hidden directory in the CDF and working on the appropriate files.
- 3. If you added a second swap device, you must enable the disk before the system will use it. To enable the second device, execute:

swapon  $2nd\_swap\_dev\_file$ 

To enable the disk each time you start up the system, add an entry for the new swap device to / etc/ checklist. This way, the / etc/rc script executes swapon -a and enable all devices specified in /etc/checklist.
# **Managing an HP-UX Cluster**

This chapter explains how to set up and manage **HP-UX clusters.** 

## **What is an HP-UX Cluster?**

An HP-UX cluster is a network of HP 9000 computers, connected by LAN (Local Area Network) hardware and software, in which only one computer has file-system disk drives attached to it. This computer is known as the **cluster root server** (usually shortened to **cluster server** and occasionally to **server).** 

The cluster server processes file system requests from the other machines in the cluster, which have no file-system disks and are called **cluster clients,** or occasionally **clients.** 

The cluster server can also function as a workstation or multi-user system: it is not restricted to servicing file-system requests.

Each machine in a cluster (the cluster server or any client) can be referred to as a **cluster node,** sometimes shortened to **cnode.** 

It is possible for cluster clients to have their own disk drives, but these can be used only for swap space, and even this is not the normal case: usually a cluster client will swap to the server's swap space.

The illustration on the next page shows how a cluster differs from a standalone system.

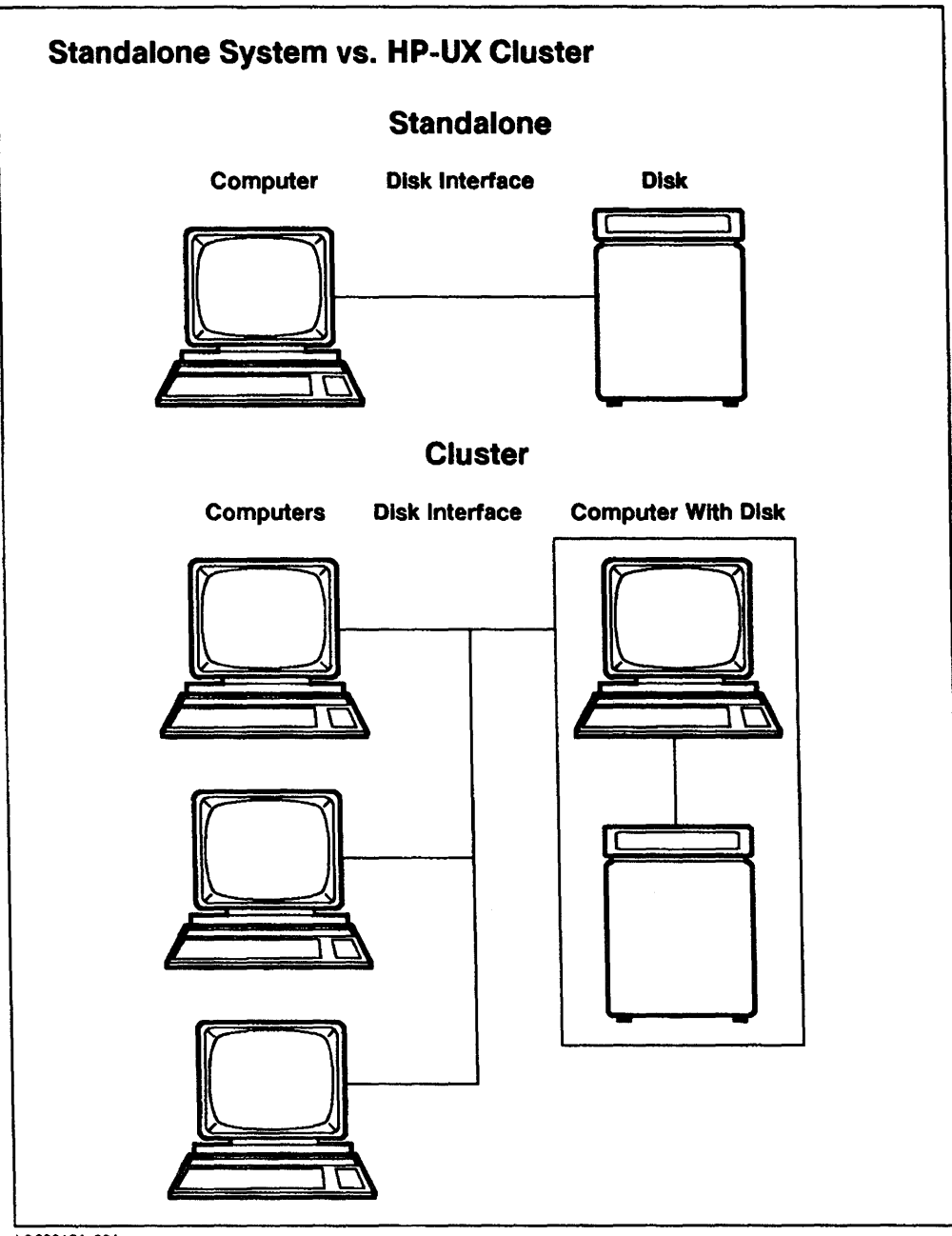

LG200151\_001

## **What This Chapter Covers:**

- **•** Creating a cluster
	- $\Box$  Configuring the cluster server
	- $\Box$  Adding cluster clients
- **Connecting your cluster to another network**
- **Removing cluster clients**
- Administering an HP-UX cluster
	- $\Box$  Booting a cluster
	- $\Box$  Shutting down a cluster
	- $\Box$  Reconfiguring the kernel for a cluster node
	- $\Box$  Determining swap space
	- o Adding a Local Swap Device
	- $\Box$  Installing and removing programs in a mixed cluster

**Note** If you are about to build a cluster for the first time, or have not managed a cluster before and now need to, you should read all of the Cluster Concepts chapter in *HP- UX System Administration Concepts* before you go any further.

## **What This Chapter Does Not Cover:**

**•** Installing and configuring networking services

This chapter does not explain how to set up and maintain a LAN (Local Area Network), nor does it explain how to install or configure the ARPA services which facilitate cluster communications.

For those tasks, refer to the following Hewlett-Packard manuals:

- $\Box$  For an introduction to HP-UX networking services
	- *Networking Overview*
- $\Box$  For hardware:
	- *HP 98643A LAN/300 Link LANIC Installation Manual* (for a Series 300 server or cluster client)
	- *HP Precision Bus LAN Interface Controller (LANIC) Installation Manual* (for a Model 815 cluster client)
	- *HP CIO LAN Interface Controller (LANIC) Installation and Reference Manual* (for a Series 800 Server)
	- *LAN Cable and Accessories Installation Manual*

 $\Box$  For software:

- *Installing and Administering LAN /9000 Series 300*
- *Installing and Administering LAN /9000 Series 800*
- *Installing and Administering ARPA Services*
- HP-UX System Administration tasks that are unchanged

HP-UX clusters are designed to behave as much like standalone systems as possible. There are still significant differences which you as a system administrator need to know about.

This chapter concentrates on those tasks or aspects of tasks where you must do something different when administering a cluster from what you would do if you were administering a standalone system.

## **Creating a Cluster**

To create a cluster, you need to do the following:

- 1. Decide what kind of cluster you want. See "What Kind of Cluster?".
- 2. Make sure you have all the hardware and software you need. See "Cluster Prerequisites".
- 3. Make sure the network is properly set up. See "Networking Prerequisites".
- 4. Gather network configuration information.

See "Filling Out the HP-UX Cluster Information Sheet".

5. Configure the cluster server.

You'll use the **SAM** (System Administration Manager) utility to do this. See "Configuring the Cluster Server".

6. Add Cluster Clients.

You'll use the **SAM** (System Administration Manager) utility to do this. See "Adding Cluster Clients".

# **What Kind of Cluster?**

The first thing you need to do is decide what kind of cluster you are going to set up.

As of release 7.0, HP-UX supports two kinds of clusters, **mixed** (or **heterogeneous)** and **homogeneous.** 

### A **homogeneous cluster** consists of:

- A Series 300 cluster server.
- One or more Series 300 cluster clients.
- A **mixed cluster** consists of:
- A Series 800 cluster server.
- One or more Series 300 cluster clients and/or one or more Model 815 cluster clients.

As of Release 7.0, the following restrictions apply:

- A homogeneous cluster must consist only of Series 300 machines.
- A mixed cluster must have a Series 800 machine (not an 815) as cluster server.
- The Model 815 is the only Series 800 machine that can be a cluster client.
- Any cluster including Series 800 machines is treated as a mixed cluster.

When you use SAM to configure a Series 800 machine as a cluster server, SAM configures the server for both Series 300 and Series 800 cluster clients.

Thus a "mixed cluster" could consist entirely of Series 800 machines; or of a Series 800 server and Series 300 cluster clients; or of a Series 800 server and both Series 300 and Series 800 cluster clients.

# **Cluster Prerequisites**

To create a cluster you must have:

- **For a Series 300 server (homogeneous cluster):** 
	- $\Box$  Model 319C+, 330, 350, 360, or 370 as the server.
	- $\Box$  At least 8 Mbytes RAM.
	- $\Box$  At least one disk drive of 130 Mbyte or greater capacity.
	- $\Box$  The following products installed:
		- Version 7.0 or later HP-UX (including the AXE and PE products).
		- The LAN/9000 product.
		- **The ARPA Services/9000 product.**
- For a Series 800 server (mixed cluster):
	- $\Box$  Model 825, 835, 840, 850 or 855 as the server.
	- $\Box$  At least 8 Mbytes of RAM.
	- $\Box$  At least one disk drive, of at least 300 Mbyte capacity.
	- $\Box$  The following products installed:
		- Version 7.0 or later HP-UX for all computers in the cluster (Series 300 and Series 800).

If your Series 800 server will have Series 300 cluster clients, and is already running an earlier version of HP-UX, you will probably have to *re-install* HP-UX (rather than merely updating to 7.0). See "Configuring the Cluster Server" later in this chapter.

- $\blacksquare$  LAN/9000.
- $\blacksquare$  NS/9000.
- **ARPA Services/9000.**
- **For a Series 300 cluster client:** 
	- $\Box$  Rev B or later boot ROM
	- o LAN hardware
	- $\square$ <br> <br> At least 3 Mbytes of RAM
- **•** For a Series 800 cluster client:
	- $\Box$  A Series 800 computer as the cluster server
	- $\Box$  A Model 815 computer as the cluster client
	- $\square$  LAN hardware

# **Networking Prerequisites**

The following guidelines are for those who already understand how to set up and manage a network on HP-UX, using LAN and ARPA services. If you don't know how to do that, don't go on. Stop and read the networking manuals listed at the beginning of this chapter (under "What This Chapter Does Not Cover"). Start with the *Networking Overview,* which is a guide to HP-UX networking products and documentation.

### **Networking Rules for an HP-UX Cluster**

- All cluster nodes must be on a single LAN. This means:
	- o Cluster nodes cannot communicate *with each other* via a gateway, (but a cluster can communicate *with other networks* or via a gateway).
	- o Cluster nodes *can* communicate with each other over bridges and repeaters.

In addition, we recommend the following:

- **Dedicate a LAN to the cluster.**
- Use the cluster server, rather than a cluster client, as the gateway to other networks.

See "Connecting Your Cluster to Another Network" later in this chapter.

### **Networking Names**

Networking services use the following four types of name to identify network nodes (individual machines within the network):

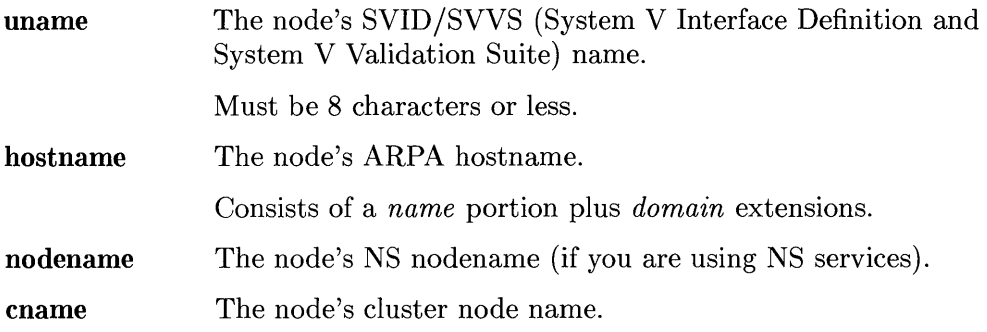

To make everything work correctly, **uname,** the *name* portion of **hostname** and **cname** must all be the same. If you are using NS services, **nodename** should preferably be the same as well, but it's not essential.

Because of this, the name you pick must be 8 characters or less, since 8 characters is the maximum allowed by SVID/SVVS, even though the theoretical maximum for each of the other names is greater.

When you configure the cluster server, SAM will verify that these names match as they should.

# **Filling Out the HP-UX Cluster Information Sheet**

Now you need to gather information about the computers that will be in your cluster. Specifically, you need the following for the server and each cluster client:

- ARPA hostname
- **•** Internet Address
- LAN card information:
	- $\Box$  for a Series 300
		- Link Level Address
		- Select Code
	- $\Box$  for a Series 800
		- Station Address
		- Logical unit (Iu) number

**Link Level Address** and **Station Address** refer to the same thing, but the former is more common on the Series 300, and the latter on the Series 800.

The following pages contain blank forms to help you organize this information. The first few lines of the first form are filled out for a sample mixed cluster.

Use the example and the explanations that follow it to help you fill out a form for your cluster.

**Note** Be sure to read the explanations following the blank forms before you start filling out the form: in some cases the information you need will be on the SAM screen when you go to configure the cluster server or add the client; in others you'll need to do some research. The explanations make clear what's necessary in each case.

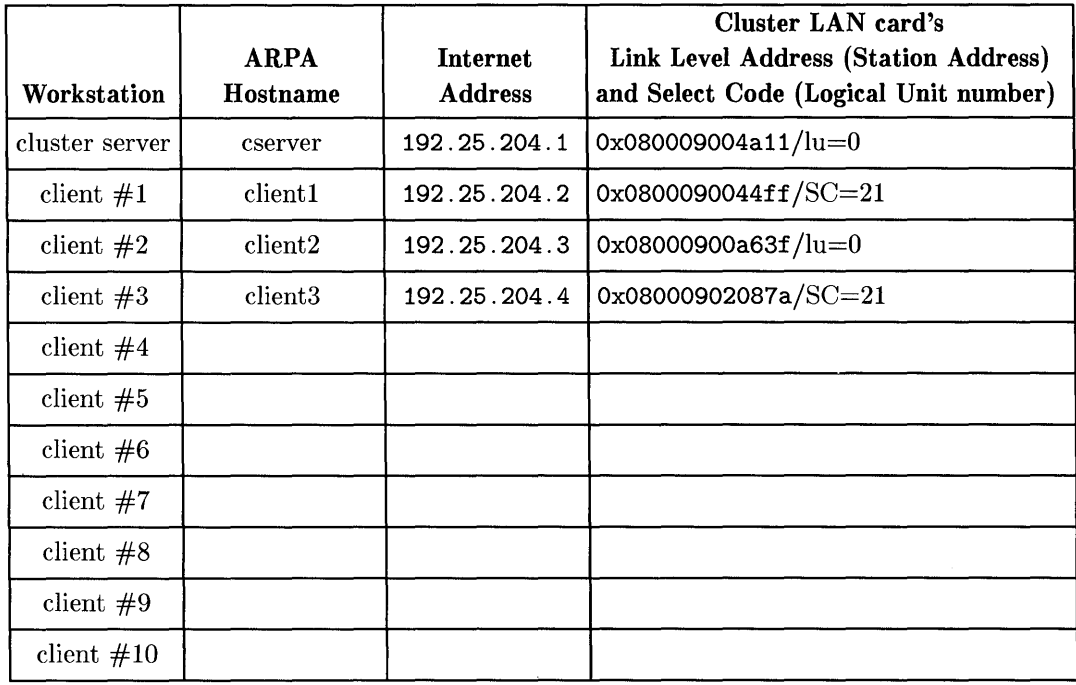

#### **Table 10-1. Sample Cluster Information Sheet**

**Note cserver** is a Model 835 and is the cluster server; client1 and client3 are Model 319 clients, and client2 is a Model 815 client.

#### **Cluster Information Sheet**

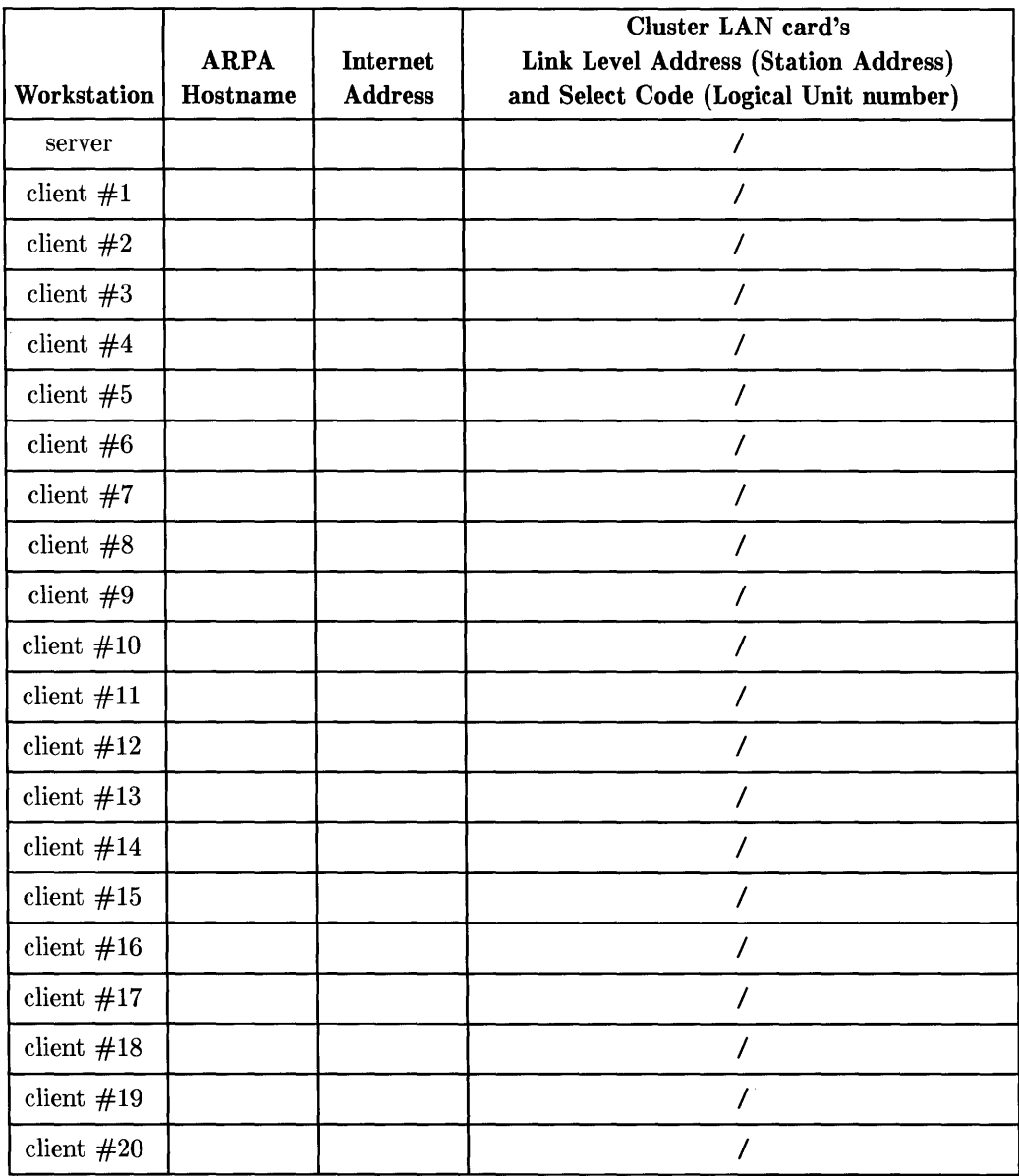

### **Cluster Information Sheet**

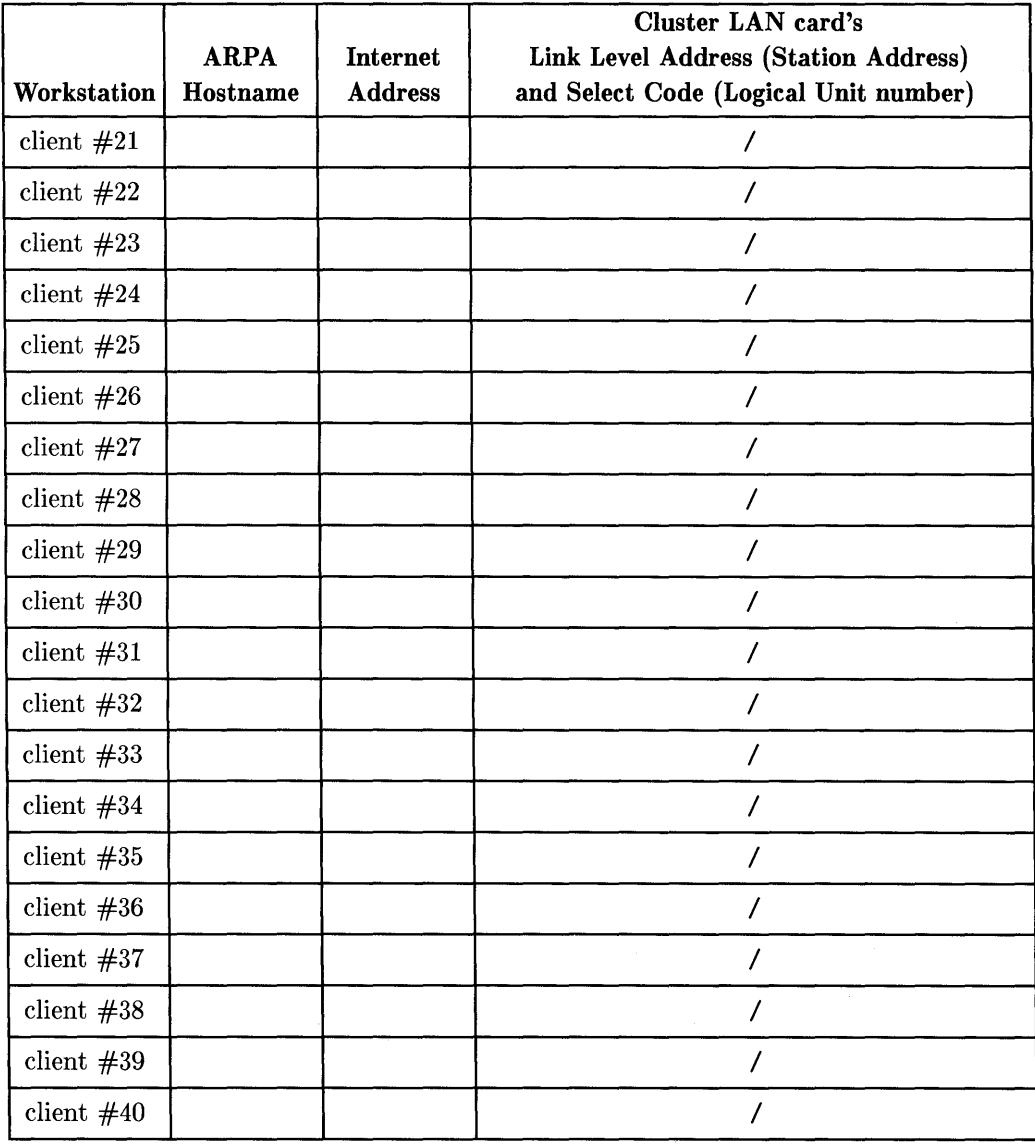

## **ARPA Hostname**

Keep this name to 8 characters or less and make it unique within the cluster. See above, under Networking Names.

You can leave this blank for the cluster server if the server is already configured into a network: SAM will get the name from the / etc/hosts file.

## **Internet Address**

You can leave this blank if it's already recorded in / etc/hosts on the server.

Unique network addresses make it possible for a network to communicate with other networks around the world. If your network has not been assigned a unique network address, you can obtain a **Class C** internet address by contacting:

Network Administration Office Information Networks Division Hewlett-Packard Company 19420 Homestead Road Cupertino, California 95014  $(408/447 - 3444)$ 

If you use a network address not assigned by the Network Administration Office and you then need to link with other networks, you may need to change all the addresses in your network.

Internet addresses are usually represented in the form

*n.n.n.n* 

where *n* is a number from 0 to 255, inclusive. (This is referred to as **decimal dot** notation.) For example:

192.6.2.9

**Note** This is an example of a **Class C** address. It is likely, but not certain, that your address will be a Class C address. See *Installing and Administering LAN /9000 Series 300,* or *Installing and Administering LAN /9000 Series 800* for an explanation of the three classes of internet address.

In the above Class C example, the high order three numbers (192.6.2) are the **network address.** The low order number (9) is the **host address.** All nodes in a network share the same network address and each node has a unique host address.

Once you have a network address for the cluster, assign a unique host address to each of the cluster nodes. Do not use leading zeros: a leading zero indicates an octal number, not a decimal number.

In a Class C address, you can assign any number from 1 to 254, inclusive, as the host address.

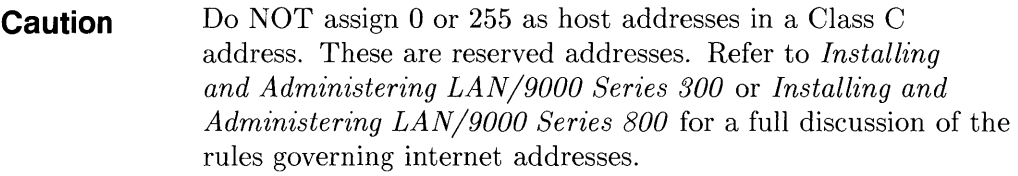

#### **Link Level Address/Station Address.**

The last item on the information sheet is the LAN card's link level address/select code (Series 300) or station address/logical unit number (Series 800).

Fill this in or leave it blank as directed below:

#### **For a Server That Only One LAN card**

Leave this blank: SAM will get the number for you.

#### **For a Series 300 Server That Has More Than One LAN Card**

You need the link level address and select code of the cluster's LAN card.

You will be able to get a list of the LAN cards on your system, with their select codes and link level addresses, by pressing the **Help** key when you get to the Link Level Address field of the Create an HP-UX Cluster screen in SAM. If you want to see this information before you get to the SAM screen, you can use the landiag utility:

1. Enter

landiag

2. The program displays available commands. Enter

1 *(the letter l, for Lan)* 

3. The program displays another list of commands. Enter

d *(for display)* 

4. The program displays information for Device file, Select code, current state and LAN Interface address, hex. The LAN interface address is the link level address. Write down everything except the leading Ox. For example, if this is what you see,

LAN Interface address, hex =  $0x08000903F637$ 

then your link level address is 08000903F637

### **Which LAN card?**

Knowing the link level addresses and select codes may not be enough if don't know which LAN card is the one attaching the server to the cluster.

The following guidelines should help:

- The default select code for a LAN card supplied with the system is 21, so if you have just installed a second LAN card for the cluster, the card you want is probably the one whose select code is not 21.
- If you're still not sure, turn off power to your machine, trace the cluster's cable back to the LAN card, and read the link level address off the card.

Write the select code and link level address of the cluster's LAN card on the cluster information sheet.

### **For a Series 800 Server That Has More Than One LAN card**

Write down the station address and logical unit (lu) number of the cluster's LAN card. Follow these steps:

- 1. Look at the backplane of your computer to get the slot number of the LAN card that is connected to the cluster LAN.
- 2. Write down the hardware path to the LAN card.

The hardware path for a LAN card is in one of the following forms:

• For an 825, 835 or 840:

*module\_number. CIO\_sloLnumber* 

*module\_number* is the Mid-bus slot number multiplied by 4.

• For an 850 or 855:

 $bus\_converter/module\_number.CIO\_slot\_number$ 

*module\_number* is the Mid-bus slot number multiplied by 4.

For a fuller explanation of hardware addressing, look up your computer in the hardware-specific appendixes to the manual *Installing and Updating HP-UX.* 

- 3. Log in as superuser
- 4. Change directories:

cd /usr/diag/bin

5. Run the system diagnostics.

**Caution**  This utility includes destructive diagnostics. Use it *only* as directed below.

Enter

/usr/diag/bin/dui

6. You'll see a prompt like this:

 $DUI$  1>

Enter

run landad *pdev=path* section=3

Where *path* is what you wrote down in step 2.

For example:

run landad pdev=8.4 section=3

7. Find the entry labelled NOVRAM (permanent) station address, for example:

#### **10-18 Managing an HP-UX Cluster**

 $NOVRAM$  (permanent) station address =  $$08-00-09-01-91-E5$ .

The station address is everything between the dollar-sign and the period; in this example

0800090191E5

- 8. Write down the LAN card's station address and logical unit number on the cluster information sheet.
- 9. To get out, type

exit

10. Write down the logical unit number.

Logical unit numbers are sequential, so the first LAN card has a logical unit number of zero, the second LAN card is 1; and so on.

#### **For a Model 815 that currently has a running system on it**

You can get the station address and logical unit number (lu) as follows:

- 1. Get the slot number of the LAN card.
	- a. Look at the backplane of the computer. The LAN card occupies two slots, usually 9 and 10.
	- b. Multiply the higher slot number by 4. This gives you the module number.

For example, if the LAN card occupies slots 9 and 10, the module number is 40.

- 2. Log in as superuser
- 3. Change directories:

#### cd /usr/diag/bin

4. Run the system diagnostics.

**Caution** This utility includes destructive diagnostics. Use it *only* as directed below.

Enter

/usr/diag/bin/dui

5. You'll see a prompt like this:

 $DUI$  1>

Enter

run landad *pdev=path* section=3

Where *path* is what you wrote down in step 1.

For example:

run landad pdev=40 section=3

6. Find the entry labelled NOVRAM (permanent) station address, for example:  $NOVRAM$  (permanent) station address =  $$08-00-09-01-91-E5$ .

The station address is everything between the dollar-sign and the period; in this example

0800090191E5

- 7. Write down the station address on the cluster information sheet.
- 8. To get out, type

exit

9. Write down the LAN card's logical unit number, which should be 0 (you should have only one LAN card for a cluster client).

### **For a Model 815 that has no running system on it**

In this case you need to get the station address from the LAN card itself.

- 1. Make sure that the computer and any attached peripherals are powered off.
- 2. Remove the LAN card, following directions in the *HP Precision Bus LAN Interface Controller (LANIC) Installation Manual.* That manual also tells you how to determine the station address from the LAN card.
- 3. If you can use the LANIC manual to determine the address, do so. If for some reason you don't have the manual, the following should help.

The station address is a 12-digit hexadecimal number. The first half of the number is fixed; the second half is what you'll find on the card.

The first half of the number is

#### 080009

Now look at the card. The second half of the number is on a label on top of the NOVRAM, which is an IC (integrated circuit) at location U408, roughly in the middle of the board. It consists of six hexadecimal digits, for example

#### 4F-E2-54

Append these digits to the fixed portion of the number, and write the result on your cluster information sheet, for example

#### 0800094FE254

4. Put the card back, following directions in the LANIC manual.

## **Configuring the Cluster Server**

Configuring a cluster server means converting a standalone system to be a server for a cluster. It involves substantial changes to the kernel and the file system, *and it is irreversible,* in that there is no automated way to "unconfigure" a server once it's been configured. Be quite sure that you want this system to be a cluster server before you embark on the conversion.

Configuring the server involves bringing down the system, so if this is a multi-user system, you will probably want to plan to do the configuration at a time when the fewest possible users will be inconvenienced.

The procedure varies depending whether your cluster will include both Series 300 and Series 800 machines, or machines of only one type (Series 300 or Series 800). The table that follows shows the possible combinations and what to do in each case:

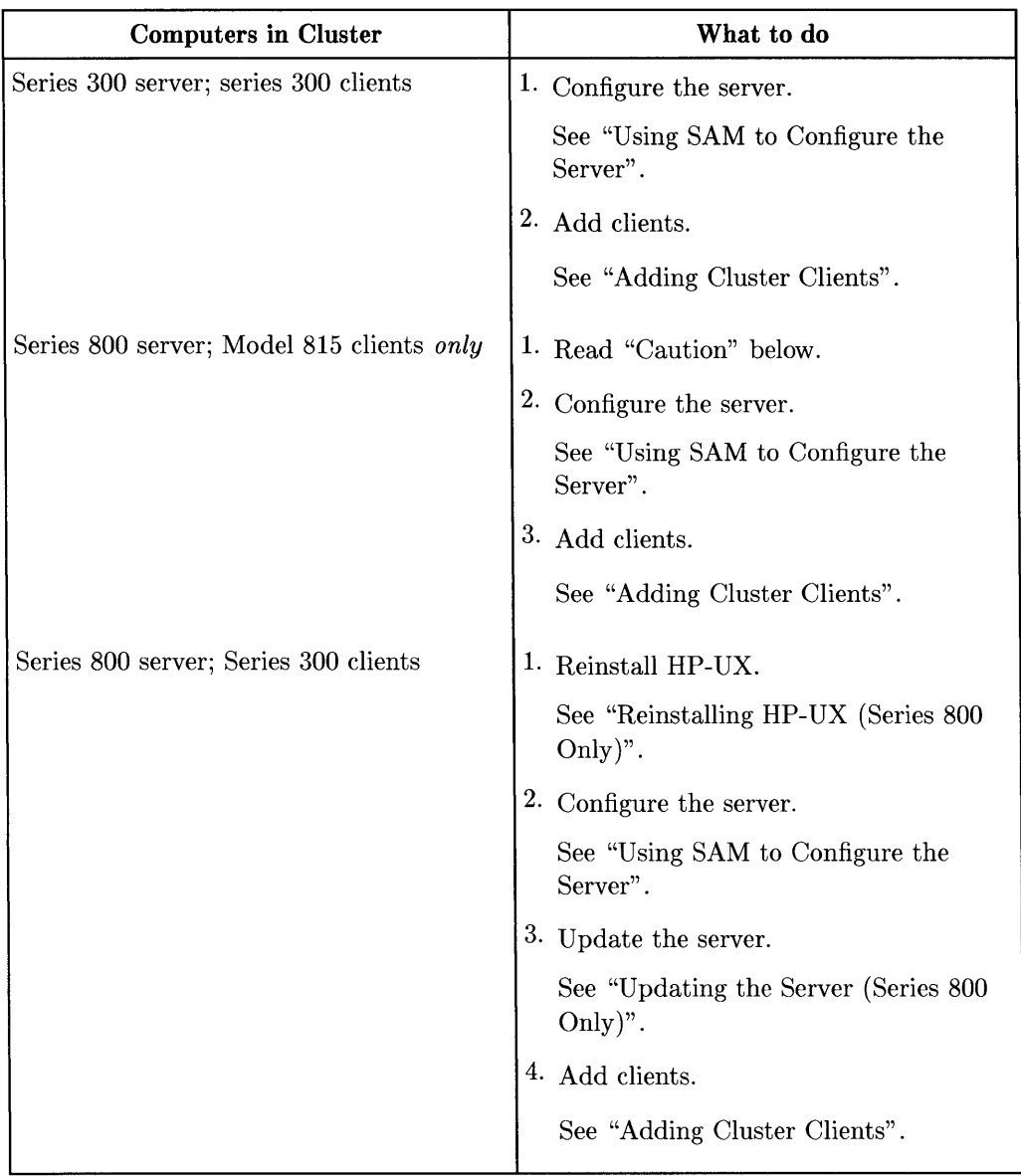

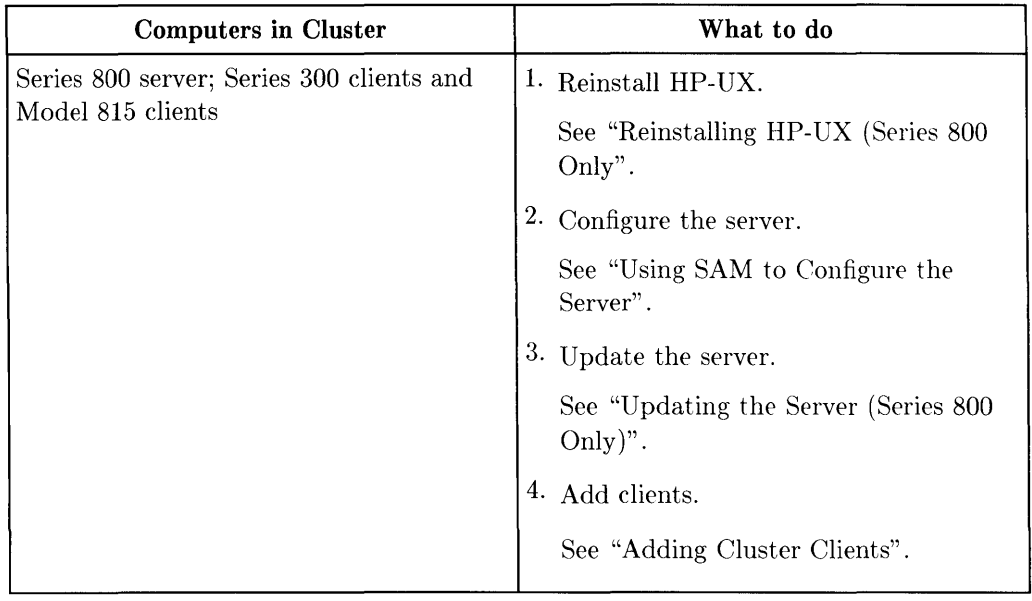

**Caution 800 server with 815 clients only:** If you are quite sure you will *never* add Series 300 clients to your cluster, then it is sufficient to configure the server and add the Model 815 clients. However, if there's any possibility you may want to add Series 300 clients in future, then you should follow the procedure for "Series 800 server; Series 300 clients and Model 815 clients" .

## **Reinstalling HP-UX (Series 800 Only)**

- *If your cluster will contain only Series 300 machines, or only Series 800 machines,* skip to "Using SAM to Configure the Server".
- *If you are configuring a Series 800 machine to be server for Series 300 cluster clients,* then you probably need to reinstall.

Reinstalling will ensure that your root disk is not broken up into small sections (or **partitions),** but has only three sections, of which the largest, covering most of the disk, will contain the / (root) file system. This section must be section number 13.

### **Do You Really Need to Reinstall?**

You *do not* need to reinstall if your root disk already uses section 13 for the / (root) file system. You probably know whether or not this is the case, but if you're not sure, here's how to tell:

1. Run mount to get the name of the device file for the root file system.

Enter

mount

2. You'll see a list of file systems with device file names and other information.

Find the entry with a / in the first column, for example:

/ on /dev/dsk/cOdOsO read/write on Wed Jun 14 02:13:22 1989

The device file in this example is /dev/dsk/c0d0s0.

By convention, the number following the s at the end of the device file name is the section number, so cOdOsO would mean that the / (root) file system was on section 0, not section 13, and you'd have to reinstall.

3. To be quite certain of where the root section is, use the  $\textsf{lssf}$  command:

Enter

Issf *device\_fiLe\_name* 

where *device\_file\_ name* is what you got in the previous step.

For example:

#### lssf /dev/dsk/cOdOsO

This will produce a response something like this:

discO lu 0 unit 0 section 0 address 8.0.0 /dev/dsk/cOdOsO

In this example, section 0 confirms that the root file system is on section 0, not section 13, so you'd need to reinstall.

- **If** your / (root) file system is on section 13 of your root disk, proceed to "Using SAM to Configure the Server".
- **•** If your  $\prime$  (root) file system is not on section 13 of your root disk, follow directions under "How to Reinstall".

#### **How to Reinstall**

1. Back up your system and re-install HP-UX, using release 7.0 or later.

 $\sim$   $\mu$ 

Follow directions in chapter 3 of *Installing and Updating HP- UX.* There are specific directions for reinstalling near the beginning of that chapter.

2. When you have re-installed HP-UX and restored your files from the backup, proceed to the next step, "Using SAM to Configure the Server".

### **Using SAM to Configure the Server**

(If you have not used SAM before, you'll find a guide in chapter 1.)

**Caution** Once you have configured a system as a cluster server, there is no automated way to undo the substantial changes that SAM makes to the kernel and file system (see "What SAM Has Done to Your System" for details of the changes).

- 1. Log in under a superuser id.
- 2. Get into single-user mode by entering:

#### shutdown

- 3. Wait for the system to make the transition into single-user mode (you'll see a shell prompt).
- 4. Enter sam
- 5. Get to the Create an HP-UX Cluster screen:

SAM Main Menu 1 Cluster Configuration 1 Create an HP-UX Cluster

You'll be asked if you are in single-user mode. If you have shut down the system as described above, you are in single-user mode: type y and continue.

If you did not shut down the system, type n, back out to the main menu and exit SAM.

Now the program will check whether this computer meets requirements for a cluster server.

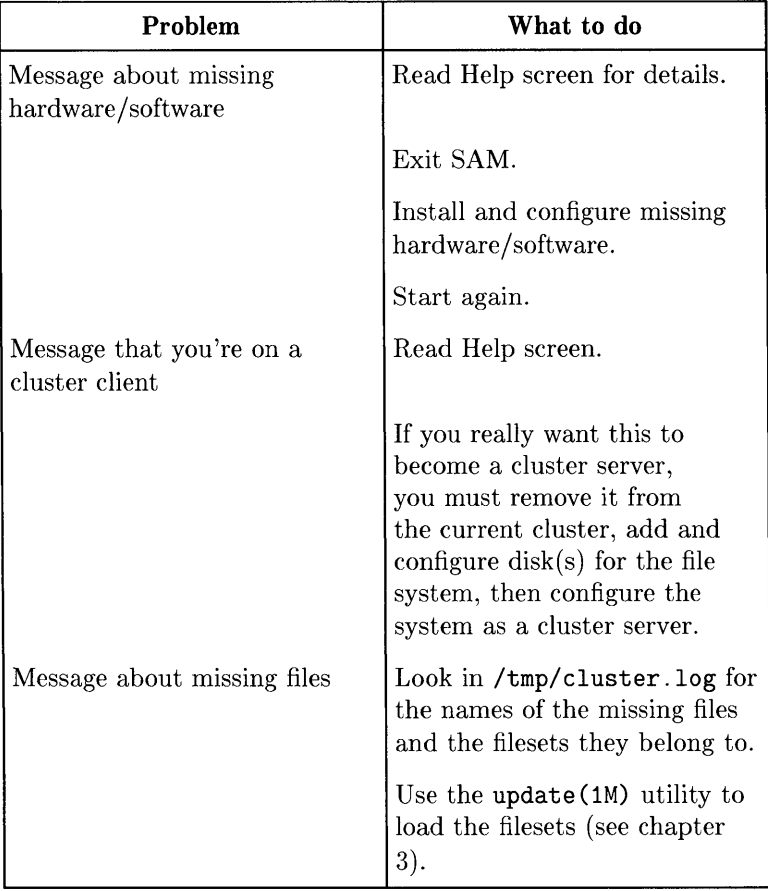

#### **In case of error**

You'll notice that this screen allows you to enter information about cluster clients as well as the server. Unless you're already familiar with the process of setting up a cluster, just fill in the information that applies to the server and use the procedure later in this chapter for adding cluster clients.

6. Enter Node Name or accept default.

There will probably be a name displayed in this field: SAM gets it from the / etc/hosts file. Don't change it.

If you see a window prompting you for a hostname, type the cluster server's ARPA hostname from your cluster information sheet.

The node name can be 1 to 8 ASCII characters; must not be default, localroo, remotero or begin with HP; and must not contain spaces, newline characters, or pound signs (#).

If you have two LAN cards, and one is configured to communicate with systems outside the cluster, you use its ARPA hostname here. See "Connecting Your Cluster to Another Network", later in this chapter, for a full explanation.

7. Enter Internet Address or accept default.

There's probably an address already displayed in this field: it is the internet address associated with the cluster node name shown on the screen, derived from the / etc/hosts file. You can't change it.

If there's nothing displayed here, type the cluster server's internet address from your cluster information sheet.

8. Enter Link level address (station address) or accept default.

This field is always filled in, but if your cluster server has more than one LAN card, the number displayed may not be the one you need.

- If you have only one LAN card, the number already filled in is correct. *Do not change it.* Write the number onto your cluster information sheet.
- **If you have more than one LAN card, check the number on the screen** carefully against what you have on your cluster information sheet. If they don't match, type the correct value from your sheet into the field on the screen.

To check the link level addresses and select codes (or station addresses and logical unit numbers) of the LAN cards on your system, press **Help**.

If you don't know which is the right address, and you did not write it on your cluster information sheet, you need to go back to the section "Link Level Address/Station Address" earlier in this chapter.

9. Accept default Machine.

This defaults to the correct value: s800 or s800, depending on which type of computer the server is.

10. Enter # of CSPs or accept default.

This is the number of cluster server processes (CSPs) you wish to run.

In general, the more cluster nodes in your cluster, the greater this value should be, but it's best to take the default (4) for now until you've had a chance to monitor performance and tune the system. The "Cluster Concepts" chapter of the *HP- UX System Administration Concepts* explains CSPs and how they work.

### 11. Press Perform Task.

12. You'll see a warning that it's difficult to convert the cluster server back to a standalone machine once the cluster configuration has been done.

Assuming you do want to configure this computer as a cluster server, respond y to continue.

- 13. If your server is a Model 850 or 855, you'll be prompted for the name of your uxgen input file. By default, this file is  $/etc/$  conf/gen/S800, but if you have changed the name, respond with the current name here.
- 14. Now you'll be asked if you want SAM to reboot the system. Respond y: the changes will not take effect until you have rebooted the system.

Now SAM performs the tasks necessary to convert your system to a cluster server. It creates CDFs, builds a cluster kernel, creates and/or updates the necessary ARPA files, and creates the file /etc/clusterconf with an entry for localroot (the cluster server). You'll see messages telling you what's happening. See "What SAM Has Done to Your System" for more details.

The customization will take a few minutes, after which the system automatically reboots (unless you replied n to the question about rebooting).

Your machine is now configured as a server to support an HP-UX cluster. Before you proceed to add clients, you should:

- 1. Read the next section. "\Yhat SAM Has Done to Your System".
- 2. Print and save a hard copy of the file /tmp/cluster.log, which contains a complete list of all the **context-dependent files (CDFs)** which SAM has created on your systenl.

A context-dependent file is a file whose contents differ depending on which member of the cluster is using it: see the Cluster Concepts chapter in the *System Adminisration Concepts* manual for a full explanation.

What you do next depends on the make-up of your cluster. The table that follows shows the possible combinations and what to do in each case.

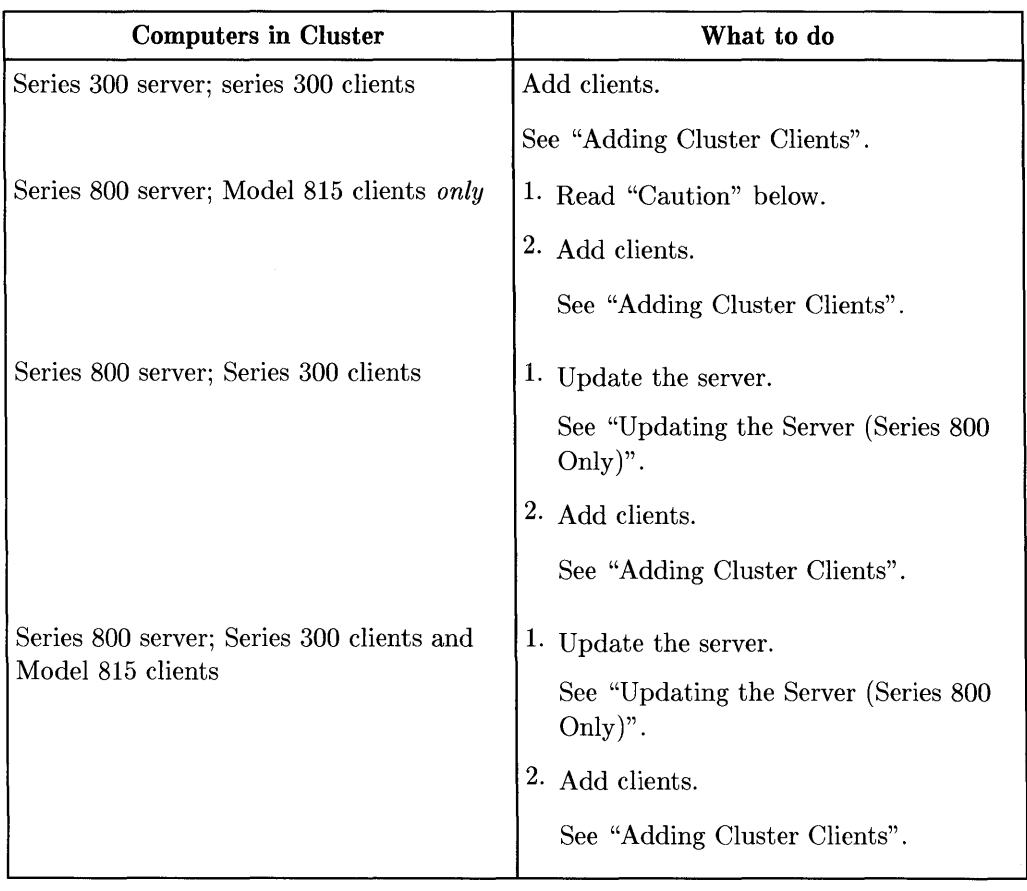

**Caution 800 server with 815 clients only:** If you are quite sure you will *never* add Series 300 clients to your cluster, then it is sufficient to configure the server and add the Model 815 clients. However, if there's any possiblity you may want to add Series 300 clients in future, then you should follow the procedure for "Series 800 server; Series 300 clients and Model 815 clients" .

### **What SAM Has Done to Your System**

You have now configured your cluster server. SAM has done the following:

 $\blacksquare$  Created the /etc/clusterconf file

There will be two lines in the /etc/clusterconf file. The first line contains your cluster server's link level address. The second line has some cluster server node information.

See clusterconf (4) in the *HP- UX Reference* for more information.

• Turned certain files into CDFs

For a list of the files that are now CDFs, refer to the file /tmp/cluster.log. If you have not already printed this file, do so now and save it for future reference.

• Modified the kernel to include cluster configuration.

/hp-ux is now a CDF. Your cluster server's version of the kernel resides in the file /hp-ux+ / *server* \_ *nodename.* For example, if your server's cluster node name is cserver, the kernel will be in /hp-ux+/cserver.

This kernel has the drivers and the parameter values needed by a cluster server.

The old kernel has been saved as /SYSBCKUP and as /hp-ux+/standalone.

 $\Box$  On a Series 300:

The file / et c / c onf / df i 1 e+ / *server* \_ *node name* matches the kernel.

 $\Box$  On a Series 800:

The file / etc/ conf / gen/S800+ / *server* \_ *nodename* matches the kernel.

The kernel is built from the existing compiled kernel (/hp-ux), except in the case of an 850/55, when the kernel is built from the uxgen input file: /etc/conf/gen/S800 or whatever name you gave SAM when you were prompted on the Create an HP-UX Cluster screen.

The old S800 file is saved as /etc/conf/gen/S800. BCKUP

- Put an entry for the cluster server in each of the following files (unless the entry was already there):
	- $\Box$ /etc/hosts
	- o /ete/hosts.equiv
	- $\Box$  \$HOME/. rhosts (root's home directory)
	- $\Box$  /etc/XO.hosts (if it exists)
- Modified the line RBOOID\_DEVICES= in / ete/re to point to the correct device file for the LAN card.

 $\sim$ 

## **Updating the Server (Series 800 Only).**

*If your server is a Series 300, or a Series 800 machine that will serve ONLY Series 800 cluster clients, skip this step and proceed to add cluster clients.* 

If your Series 800 server will have Series 300 cluster clients, you must now install the Series 300 operating system on your Series 800 server.

**Caution** You *must* convert a Series 800 computer to a cluster server before you install the Series 300 operating system on it.

- 1. Turn to chapter 4 of *Installing and Updating HP- UX.*
- 2. Update your system, using the *Series 300* update tapes.

Choose the option to Load Everything from Source Media.

*So long as you have already configured your machine as a cluster server,* the software specific to the 300 will co-exist with the Series 800 software without over-writing it.

After you have installed the Series 300 operating system, you are ready to add cluster clients. Continue with "Adding Cluster Clients" below.

# **Adding Cluster Clients**

Use the SAM utility to add a cluster client. *Do this on the CLUSTER SERVER.* 

### **Prerequisites**

Before adding cluster clients make sure the following conditions exist:

• The cluster server is configured.

See "Configuring the Cluster Server" earlier in this chapter.

- Each computer to be made a cluster client is a Model 815 or a Series 300 machine.
- If any cluster client is an 815, the server must be a Series 800 machine.
- Each Series 300 cluster client has Rev B or later boot ROM.
- Each cluster client has at least 3 Mbytes of RAM.

**Note** Although the following pages provide separate procedures for adding a Series 300 and a Model 815 client, you can add clients of both types at the same time: the SAM screen allows you to add as many clients as you need to in a single transaction.

Before you can start adding clients, you need to run SAM *on the cluster server,*  and get to the Add Cluster Clients screen in SAM:

> SAM Main Menu  $\downarrow$ Cluster Configuration 1 Add Cluster Clients
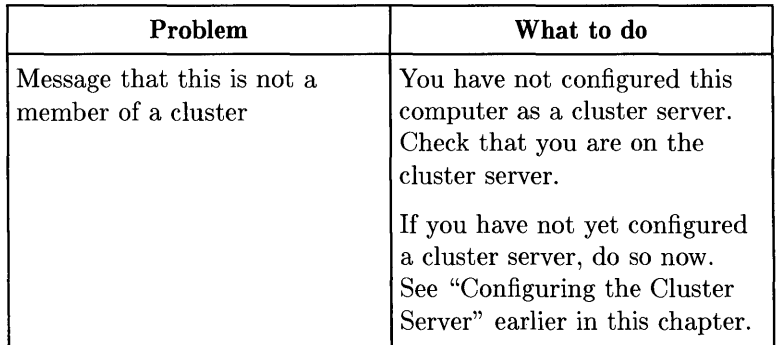

#### **In case of error**

## **Adding a Series 300 Cluster Client**

### **Summary of steps**

- 1. Get the link level address *(on client)*
- 2. Use SAM to add the cluster client *(on server)*
- 3. Boot the client *(on client, after all clients have been added)*

## **Getting the Link Level Address (Series 300)**

*Do this step on the CLUSTER CLIENT.* 

You will need your cluster information sheet.

1. If the computer to be made a cluster client has a running system on it, go to the console and type

shutdown -h 0

then wait for the "halted" message.

**Note** This applies to the *cluster client*, not to the server. The server should be up and running.

- 2. Turn off power to the computer.
- 3. If any disk attached to the *cluster client computer* has a bootable system on it, it's safest to remove the disk, or at least turn it off.

If you need to leave the disk attached (if this client is going to double as a standalone system), you will need to be careful to pick the right operating system when you go to boot the client over the LAN: it will appear under the LAN statement. "Booting the Client (8300)", later in this chapter, gives details.

- 4. Turn on power to the computer and go immediately to the console.
- 5. Press the space bar and continue to hold it down until you see the word keyboard on the left of the console screen.

You will see a screen similar to the one shown in Figure 10-1.

Copyright 1987, Hewlett-Packard Company. All Rights Reserved. BOOTROM Rev. C Bit Mapped Display MC68050 Processor Keyboard HP-IB HP98620B HP98644 at 9 HP98625 at 14 HP98643 at 21, 080009000001 4182016 Bytes

SEARCHING FOR A SYSTEM (RETURN To Pause) RESET To Power-Up

#### **Figure 10-1. Sample Boot ROM Display**

A LAN card will show up in the format:

*lancard\_partnum* at *selecLcode, link-level-address* 

(for example, HP98643 at 21, 080009000001).

- 6. Write down the cluster LAN card's link level address on the cluster information sheet.
- 7. Leave the cluster client in this state. (This is called **attended boot mode.)**  You will come back later to finish the boot sequence.

### **Using SAM to Add the Cluster Client (Series 300)**

*Do this on the CLUSTER SERVER.* 

### **Prerequisites.**

1. If the cluster server is a Series 800 computer, you *MUST* update it with the *Series 300* operating system before you can add Series 300 clients.

See "Updating the Server (Series 800 Only)" earlier in this chapter, and go back to "Configuring the Cluster Server" if you need to check the order of events.

2. You should be in SAM on the server, on the **Add** Cluster Clients screen. If you are not, here's a map of how to get there:

> SAM Main Menu  $\downarrow$ Cluster Configuration  $\downarrow$ Add Cluster Clients

### **Procedure.**

1. Type the Client Name. This is the ARPA hostname for this cluster client from your cluster information sheet.

The name must be at least 1 and up to 8 characters (any ASCII characters) and must be unique to the network.

- **Note** If this node will be a gateway to another network that already exists, this name must be the same as the existing ARPA hostname and HP-UX system hostname. This configuration is not recommended. See "Networking Prerequisites" earlier in this chapter.
- 2. Enter the cluster client's ARPA internet address.

This is the internet address for this cluster client from your cluster information sheet.

If an address is displayed here, it is the address associated with the ARPA hostname you entered under Client Name (see step 1 above) and you can't change it.

3. Type the cluster client's LAN card link level address.

You wrote this number down on your cluster information sheet. (If you didn't, and you don't know the link level address, go back to "Getting the Link Level Address (Series 300)" now.)

Do not type the select code, just the link level address.

- 4. Enter the machine type: s800.
- 5. Add the information for the next cluster client.

(If the next cluster client to be added is a Model 815, use the procedure under "Adding a Model 815 Cluster Client" later in this chapter.)

6. If this is the last cluster client you need to add, do the following:

a. Press Perform Task.

- b. Confirm that you want to complete this transaction by typing y when prompted.
- c. Wait for the message The cluster clients were added as requested.

### **Booting the Cluster Client (Series 300).**

Do this after you have entered all your cluster clients onto the SAM Add Cluster Clients screen.

1. *Go back to the cluster client,* which you left in attended boot mode.

The console should have a set of entries on the right side looking something like this:

```
LAN, 21, cserver 
 1H SYSHPUX 
 lD SYSDEBUG 
 1B SYSBCKUP
```
2. Choose the SYSHPUX option that appears under the LAN, ... statement.

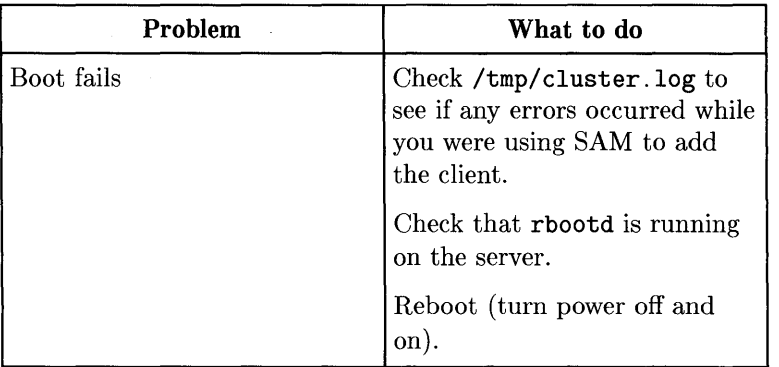

#### **In case of error**

3. When the cluster client has booted, you will see a login prompt. Log in. Remember that you need to use the cluster server login and password.

### **Are you booted to the wrong system?**

If you did not leave the cluster client in attended boot mode (as described earlier in this chapter, under "Getting the Link Level Address (8300))", and you did not remove or turn off any disk drive containing a bootable system, then you are probably booted to the system on the disk.

Log in. If this is an HP-UX system, type:

get context

- If the returned string contains the word remoteroot, you are booted to the right system.
- **If the response is**

not found

or if the returned string contains the word standalone or localroot, then you are booted to the wrong system. If you are booted to the wrong HP-UX system, do the following:

#### 1. Enter

shutdown -h 0

- 2. When you receive the "halted" message, turn the cluster client's power off and on and boot it in attended mode.
- 3. If you do not see the new operating system entry, turn power off and on again to restart the boot ROM and see if it now sees the cluster server.
- 4. If you still do not see the cluster server entry, check that rbootd is running on the server.
- 5. If rbootd is running, you may have entered an incorrect link level address: start again with "Getting the Link Level Address (Series 300)" and verify all the information you have entered.
- 6. If any of the information you've entered is wrong, you'll need to delete the client and add it back correctly. See "Removing Cluster Clients" later in this chapter.

## **Adding a Model 815 Cluster Client**

### **Summary of steps**

- 1. Prepare the cluster client *(on client)*
- 2. Use SAM to add the cluster client *(on server)*
- 3. Boot the cluster client *(on client, after all clients have been added)*

### **Preparing the Cluster Client (Model 815)**

### *Do this on the cluster client.*

The first thing you need to do is check whether or not you have a standard hardware configuration. You need to know this because SAM is going to build a kernel for your 815 client *on the server.* A template file matching the standard configuration is shipped with every Series 800 that is supported as a cluster server: adding a Model 815 client is simpler if its hardware configuration matches the standard template.

If you bought your 815 as a cluster client and have never used it for anything else, you probably have the standard configuration.

Figure 10-2 is a diagram of the backplane of an 815 in the standard configuration. Go to the back of your 815 and check the placement of the cards.

(Mux 5 if installed) (Mux 6 if installed) (slot 13) | (slot 14) 1----------------------------------------------------------- 1 (PSI if installed) 1 (Mux 4 if installed)  $(\text{slot } 11)$   $(\text{slot } 12)$ 1----------------------------------------------------------- <sup>1</sup><-------------LAN-------------> (slot 9) | (slot 10) 1----------------------------------------------------------- 1 Mux 2 1 Mux 3  $(slot 7)$  | (slot 8) 1----------------------------------------------------------- | HP-IB | Mux 1 <sup>1</sup>(slot 5) 1 (slot 6) 1----------------------------------------------------------- | BBU (battery backup) | 8M memory <sup>1</sup>(slot 3) 1 (slot 4) 1----------------------------------------------------------- 1 | computer and 2 on-board RS232 slots A and B. Console in A. | 1 (pseudo slots 0-2)  $\Box$ 

**Figure 10-2. Model 815 Standard Hardware Configuration** 

**Note**  To match the standard kernel template, cards must be in the slots shown if *they're present.* If you don't have a MUX card at slot 12, for example, you still have a standard configuration so long as slot 12 is empty or contains a memory card.

• If your hardware configuration matches the diagram, you don't need to do anything.

A kernel source file corresponding to this configuration, /etc/conf/gen/M815.dskless, is already in place on the cluster server.

• If your hardware configuration does not match this diagram, you'll need to create a kernel source file matching the 815's actual configuration.

This file must be *on the server* before you add the 815 as a cluster client.

If you have a non-standard configuration it's probably because you have been running the 815 as a standalone system and are now going to convert it to a cluster client. In other words, you very likely have a file that matches your current hardware configuration and do not have to create it from scratch.

In this case you will need to copy the 8800 file (usually /etc/conf/gen/S800) from the 815 system onto the server. Make sure you don't overwrite the server's 8800 file: copy the client's file to a different name, for example / etc/ conf /gen/S800. client3. The file *must*  reside in /etc/conf/gen.

Now get the 815 ready to be booted as a client.

- 1. Shut down and turn off the computer.
	- If the 815 has a system running on it, do the following *on the* 815 *client:* 
		- a. Shut down the 815.

Make sure all users are off the system, then go to the console and type:

shutdown -h 0

then wait for a message like this:

HALTING IN TIGHT LOOP--OK TO PRESS RESET

- b. Turn off power to the computer.
- **•** If the Model 815 has no operating system, simply make sure that the computer is turned off.

2. If any disk attached to the *Model 815 computer* has a bootable system on it, remove the disk, or at least turn it off.

This is not an absolute requirement, but it will make things much simpler.

3. Leave the cluster client powered off. You will come back later to boot it over the LAN.

### **Using SAM to Add the Cluster Client (Model 815)**

*Do this on the CLUSTER SERVER.* 

### **Prerequisites.**

You should be in SAM on the server, on the Add Cluster Clients screen. If you are not, here's a map of how to get there:

> SAM Main Menu  $\downarrow$ Cluster Configuration  $\downarrow$ Add Cluster Clients

### **Procedure.**

1. Type the Client Name. This is the ARPA hostname for this cluster client from your cluster information sheet.

The name must be between 1 and 8 characters (any ASCII characters) and must be unique to the network.

- **Note** If this client will be a gateway to another network that already exists, this name must be the same as the existing ARPA hostname and HP-UX system hostname. This configuration is not recommended. See "Networking Prerequisites" earlier in this chapter.
- 2. Enter the cluster client's ARPA Internet Address.

This is the internet address for this cluster client from your cluster information sheet.

If an address is displayed here, it is the address associated with the ARPA hostname you entered under Client Name (see step 1 above) and you can't change it.

3. Type the cluster client's LAN card Link Level Address (station address).

You wrote this number down on your cluster information sheet. (If you didn't, and you don't know the internet address, go back to "Filling Out the Cluster Information Sheet" now.)

### **10-48 Managing an HP-UX Cluster**

- 4. Enter the system type: s800.
- 5. Now you'll be prompted for the name of a template file from which SAM can build the client's kernel.

The file / etc/ conf/gen/M815 . dskless corresponds to the standard configuration. You checked your  $815$ 's configuration earlier—if you didn't, and you're not sure whether or not you have the standard configuration, go back to "Preparing the Cluster Client (Model 815)" now.

If your 815 does not have the standard kernel configuration, you should have copied onto the server a file that reflects the actual configuration (see "Preparing the Cluster Client (Model 815)" above): respond to the prompt with the name of that file (for example  $$800$  client3). Remember that the file must reside on the server, in the directory /etc/conf/gen.

6. Add the information for the next cluster client.

(If the next cluster client to be added is a Series 300, use the procedure under "Adding a Series 300 Cluster Client" earlier in this chapter.)

- 7. If this isthe last cluster client you need to add, do the following:
	- a. Press Perform Task.
	- b. Confirm that you want to complete this transaction by typing y when prompted.
	- c. Wait for the message The cluster clients were added as requested.

### **Booting the Cluster Client (Model 815).**

Do this after you have added all your cluster clients using the SAM Add Cluster Clients screen.

You left the cluster client turned off. To boot it, do the following:

- 1. Read through this procedure to the end before you do anything, so that you'll know what to expect.
- 2. Turn power on to the computer.
- 3. Now one of two things will happen:
	- **If** you see a prompt like this,

IPL>

enter

primpath *n.0.0.0.255* 

where *n* is arrived at by taking the higher number of the two slots the LAN card occupies, and multiplying this slot number by 4.

For example, if your LAN card is in slots 9 and 10, respond

primpath 40.0.0.0.255

Go to step 4.

- If you see a message telling you to press a key on the keyboard, press any key immediately.
	- a. The system will ask if you want to boot from the primary path: respond n.
	- b. Now the system will ask if you want to boot from the alternate boot path: respond n.
	- c. The system will prompt

Enter boot path. command or ?>

Respond as follows:

p primary *n.0.0.0.255* 

where  $n$  is the number arrived at by multiplying the LAN's even-numbered slot by 4.

For example, if your LAN card is in slots 9 and 10, respond

p primary 40.0.0.0.255

You are telling the computer to set the primary boot path to the address of the LAN card (and, if the server should go down, to wait for it to come back up, and then reboot).

d. Now you'll see this prompt:

PD<sub>C</sub>>

Type the letter b (for "boot").

e. The system will ask if you want to interact with IPL.

Respond y.

You'll see boot messages and then

IPL>

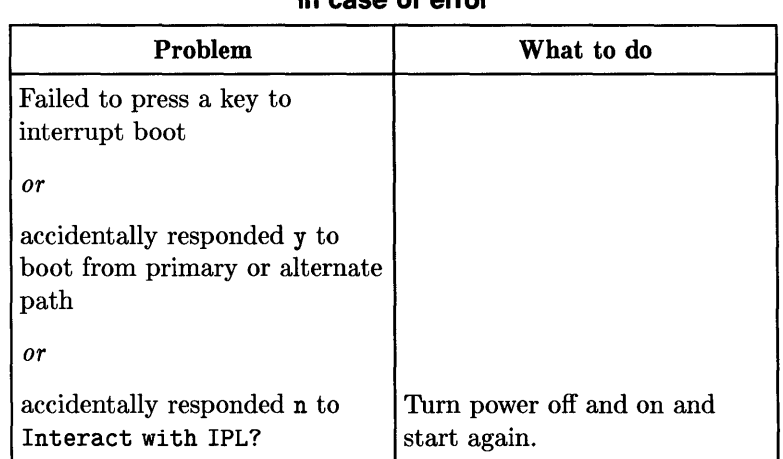

#### **In case of error**

4. At the IPL> prompt, type

autoboot on

5. You have set up the cluster client to boot automatically over the LAN from the kernel that was built when you configured the client into the cluster (see "Using SAM to Add the Client (Model 815)" earlier in this chapter).

The client will boot automatically over the LAN every time from now on, until you change the autoboot or primary path setting, or change the hardware configuration.

Now turn power off and on and boot the node using the directions that follow.

- 6. Turn power on.
- 7. Allow the boot to complete uninterrupted.

*Do not* press a key when you see the message telling you you have 10 seconds to interrupt.

(If you press a key by accident, just respond y when the system asks if you want to boot from the primary path and n to Interact with IPL?)

When you see the login prompt, the cluster client is ready to use.

## **After Adding Cluster Clients**

You can now add terminals and other peripherals for the new cluster clients if you wish.

Because the /dev directory is a CDF, any peripherals you attach to a cluster client can be used only by that client, and you must add them while logged into the cluster client. On the other hand, printers, plotters and disks attached to the server can be shared. See "Peripherals: Points to bear in Mind", later in this chapter, for more information.

If you want a cluster client to swap to its own local disk, follow the instructions later in this chapter under "Adding a Local Swap Device". In most clusters the clients will swap to the server's disk space.

# **Connecting Your Cluster to Another Network**

**Note** Before you do anything described in this section, you must first create your cluster: follow directions earlier in this chapter for configuring the cluster server and adding cluster clients. If you are unfamiliar with networking concepts, you should also study the networking documentation listed near the beginning of this chapter.

### **Recommendations**

A cluster is itself a network. However, you may want the cluster to communicate with other machines which are not part of the cluster.

This means that one of the machines in the cluster will be a LAN **gateway:**  that is, it will have two (or more) LAN cards, one connecting it to the cluster and the other(s) connecting it to the other network $(s)$ .

If you need to connect your cluster to another network, Hewlett-Packard recommends that you use the cluster server as the gateway, not one of the cluster clients.

Configure the networks as follows:

- Put all the cluster nodes (the cluster server and all the cluster clients) on one LAN.
- Configure the cluster server as the LAN gateway.
- Make the **official host name** in the / etc/hosts file the same for both LAN cards.
- Supply a unique **alias** in / etc/hosts for each card.

## **A Worked Example**

Your configuration should look like something like this:

```
---------- ---------- ----------
 192.1.1.2 | 192.1.1.3 | 192.1.1.4
         1 1 1 
  "client1"| | "client2"| | "client3"|
 ---------- ---------- ----------
-------Cluster LAN (192.1.1 Network)-----------
                   1 
    LAN card at Select Code 21 (or lower lu) 
                   1 
               -----------
               |192.1.1.1|"cserver"l Cluster Server/ 
               | Gateway Node
              |192.2.2.1|----------
                    \perpLAN card at Select Code 22 (or higher lu) 
                     1 
-------Non-Cluster LAN (192.2.2 Network)-------
```
This picture shows two networks (network addresses 192.1.1. and 192.2.2).

The cluster network includes three cluster clients (client1, client2 and client3) and the cluster server, cserver.

Cserver is a gateway node, connecting the cluster network  $(192.1.1)$  to the other (192.2.2) network.

The LAN card connecting the cluster server to the cluster network is at a lower select code (or logical unit number in the case of a Series 800 computer) than the LAN card connecting to the other network. (This is preferable, but not required.)

To make the two networks co-operate efficiently, you need to do the following:

1. Create the cluster.

You should have done this already. If you haven't, go back to "Creating a Cluster" earlier in this chapter.

*Do not* do either of the following steps until after you have created the cluster.

2. Modify / etc/hosts.

The networks represented on the previous page should be described in / etc/hosts as follows:

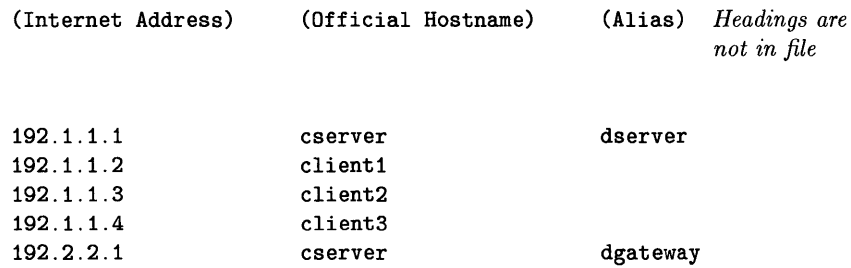

3. Modify / etc/netlinkrc.

**Note** Do not change / etc/netlinkrc until after you have created your cluster.

To reflect the configuration shown on the previous page, you would modify / etc/netlinkrc as follows:

a. Find the statement

```
case $NODENAME in 
    *) ifconfig lanO 'hostname' up 
    \ddot{ }esac
```
b. Insert text so that the statement in step 1 now reads:

```
case $NODENAME in 
     $ROOTSERVER) ifconfig lanO dserver up; 
                   ifconfig lanl dgateway up; 
    *) ifconfig lanO 'hostname' up 
    \vdotsesac
```
c. Find the statement

case \$NODENAME in \*) # *comment*   $\vdots$ 

d. Insert text so that the statement in step 3 now reads:

```
case $NODENAME in 
      *) # comment 
      $ROOTSERVER) ; ; 
      *) fete/route add default dserver 1 
          \dddot{\phantom{0}}
```
# **Removing Cluster Clients**

This section explains how to remove cluster clients. (You cannot remove the cluster server).

Use the procedure that follows to do either of the following:

- Remove one or more clients.
- Rename one or more clients.

To rename a cluster client, you should remove it, using the procedure that follows, then add it back, using directions under "Adding Cluster Clients" earlier in this chapter. Before you go on, read the next section, "Renaming Cluster Clients".

*Do this on the SERVER.* 

- 1. Log in to the server under a superuser id.
- 2. Get to the Remove Cluster Nodes screen in SAM:

```
SAM Main Menu 
            \downarrowCluster Configuration 
            \downarrowRemove Cluster Clients
```
- 3. Select the clients you want to delete by typing x next to their names in the Remove Client column.
- 4. Answer y or n to the question Remove Client-Specific Files?
	- If you reply y, the SAM program will check the file system for all CDFs that contain a file with the cluster client's name, and will remove those files.
	- If you answer no, these client-specific files will stay in the cluster server's file system.

Answer y unless you have a specific reason to leave the client-specific files on your system.

5. Press

If you have opted to remove the client-specific files, you'll see a message that a background script is running to remove client-specific files. You can leave this screen, and exit SAM altogether if you wish.

If, after pressing Perform Task, you decide to remove more clients, you must wait until the script has finished. The script will write a message at the end of /tmp/cluster.log when it's finished.

6. Exit SAM.

# **Renaming Cluster Clients**

The easiest way to rename a cluster client is to remove it and then add it again with a different name. Follow these steps:

1. If you have customized any of the client's elements in the cluster's CDFs, you may want to save them by copying them to a different name.

Let's say you are going to rename client1 to george, and that you have customized client1 's /etc/inittab.

To save the customized copy of / etc/ini ttab, you might decide to copy it to /tmp/inittab.george:

mv /etc/inittab+/clientl /tmp/inittab.george

Since this command makes explicit reference to client1' s element of /etc/inittab, you can issue it on the cluster server or on client1 with the same effect.

2. Use the SAM program on the cluster server to remove the cluster client and all its elements in the cluster's CDFs.

Follow the directions under "Removing a Cluster Client" in the previous section. Answer y to the question Remove Client-Specific Files?.

- 3. Edit the / etc/hosts file. Change the name field in the cluster client's entry in / etc/hosts to the new name.
- 4. Using the SAM program, add the cluster client under the new name. Follow the directions under "Adding Cluster Clients" earlier in this chapter.
- 5. If you saved any files in step 1, copy those files back to the CDFs where they belong.

For example, if you had saved the client's version of etc/inittab as /tmp/ini ttab. george, and then renamed the client to george, you would issue the command:

mv /tmp/inittab.george /etc/inittab+/george

# **Administering an HP-UX Cluster**

Once your cluster is up and running, administering it is not very different from administering a standalone machine. Tasks that differ significantly from the standalone case, or are unique to cluster administration, are covered later in this chapter.

However, one question that is likely to keep coming up in your mind is *where* to perform a given task-on the cluster server or on a client?

The tables that follow should help.

| What                                   | When                        | Where                          |
|----------------------------------------|-----------------------------|--------------------------------|
| Configure cluster                      | $\operatorname{Set-up}$     | Server $(1)$                   |
| Add clients                            | Cluster set-up, expansion   | Server $(2)$                   |
| Remove clients                         | Cluster restructuring       | Server $(3)$                   |
| Boot server                            | Set up, maintenance         | Server                         |
| Boot client                            | Set up, maintenance         | Client                         |
| Set time and date                      | Initial boot                | Any cnode<br>$\left( 4\right)$ |
| Create first full archival backup      | After first boot            | Server $(5)$                   |
| Do incremental backup                  | Daily                       | Server $(5)$                   |
| Do full backup                         | Weekly                      | Server $(5)$                   |
| Create recovery System (S300)<br>only) | After first boot            | Server                         |
| Create new user accounts               | After first boot, expansion | Any cnode<br>$\left( 4\right)$ |
| Check disk usage                       | Weekly                      | Server                         |

**Table 10-2. Routine Tasks: When and Where to Perform Them** 

#### **Notes**

- 1. See "Creating an HP-UX Cluster" earlier in this chapter.
- 2. See "Adding Cluster Clients" earlier in this chapter.
- 3. See "Removing Cluster Clients" earlier in this chapter.
- 4. You can do this on any cluster node (the server or any client) and the result will be global to the cluster.
- 5. To back up a cluster's files you need to use special options to locate the contents of context-dependent files (CDFs). For example, use the -hidden option of the find(1) command when backing up with tcio(1)/cpio(1).

The *HP- UX Reference* has full details of these commands, and there are examples of backing up a cluster in chapter **11** of this manual.

For performance reasons, you should do backups on the cluster server.

| <b>Event</b>                                      | What To Do                                                                                                    | Where                                     |
|---------------------------------------------------|----------------------------------------------------------------------------------------------------|-------------------------------------------|
| Power going out soon                              | Shut down cluster. Turn power off<br>for server and clients.                                                            | Server,<br>clients,<br>peripherals<br>(1) |
| Bringing cluster back up                          | Boot server, then clients                                                                                               | Server,<br>clients $(2)$                  |
| Powerfail on server                               | Reboot clients                                                                                                    | Clients $(3)$                             |
| Powerfail on client                               | Nothing. Client will recover                                                                                            | N/A(3)                                    |
| Server maintenance needed                         | Shut down the cluster, power<br>down server                                                                             | Server $(1)$                              |
| Client maintenance needed                         | Halt and power down client                                                                                              | Client $(4)$                              |
| Need to send message to all<br>cluster users      | Use $cwall(1m)$                                                                                                    | Any cnode<br>(5)                          |
| Need to send message to all users<br>of one cnode | Use $wall(1m)$                                                                                                    | Affected<br>cnode                         |
| Files accidentally deleted                        | Recover files from backup                                                                                               | Server                                    |
| File system corrupted                             | Use fsck (1M), recovery system,<br>archives as appropriate                                                              | Server $(6)$                              |
| New user arrives                                  | Use SAM to create account                                                                                               | Any cnode<br>(5)                          |
| User leaves                                       | Use SAM to delete account                                                                                               | Any cnode<br>(5)                          |
| Need to create/change group                       | Use SAM                                                                                                    | Any cnode<br>(5)                          |
| System clock wrong                                | Set clock ahead/back                                                                                                    | Any cnode<br>(5)                          |
| Server panics                                     | Diagnose problem using the<br>Troubleshooting HP-UX Systems<br>manual. Reboot server. Recover<br>files. Reboot clients. | Server,<br>clients                        |

**Table 10-3. Event-Driven Tasks** 

### **Event-Driven Tasks (continued)**

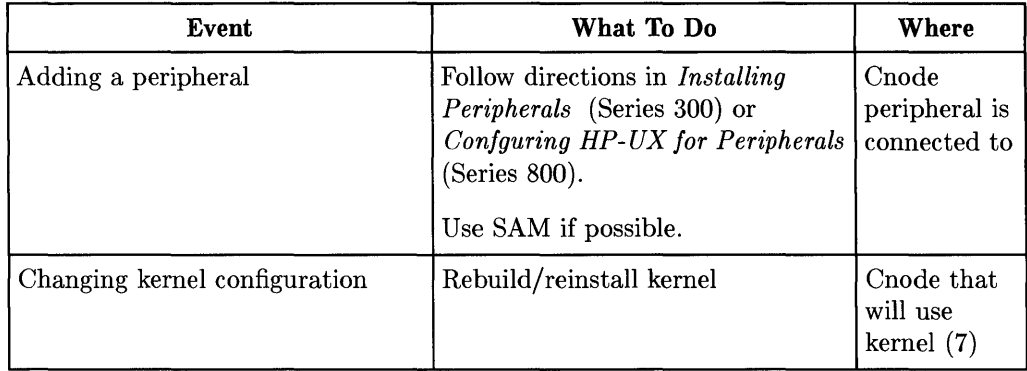

#### **Notes**

- 1. See "Shutting Down a Cluster" later in this chapter.
- 2. See "Booting a Cluster" later in this chapter.
- 3. When a powerfail occurs on a cluster server, all the clients will panic.

To bring the cluster clients back up after a powerfail on the server, wait for the server to recover (which it should do automatically), then reboot the clients.

A cluster client that experiences a local powerfail (i.e., one that does not affect the server) will recover automatically without affecting the rest of the cluster.

To make it less likely that cluster clients will panic during a powerfail on the server, you can increase the values of the clients' kernel parameters check\_ali ve\_period and retry \_ali ve\_period, but be aware of the trade-offs:

- If the cluster server crashes, the clients will have to wait longer before they realize the server is no longer there .
- If a client crashes, it could lock the entire cluster until the check\_ali ve\_period and retry\_ali ve\_period have expired.

If you decide to change these parameters, you will need to reconfigure the kernel of each affected client. Use SAM to do this. See "Configuring the

Kernel for a Cluster Node" later in this chapter, and chapter **10** of this manual.

- 4. See "Shutting Down a Cluster Client" later in this chapter.
- 5. You can do this on any cluster node (the server or any client) and the result will be global to the cluster.
- 6. To run  $fsck(1M)$  on the root file system, you must be logged in to the server *directly,* not via rlogin.
- 7. See "Reconfiguring the Kernel for a Cluster Node" later in this chapter, and chapter **10** of this manual.

 $\label{eq:2} \begin{split} \mathcal{L}_{\text{max}} &= \mathcal{L}_{\text{max}} \left( \mathcal{L}_{\text{max}} \right) \mathcal{L}_{\text{max}} \left( \mathcal{L}_{\text{max}} \right) \mathcal{L}_{\text{max}} \left( \mathcal{L}_{\text{max}} \right) \mathcal{L}_{\text{max}} \left( \mathcal{L}_{\text{max}} \right) \mathcal{L}_{\text{max}} \left( \mathcal{L}_{\text{max}} \right) \mathcal{L}_{\text{max}} \left( \mathcal{L}_{\text{max}} \right) \mathcal{L}_{\text{max}} \left( \mathcal{L}_{\text{max}} \right)$ 

| What                              | Where               |
|-----------------------------------|---------------------|
| Mount/unmount file systems on HFS | Server              |
| NFS mount/umount                  | Server, clients (1) |
| Create file system                | Server              |
| Update HP-UX                      | Server              |
| Install or update applications    | Server $(2)$        |
| Remove filesets                   | Server              |
| Configure LP spooler              | Server $(3)$        |
| Set up, use UUCP                  | Server $(3)$        |
| Modify sytem files                | Any cnode $(1, 4)$  |

**Table 10-4. Miscellaneous Tasks: Where to Perform Them** 

#### **Notes**

- 1. You can do this from any cluster node, and the result will be global to the cluster.
- 2. Before installing applications in a mixed cluster, see "Installing and Removing Programs in a Mixed Cluster" later in this chapter.
- 3. Spooling and UUCP are supported only on the cluster server.

#### **Spooling:**

- **•** Spooled printers can be attached only to the server.
- Unspooled printers can be attached to any cluster node.
- Print requests can be spooled from any cluster node, but the scheduler runs only on the server.

### **UUCP:**

- All UUCP connections must be on the cluster server.
- UUCP transfers can be initiated from any cluster node.
- 4. Make sure that system files are modified by only one user at a time.

## **A Key Concept: Context-Dependent Files**

In order for different machines to use the same file system, a given file may need to have different contents depending on which particular member of the cluster is looking at it. This type of file is known as a **context dependent file** or **CDF.** 

As you configure a cluster, HP-UX utilities automatically build the CDFs the system will need, but you may also need to create your own CDFs as you bring new applications onto the cluster.

Instructions for installing a binary file (such as a program file), whose contents must be different depending on what type of computer is using it, are in the section "Installing Programs in a Mixed Cluster". CDFs are covered in detail in the Cluster Concepts chapter of the *HP- UX System Administration Concepts*  manual.

# **Using HP-UX Commands with Clusters**

This section lists commands and options of commands that are useful in administering an HP-UX cluster, as well as commands that you *cannot* use on a cluster client (though they work normally on the server). At the end of the section are some notes about things that work differently in a cluster from the way you might expect.

The *HP- UX Reference* and the "Cluster Concepts" chapter of the *HP- UX System Administration Concepts* manual provide more details.

(The numbers in parentheses immediately following the command names refer to the relevant sections of the *HP- UX Reference.)* 

## **Commands Specific to Clusters**

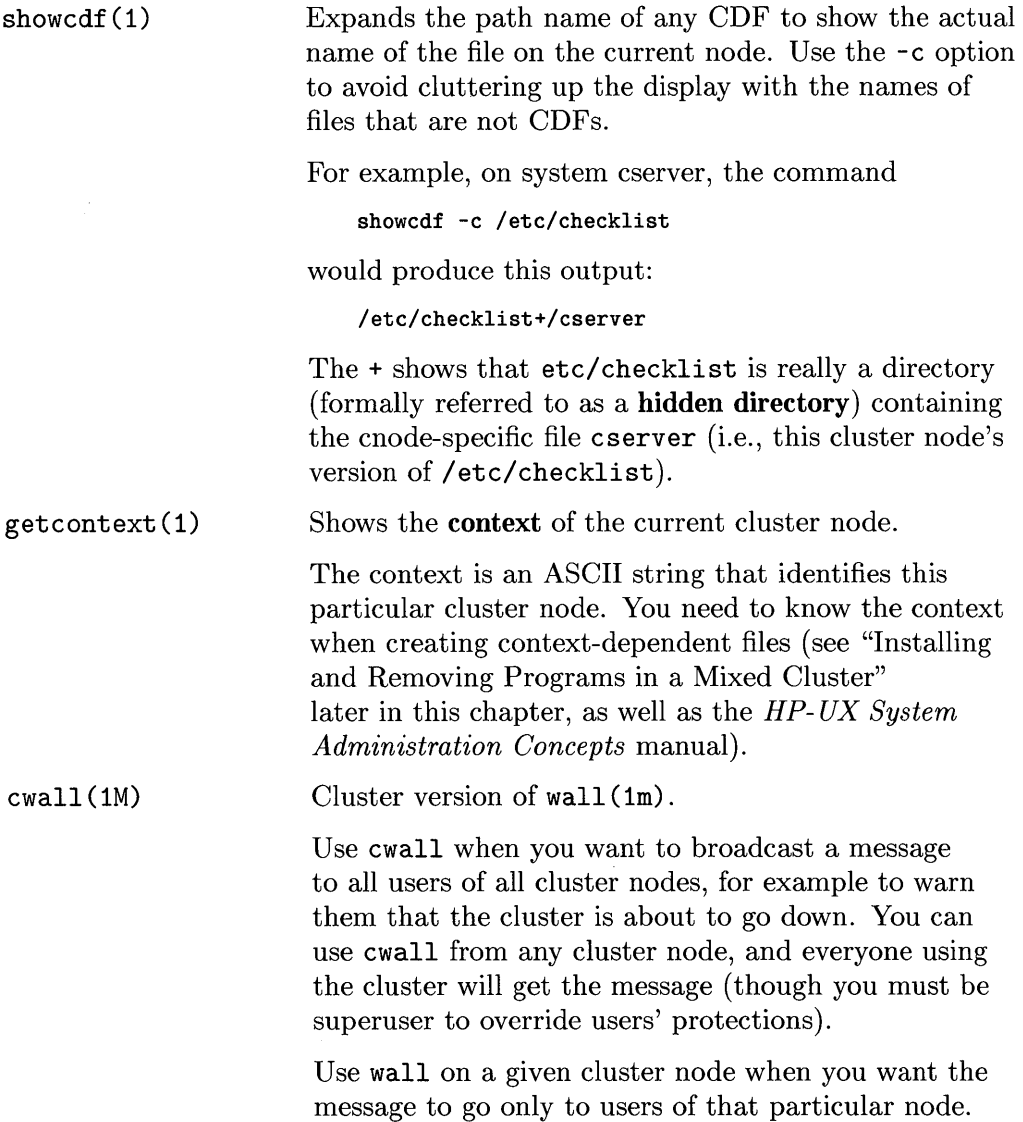

### **Cluster-Specific Options of Common Commands**

 $-c$ This option indicates to certain commands that the command should operate on the whole cluster, not just the current machine.

For example,

who -c

will show you all the current users of all the nodes in the cluster.

The following commands support this option:

- $\blacksquare$  last(1) (and lastb)
- $\blacksquare$  users(1)
- $\blacksquare$  who(1)
- -H or H This option means, roughly, "expose Hidden directories (CDFs) to the operation of the command" -but check the *HP- UX Reference* for the exact meaning in each case.

This option is available with the following commands:

- $\blacksquare$  chmod(2)
- $\blacksquare$  ls(1) (and 11, etc.)
- $\blacksquare$  tar(1)
- $\blacksquare$  test(1)
- $\blacksquare$  pwd(1)
- **f** fbackup $(1M)$
- $\blacksquare$  find(1)

#### -hidden This option is available with the find (1) command. It finds all subfiles (branches) of context-dependent files, and is particularly useful for backup (see chapter 11 of this manual).

## **Commands You Cannot Use on a Cluster Client**

The following commands will not execute on a cluster client, though they work as normal on the server:

- $\blacksquare$  fsck(1M)
- $\blacksquare$  fsclean(1M)
- $\blacksquare$  fsdb $(1M)$
- $mkfs(1M)$
- $\blacksquare$  mount [HFS] (1M)
- $\blacksquare$  newfs(1M)
- $\blacksquare$  tunefs(1M)
- $\blacksquare$  umount (2)
- $\blacksquare$  update (1M)

# **Don't Forget!**

The following may trip you up if you don't remember what they do in a cluster:

**•** System V IPC

Messages, semaphores and shared memory are *not* distributed in a cluster.

■ /etc/reboot and /etc/shutdown

These commands take effect on the entire cluster when executed on the server.

# **Booting a Cluster**

To boot a cluster you boot the server, then boot the clients.

# **Booting the Server**

Boot the server just as you would a standalone machine.

For details, refer to chapter 4 of this manual, "Starting and Stopping HP-UX".

**Note For a Series 300 server, make sure you're using the Series 300** version of this manual; for a Series 800, use the Series 800 manual.

# **Booting a Cluster Client**

Before you boot a cluster client, check that all the following conditions are true:

• You have added this machine to the cluster.

See "Adding Cluster Clients" earlier in this chapter.

• The cluster server has completed its boot sequence and is in multi-user mode.

You should see a login prompt on the server's console.

• The client is part of only one cluster.

This means that only one cluster server on the LAN has an entry in its / etc/ clusterconf file for this cluster node.

This is not an absolute requirement, but it makes things much simpler.

• No disk attached to the client contains a bootable system.

This is not an absolute requirement, but it makes things much simpler.

Once you've made sure the client meets all these conditions, you can begin the boot process. This differs depending on whether this is a Series 300 or a Model 815.

### **Booting a Series 300 Cluster Client**

- 1. Turn on power to the computer.
- 2. Allow the system to boot in **unattended mode** (that is, do nothing until the boot process is complete).

When the cluster client displays a login prompt, it is ready for use.

### **Series 300 Client Doubling as Standalone System?**

If your Series 300 client will double as a standalone workstation, and therefore has a bootable system on it, you must always boot the client in **attended mode**  and choose the operating system you need (as described under "Adding a Series 300 Cluster Client" earlier in this chapter).

Setting up a client this way will complicate the task of administering the cluster: don't do it if you can avoid it.
## **Booting a Model 815 Cluster Client**

#### **First Time Through-Set Primary Path and Autoboot**

The first time you boot this machine as a cluster client, you need to set it up to boot automatically over the LAN.

Follow directions labelled "Booting the Cluster Client (Model 815)" under "Adding Cluster Clients" earlier in this chapter.

### **Booting once Primary Path and Autoboot Are Set.**

Always use this method to boot the cluster client once you've initially set primary path and autoboot.

- 1. Turn power on.
- 2. Allow the boot to complete uninterrupted.

*Do not* press a key when you see the message telling you you have 10 seconds to interrupt.

(If you press a key by accident, just respond y when the system asks if you want to boot from the primary path.)

When you see the login prompt, the cluster client is ready to use.

#### **Model 815 Client Doubling as Standalone System?**

If you want your Model 815 client to double as a standalone system, and have a bootable system on a disk drive attached to the 815, you can set set the **alternate boot path** to point to the boot partition on the disk. You do this with the IPL altpath command, which works like the primpath command shown under "Boot the Cluster Client (Model 815)" in the section "Adding Cluster Clients" earlier in this chapter.

You would still set your primary path and autoboot path to point to the LAN; when you wanted to boot the system on the disk, you would interrupt the autoboot and choose the alternate boot path.

This is a complicated way to set things up: avoid it if you can.

## **Shutting Down a Cluster**

**Caution** Shutting down the cluster server shuts down the entire cluster.

To shut down the cluster:

- 1. Log in to the *cluster server* as superuser.
- 2. Warn users that the system is about to go down, for example:

/etc/cwall

CLUSTER GOING DOWN IMMEDIATELY!!!

[CTRL] D

3. Change directories to / (root):

cd /

4. Shut down the system:

shutdown -h 0

## **Shutting Down a Cluster Client**

- 1. Log in to the *cluster client* as superuser.
- 2. Warn users on this client that the system is about to go down, for example: wall

SYSTEM GOING DOWN IMMEDIATELY !!!

[CTRL] D

3. Change directories to / (root):

cd /

4. Shut down the system:

shutdown -h 0

# **Peripherals: Points to Bear In Mind**

The following should help you decide how set up peripherals in your cluster.

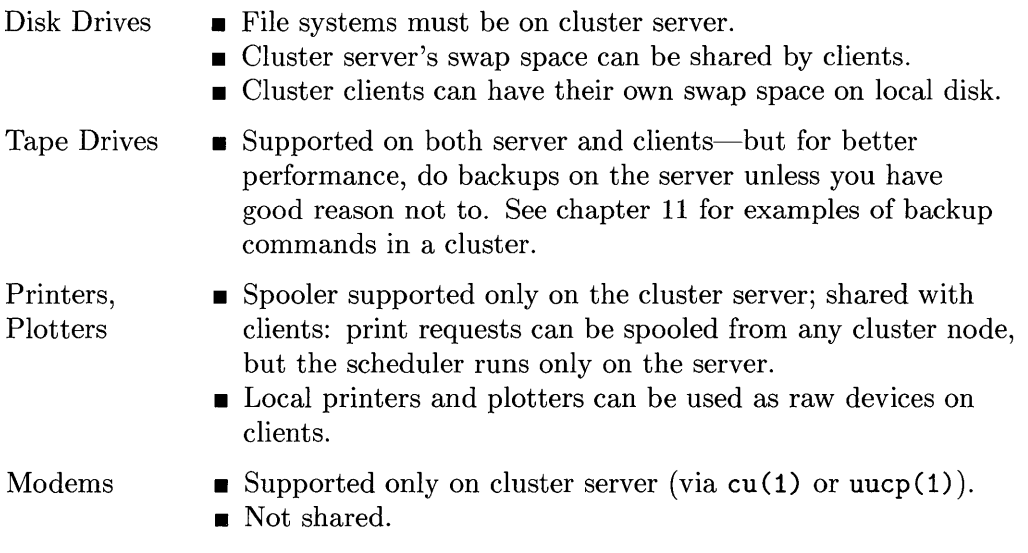

# **Reconfiguring the Kernel for a Cluster Node**

Each member of a cluster (the server and each cluster client) has its own kernel, which resides in the context-dependent file /hp-ux. Chapter 10 of this manual explains when you need to reconfigure an HP-UX kernel, and how to do it.

You may need to modify the cluster server's kernel for any of the reasons described in chapter 10, but if you have to modify a client's kernel, it will probably be for one of these reasons:

- To modify cluster-specific parameters (see Appendix A of this manual and the discussion in the "Cluster Concepts" chapter of *HP- UX System Administration Concepts).*
- To add local swap (see the section "Adding a Local Swap Device" later in this chapter).
- **To configure a peripheral local to the client.**

## **Guidelines for Modifying a Cluster Node's Kernel**

The procedures for modifying the kernel of a cluster server or cluster client are the same as for a standalone machine, so long as you follow these rules:

• You *MUST* be logged in (directly or remotely) to the cluster node which is to be modified.

Otherwise you will modify the wrong kernel.

*• Never copy a client's kernel to /SYSBCKUPI* 

Otherwise you will overwrite the backup copy of the *cluster server's* kernel.

**• Use SAM** wherever possible.

SAM will manage the kernel, the files associated with it and the backup kernel (/SYSBCKUP) so that the server's own files are not overwritten.

You *cannot* use SAM on an 850 or 855 server. SAM does not support kernel reconfiguration on these machines. Use the procedures prescribed for the 850/55 in chapter 10 of the Series 800 version of this manual, and (if you're adding or reconfiguring peripherals) the manual *HP 9000 Series 800: Configuring HP- UX for Peripherals.* 

# **Determining Swap Requirements**

By default (as set up by SAM) each cluster client will swap to the server's swap space, so it's important to make sure that this space will be sufficient. Chapter **10** in the Series 800 version of this manual, and chapter 6 in the Series 300 version, explain how to compute swap space for a standalone system.

To compute the swap space needed by the cluster, you must perform the swap calculations for each machine in the cluster, and then sum the results.

For example, if you have a cluster server and two clients, then your swap space requirement is the sum of the requirements of all three machines. If the server requires 30 megabytes and each of cluster clients requires 20 megabytes, then your total swap space requirement is:

 $20 + 20 + 30 = 70$  megabytes.

If one of your cluster clients requires a disproportionately large amount of swap space, you should consider attaching a disk to that machine and enabling local swap.

# **Adding a Local Swap Device**

Normally a client will swap to the server's swap space. However, under certain conditions (for example, if you are running large programs from a particular cluster client) it may be more efficient for the client to swap to its own disk, connected directly to it.

You can use SAM to add local swap, or you can do it "manually" by editing files and regenerating the kernel. Unless you are an experienced user and are thoroughly familiar with the process of editing system files and changing the kernel, use the SAM method.

## **SAM Procedure To Set Up a Local Swap Device**

*Do this on the CLUSTER CLIENT to which you are adding a local swap device.* 

- 1. Make sure that the disk drive which is to be used for local swap does not have any files on it you want to keep.
- 2. Halt and turn off power to the client.
- 3. Connect the disk drive physically, following directions in the installation manual for the drive and the peripherals guide for your type of computer *( Configuring HP- UX for Peripherals* for a Series 800; *Installing Peripherals*  for a Series 300).
- 4. Log in to the client as superuser.
- 5. Get to the Add a Hard Disk Dri ve screen in SAM:

SAM Main Menu  $\downarrow$ Peripheral Devices  $\downarrow$ Add a Hard Disk Drive

- 6. Fill in the fields as prompted, using the  $\overline{\text{He1p}}$  key and the peripherals guide for your kind of computer *(Configuring HP- UX for Peripherals* for a Series *800; Installing Peripherals* for a Series 300) if you need to.
- 7. Let SAM rebuild the kernel and reboot the system for you.

The client is now configured for local swap. To see what SAM did to accomplish this, you may want to read through the "Manual Procedure" that follows.

## **Manual Procedure To Set a Up Local Swap Device (Summary)**

- 1. Edit the /etc/clusterconf file to reflect the new swap location.
- 2. Create a new kernel for local swap:
	- a. Modify the kernel source file to reflect the new configuration.
	- b. Build and install the new kernel.
- 3. Connect the disk drive to the cluster client and reboot.

## **Editing /etc/clusterconf**

You need to modify field 5 of /etc/clusterconf. You can be logged in on the cluster server or the client to do this.

Suppose your cluster consisted of three nodes (named cserver, client1 and client2), then the /etc/clusterconf file would look something like this:

```
0800090039dd: #clustercast addresses. Do not remove. 
0800090039dd:1:cserver:r:1:8 
080009000565:2:client1:c:1:0 
08000900297c:3:client2:c:1:0
```
In each line, the fields are separated by colons. The first five fields have the following meanings:

- **Field 1** (up to the first colon) is the **link level address** of the LAN card.
- **•** Field 2 (the number after the first colon) is the **cluster node number.**
- $\blacksquare$  Field 3 is the cluster node name.
- $\blacksquare$  Field 4 is the cluster node type. It indicates whether this is the cluster server  $(r)$  or a cluster client  $(c)$ .
- Field 5 (before the last colon) is the **swap server number:** it is the cluster node number of the machine that has the swap device. It will always identify either the cluster server or the current client.

(See the Cluster Concepts chapter of *HP- UX System Administration Concepts*  for a complete description of the layout of /etc/clusterconf. See also clusterconf (4) in the *HP-UX Reference.)* 

In this instance, cserver is the cluster server (hence the  $r$  in the fourth field). cserver is cluster node number 1, client1 is cluster node number 2 and client2 is cluster node number 3.

Both the cluster clients are swapping to the server's disk space: both have a 1 in the fifth field.

To change client2' s entry so that it swaps to its own local disk, you'd change the 1 in the fifth field of client2's entry to a 3-that is, you make the swap server number the same as the cluster node number:

```
08000900297c:3:client2:c:3:0
```
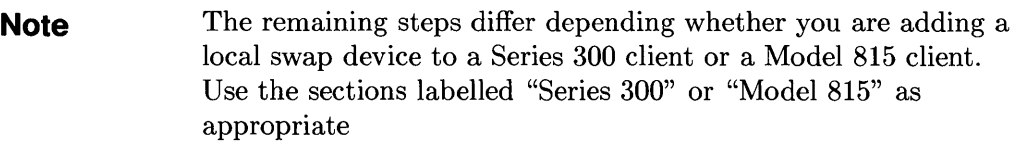

#### **Modifying the Kernel Source File (Series 300)**

**Caution** Do this on the cluster client. Make sure you are *not* on the server.

- 1. Log in as superuser on the cluster client to which you are adding the swap disk.
- 2. Change directory to /etc/conf:

cd /ete/eonf

3. Rename the current dfile:

mv dfile olddfile

4. Copy the template file dfile. cnode to dfile

cp dfile.cnode dfile

- 5. Edit the version of dfile you have just created.
	- a. Add the driver.

Enable the appropriate driver by deleting the asterisk  $(*)$  in front of  $cs80$ or scsi, depending on which type of disk drive you will swapping to.

If you are enabling the cs80 driver, and the disk is connected to a 98625 HP-IB card, delete the asterisk in front of 98625 as well.

b. Add an entry for swap.

Find the line

\* SWAP CONFIGURATION

Add the swap entry just before this line. The swap statement is in the form

swap *devname address swplo* 

where:

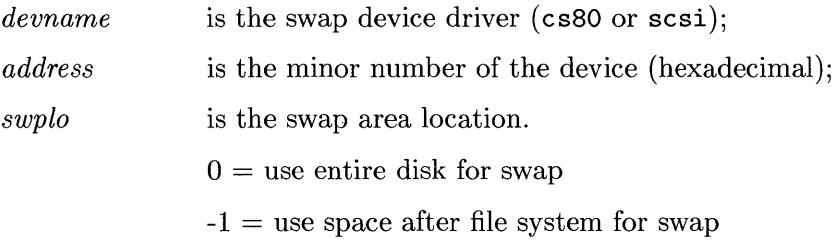

For example,

swap es80 EOOOO 0

indicates swapping to a disk managed by the cs80 driver at select code 14, bus address 0, using the entire disk space for swap.

**Note**  As a precaution, you may want want to use the -1 option for *swaplo* and configure a very small file system. Then if you should accidentally attach a disk drive that has a file system on it, you will not destroy that file system.

#### **Building and Installing the New Kernel (Series 300)**

Do this after you have edited /etc/conf/dfile as described above.

1. Make sure you are logged in to the cluster client as superuser.

The command

whoami

will tell you. If you are not superuser, log in as superuser now.

2. Change to the root directory:

ed /

3. Put the system in single-user mode by typing

shutdown 0

4. Back up the cluster client's kernel by copying it to another name, for example

ep /hp-ux /SBCK.e11

**Caution** *Do not* back up the existing kernel by moving it to /SYSBCKUP-if you do, you will overwrite the cluster server's backup kernel.

5. Change directory to /etc/conf:

ed /ete/eonf

6. Run the config program:

```
/ete/eonfig dfile
```
This creates the files conf . c and config. mk

7. Build the kernel:

make -f config.mk

8. Move the new kernel to the / (root) directory:

mv hp-ux /hp-ux

#### **Connecting the Disk Drive and Rebooting (Series 300)**

Do this after modifying the kernel source file and rebuilding the kernel as described above.

- 1. Make sure the disk drive to be added does not have any files on it that you want to keep.
- 2. Shut down the cluster client:

```
cd / 
shutdown -h 0
```
- 3. Turn off power to the cluster client computer.
- 4. Install the drive (and HP-IB card 98624 or 98625 if necessary) on the cluster client.
- 5. Turn on the cluster client computer and reboot.

 $\overline{1}$ 

#### **Prerequisite for the Model 815**

The procedure that follows assumes that your 815 is already configured for a disk drive, identified as disci Iu 0 in your 8800 file. This is true in the standard configuration (see "Using SAM to Add the Cluster Client (Model 815)", earlier in this chapter).

If your kernel is not configured for a disk drive, you will need to add the appropriate statements to the io section (and possibly the driver as well): full directions are in the manual *Configuring HP- UX for Peripherals;* or (for experienced users) there's a quick-reference procedure under "Adding a Peripheral" in chapter 10 of the Series 800 version of the current manual.

#### **Modifying the Kernel Source File (Model 815)**

**Caution** Do this on the cluster client. Make sure you are *not* on the server.

- 1. Log in as superuser on the 815 cluster client.
- 2. Change directories to /etc/conf/gen:

cd /etc/conf/gen

3. Copy the existing 8800 file to a different name, so that you will have a backup copy in case of problems. Give it a name specific to this cluster client. For example:

cp 8800 8800BCKUP.client2

4. Edit the S800 file.

For example:

vi 8800

a. Find the swap statement,

swap on remote

It is usually near the beginning of the file.

b. Change this statement to

swap on disc1 lu 0 section 2;

This allocates the entire disk for swap.

#### **Building and Installing the New Kernel (Model 815)**

- 1. Make sure you are on the cluster client whose kernel is to be rebuilt.
- 2. Regenerate the kernel with uxgen, using the edited 8800 file as input:

/ete/uxgen 8800

3. Copy the old kernel (/hp-ux) in the root *(I)* directory and the old devices file *(/etc/devices)*. Give them names specific to this cluster client, and write down the names in case the new kernel does not boot. For example:

> ep /hp-ux /8BCK.eli cp /etc/devices /etc/DBCK.cl1

4. Change the working directory:

```
cd /ete/eonf/gen/8800
```
5. Move hp-ux to /hp-ux and devices to /etc/devices, by entering the commands:

> mv hp-ux /hp-ux mv devices /ete/deviees

6. Create the special files (device files) for the new configuration by entering the commands:

> cd /dev /ete/insf

## **Connecting the Disk Drive and Rebooting (Model 815)**

- 1. Make sure you are logged in on the cluster client to which you are going to connect the disk drive.
- 2. Shut down the system:

```
cd / 
shutdown -h 0
```
- 3. Turn off system power.
- 4. Install the drive.
- 5. Turn on the system and reboot.

## **Installing and Removing Programs in a Mixed Cluster**

Because Series 800 architecture differs from Series 300 architecture, a program compiled on any Series 300 machine will not run on any Series 800 machine, and *vice versa.* 

However, when you write a program to use in the cluster, you will probably want to run it on any machine in the cluster, regardless of architecture, referring to it always by the same name.

This section explains how to install a program so that it can be run from any machine in the cluster, using the same pathname/filename. There is more than one way to do this, but the method recommended here is simple and efficient.

### **Note** If you are installing a third-party package, you will need to find out from the software supplier whether the package's installation procedures will work in the case of a mixed cluster.

## **Installing a Program File**

This is a summary of the recommended procedure; if you've already done this several times, the summary will probably be enough; otherwise, read the summary to get an idea of the tasks, then go on to the section "A Worked Example", which includes explanations and definitions, later in this chapter.

If you have not already done so, you should also read the section "Context Dependent Files" in chapter 12 of the manual *System Administration Concepts.* 

#### **Prerequisite**

Before you start, you must have an **architecture-specific directory.** 

In a mixed cluster, the directories /bin and /usr/bin are already architecture-specific directories, so if you are planning to install your programs into one of these, you can go straight to step 1.

If you need to create an architecture-specific directory, you can do so using the makecdf command.

**Note** This needs to be done only once, at set-up: you don't have to do it each time you install a program.

For example, the command

makecdf -c HP-PA -c HP-MC68010 /usr/local/bin

creates an architecture-specific directory /usr /local/bin with separate entries for processors of type **MC-68020** and **HP-PA.** 

Architecture-specific directories and processor types are explained under "A Worked Example" later in this chapter.

The *HP- UX Reference* contains full details of makecdf (1M) and its options and syntax.

#### **Step 1. Compile the program on a Series 800**

While logged into one of the Series 800 computers in the cluster, compile the program. For example:

cc hello.c -0

#### **Step 2. Move the program to its architecture-specific directory**

After compiling the Series 800 version of the program, move it to the appropriate architecture-specific directory (see "Prerequisite" above).

To move the file a. out from the current directory to the architecture- specific directory /usr/local/bin and give the file the permanent name **hello**, issue the command:

mv a.out /usr/local/bin/helle

#### **Step 3. Repeat on Series 300**

Repeat steps 1 and 2 above on one of the Series 300 computers in this cluster.

#### **Removing Architecture-Specific Files and Directories**

**Note** This is a quick reference—use it only if you already understand what you're doing. Otherwise, work through the definitions and examples on the following pages, and also read the section "Context Dependent Files" in chapter 12 of *HP- UX System Administration Concepts.*  You'll find a more verbose version of the following examples under "Removing Files-Examples" at the end of the current chapter.

#### **Removing one version**

To remove the Series 800-specific or Series 300-specific version of a program file from an architecture-specific directory, go to any machine of the corresponding type in the cluster (a Series 800 cluster node or a Series 300 cluster node) and enter

rm *pathname/filename* 

For example:

rm /usr/local/bin/hello

#### **Removing all versions of one type**

To remove all the Series 800-specific or Series 300-specific versions of a program file from an architecture-specific directory, go to any machine of the corresponding type in the cluster and enter

rm *pathname/* \*

For example:

```
rm /usr/local/bin/*
```
#### **Removing one branch of an architecture specific-directory**

To remove the Series 800-specific or Series 300-specific branch of an architecture-specific directory, go to any machine of the corresponding type in the cluster and enter

 $rm -r$  pathname

For example:

rm -r /usr/local/bin

#### **Removing an entire architecture-specific directory**

If you are quite certain you want to get rid of the *entire* architecture-specific directory (all files of all architectures, and the directory itself), enter

rm -r directory-name+

For example:

rm -r /usr/local/bin+

## **A Worked Example**

The next few pages provide explanations and a simple example to illustrate the procedure for installing a program onto a mixed cluster, followed by some variations on the theme and examples of *removing* architecture-specific files. If you have performed this procedure several times before, you can probably skip these pages: the summaries on the previous page should suffice.

#### **Some definitions before you start:**

These are working definitions to refresh your memory. If you have not already read the "Cluster Concepts" chapter of the *HP- UX System Administration Concepts,* you should stop and do so now, paying particular attention to the section on context-dependent files.

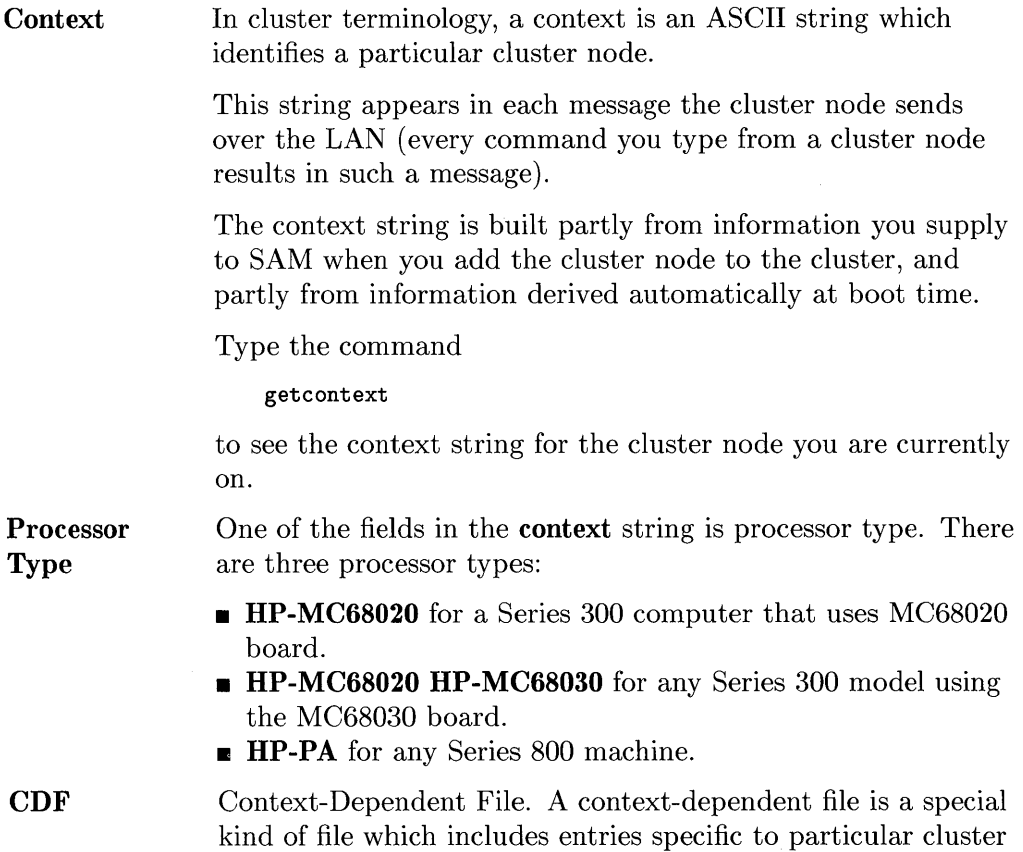

nodes in the cluster. Any file or directory can be made into a CDF (but *DO NOT* modify system files!). That file or directory can then have different contents depending on which cluster node (or group of cluster nodes) is looking at it.

**In** effect, a context-dependent file (CDF) is a directory that looks like a file, or (in the case of a directory) is a nest of directories that looks like a single directory. For this reason, a CDF is also called a **hidden directory.** 

When the server receives a request to use a context-dependent file (or directory), it scans the file for an entry that matches anyone of the fields in the context string that forms part of every such request. If it finds a match, it makes the corresponding portion of the file available to the requestor. Thus any given cluster node's view of a CDF may be unique, or a group of cluster nodes (such as all Series 300s) may share the same view. If there is nothing in the requestor's context string that matches any entry in the file, then the file is invisible to that cluster node and you'll get a **not found**  message.

**Context-Dependent File cdf Architec-**See **CDF.**  See **CDF.**  We are about to create a context-dependent directory,

**ture-Specific Directory**  whose contents will differ depending on the architecture of the cluster node that is looking at it. We'll call this an **architecture-specific directory.** 

(There are more complete explanations in the "Cluster Concepts" chapter of *HP- UX System Administration Concepts.)* 

## **Task Definition**

Let's assume that our cluster consists of an 835 server, an 815 cluster client, and two 319 cluster clients.

We are going to create a directory such that, when one of the Series 800 machines looks at it, it will see only those program files that are executable on a Series 800; and when one of Series 300 machines looks at it, it will see only those program files that are executable on a Series 300. This new directory will be a **context-dependent file, or CDF** for short.

**Note** Remember that you need do this once at most, not every time you install a new program in the cluster. If you will always use /usr/bin, which SAM converted to a CDF when you configured your mixed cluster, you don't need to create your own architecture-specific directory, though you may want to read through the example to understand what's going on.

After creating the architecture-specific directory, we'll compile and install a single program in two versions, one for the S300 architecture and one for the S800.

#### **Creating an architecture-specific directory**

First select the directory where you want compiled code to reside. Let's assume you pick a directory named /usr/local/bin.

The directory doesn't have to exist at this point: the makecdf (1M) command described below will create it.

#### The makecdf(1M) command.

In this example, we need to make the directory /usr/local/bin into a CDF with separate entries for cluster nodes of processor type **MC-68020** (the 319s) on one hand, and **HP-PA** (the 835 and the 815) on the other.

To do this, we enter the command

```
makecdf -c HP-PA -c HP-MC68020 /usr/local/bin
```
This creates a directory with two branches, only one of which will be visible to any given cluster node. The 815 and 835 will see only program files in the HP-PA portion of the file; the 319s will see only those files under HP-MC68020.

If I use the my command to move a file into /usr/local/bin, it will fall into the HP-PA portion of the file if I'm on the 835 or the 815, or into the HP-MC68020 portion if I'm on one of the 319s.

In your case, the makecd  $f(1M)$  command string should contain as many processor types as your program needs to take account of, each preceded by - c (for context).

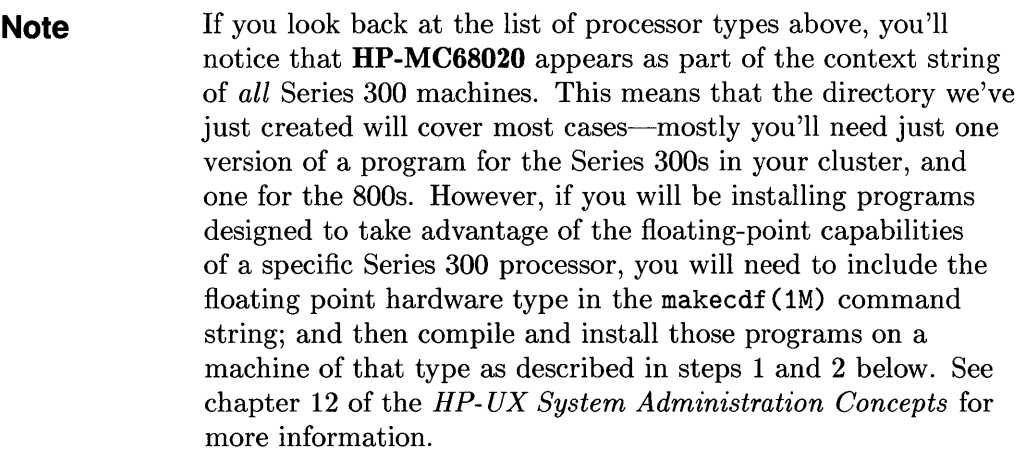

Now you have a place-holder for each species of compiled code, installing a new program is quite straightforward. Perform the following two steps on one machine of each type of architecture. In this example, we will go through the procedure once on the 835 server and once on one of the 319 cluster clients.

### **Step 1. Compile the program on Series 800**

Let's say we have written a source program named hello. c in the directory /usr/local/csrc.

In this example, we go to the 835 server and get into the /usr/local/csrc directory:

cd /usr/local/csrc

Now we compile the program:

cc hello.c -0

This produces the default output file a. out in /usr/local/csrc.

### **Step 2. Move the compiled code into the architecture-specific directory.**

Still in the /usr/local/csrc directory on the Model 835 cluster server, we type

mv a.out /usr/local/bin/hello

This gives us a program named hello in the /usr/local/bin directory, just as you would expect if no architecture-specific directory were involved.

The difference is that *only* the Series 800 cluster nodes can see this file. If we now go to one of the 300s and type

```
cd /usr/local/bin
```
 $1s$ 

there will be no output from the Is command: from the point of view of the 319 cluster node, the /usr/local/bin directory is empty.

The directory structure under /usr/local/bin actually looks like this:

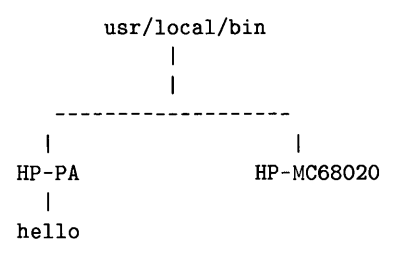

#### **Architecture-Specific Directory**

You can see this structure if you use the  $-H$  (for **H**idden) option of the 1s command. In this example, we'd type:

Is -H /usr/local/bin

The system would respond:

/HP-PA /HP-MC68020

In effect, /usr/local/bin is a directory containing the sub-directories /HP-PA and /HP-MC68020. The sub-directory /HP-MC68020 is empty at this point, while /HP-PA contains the program file hello.

#### **Step 3. Repeat on Series 300.**

To complete the installation, we repeat steps 1 and 2 on one of the Series 300 computers.

When you have gone through steps 1 and 2 once on one machine of each type of architecture, the installation is complete. You will be able to type the same program name on any machine in the cluster and the program will run.

In this example, we will not need to do anything on the other 319, or on the 815. The 815 and the 835 are code-compatible, so we only need to compile once to cover both of them; and of course the compile we do on one of the 319s will be good for the other.

### **Why this works**

No matter what machine in the cluster I am on when I type

/usr/local/bin/hello

the right version of the hello program will execute. How does the server know which version of the program to run?

Let's say I am on the 815 or the 835. My processor type, which appears in the context string sent to the server every time I type a command, is **HP-PA.** (See above, under "Some definitions before you start" , for fuller explanations.)

Software on the server will search the context-dependent directory /usr /local/bin for an entry (in effect for a sub-directory name) that matches some part of the context string. It will match on **HP-PA,** and the program in that portion of the directory will run.

Similarly, if I'm on a 319, the server will match **HP-MC68020** in my context string with the corresponding entry in /usr/local/bin, and run the Series 300-specific version of the program.

## **Variations**

## **S800 or S300 only**

Suppose you want a given program to run only on the Series 300s in your cluster. Simply follow the steps above, but do them only once, on a 300.

In this example this will create a copy of the program in the /HP-MC68020 portion of the directory, but no corresponding version in the /HP-PA portion.

If you installed the hello program this way, then users of any Series 300 machine would be able to run the program, but someone on an 800 attempting to run it would get the message

hello: file not found

## **USing a single directory**

If for some reason you don't want to make a CDF out the directory where you keep compiled code, you can still create versions of individual program files that are specific to each architecture, though it's more work and is not as tidy a solution.

## **10-102 Managing an HP-UX Cluster**

**Example.** Let's assume the same cluster as before—an 835 server, and one 815 and two 319s as cluster clients. /usr /local/bin is an ordinary directory: you have not made it into a CDF. You have written the program hello. c and it resides in /usr/local/csrc.

**Note** The following procedure is not recommended: it's unnecessarily cumbersome. Use the procedure under "Installing a Program File" above unless you have a compelling reason not to.

#### Step 1. Compile the program

cd /usr/local/csrc

 $cc$  hello.c  $-a$ 

This gives you a program a. out which you can run from the cluster node you are currently on, and from any other cluster node of the same architecture. For the purposes of this example, let's say you are on the 835 server.

#### Step 2. Create a permanent file

mv a.out /usr/local/bin/hello

#### Step 3. Create a CDF

Now you need to set up the file to contain versions of the program specific to the Series 800 on one hand and Series 300 on the other. Use the makecdf (1M) command:

cd /usr/local/bin makecdf -c HP-PA -c HP-MC68020 hello

This gives you a file /usr/local/bin/hello which has entries labelled HP-PA and HP-MC68020

#### Step 4. Recompile the program

Now create the Series 300 version. Go to one of the 319s and compile the program as in step 1.

#### Step 5. Re-install the program

/usr/local/ csrc/a. out is now a version of the hello program that will run on a Series 300. You need to keep it in the 300-specific portion of the CDF /usr/local/bin/hello. From the 319 keyboard, type

#### rnv a.out /usr/local/bin/hello

The program /usr/local/bin/hello will now run from any machine in the cluster.

## **Removing Files-Examples**

#### **Removing one version**

Suppose you want to remove the Series 800-specific version of the hello program from the context-dependent directory /usr /local/bin that we set up in the example under Creating an architecture-specific directory.

Go to any Series 800 machine in the cluster and type

```
rm /usr/local/bin/hello
```
This will delete the version of the file that resides in the /HP-PA portion of /usr/local/bin, but leave the version in the /HP-MC68020 portion intact.

#### **Removing all versions of one type**

Similarly, if you stay on the Series 800 cluster node and type

rm /usr/local/bin/\*

you will remove all the files from the /HP-PA portion of /usr /local/bin and leave the /HP-MC68020 portion intact: all the program files that were in /usr /local/bin will now be executable only from a Series 300 machine and will be not found on any Series 800 machine.

## **Removing one branch of an architecture specific-directory**

Executed from a Series 800 cluster node, the command

rm -r /usr/local/bin

removes the HP-PA portion of the directory, as well as all the files under it, so that /usr /local/bin now does not exist from the point of view of any Series 800 machine.

## **Removing an entire architecture-specific directory**

If you were quite certain you wanted to get rid of the *entire* /usr/local/bin CDF-all files of all architectures, the structural entries HP-PA and HP-MC68020 and finally the directory itself—then you'd type

```
rm -r /usr/local/bin+
```
In this case it would not matter what machine you were on, but note the plus sign, which acts as an escape character giving you access to the full directory-structure of /usr/local/bin.

# **11**

# **Backing Up and Restoring the System**

Users expect you to back up the HP-UX file systems and provide a means to restore those file systems. A backup consists of copying files to a secondary media. A restore consists of copying files from a secondary media to the HP-UX file system. You need to coordinate the two processes (backup/restore). The following table shows types of backup.

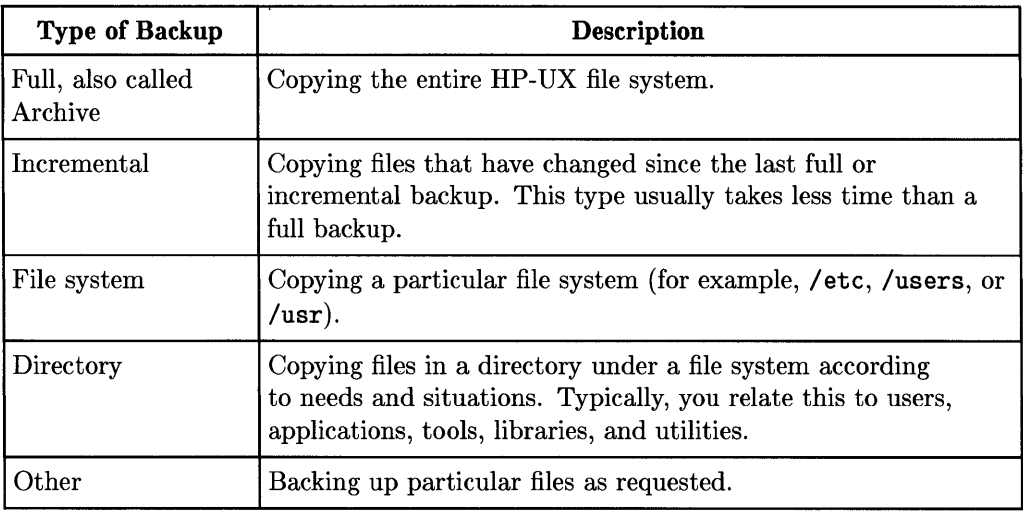

For each type of backup (and restore), you consider such things as media, commands, and schedules. To help you do effective backups, and subsequently restore them, this chapter discusses planning. Then, it discusses the procedures.

# **Planning the Backup/Restore Processes**

The configuration, size, and complexity of your system should determine your backup/restore procedures. You should not just decide to use a certain procedure. It may not be appropriate.

This module explores the possibilities for backup/restore. Reading the material can help you make decisions about the procedures you want to use. As you read, think about your system and develop a plan for backing up and subsequently restoring your system. If you already understand your alternatives and know what you want to do, skip this module.

## **Deciding Which Files to Back Up**

Back up the entire file system after installing HP-UX or updating to a new release of HP-UX. Then, back up often modified file systems daily. Back up other file systems whenever you change them and cannot afford to lose their files.

Other than performing routine, scheduled backups of certain files, the continual process is to decide what to backup and how often to do it. You always have the options of backing up any of the following entities:

- **The HP-UX file system (the root file system).**
- A file system under the root (*l*users).
- A directory in some file system (/users/sue/new-wrk).
- An individual file (/util-readme).

To make these decisions, consider your system and circumstances. For example, the file system on a workstation environment might use 100 Mbytes. You could back up this system on an optical disk in a few minutes. Later, to restore a file, you could mount the file system and recopy the file in minutes. On the other hand, an HP-UX cluster might use more than 400 Mbytes. Backing up the file system to cartridge tapes in an autochanging device takes an hour or more, and restoring a single file can take hours.
The following table provides guidelines for backing up files.

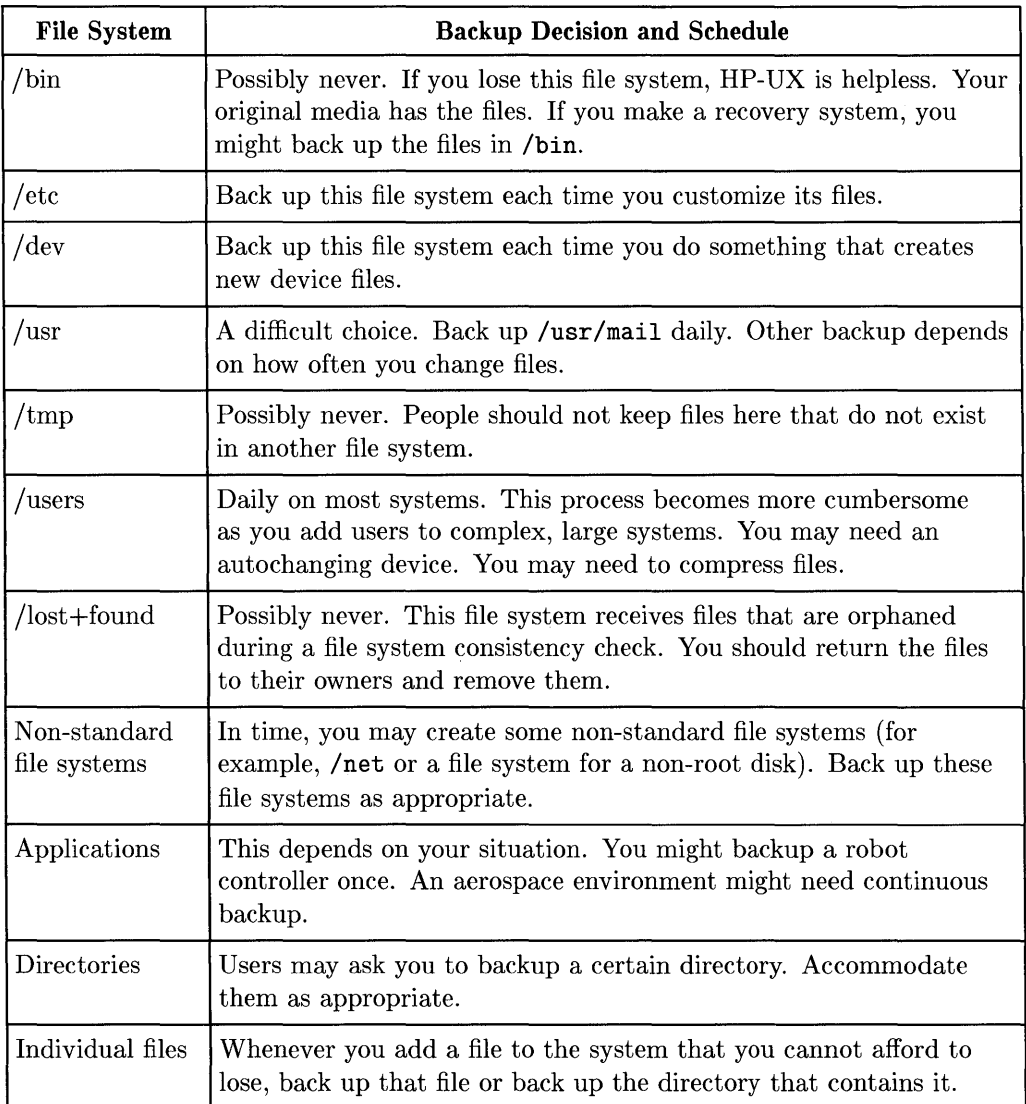

 $\mathcal{L}_{\mathcal{L}}$ 

### **Making Decisions About Media**

Options for media include a hard disk, optical disk, magnetic tape, cartridge tape, or flexible disk. Before you do a backup, the corresponding device must have a device file in / dev and a device driver in your kernel.

The capacity of the media you select must exceed the size of the file system you back up. You can accommodate limitations by compressing files, backing up smaller parts of a file system, or backing up files to multiple media in an autochanging device.

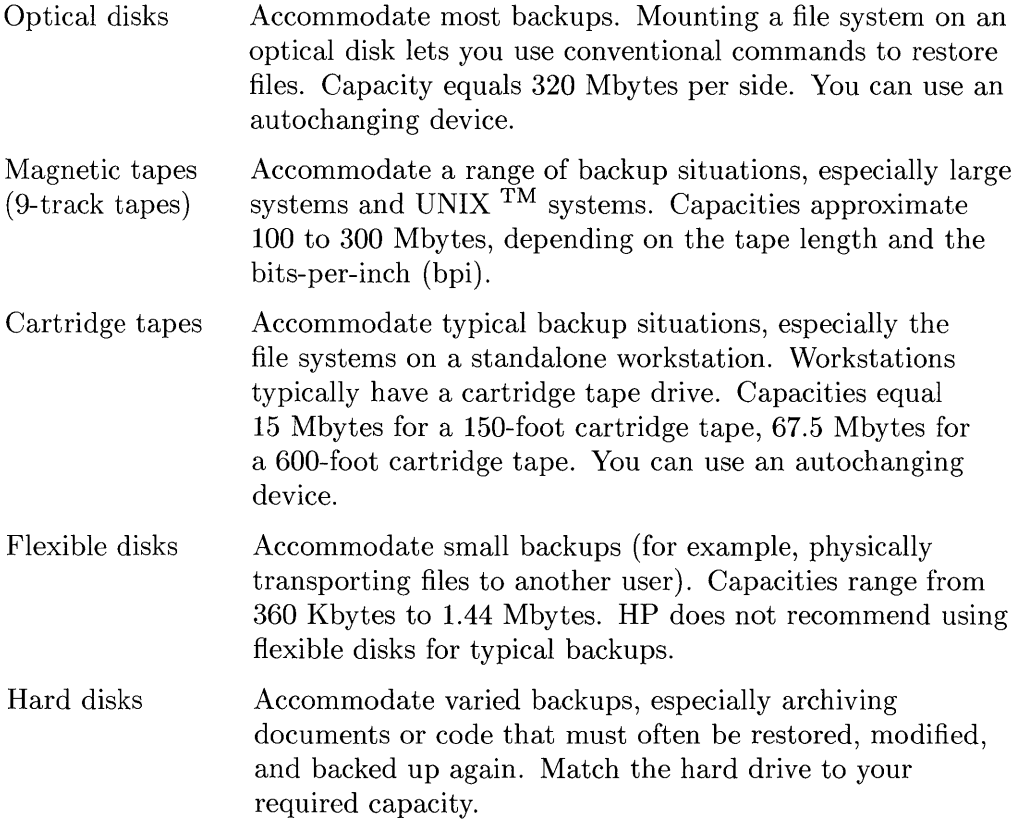

### **Selecting Commands (Scripts, Utilities)**

Every backup/restore procedure uses at least one command, (script, utility). Since the features of commands (scripts, utilities) vary, you need to study them in detail. Besides using the information presented below, read the entries for the commands (scripts, utilities) in the *HP- UX Reference* manuals.

### **The fbackup Utility**

The / etc/fbackup utility backs up files to a raw magnetic 9-track tape. With a pipe to tcio, you can back up to a cartridge tape. HP recommends using this utility.

- Use / etc/fbackup when you have a secured system that requires you to preserve Access Control List (ACL) information.
- You must use / etc/frecover to restore files backed up with fbackup.
- You can use fbackup for incremental backup, but doing this requires keeping a database of past backups.
- See *fbackup(lM)* and *frecover(lM)* in the *HP-UX Reference* manual to get complete descriptions of these utilities.

### **The Backup Scripts**

A backup script performs a backup while also performing tasks such as checking the file system and creating backup log files. By customizing a script, you can tailor the backup to fit your situation. HP provides the / etc/backup script, and you can develop your own scripts.

The /etc/backup script performs an archive (full) or incremental backup of a file system to a cartridge tape. The script uses tcio and cpio (or ftio) to do the backup. It also uses other commands to provide additional features. You can use a 9-track magnetic tape by removing tcio and redirecting input to cpio from the tape device. Study the script and read *backup(lM)* in the *HP- UX Reference* manual to get complete information.

*The backup commands continue on the next page.* 

#### **Commands Used for Backup**

 $\binom{\text{bin}}{\text{dd}}$  Use  $dd(1)$  to back up all files on a disk. You cannot back up one of several file systems on a disk. The command works well with an optical disk because the disk usually has sufficient capacity to hold the entire input-file disk. Later, you mount the file system on the optical disk and then recover the files.

> dd if=/dev/OsO of=/dev/rscsi bs=1024k *Backs up everything on the root hard disk* (/ dev / OsO) *to the disk in the device for* rscsi, *using a block size of 1024.*

- /usr/bin/ftio Use *ftio(l)* with 9-track magnetic tape for faster I/O than you get using  $epio(1)$ . You can adapt the command for use with cartridge tapes. The backup script lets you use cpio or ftio, depending on how you customize it. See the *HP- UX Reference*  manual if you use *ftio*(1) because it has many features.
- $\mu$ usr/bin/tar This long-standing command is found on most UNIX <sup>TM</sup> systems. You can use *tar(l)* to archive file systems, directories, or individual files on a cartridge tape or flexible disk. You typically do this to physically transfer files to another person. You can transfer files archived by  $\tan \theta$  units UNIX <sup>TM</sup> systems. The command handles tape errors ungracefully; so it is not recommended for regular backups.

tar -cvf /dev/rct\* *Creates an archive of all files in the current directory on the tape in the named device.* 

tar -xvf /dev/rct *Recovers all files on the tape in the named device in the current directory.* 

#### **Commands Used With Pipes for Backup**

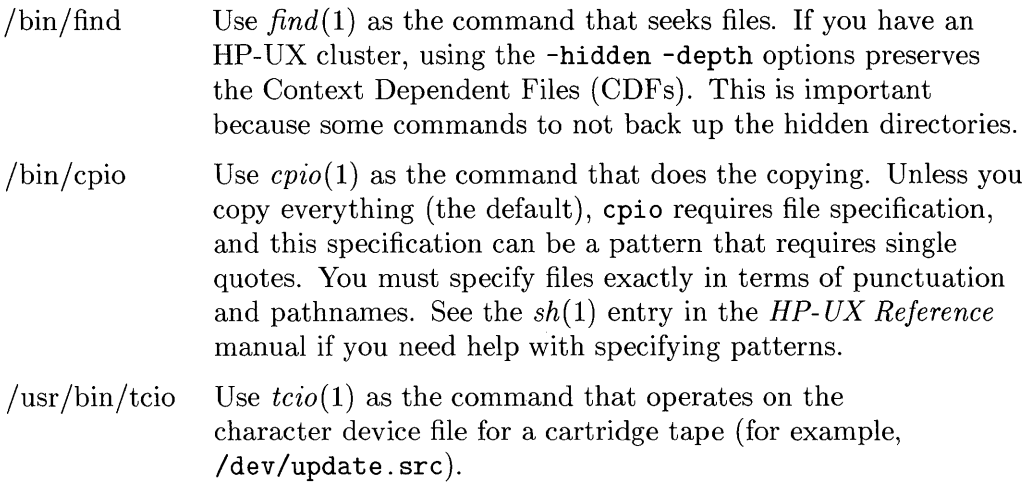

You can use find and cpio without tcio and with redirection to a file when using media other than a cartridge tape.

The following example, which you can type as one line, shows using the commands with pipes to send all files in /tmp to a cartridge tape:

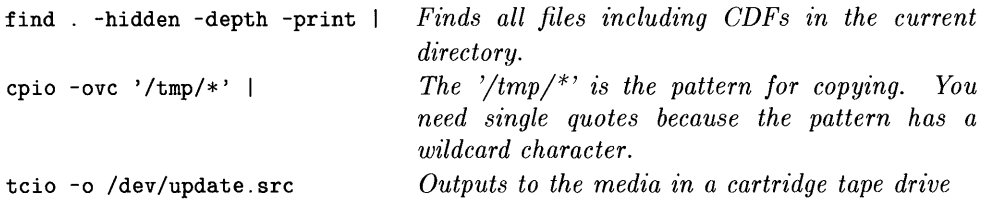

The *HP- UX Reference* manuals have additional information about these commands. The procedures explained later assume you will read the entries and get detailed information before you do a backup or restore.

### **Matching the Backup Media to System Size**

The capacity of the device selected for backup must exceed the size of the file system you back up. Capacity increases as a system increases in size, humber of users, and number of supported systems. To choose a backup media and its device, examine your file systems and available media.

Use du, df, and bdf to obtain information about your system size and compare the information they display with the known capacities of available media. For example, if bdf shows the /users directory occupies  $46\%$  of a disk having a capacity of 590 Mbytes, you could use a 9-track magnetic tape or an optical disk to back up that directory. You might be able to use a 600-foot cartridge tape (capacity  $= 67.5$  Mbytes) if compressing the files makes them small enough. Making these decisions illustrates the planning process. If you have insufficient capacity, use the following techniques:

- Back up smaller pieces of the system (for example, a single file system such as /usr). In a file system such as /users, you could back up an individual user.
- Compress the files you back up; uncompress the files you restore.
- Use an autochanging device that has cartridge tapes or optical disks.

### **Deciding on Manual or Automatic Backups**

You can perform a backup manually or use cron (the clock daemon) to perform a backup automatically.

If you decide to back up files automatically, you may have some limitations (for example, having a secured system can limit your use of commands). In most cases, you should perform periodic backups automatically and perform random backups manually (directly). For example, you might back up /users automatically on a daily basis and back up / etc after updates or customizations.

If you decide to automate parts of your total backup, use the / etc/fbackup utility or use a backup script (for example, /etc/backup). You can develop your own script and use any appropriate combination of commands if you have shell programming expertise.

This manual does not provide much information on automatic backups because situations can vary widely. Also, the manual does not explain any shell programming. Instead, the manual assumes you can study the commands and adapt their use in scripts to your situation.

### **Moving on to an Actual Backup**

Once you plan your backup, have a grasp of your situation, and understand the commands you plan to use, move on to the next module to see the procedures. Use the following guidelines:

- Set up your backup and restore procedure after you install or update the system, make a recovery system, and perform the initial customizations.
- The planning process may lead you to install additional mass-storage devices (for example, an optical disk drive). You may also need to obtain additional media (for example, a 320-Mbyte optical disk).
- Plan for backup and restore in terms of your immediate and projected needs. For the long term, use maximized estimates of your needs.
- Try to get an effective match among type of system, use of media, and procedure (the scripts or commands you run directly or automatically).

## **Procedures for Manual Backup and Restore**

This module explains manual backup and restore procedures. Any procedure can be done manually, and many can be automated (run by cron). You see the manual procedures first; later, you see an automated backup process.

### **Prerequisites and Conditions**

- Do the planning described in the previous module. Backing up files is not a trivial task, and restoring files depends on the backup method.
- If you have a secured system, you must use fbackup for backup and use frecover for recovery because these commands preserve Access Control List (ACL) information.
- If you use a backup script, the script resides in / etc after an installation, or in /etc/newconfig after an update. After an update, copy the scripts you use into / etc.
- Any backup log files usually are put in /etc.
- Match the commands to your media (for example, use tcio when you use a cartridge tape).
- For commands such as cpio, specify **patterns** according to conventions defined in the *sh(l)* entry in the *HP- UX Reference* manual.

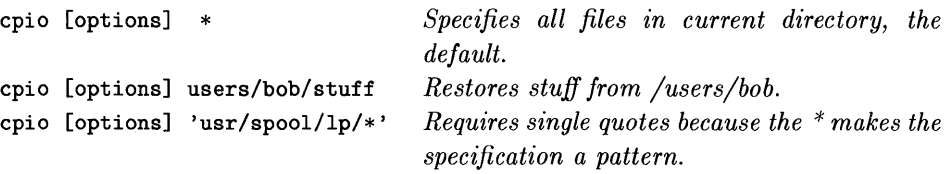

Specify patterns exactly because the punctuation and pathnames are critical.

*The procedures you can use begin on the next page.* 

### **Manual Backup Using the Fbackup and Frecover Facilities**

The / etc/fbackup and / etc/frecover facilities provide comprehensive ways to back up a system and subsequently recover files from a 9-track tape (reel-to-reel tape).

#### **Prerequisites and Conditions**

- You must use these facilities for backup and recover if you have a secured system and need to preserve ACL information.
- Read the *fbackup(lM)* and *frecover(lM)* entries in the *HP- UX Reference*  manual before you use the facilities.
- **•** Install required devices and make the corresponding device files.
- Compare the capacities of your backup media with the size of your system. Make any necessary adjustments in your procedure (for example, backing up the system versus backing up a file system).

#### **Backup Procedure**

HP cannot recommend an exact procedure. Study the facilities, noting their features. Then, use them according to your needs. The examples show backing up directories, subdirectories, and files as implied recursively in the text file named /usr/adm/fbackupfiles/graphfile to a 9-track tape at /dev/rmt/Oh. Type the entry as one line.

 $\blacksquare$  A full backup:

/etc/fbackup -uOf /dev/rmt/Oh -g /usr/adm/fbackupfiles/graphfile -c /usr/adm/fbackupfiles/fb\_config

 $\blacksquare$  A weekly backup:

/etc/fbackup -u3f /dev/rmt/Oh -g /usr/adm/fbackupfiles/graphfile -c  $/usr$ adm/fbackupfiles/fb\_config

 $\blacksquare$  A daily backup:

/etc/fbackup -u8f /dev/rmt/Oh -g /usr/adm/fbackupfiles/graphfile -c /usr/adm/fbackupfiles/fb\_config

#### **Restore Procedure**

Having backed up files using the examples shown for the previous procedure, you can recover the files. As stated earlier, see the *frecover(lM)* entry in the *HP- UX Reference* manual to get information.

The following command recovers all files on the backup media and organizes them into the directories from which they were backed up:

```
/etc/frecover -r -f/dev/rmt/Oh
```
The following command recovers all files specified in /usr/adm/fbackupfiles/graphfile and executes a shell script listed in /usr/adm/fbackupfiles/fr\_config if the recovery process has an error:

```
/etc/frecover -x -g /usr/adm/fbackupfiles/graphfile -c 
/usr/adm/fbackupfiles/fr_config -f/dev/rmt/Oh
```
### **Manual Backup Using dd**

The dd command (copy input file to output file with conversions) backs up all files on a disk.

### **Prerequisites and Conditions**

- See the *dd(1)* entry in the *HP-UX Reference* to get complete information.
- The command lets you convert ASCII files to EBCDIC files, and conversely.
- Do not use the command to back up file systems having CDFs or ACL information.
- Have adequate capacity on an optical disk or 9-track magnetic tape. Do not use the command with a cartridge tape.

### **Backup Procedure**

The following command copies all files for the input file (the typical device file for the root directory) to the output file (the typical device file for the optical device) with a block size of 1024 Kbytes.

date; time; dd if=/dev/rdsk/OsO of=/dev/rscsi bs=1024k *Along with date and time, archives all files in the root directory* 

### **Restore Procedure**

- 1. Insert the disk into the optical device.
- 2. Make a directory for receiving the files (for example, /trash).
- 3. Mount the directory (for example, mount /trash /dev/rscsi).
- 4. Examine the directory, using typical commands. Find the files you want to restore, and copy them to your HP-UX system.

#### **Manual Backup Using find, cpio, and tcio**

You can adapt the find, epio, and teio commands to many backup situations, especially if you back up file systems having CDFs.

#### **Prerequisites and Conditions**

- The *HP-UX Reference* manuals have information about the commands, options, arguments, and patterns.
- $\blacksquare$  Use a backup cartridge tape that has sufficient capacity:

 $\Box$  A 600-foot CT = 67.5 Mbytes.

- $\Box$  A 150-foot CT = 16 Mbytes.
- When your need exceeds the capacity, backup as follows:

 $\Box$  Compress the files (the examples show this).

 $\Box$  Use an autochanging device for cartridge tapes.

 $\Box$  Back up a selected file system to a cartridge tape.

- Have a device file for each backup device.
- You can use find and epio to back up files to other media. Do not use teio; instead, redirect the output from epio to the device file for the media. The later section named "Manual Backup to a Cartridge or 9-track Tape" shows the differences in the command lines. The later section named "Manual Backup to an Optical Disk" shows how to use find and epio with optical media.

#### **Backup Procedure**

1. Change to a directory, for example /users:

cd *directory* 

2. Execute the following command (the device file might be /dev/update. src):

find. -hidden -depth -print I cpio -ocv I compress I tcio -0 */dev/dev\_file* 

#### **Restore Procedure**

- 1. Insert the media in the appropriate device. Wait until it is ready for operation.
- 2. Assume you want to restore files as follows:
	- a. Get all files for denise in /users.
	- b. Uncompress the compressed files.
	- c. Put the restored files in /tmp.
- 3. Execute the following command:

```
cd /tmp 
tcio -i /dev/update.src | uncompress | cpio -icdv 'users/denise/*'
You need quotes because the specification has a * character.
```
To recover the files in the background and log off, execute:

```
cd /tmp 
nohup "tcio -i /dev/update.src I uncompress I 
cpio -icdv 'users/denise/*'" &
```
4. Wait for the process to complete, which can take considerable time.

#### **Manual Backup Using tar**

The tar command (tape archive) provides a traditional means to back up and restore files. For example, most UNIX <sup>TM</sup> systems can run tar.

#### **Prerequisites and Conditions**

- You have an uncomplicated backup situation.
- You have a cartridge tape drive and character device file (the procedure assumes /dev/update. src).
- The backup can fit on a 150- or 600-foot cartridge tape.
- tar handles tape errors ungracefully, so do not use the command for critical backups.
- Not a recommended procedure, especially for Series 800 systems.

#### **Backup Procedure**

cd *directory*  tar -cvf /dev/update.src\* *Archives files in the directory to the tape. Change to a directory* (/users/work).

#### **Restore Procedure**

1. If necessary, make a directory to receive the backed up files. For example:

mkdir /tmp/trash

2. Execute the following commands:

cd *directory Change to a directory* (/tmp/trash). tar -xvf /dev/update. src *Restores files on tape to the directory.* 

### **Manual Backup Using the Backup Script**

The /etc/backup script lets you back up file systems or all files on a disk. You can do a full or incremental backup. The script performs tasks related to backup. You can customize the backup by editing the script.

#### **Prerequisites and Conditions**

- Match the backup of file systems to the capacities of your media: 16 Mbytes for a 150-foot cartridge tape, 67.5 Mbytes for a 600-foot cartridge tape, approximately 120 to 300 Mbytes for a 9-track magnetic tape, depending on length and bits-per-inch density.
- With some editing, you can use cpio or ftio to do the copying.
- The procedure assumes ability to edit shell scripts.

#### **Backup Procedure**

- 1. Become the root user. If necessary, change to the root directory.
- 2. The file systems you want to back up should be mounted, but you want the system to be quiet. The root file system (/dev/dsk/OsO) is always mounted. In most cases, run the backup script when you know people will not be using the system.
- 3. If necessary, insert the backup media in the backup device.

*The procedure continues on the next page.* 

- 4. Do an archival or incremental backup as follows:
	- a. For an archival backup, execute: / etc/backup -archive
	- b. For an incremental backup, execute: / etc/backup
- 5. The system verifies the backup device, possibly /dev/update. src for a cartridge tape device. Specify a character device file. You can get error messages during this step:
	- a. Warning: you may be backing up to a file. Exit the backup procedure using  $\overline{G_{tr}}$   $\overline{D}$ . Restart the process, and next time, specify a character device file.
	- b. errno: 20, Can't write output (plus another line). You ran out of media. Remove the tape, insert another tape, and press **(Return)** to continue. The tcio command produces a different wording, but you to the same thing.
	- c. Ignore the above messages if you have an autochanging device.
	- d. Optimal acl entries for .... Some files have ACL information. Use the fbackup command if you get this message.
- 6. When the backup finishes, remove the media, label it, and store it in a safe place. For an autochanging device, note the order of the tapes.
- 7. Unmount any mounted file systems using umount  $-a$ .
- 8. Use fsck -p to check all file systems, or for a first file system mounted on /dev/dsk/1s0 (for example), use fsck -p /dev/rdsk/1s0. Check all systems touched by the backup.
- 9. Return to the normal run level by using reboot.
- 10. To see backup messages, examine / etc/backuplog.

*The following pages have the restore procedures.* 

### **Restore Procedure When Using the Backup Script**

If you use / etc/backup to back up files on a flexible disk, cartridge tape, or 9-track magnetic tape, you can use the following procedures to restore files. Use a table of contents listing procedure to determine how to specify the pathnames (slash or period-slash).

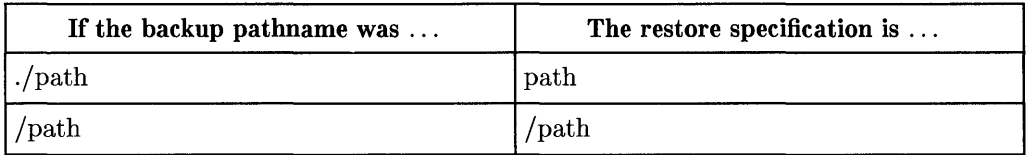

#### **To List the TOC for a 9-track Tape or Flexible Disk.**

1. Execute:

```
cpio -ictv < /dev/raw_device_file_name
```
2. You see a displayed list. Note the initial part of the pathnames. Use the appropriate specification during the restore process.

### **To List the TOC for a Cartridge Tape.**

1. Execute:

tcio -i /dev/raw\_device\_file\_name | cpio -ictv

2. You see a displayed list. Note the initial part of the pathnames. Use the appropriate specification during the restore process.

*Restore procedures for 9-track tapes and flexible disks appear on the next page.* 

#### **Restore Procedure for 9-track Tapes or Flexible Disks**

- 1. You need not be in the single-user state.
- 2. Insert the media into the appropriate device and wait until it is ready.
- 3. Change to the root directory (cd /).
- 4. To restore files, proceed according to your case:
	- a. A single file such as . /users/ joe/report for a device file such as / dev /tape, execute:

cpio -icBdmuvx users/joe/report < /dev/tape

- b. A directory such as . /users for a device file such as /dev/tape, execute: cpio -icBdmuvx users/\\* < /dev/tape
- c. A full archive for a device file such as / dev /tape, execute: cpio-icBdmuvx < /dev/tape

#### **Restore Procedure for Cartridge Tapes**

- 1. You need not be in the single-user state.
- 2. Insert the cartridge tape into the appropriate device and wait until it is ready.
- 3. Change to the root directory  $(cd /)$ .
- 4. To restore files, proceed according to your case:
	- a. A single file such as . /users/ joe/report for a device file such as /dev/update. src, execute:

tcio -i /dev/update.src I cpio -icdmuvx users/joe/report

- b. A directory such as . /users for a device file such as /dev/rct, execute: tcio -i /dev/rct I cpio -icdmuvx users/\\*
- c. A full archive for a device file such as /dev/update. src, execute: tcio -i /dev/update.src I cpio -icdmuvx

### **Manual Backup to a Cartridge or 9-track Tape**

Earlier, you read about backup procedures that used certain commands. This module repeats this information to a degree, but it focuses on tapes and has some different examples.

Assuming you installed your system from cartridge tape, you have a tape drive and that drive has a character special device file, probably called /dev/update. src. Having these things makes it convenient to back up selected files or a whole file system to a cartridge tape.

The same logic applies if you installed your system from a magnetic tape (also known as 9-track tape) that is used in reel-to-reel tape drives. The tape drive also has a character special device file, probably called / dev /tape.

#### **Prerequisites and Conditions**

- 1. In the examples below, cpio overwrites everything currently on your tape with the new information. This has two implications:
	- a. Do *NOT* use tapes having information you want to save.
	- b. Change to the directory having the files you want to back up before you begin the backup process.

cd *directory\_ name* 

2. You must know the device file name. Besides /dev/update.src (for cartridge tapes) and /dev/tape (for 9-track tapes), system administrators may use other names for device files for cartridge and tape drives.

*The following pages describe the procedures, cartridge tapes first, and magnetic tapes second.* 

#### **Backup to a Cartridge Tape**

- 1. Insert the cartridge tape and wait for it to load.
- 2. Have an appropriate character device file (for example, /dev/update. scr).
- 3. Change to the correct directory (for example, /users/proj ect/new-work).
- 4. To back up all files and subdirectories, execute:

find. -hidden -depth -print I epio -oexv I teio -0 /dev/update.sre

To back up only the files in the directory, execute:

Is I epio -oex I teio -0 /dev/update.sre

To back up selected files, execute:

1s *file\_name file\_name* ... | cpio -ocBx | tcio -c /dev/update.src

Separate file names by blank spaces. You can specify a relative path and name for *file\_name.* 

#### **Restore from a Cartridge Tape**

- 1. Change to the directory receiving the files (for example,  $/\text{tmp}$ ).
- 2. Insert the cartridge tape and wait for it to load.
- 3. Recover files using the examples to suggest specification of files:

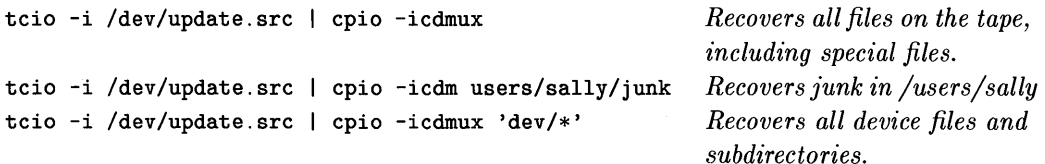

#### **Backup to a Magnetic Tape**

Besides using a backup script or the fbackup utility, which were described earlier, the following procedure shows one way to back up to a magnetic tape:

- 1. Place the reel on the drive and load it.
- 2. Have an appropriate character device file (for example, /dev/tape).
- 3. Be in the correct directory.
- 4. To back up all files and subdirectories, execute:

find . -hidden -depth -print I epio -oeBx > /dev/tape

To back up only the files, execute:

 $1s$  | cpio  $-ocBx$  >  $/dev/tape$ 

To back up selected files, execute:

18 *filename filename...* I epio -oeBx>/dev/tape

Separate file names by blank spaces. You can specify a relative path and name for *file\_name*.

#### **Restore from a Magnetic Tape**

- 1. Change to the directory you want to receive the files.
- 2. Insert the magnetic tape and wait for it to load.
- 3. Execute:

epio -iBedmux *[patterns]* /dev/tape

In the example, *patterns* specifies the files to receive enclosed in single quotes (for example, '/users/sue/\*' to restore all the files in Sue's directory under /users. Not specifying a pattern retrieves all files on the tape.

### **Manual Backup to an Optical Disk**

An optical disk provides an ideal media for backing up a file system or an entire disk.

- **E** Each disk has two sides, and each side has a capacity of 320 Mbytes.
- Thirty-two optical disks can be used in an autochanging device. This provides a backup capacity to approximately 20 Gbytes.
- You can mount a file system on an optical disk and use conventional commands to examine and restore files.

### **Prerequisites and Conditions**

- 1. Your system must have a S6300 Model 650/ A optical disk drive or a Series 6300 Model 20GB/ A optical disk library system. Both devices connect to a SCSI adapter card.
- 2. To install and set up the Model  $650/A$ , use the documentation for the optical disk drive, the adapter card, and the documentation for installing peripherals for your series.
- 3. To install and set up the Model 20GB/A, HP recommends that you contact your support center. Have them install the device and make required device files.
- 4. For the Model  $650/A$ , ensure that /etc/conf/dfile has a SCSI driver named scsi. For the Model 20GB/A, the configuration description file needs the SCSI driver named ac. If the file does not have these drivers, reconfigure the kernel using the procedures in the chapter named "Reconfiguring the Kernel" .
- 5. Make block and character (raw) device files for the optical disk. These device files work for Sides A and B. The examples assume Major Number 7 for a block device and 47 for a character device, Select Code 17 (set on the SCSI adapter card), Bus Address 0 (set on the optical drive), and Unit Number 7 (the default SCSI address on the SCSI adapter card):

mknod /dev/bscsi b 7 Oxll0007 mknod /dev/rscsi c 47 0x110007 6. Set the ownership and permissions. Device files associated with mountable file systems must have read/write restrictions for group and other.

```
chown root /dev/bscsi /dev/rscsi 
chmod 600 /dev/bscsi 
chmod 600 /dev/rscsi
```
7. Initialize Side A of the optical disk using the raw device file:

```
mediainit /dev/rscsi
```
To use Side B, you must also initialize that side.

- 8. You will have a file system to back up (for example, /users). Or you may back up the entire root file system  $\ell$ ). Beyond this, you need a directory for the backup file system you intend to mount on the optical disk. The procedure shown below assumes a backup target directory named target that you will mount on the optical disk. Use mkdir to create /target.
- 9. To make it possible to mount a file system on the optical disk, you first create a file system on Side A of the optical disk. The /etc/disktab file must contain the entry for the optical disk used in the example (or it must have an equivalent entry).

newfs /dev/rscsi hpS6300.350A\_noswap *The example shows the command, device file, and entry from disktab* 

To mount a file system on Side B, you must also create a file system on that side.

10. You have completed the tasks required to use one side of an optical disk for backup (both sides if you initialized Side B and created a file system on it).

#### **Backup to One Side of an Optical Disk**

The procedure assumes a file system you want to back up named /srce (for backup source). The procedure assumes you back up the source file system to a file system named /target, which is mounted on the optical disk. If you want to automate the backup process, you could create a script that performs the tasks shown below and work through the section that describes automating a backup.

- 1. As the root user, insert an optical disk with Side A up.
- 2. If necessary, change to the source directory:

cd /srce

3. Mount the target directory on the optical disk so it can receive the backup. Use the block device file.

mount /dev/bscsi /target

4. Execute the following command to perform the backup. Including the -hidden and -depth options backs up the CDFs if you have an HP-UX cluster. If you do not have a cluster, you can omit them.

find . -hidden -depth -print I cpio -pdmuvx /target

Wait for the backup to complete (a few seconds to several minutes, depending on the size of the file system).

5. Change to the root directory and unmount the optical disk. Do not remove an optical disk without unmounting it:

cd / umount /dev/bscsi

6. Store the disk in a safe place. If you automate the backup, you manually insert and subsequently remove the disk according to your backup schedule.

#### **Restore from an Optical Disk**

- 1. Assuming the situation described above, insert Side A of the optical disk that has the files to be restored.
- 2. Mount a file system on the optical disk using the block device file: mount /dev/bscsi /target
- 3. Change to the target file system (the system that received the backup files): cd /target

You may want to list the files to verify that they exist in this directory.

- 4. At this point, you have some options:
	- a. You can restore a particular file to the original directory.

```
cp /target/stuff /srce
```
b. You can restore files that fit a specified pattern to the temporary directory.

```
cp /target/*.rpt /tmp
```
Then, you could restore these files to their owners as requested.

c. You can restore all the files on the backup media to a specified directory (typically /tmp). Or you could restore these files to the original source directory (this can cause problems related to overwriting files). The example assumes you have a reason to restore the backed up files to the original directory.

find . -hidden -depth -print I cpio -pdmuvx /srce

In short, use conventional methods to restore a file or files.

5. When you finish restoring files, change to the root directory, unmount the file system on the optical disk, remove the disk, and store it in a safe place:

cd / umount /dev/bscsi

## **Doing Automatic Backups**

The backup procedures mentioned so far assume you use a command (or script) directly. You can automate the backup process via *cron(1M)* by adding a line to / etc/lib/ cron/ crontabs/root. Except for fbackup, which is a compiled command, you can edit the backup script run by cron so it backs up the system according to your needs.

#### **Prerequisites and Conditions**

- You can use fbackup, backup, or your own script to do do an automated backup. Automating the process does not restrict your use of commands, scripts, or utilities.
- **Use fbackup** when you have a secured system.
- Using the backup script with the -hidden, -depth, and -print options in the find command works well when you have an HP-UX cluster.
- **•** If you do not know the relationships among  $\text{cron}(1M)$ ,  $\text{crontab}(1)$ , and  $\text{at}(1)$ , examine their entries in the *HP- UX Reference* manual.
- To perform an automatic backup, you edit a file named root, which resides in the /usr/spool/cron/crontabs directory.
- When doing an automatic back up with cron, choose a time when no one will be working. Send users a message requesting that they log off.
- The system clock must be accurate if you use cron. The current time and date should be accurate as should the time and date in any file such as /etc/archivedate.
- **•** Use tapes as follows:
	- $\Box$  One cartridge tape, having sufficient capacity, inserted in a tape drive such as an HP 9144. A 150-foot tape backs up 16 Mbytes, a 600-foot tape backs up 67.5 Mbytes.
	- $\Box$  Multiple cartridge tapes inserted in an autochanging tape drive such as an HP 35401. Each tape must have sufficient capacity to back up the specified file system. If you use backup with, for example, four cartridge tapes in an autochanging device, the script must have the following items:

```
epio -oex I 
tcio -o -1 1 -n 4 $dest
```
 $\Box$  One reel of 9-track magnetic tape in a drive such as an HP 7980A. At  $6250$  bits-per-inch, the tape holds about 140 Mbytes. If you use backup with this device, you must change the following items:

```
epio -oex 
teio -0 $dest
```
to this item:

epio -oeBx > \$dest

- **Use disks as follows:** 
	- $\Box$  One optical disk inserted in an optical disk drive such as an HP 650A. A 2-sided optical disk backs up 320 Mbytes per side.
	- $\Box$  An HP hard disk drive having the required capacity.
	- $\Box$  Do *NOT* use flexible disks to back up HP-UX. You could use flexible disks to back up a particular file system (for example, your current project).

*The procedure for automating via* fbackup *begins on the next page.* 

### **Using fbackup for Automatic Backup**

The command accommodates a backup to a 9-track magnetic tape in varied situations and capacities. It also accommodates a backup of secured systems because it preserves ACL information.

#### **Prerequisites and Conditions**

- Have all necessary devices and device files.
- Have adequate media for your file systems.
- Study the *fbackup(1M)* entry in the *HP-UX Reference* manual before you begin. The command has many features and options.
- The entry in the crontabs file named root has six fields: *minute, hour, date, month, day\_of-week,* and *command executed by shell.* An asterisk specifies all values for a field.

#### **Backup Procedure**

1. Locate your existing cron file. If you do not know the existing cron-file name, create a copy of it by executing:

crontab -1 > *new\_cron\_file You might use a name such as* croninfo.

2. Add a line to your existing cron information file to automatically start the back up procedure. For example, to automatically perform incremental (verses the full archival) backup at 11:55 p.m., add the following line:

55 23 \* \* 1-5 /etc/fbackup

*The procedure continues on the next page.* 

3. Use the crontab command with the file's name as an argument. For example, if you named the cron information file croninfo, enter:

crontab croninfo

This creates a file named /usr/spool/cron/crontabs/root (which overwrites the existing /usr / spool/ cron/ crontabs/root). Examine this file to see that it will perform the backup as scheduled.

- 4. If you run a backup from cron as described so far, do the following things each morning:
	- a. Examine the information and messages listed to the printer during the previous night's backup process.
	- b. Remove, label, and store the backup medium.
	- c. Install the next backup medium in your series of media.

#### **Restore Procedure**

To restore files backed up using fbackup, use the frecover command, which has options similar to fbackup. If you want, you can define a graphfile that indicates which files should be recovered and a config file to customize the behavior of frecover.

For example, the following command, which must be typed as one line, recovers all files on media for a specified device file according to specifications placed in /usr/adm/fbackupfiles/graphfile and executes the shell script specified by /usr/adm/fbackupfiles/config if the recovery process encounters an error.

```
tcio -i /dev/ speciaLdev_file I /etc/frecover -x -f - -g 
/usr/adm/fbackupfiles/graphfile -c /usr/adm/fbackupfiles/config
```
## **Restoring Files after a System Crash**

All the procedures for backup and restore mentioned so far assume HP-UX is working. If you have a system crash, the restore procedure changes dramatically. The procedure for restoring your system depends on many factors. For example:

- How bad was the crash? Did you lose everything? Can you start HP-UX? Did you lose date files and system files? You can encounter many variations of this scenario.
- Do you have a **recovery** system? The chapter on "Constructing an HP-UX System" explains how to make a recovery system. You had to make this system, and if you did not make it, you have limited your options for restoring the system.
- Do you still have your original media, the tape containing the HP-UX filesets? If everything else fails, you can always reinstall HP-UX and restore whatever files you can obtain for commands, users, and applications from backup media.

### **Prerequisites and Conditions**

- You do not have any real prerequisites. You may have noticed some strange behavior before the system crashed. If you did, try to recall what was happening.
- As for the condition of the system, you might have anything from a system that will not start up to a system you cannot stop expect by turning off the computer. You may have a hung port or a malfunctioning getty.

### **Manual Procedure for Recovering from a System Crash**

- 1. If you have figured out what caused the crash and you can startup HP-UX, work through your directories, restoring missing files by any appropriate means. While this statement is simple enough, the process may take a long time, and you may need to explore the system at considerable lengths.
- 2. If the system will not start up and you have a recovery system, use the procedures described in the chapter named "Managing the File System" under recovery systems to get the system going again.

#### **11-32 Backing Up and Restoring the System**

3. If the system will not start up and you have no recovery system, you must reinstall HP-UX from your original media and get it going again for users, applications, and so on from backup media.

 $\frac{1}{2}$ 

# **Operating System Parameters**

If you need to customize your HP-UX kernel, you can use these tunable parameters with the config command or the SAM tool. These programs are described in *System Administration Tasks.* 

If you change these parameters you can adversely affect the operation of HP-UX. *Be sure you know all the implications of using the parameters before you configure your system.* 

Operating system parameter values may change from release to release because new functionality often requires tuning the kernel. Please be aware of this.

## **Logical Groups of Paremeters**

Although this reference appendix is organized alphabetically, the following table shows several logical groups of operating system parameters.

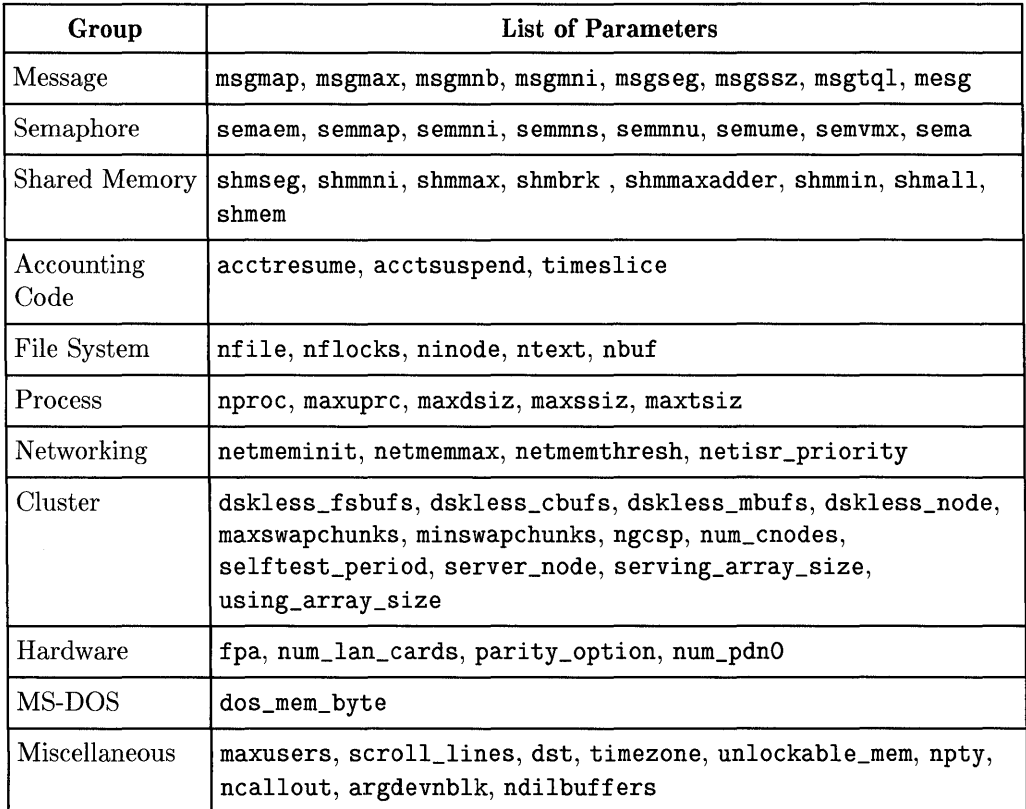

### **acctresume**

### **Name**

acctresume-resume accounting due to disk usage

### **Range**

**-100 to 101** 

### **Default**

4

### **Use**

The system automatically disables process accounting when the available space on the file system where the accounting file resides falls below a certain threshold. The threshold is described under **acctsuspend.** The system also automatically re-enables process accounting when sufficient space becomes available. The parameter, **acctresume,** is the threshold (percentage of free space) which the system must have to re-enable process accounting. This percentage is added to minimum free percentage (minfree) for the file system.

A value of zero re-enables accounting when the free space reaches minfree. A value less than zero allows process accounting to use the space which is reserved for superuser use. A value greater than **100** prevents process accounting from ever being re-enabled because of available space.

When accounting is re-enabled in this way, the message:

#### "Accounting resumed"

is printed on the system console.

**acctresume** is only relevant to systems which turn on process accounting.

### **Cost**

None.

### **Dependencies (interactions with other system values)**

acctsuspend < acctresume
## **acctsuspend**

### **Name**

acctsuspend-suspend accounting due to disk usage

## **Range**

 $-100$  to  $100$ 

## **Default**

2

## **Use**

The system automatically disables process accounting when the available space on the file system where the accounting file resides falls below a certain threshold. The parameter, acctsuspend (specified as a percentage of free space), is the threshold. This percentage is added to minimum free percentage (minfree) for the file system.

A value of zero disables accounting when the free space falls below minfree. A value less than zero allows process accounting to use the space which is reserved for superuser use. If the sum of acctsuspend and minfree is less than zero, process accounting can never be disabled for this reason.

When accounting is disabled in this way, the message:

```
"Accounting suspended"
```
is printed on the system console.

acctsuspend is only relevant to systems which turn on process accounting.

# Cost

None.

## Dependencies (interactions with other system values)

acctsuspend < acctresume

# **argdevnblk**

### **Name**

argdevnblk-limit the size of the area reserved for argdev

### **Range**

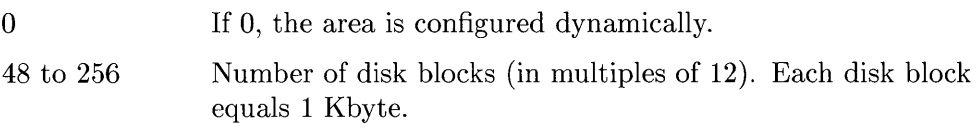

### **Default**

 $\theta$ 

#### **Use**

exec uses argdevnblk as a scratch pad. The bigger the argdevnblk, the greater the number of concurrent execs allowed. Each exec call takes approximately 12 disk blocks.

### **Cost**

Since argdev occupies the first part of the swap device, the greater the argdevnblk, the smaller the swap space actually available to the user's process.

### **Dependencies (interactions with other system values)**

None.

# dos\_mem\_byte

### **Name**

dos\_mem\_byte-Reserves memory for the HP 98286 DOS Coprocessor

### **Range**

o to memory limited

### **Default**

o

## **Use**

The HP 98286 DOS Coprocessor uses system memory. This memory must be reserved on Series 300 systems with more than 6 Mbytes of main memory. The reserved memory is not available to HP-UX regardless of whether the DOS Coprocessor is running.

On Series 300 with 6 Mbytes or less, reserved memory is not required. The DOS Coprocessor shares system memory with HP-UX.

The amount of reserved memory depends upon the memory configuration of the DOS Coprocessor. 1 Mbyte of reserved memory is sufficient for DOS configured with 640 Kbytes of main memory and 64 Kbytes of expanded memory. Use of more DOS expanded or DOS extended memory requires correspondingly more reserved memory.

### **Cost**

The amount of memory specified is reserved only for use by the DOS Coprocessor and is unavailable for other use.

## **Dependencies**

none

# **dskless\_cbufs**

#### **Name**

dskless\_cbufs-number of pages allocated to the cbuf (cluster buffer) pool

#### **Range**

o to 128

#### **Default**

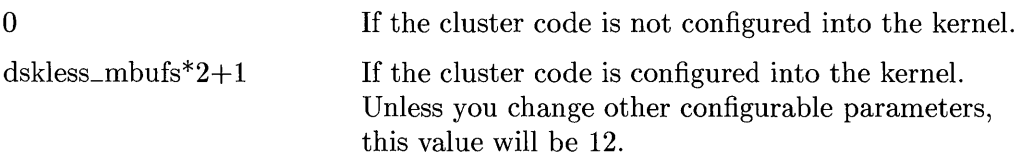

The cluster code is configured into the kernel if the kernel description file contains the driver called dskless. Refer to the section on kernel configuration for more information.

#### **Use**

This parameter determines the number of pages allocated to the cnode's **chuf**  pool. The cbuf pool, along with the cluster mbuf pool, are used for both inbound and outbound traffic.

On the root server, the cbuf pool is allocated when the cluster command is issued. On a cluster cnode, the cbuf pool is allocated at kernel initialization time.

### **Cost**

Each cbuf is 1 Kbyte in length. There are four cbufs per page since each page on a Series 300 is 4 Kbytes. The dskless\_cbufs parameter is actually a multiplier used as follows:

```
"dskless_cbufs" \times "pagesize"
```
### **Dependencies (interactions with other system values)**

None. The cluster pool is only utilized by the cluster code. The size of the cluster cbuf pool is directly dependent upon the dskless\_mbufs parameter  $(dskless_mbufs*2+1).$ 

# **dskless\_fsbufs**

#### **Name**

dskless\_fsbufs-size of the file system buffers that can be allocated under interrupt

### **Range**

o to 200

## **Default**

o If the cluster code is not configured into the kernel. serving\_array\_size If the cluster code is configured into the kernel.

The cluster code is configured into the kernel if the kernel description file you used contains the driver called dskless. Refer to the section on kernel configuration for more information.

### **Use**

This parameter directly sizes the cluster fists page pool. The f state pool is a collection of file system buffers that are utilized for inbound cluster traffic. The value should be  $\leq$  serving array size. If you configure it to be  $>$ serving\_array\_size, it will be reset to be equal to serving\_array\_size. Diskless cnodes receive much less traffic than the root server, so this parameter should be smaller on the cluster cnode than on the root server.

If an inbound cluster message is large enough to require one of these buffers and none are available, the cluster protocol correctly handles retries.

On the root server the fsbuf pool is allocated when the root server issues the cluster command. On a cluster cnode, the netbuf pool is allocated at kernel initialization time.

## **Cost**

#### pagesize  $\times$  dskless\_fsbufs

pagesize on the Series 300 is 4 Kbytes. Pages used for fsbufs are unavailable for general use.

### **Dependencies (interactions with other system values)**

By default, dskless\_fsbufs equals serving\_array\_size. It should always be  $\leq$  the serving\_array\_size parameter.

# **dskless\_mbufs**

### **Name**

dskless\_mbufs-number pages allocated to the mbuf pool

## **Range**

 $0$  to  $64$ 

## **Default**

 $\theta$ 

If the cluster code is not configured into the kernel.

 $($ (server node\* num\_cnodes)/4)+1 If the cluster code is configured into the kernel. Unless you change other configurable parameters, this value will be 6.

Note that the cluster code is configured into the kernel if the kernel description file contains the driver called dskless. Refer to the section on kernel configuration for more information.

## **Use**

This parameter determines the number of pages allocated to the cluster mbuf. The term mbuf is taken from the Berkeley system, but this implementation is used specifically for HP's cluster cluster, and does not directly correspond to the Berkeley mbuf. The mbuf pool is a collection of small buffers used for both inbound and outbound cluster traffic.

On the root server, the mbufs are allocated when the root server issues the cluster command. On a cluster cnode, the mbuf pool is allocated at kernel initialization time.

## **Cost**

pagesize  $\times$  dskless\_mbufs

On the Series 300, pagesize is 4 Kbytes.

Since these pages are allocated for cluster traffic, they are unavailable for general use.

## **Dependencies (interactions with other system values)**

The cluster mbuf pool size is dependent on the parameters server\_node and num\_cnodes. The cluster mbuf pool is only utilized by the cluster code.

# dskless node

### **Name**

dskless\_node-flag used to let system know if cluster cnode or root server.

### **Range**

- 1 If 1, this is a cluster cnode.
- o If 0, this is a server node.

### **Default**

 $\theta$ 

### **Use**

If you are configuring the root server node, dskless\_node should be 0 (default) and server \_node should be set to 1. If you are configuring a standalone system, both dskless\_node and server\_node should be 0 (the default).

### **Cost**

None. There is no direct cost for this flag.

#### **Dependencies (interactions with other system values)**

None. This parameter is not used; it is reserved for use in future releases.

# **dst**

#### **Name**

dst-daylight savings time

#### **Range**

 $0$  to 5

#### **Default**

1

#### **Use**

This variable defines the daylight savings time correction:

```
(from file .. /h/time.h)
```
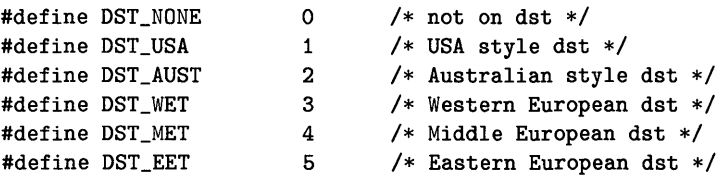

The dst and timezone parameters are used in conjunction with the gettimeofday system call. They do not influence the date command.

### **Cost**

None.

#### **Dependencies (interactions with other system values)**

It is used in conjunction with time zone.

# **filesizelimit**

### **Name**

filesizelimit-sets the file size limit for process  $0$ 

# **Range**

OxOOOOOOl0 to resource limited

## **Default**

Oxlfffffff

## **Use**

This parameter sets the file size limit for process 0. The limit is given in units of 512-byte blocks and is inherited by child processes. Setting this parameter, effectively sets both the maximum and current filesize for all processes. If this parameter is not set by the user when configuring a kernel, the default setting will be  $Ox1fffffff$ , which was the value it had before the parameter was tunable. After boot-up, the file size limit can always be changed for a process and its children, using the system call, ulimit. (Refer to the  $\textit{ulimit}(2)$  entry in the *HP-UX Reference.)* 

# **Cost**

None.

## **Dependencies (interactions with other system values)**

None.

# **fpa**

#### **Name**

fpa-HP 98248A Floating Point Accelerator enable/disable

## **Range**

0,1

## **Default**

1

# **Use**

**fpa** determines whether the code for the **HP** 98248A Floating Point Accelerator is included in the kernel. If  $fpa = 1$  the the code is included, if  $fpa$  $= 0$  it is not.

If you wish to use the floating point capabilities, you must:

- set **fpa** to 1 (the default)
- create a device file for the card (described in the **HP** 98248A installation note)
- download the floating point microcode (described in the **HP** 98248A installation note)

# **Cost**

Approximately 5 Kbytes.

## **Dependencies (interactions with other system values)**

None.

## **maxdsiz**

### **Name**

maxdsiz-maximum data size

## **Range**

262 144 bytes to 31 457 280 bytes (256 Kbytes to 30 Mbytes)

To increase beyond 30 Mbytes, see Table A-I at the end of this chapter.

# **Default**

OxOl000000 (16 777 216 bytes, or 16 Mbytes)

# **Use**

This value is entered in bytes.

maxdsiz defines the maximum size that the data segment of an executing process can have.

The default value is large enough for the data used by most processes. maxdsiz should only be increased if you know that you have one or more processes which use huge amounts of data.

Each time the system loads a process, or an executing process attempts to expand its data segment, the system checks the size of the process's data segment. If the maxdsiz is exceeded, the process will be terminated or returned with an appropriate error.

# **Cost**

None.

# **Dependencies (interactions with other system values)**

process text + process data + process stack  $\leq$  = 16 Mbytes (Model 310)

### **maxssiz**

#### **Name**

maxssiz-maximum stack size

## **Range**

262 144 bytes to 31 457 280 bytes (256 Kbytes to 30 Mbytes)

To increase beyond 30 Mbytes, see Table A-1 at the end of this chapter.

# **Default**

Ox00200000 (2 097 152 bytes, or 2 Mbytes)

## **Use**

This value is entered in bytes.

maxssiz defines the maximum size that the stack segment of an executing process can have.

The default is large enough for the stack of most processes. maxssiz should only be increased if you have one or more processes which require a huge stack.

The stack grows dynamically. As the stack grows, the system checks the size of the process's stack segment. If the maxssiz is exceeded the process will be killed.

# **Cost**

None.

## **Dependencies (interactions with other system values)**

process text + process data + process stack  $\leq$  16 Mbytes (Model 310)

## **maxswapchunks**

#### **Name**

maxswapchunks-limit the amount of swap on a workstation

### **Range**

1 to infinity

## **Default**

512

### **Use**

This parameter limits the amount of swap space an individual workstation can have. This limiter should be used for a cluster cnode that tends to use a lot of the swap space connected to the root server. There is no reason to limit the amount of swap space if the cluster cnode has its own swap devices.

This limiter should be set to be larger than total swap space on a standalone system, or on a cluster cnode with local swap space. The maximum amount of swap space for the workstation is maxswapchunks  $\times$  dmmax  $\times$  1024 bytes. Using default values of maxswapchunks and dmmax gives 256 Mbytes of swap space.

It is possible to get chunks of swap space at the end of the disk that are less than dmmax in size. Therefore, the minimum amount of swap space that a workstation can have is:

```
(maxswapchnuks - N) \times dmmax
```
where  $N$  is the number of swap devices.

# **Cost**

 $\epsilon$ 

 $6 \times$  maxswapchunks bytes

### **Dependencies**

The total swap space is limited by maxswapchunks  $\times$  dmmax  $\times$  1024 bytes

## **maxtsiz**

### **Name**

maxtsiz-maximum text size

## **Range**

262 144 bytes to 20 971 520 bytes (256 Kbytes to 20 Mbytes)

To increase beyond 20 Mbytes, see Table A-I at the end of this chapter.

# **Default**

OxOl000000 (16 777 216 bytes, or 16 Mbytes)

### **Use**

This value is entered in bytes.

maxtsiz defines the maximum size that the shared text segment of an executing process can have.

The current default will accommodate the text segments of most processes. Unless you run a process with a text segment larger than 16 Megabytes, maxt siz should not be modified.

Each time the system loads a process with shared text, the system checks the size of its shared text segment. exec issues an error message and aborts the process if the process's text segment is larger than maxtsiz.

# **Cost**

None.

### **Dependencies (interactions with other system values)**

process text + process data + process stack  $\leq$  = 16 Mbytes (Model 310)

#### **maxuprc**

#### **Name**

maxuprc-maximum number of user processes

### **Range**

3 to (nproc - 3)

## **Default**

50 processes

### **Use**

maxuprc defines the maximum number of simultaneous processes that a user can have. A user is identified by the UID (user ID) number, not by the number of login instances. Each user will need at least one process for the shell, plus an adequate number to be able to do useful work (25 is usually more than enough).

The superuser is exempt from this limit.

Pipelines need at least one simultaneous process for each side of a '|'. Some commands, such as cc. fc. and pc, use more than one process per invocation.

When the total number of processes for a given user is larger than maxuprc, the following message is printed to the user tty:

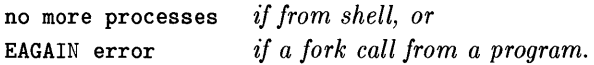

### **Cost**

none.

### **Dependencies (interactions with other system values)**

If **maxuprc** is set to a value greater than or equal to **nproc** (maximum number of processes in the system) then **maxuprc** is no longer a limit, and the system can be hoarded by a single user.

#### **maxusers**

#### **Name**

maxusers-limiter for system resource allocation

### **Range**

o to memory limited

### **Default**

8

### **Use**

maxusers is a limiter for system resource allocation. The global operating system parameters that depend on maxusers are listed in the "Dependencies" section. maxusers is *not* a limiter for the number of users in the system, therefore its name (inherited from System V) is confusing.

### **Cost**

By itself, maxusers does not determine the size of any structures in the system. However, the value of maxusers indirectly affects kernel data structures. Consequently, the amount of memory available for user processes will be smaller with higher values of maxusers. Data structures that depend on the value of maxusers will grow as follows. (Although "maxusers" affects the "nclist" variable, "nclist" is not considered a tunable parameter. All other variables listed here are tunable and each is described elsewhere in this chapter.)

```
32 bytes \times nclist
180 bytes \times nproc
16 bytes \times ncallout
286 bytes \times ninode
30 bytes \times nfile
188 bytes \times ntext
20 bytes \times serving_array_size
```
#### **Dependencies (interactions with other system values)**

```
nclist = 100+(16\times \text{maxusers})nproc = 20 + (8 \times maxusers) + ngcsp
ncallow = 16 + nproc + using_array+size + serving_array_sizeninode = (nproc + 16 + maxusers)+32+(2 \times npty)+(server_node \times 18 \times num_cnodes)
nfile = 16 \times ((nproc+16+maxusers) \div 10) +32+ (2 \times npty)
ntext = 40 + maxusers
serving_array_size = (server_node \times num_cnodes \times maxusers + 2 \times maxusers)
```
### **mesg**

### **Name**

mesg-System V messages

# **Range**

 $0$  to  $1$ 

# **Default**

1

# **Use**

mesg determines whether the code for System V IPC messages is included in the kernel. If mesg=1, the code is included; if mesg=0, then the code is not included. If mesg $=0$ , all programs using the system calls (refer to the entries for *msgget(2), msgbp(2),* and *msgctl(2)* in the *HP- UX Reference)* will receive a SIGSYS signal.

## **Cost**

2680 bytes.

# **Dependencies (interactions with other system values)**

All message parameters depend on mesg.

If mesg  $= 0$ , then the message parameters are not declared and no message structures are allocated.

If  $\text{mesg} = 1$ , then the message parameters are declared and can can be tuned and all other message structures are allocated.

## **minswapchunks**

### **Name**

minswapchunks-set the minimum amount of swap space on a system

## **Range**

1 to infinity

# **Default**

4

## **Use**

This parameter is used to set the minimum amount of swap space for a system. The minimum amount of swap space would be:

minswapchunks  $\times$  dmmax  $\times$  1024 bytes

## **Cost**

There is no cost for this parameter.

### **Dependencies (interactions with other system values)**

Must not be greater than maxswchunks. Set to maxswchunks if larger.

Total swap space must be at least minswapchunks  $\times$  dmmax

### **msgmap**

## **Name**

msgmap-message map

# **Range**

3 to memory limited

# **Default**

 $(msqrt+2)$ 

## **Use**

Each set of messages allocated per identifier occupies one or more contiguous slots in the msg array. As messages are allocated and deallocated the msg array may become fragmented.

msgmap dimensions the resource map used to allocate the buffer space for messages. This map shows the free holes in the msg array. An entry in the map is used to point to each set of contiguous unallocated slots, and it consists of a pointer to the set, plus the size of the set.

If message usage is heavy, and a request for a message set cannot be accommodated, the message:

danger: mfree map overflow

will appear. If you get the error, you should make a new kernel with a larger msgmap.

There will be less fragmentation of the msg array if all message identifiers have the same number of messages. msgmap can then be smaller.

Three (3) is the lower limit: one slot is overhead for the map and the second slot is always needed at system initialization to indicate that the msg array is completely free.

## **Cost**

4 bytesxmsgmap

## **Dependencies (interactions with other system values)**

 $msgmap \leq (msgtq1+2)$ 

 $msgmap \leq (msgseg+2)$ 

If mesg  $= 0$ , then the message code is not included in the kernel and the value of msgmap is irrelevant.

If  $\text{mesg} = 1$ , then the message code is included and  $\text{msgmap}$  can then be tuned.

### **msgmax**

### **Name**

msgmax-message maximum size

## **Range**

o to memory limited

# **Default**

8192 bytes

### **Use**

msgmax limits the size, in bytes, of a single message.

It should be increased only if you have applications which require larger messages. Its main value is to keep malicious or poorly written programs from using all the message buffer space.

A msgsnd system call which attempts to send a message larger than msgmax bytes returns the EINVAL error.

### **Cost**

None.

## **Dependencies (interactions with other system values)**

 $msgmax \leq msgm$ nb

If  $\text{mesg} = 0$ , then the message code is not included in the kernel and the value of msgmax is irrelevant.

If mesg  $= 1$ , then the message code is included and magmax can then be tuned.

## **msgmnb**

### **Name**

msgmnb-maximum number of bytes on message queue

## **Range**

0 to memory limited

# **Default**

16 384 bytes

## **Use**

msgmnb is the maximum total size, in bytes, of all messages that can be queued on a message queue at the same time.

A msgsnd system call which attempts to exceed this limit either:

- **•** blocks or,
- returns EAGAIN error

depending on whether the IPC\_NOWAIT flag is set with the call.

# **Cost**

None.

## **Dependencies (interactions with other system values)**

 $msgmnb >= msgmax$ 

 $m$ sgmnb  $\leq$  ( $m$ sgssz $\times$ msgseg)

If mesg  $= 0$ , then the message code is not included in the kernel and the value of msgmnb is irrelevant.

If mesg  $= 1$ , then the message code is included and msgmmb can then be tuned.

## **msgmni**

#### **Name**

msgmni -number of message queue identifiers

## **Range**

1 to memory limited

# **Default**

50

# **Use**

msgmni dimensions the array of message queue identifiers.

A message queue identifier is needed for each message queue in the system.

When msgmni message queues already exist, an attempt to allocate a new message queue with the msgget system call returns an ENOSPC error.

If a message queue is not deallocated, it will continue to exist in the system even after the process(es) using it have died.

When you are through using a message queue, remember to deallocate them. Running into the msgmni limit usually means that users have not freed them up.

# **Cost**

 $46$  bytes $\times$ msgmni

## **Dependencies (interactions with other system values)**

If mesg  $= 0$ , then the message code is not included in the kernel and the value of msgmni is irrelevant.

If mesg  $= 1$ , then the message code is included and msgmni can then be tuned.

#### **A-34 Operating System Parameters**

## **msgseg**

#### **Name**

msgseg-message segments

#### **Range**

1 to 32 767

#### **Default**

16384

#### **Use**

msgseg together with msgssz determines the size of the buffer available for queuing messages.

msgssz determines the size, in bytes, of the units in which messages are allocated space. When a message is allocated, its size is rounded up to the nearest multiple of msgssz.

msgseg is the number of these units available.

In most cases the product of msgseg $\times$ msgssz is of most interest since it determines the total amount of space available for messages. Different msgseg: msgssz ratios which yield the same product will just cause this space to be fragmented differently for the same usage.

#### **Cost**

msgssz bytesxmsgseg

### **Dependencies (interactions with other system values)**

 $(msgseg\times msgssz) >= msgmnb$ 

 $(msgseg\times msgssz) >= msgmax$ 

If mesg  $= 0$ , then the message code is not included in the kernel and the value of msgseg is irrelevant.

If mesg  $= 1$ , then the message code is included and msgseg can then be tuned.

### **msgssz**

#### **Name**

msgssz-message segment size

### **Range**

1 to memory limited

## **Default**

1 byte

### **Use**

msgssz together with msgseg determines the size of the buffer available for queueing messages.

msgssz determines the size, in bytes, of the units in which messages are allocated space. When a message is allocated, its size is rounded up to the nearest multiple of msgssz.

msgseg is the number of these units available.

In most cases, the product of msgsegxmsgssz is of most interest since it determines the total amount of space available for messages. Different msgseg: msgssz ratios which yield the same product will just cause this space to be fragmented differently for the same usage.

## **Cost**

msgsegxmsgssz bytes

### **Dependencies (interactions with other system values)**

 $(msgseg\times msgssz) >= msgmnb$ 

 $(msgseg\times msgssz) >= msgmax$ 

If  $mesg = 0$ , then the message code is not included in the kernel and the value of msgssz is irrelevant.

If mesg  $= 1$ , then the message code is included and msgssz can then be tuned.

# **msgtql**

#### **Name**

msgtql-number of message headers

#### **Range**

1 to memory limited

### **Default**

40

#### **Use**

msgtql dimensions an array of message headers. A message header is used for each message queued in the system.

A msgsnd system call which attempts to exceed this limit either:

- blocks or,
- **returns EAGAIN error**

depending on whether the IPC\_NOWAIT flag is set with the call.

#### **Cost**

12 bytesxmsgtql

#### **Dependencies (interactions with other system values)**

msgmap  $<=$  msgtql + 2

If mesg  $= 0$ , then the message code is not included in the kernel and the value of msgtql is irrelevant.

If  $\text{mesg} = 1$ , then the message code is included and  $\text{msgtd}$  can then be tuned.

# **nbuf**

### **Name**

nbuf-number of buffer headers

## **Range**

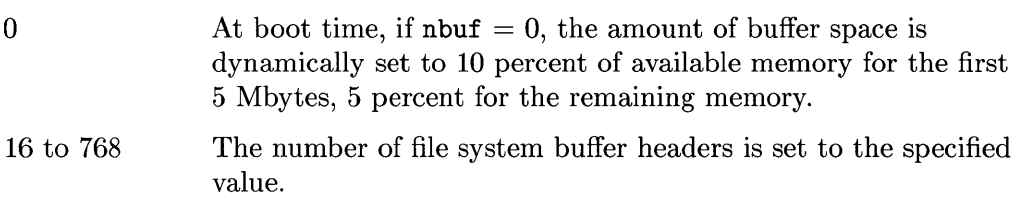

# **Default**

o (configured dynamically)

# **Use**

The file system buffer cache is a pool of pages (bufpages) and a configurable number of buffer headers. nbuf defines the number of file system buffer headers.

nbuf can be left alone, in which case the default values will be used. However, nbuf can be used to decrease or increase the buffer cache within the ranges given above (refer to Range). These two cases are discussed below:

If you have a Model 310, it assigns (in pages) to the system buffer cache 10% of memory for the first 2 Mbytes. If the amount of RAM is greater than 2 Mbytes, use an nbuf of 51, which is the default for 2 Mbytes.

**•** The default case:

At boot time, as the system dynamically allocates memory, it assigns (in pages) to the system buffer cache 10 percent of the available memory for the first 5 Mbytes, 5 percent for the remaining memory<sup>1</sup>. Then, nbuf is computed so that each nbuf header has one 4 Kbyte (4096 bytes) bufpages of space assigned to it.
For example, on a Series 300 with 8 Mbytes of RAM, the default is nbuf  $= 0$ . After the dynamic allocation, nbuf  $= 166$  and the buffer cache  $=$ 166x4096 bytes.

**• To decrease or increase the buffer cache:** 

The user can specify the size of the buffer cache, independent of memory size. For instance, to specify 127 buffer headers, the sample dfile entry would be:

```
* tunable system parameters 
   nbuf
```
Notice that in the above example, the size (127) may be smaller or larger than the default case.

These buffers are used for all file system I/O operations, plus all other block I/O operations in the system (for example, exec, mount, i-node reading, some device drivers, etc.).

#### **Cost**

4096 bytes x each bufpage

104 bytes×each nbuf header structure

104 bytes $\times$ max $(256, (n$ buf $\div 2)$ )

#### **Dependencies (interactions with other system values)**

## **ncallout**

#### **Name**

ncallout-number of callouts

## **Range**

6 to memory limited

# **Default**

 $16 +$  nproc + using\_array\_size + serving\_array\_size

## **Use**

ncallout is the maximum number of timeouts which can be scheduled by the kernel at anyone time. Timeouts are used by :

- "alarm" (system call)
- **•** setitimer (system call)
- **d** drivers
- $\blacksquare$  uucp processes
- **•** process scheduling
- HP-UX cluster kernel code

When the system runs out of callouts, it prints the following fatal error to the console:

panic: timeout table overflow

# **Cost**

16 bytes×ncallout

## **Dependencies (interactions with other system values)**

The larger **nproc** is, the larger **ncallout** should be.

A rough guideline of 1 callout per process should be used unless one has processes which use lots of callouts.

# **ndilbuffers**

## **Name**

ndilbuffers-number of DIL buffers

# **Range**

1 to memory limited

# **Default**

30

# **Use**

ndilbuffers defines the maximum number of DIL open device files at anyone time in the system.

ndilbuff ers is used exclusively by the Device I/O Library. If DIL is not used, no DIL buffers are necessary.

# **Cost**

314 bytesxndilbuffers

# **Dependencies (interactions with other system values)**

## **netmeminit**

#### **Name**

netmeminit—number of bytes of memory to be preallocated at system initialization time

## **Range**

0 to  $512 \times$  NETCLBYTES (1000 Kbytes)

# **Default**

o

## **Use**

The netmeminit parameter specifies the number of bytes of memory to be preallocated for networking at system initialization time. There is no delay associated with networking getting physical memory from the system.

## **Dependencies (interactions with other system values)**

netmeminit < netmemmax

#### **netmemmax**

#### **Name**

netmemmax-network memory pool maximum

## **Range**

75 000 to 1 000 000 bytes

## **Default**

250 000 bytes

#### **Use**

netmemmax defines the maximum network memory pool size. The network memory pool starts with minimal memory and grows as the amount of network activity grows, until netmemmax is reached. If more network memory is needed after the limit is reached, the network operation requesting the memory receives an "out-of-memory" message and the operation fails.

## **Cost**

The network memory pool is allocated from the available system memory. Larger values of netmemmax allow the network to acquire more memory, leaving less memory available for other system activities.

## **Dependencies (interactions with other system values)**

If netmemmax is less than or equal to netmemthresh, network memory reservation is always in effect.

# **netmemthresh**

#### **Name**

netmemthresh-network memory reservation threshold

#### **Range**

-1 to 2 147 483 647

#### **Default**

100 000

#### **Use**

netmemthresh defines how large the network memory pool is allowed to grow before disabling network memory reservation.

As long as network memory reservation is in effect (i.e., netmemthresh has not been reached), each connection is guaranteed its maximum memory requirements. When the cumulative effect of each connection's memory reservations meets or exceeds netmemthresh, network memory reservation is "disabled". Subsequently, all connections are relegated to memory allocation on an "as needed" basis. Because connections are no longer guaranteed memory allocation, connections could be lost due to insufficient memory.

Network memory reservation can be enforced regardless of the size of the network memory pool by assigning netmemthresh the value-1.

## **Cost**

#### **Dependencies (interactions with other system values)**

If netmemthresh is less than netmemmax, the network memory pool typically grows very quickly to netmemthresh size and remains there, except under extremely heavy network loads. Increasing the value of netmemthresh reserves more memory under light network loads, leaving less memory available to other system activities.

If netmemthresh is greater than or equal to netmemmax, or netmemthresh equals -1, network memory reservation is in effect at all times. In this case, the network memory pool typically grows to netmemmax size very quickly. Memory requirements of all connections are guaranteed, but fewer connections can be supported than with lower values of netmemthresh.

# **nfile**

#### **Name**

nfile-number of files

## **Range**

14 to memory limited

# **Default**

```
16 \times ((\text{nproc}+16+\text{maxusers}) \div 10) +32+(2 \times \text{npty})
```
## **Use**

nfile defines the maximum number of open files at anyone time in the system.

It is the number of slots in the file descriptor table. Be generous with this number since the cost is low, and not having enough slots would cut down in the amount of work that can be done simultaneously in the system.

# **Cost**

30 bytesxnfile

# **Dependencies (interactions with other system values)**

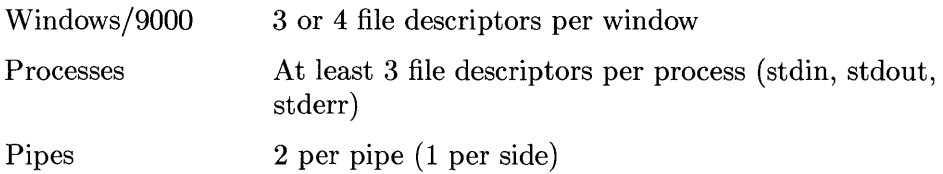

Shell scripts and background processes are treated like any other processes.

nfile depends on nproc, maxusers, and npty as shown in the "Default" section.

# **nflocks**

#### **Name**

nflocks-number of file locks

# **Range**

2 to 2000

## **Default**

200

## **Use**

nflocks gives the possible number of file/record locks in the system. When choosing this number it should be noted that one file may have several locks and that especially databases may need a large number of locks (if they use lockf at all).

# **Cost**

22 bytesxnflocks

# **Dependencies (interactions with other system values)**

# **ngcsp**

#### **Name**

ngcsp—number of general cluster server processes (for cluster server)

#### **Range**

o to memory limited

## **Default**

 $8 \times$  num cnodes

The default for num\_cnodes is 0, so unless you have changed num\_cnodes the value for ngcsp is also O.

#### **Use**

ngcsp specifies the maximum number of general cluster server processes (GCSPs) that can exist simultaneously in the system. GCSPs are required only on the cluster's root server, so the value of ngcsp should be zero on machines that run standalone or cluster.

GCSPs are started with the csp command; the command returns an error if asked to start more than ngcsp processes. The system will sometimes attempt to spawn more GCSPs than requested by this command to keep up with heavy demands. Thus it is recommended, but not required, that the value of ngcsp be about twice the value specified for the csp command.

# **Cost**

18 bytes  $\times$  ngcsp

#### **Dependencies (interactions with other system values)**

 $ngcsp = 8 \times num\_cnodes$ 

 $\text{nproc} = 20 + 8 \times \text{maxusers} + \text{ngcsp}$ 

Each GCSP requires one process slot. Therefore, ngcsp should be less than (nproc - 5).

Each GCSP in use requires a serving array entry as do some other requests, therefore ngcsp must be less than serving\_array \_size.

## **ninode**

#### **Name**

ninode-number of inodes

#### **Range**

14 to memory limited

# **Default**

 $((nproc+16+maxusers)+32+(2×npty)+server-node×18×num_condes)$ 

## **Use**

ninode defines the maximum number of open inodes which can be in-core.

ninode specifies the maximum number of slots in thein-core inode table. This in-core table is used for fast access of inode information. For efficiency reasons, the table is hashed.

 $\label{eq:2.1} \mathcal{F}^{(1)}_{\mathcal{F}}(x) = \mathcal{F}^{(1)}_{\mathcal{F}}(x) = \mathcal{F}^{(1)}_{\mathcal{F}}(x) = \mathcal{F}^{(1)}_{\mathcal{F}}(x) = \mathcal{F}^{(1)}_{\mathcal{F}}(x) = \mathcal{F}^{(1)}_{\mathcal{F}}(x)$ 

# **Cost**

286 bytesxninode

# **Dependencies (interactions with other system values):**

 $\sim 10^{-11}$ 

Each unique open file has an open inode associated with it, therefore the larger the number of unique open files, the larger ninode should be. If this is the root server of an HP-UX cluster this pertains to all opens on the entire cluster.

The ninode parameter depends on nproc. maxusers. npty . server\_node and num cnodes as shown in the equation in the "default" section.

 $\label{eq:2.1} \Delta_{\mathcal{A}}\left(\mathcal{A}_{\mathcal{A}}\right) = \sum_{\mathcal{A}}\left(\mathcal{A}_{\mathcal{A}}\right)^{\top}\left(\mathcal{A}_{\mathcal{A}}\right)^{\top}\left(\mathcal{A}_{\mathcal{A}}\right)^{\top}\left(\mathcal{A}_{\mathcal{A}}\right)^{\top}\left(\mathcal{A}_{\mathcal{A}}\right)^{\top}\left(\mathcal{A}_{\mathcal{A}}\right)^{\top}\left(\mathcal{A}_{\mathcal{A}}\right)^{\top}\left(\mathcal{A}_{\mathcal{A}}\right)^{\top}\left(\mathcal{A}_{\mathcal{A}}\right)^{\top}\left(\math$ 

#### **nproc**

#### **Name**

nproc-number of processes

# **Range**

6 to memory limited

# **Default**

 $20+8\times$ maxusers + ngcsp

maxusers defaults to 8 and ngcsp defaults to 0, so this value defaults to 84.

#### **Use**

nproc specifies the maximum total number of processes that can exist simultaneously in the system.

There have to be at least three (3) system overhead processes at all times (swapper, init, and page out demon), and there is always one entry reserved for the superuser.

Examples of other features and the number of processes are:

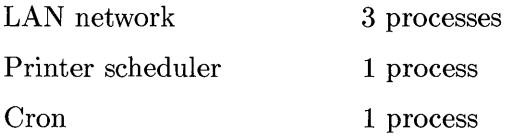

Your application's manual may discuss the number of processes used. For a discussion of the number of processes used by HP Windows/9000 refer to the *HP Windows/9000 User's Manual,* the appendix "Window Limitations".

When the total number of processes in the system is larger than nproc, the following messages are printed:

■ To the console:

proc: table is full

#### **A-54 Operating System Parameters**

 $\blacksquare$  To the tty of the user who tries to start the last process(es):

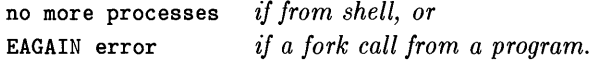

#### **Cost**

180 bytesxnproc

#### **Dependencies (interactions with other system values)**

```
ninode = (nproc + 16 + maxusers)+32+(2 \times npty)+(server_node \times 18 \times num_cnodes)
nfile = 16 \times ((nproc+16+maxusers) \div 10) +32+ (2 \times npty)
ncallout = 16 + nproc + using_array_size + serving_array_size 
maxuprc \leq (nproc - 3)
nproc = 20 + (8 \times maxusers) + ngcsp
```
using\_array\_size is directly dependent upon the nproc configurable parameter

# **npty**

#### **Name**

npty-number of pseudo-teletypes

## **Range**

1 to memory limited

# **Default**

82

#### **Use**

npty controls the maximum number of pseudo-teletype (pty) devices in the system.

**Service** 

npty is used primarily by the window subsystem. If you use windows, you are a large user of npty. If you use remsh, vt, or rlogin, you are a small user of npty. If windows are not used, and the pty driver is not explicitly used, no pty structures are necessary.

# **Cost**

188 bytes×npty

## **Dependencies (interactions with other system values)**

## **ntext**

#### **Name**

ntext-number of shared text descriptors

#### **Range**

10 to memory limited

#### **Default**

 $40 +$  maxusers

#### **Use**

nt ext defines the maximum number of shared text (or code) descriptors (data structures describing the text) which can be active at anyone time. Note that this does not limit the number of processes sharing the same shared text program.

Attempting to start a new process that may require a new text descriptor when no more text descriptors are available will get "text table is full" message on the console and the new process will be killed.

## **Cost**

192 bytesxntext

#### **Dependencies (interactions with other system values)**

The default for ntext is 40 + maxusers.

## num\_cnodes

#### **Name**

num cnodes—limiter for cluster system resource allocation

## **Range**

o to 255

# **Default**

 $\Omega$ 

## **Use**

num\_cnodes is used as a limiter for cluster resource allocation; the value of other global system parameters depends on num cnodes. By itself it does not determine the size of any structures in the system.

It is used as an indicator of the number of cluster cnodes that a server can reasonably expect to serve simultaneously. It is *not* used as a limit for the number of cnodes supported by the server.

Suggested values are:

5 if 0- 5 cnodes 10 if 6-10 cnodes 15 if 11-15 cnodes 20 if 16-20 cnodes

# **Cost**

There is no direct cost for this flag.

A higher value of num\_cnodes indirectly results in larger kernel data structures and buffers; consequently, the amount of memory available for user processes becomes smaller.

#### **Dependencies (interactions with other system values)**

```
serving_array_size = (server_node \times num_cnodes \times maxusers + 2 \times maxusers)
ninode = (nproc + 16 + maxusers)+32+(2 \times npty)+(server_node \times 18 \times num_cnodes)
ngcsp = 8 \times num\_cnodesdskless_mbufs = (((server_model \times num\_cnodes)/4)+1)
```
## num\_lan\_cards

## **Name**

num\_lan\_cards--maximum number of LAN interface cards the system will support

## **Range**

 $0$  to  $5$ 

# **Default**

2

# **Use**

num\_lan\_cards defines the maximum number of LAN interface cards the system will support. This number should be greater than or equal to the number of LAN interface cards actually present.

## **Cost**

Approximately 1200 bytes per LAN interface card.

## **Dependencies (interactions with other system values)**

# **parity \_option**

#### **Name**

parity\_option-used to handle parity errors

#### **Range**

 $0$  to  $2$ 

#### **Default**

2

#### **Use**

parity option selects the kind of action that the system takes if it encounters a parity error.

The actions are as follows:

- o Print a 'Parity error' message to the console.
- 1 Print a 'Parity error' message to console, plus:
	- **if user state, it kills the current process (which may not always be** the process which caused the error, as with a DMA card) and prints an error message to its tty.
	- **•** if supervisor state, it panics with a 'parity error' message to the console.
- 2 Always panics with a 'parity error' message to console.

**Caution** Values other than 2 could result in data corruption depending on where the RAM parity error occurs.

# Cost

None.

# Dependencies (interactions with other system values):

# scroll\_lines

#### **Name**

scroll lines—total number of ITE text lines

## **Range**

100 to 5000

## **Default**

100

#### **Use**

The ITE (Internal Terminal Emulator) will remember more lines of text than can be displayed on the screen. This parameter controls how many lines of text will be remembered.

For example, on a 46 line screen, if scroll\_lines is 460, then there will be a total of ten screens of information available, of which only one is displayed at a time.

# **Cost**

 $2 \times$  <screen width in characters>  $\times$  scroll\_lines

# **Dependencies (interactions with other system values)**

# **selttest\_period**

#### **Name**

selftest period-period between execution of kernel selftest

#### **Range**

0, 90 to 3600 seconds

#### **Default**

 $\Omega$ 

If the cluster code is not configured into the kernel.

120 sec. If the cluster code is configured into the kernel.

Note that the cluster code is configured into the kernel if the kernel description file contains the driver called dskless. Refer to the section on kernel configuration for more information.

#### **Use**

The cluster kernel's selftest code uses the selftest period parameter to determine how often to run a selftest. The selftest checks the availability of kernel resources required for cluster operation. The parameter is interpreted as the minimum number of seconds between execution of the selftest check. A  $0$ value indicates that the selftest should not be run.

# **Cost**

None.

## **Dependencies (interactions with other system values)**

#### **sema**

#### **Name**

 $s$ ema $-$ System V semaphores

## **Range**

 $0$  to  $1$ 

## **Default**

1

## **Use**

sema determines whether the code for System V IPC semaphores will be included in the kernel.

If  $\texttt{sema} = 1$ , the code is included; if serna = 0, then the code is not included.

HP Windows/9000 and the Starbase graphics library both require the semaphore code.

If sema=0, and you have programs which use the  $semget(2)$  or  $semp(2)$  system calls, you will receive a SIGSYS signal.

## **Cost**

4240 bytes.

## **Dependencies (interactions with other system values)**

All semaphore parameters depend on the value of sema.

If sema  $= 0$ , then the semaphore parameters are not declared and no semaphore structures allocated.

If serna = 1, then the semaphore parameters are declared and can be tuned and the semaphore structures allocated.

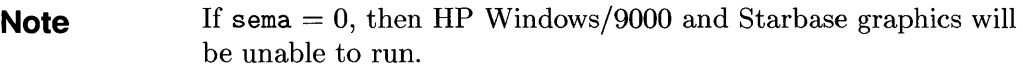

#### **semaem**

#### **Name**

semaem— "adjust on exit" maximum value for semaphores

#### **Range**

 $0$  to min (semvmx, 32767)

#### **Default**

16384

#### **Use**

An undo is a special, optional, flag in a semaphore operation which causes that operation to be undone if the process which invoked it dies.

semaem is the maximum value by which a semaphore can be undone.

This value is cumulative per process, so if one process has more than one undo operation on a semaphore, the value of each undo operation is added up in the variable semadj. semadj is the number by which the semaphore will be incremented or decremented if the process dies.

Refer to the entry for *semop(2)* in the *HP- UX Reference* for more detailed information on semaphore undos.

Any semop calls which attempt to set  $|$ semadj  $|$  > semaem result in an ERANGE error.

## **Cost**

#### **Dependencies (interactions with other system values)**

 $|\texttt{semaem}| \leq$   $\texttt{semvmx}$ 

 $\mathcal{L}(\mathcal{L})$  and  $\mathcal{L}(\mathcal{L})$ 

 $\mathcal{F}^{\text{max}}_{\text{max}}$  and  $\mathcal{F}^{\text{max}}_{\text{max}}$  and  $\mathcal{F}^{\text{max}}_{\text{max}}$ 

If **serna** = 0, then the semaphore parameters are not declared and no semaphore structures allocated.

If **s ema** = 1, then the semaphore parameters are declared and can be tuned and the semaphore structures allocated.

**College** 

 $\label{eq:2.1} \frac{1}{2}\sum_{i=1}^n\frac{1}{2}\sum_{i=1}^n\frac{1}{2}\sum_{j=1}^n\frac{1}{2}\sum_{i=1}^n\frac{1}{2}\sum_{i=1}^n\frac{1}{2}\sum_{j=1}^n\frac{1}{2}\sum_{i=1}^n\frac{1}{2}\sum_{j=1}^n\frac{1}{2}\sum_{i=1}^n\frac{1}{2}\sum_{i=1}^n\frac{1}{2}\sum_{j=1}^n\frac{1}{2}\sum_{j=1}^n\frac{1}{2}\sum_{i=1}^n\frac{1}{2}\sum_{i=1}^n\$ 

しょうしゅう ひろう アール・ルーム

 $\mathcal{L}^{\text{max}}_{\text{max}}$  , where  $\mathcal{L}^{\text{max}}_{\text{max}}$ 

 $\mathcal{F}(\mathcal{A})$  .

 $\sim 10^{-11}$  $\sim$ 

#### **semmap**

#### **Name**

semmap-semaphore map

#### **Range**

4 to memory limited

## **Default**

semmni  $+2$ 

#### **Use**

Each set of semaphores allocated per identifier occupies one or more contiguous slots in the sem array. As semaphores are allocated and deallocated the sem array may become fragmented.

semmap dimensions the resource map which shows the free holes in the sem array. An entry in this map is used to point to each set of contiguous unallocated slots, and it consists of a pointer to the set, plus the size of the set.

H semaphore usage is heavy, and a request for a semaphore set cannot be accommodated, the message:

danger: mfree map overflow

will appear. It will then be helpful to make a new kernel with a larger semmap.

Fragmentation of the sem array is reduced if in usage of the system all semaphore identifiers have the same number of semaphores. semmap can then be somewhat smaller.

Four (4) is the lower limit: 1 slot is overhead for the map and the second slot is always needed at system initialization to indicate that the sem array is completely free.

## **Cost**

 $4 \text{ bytes} \times \text{semmap}$ 

## **Dependencies (interactions with other system values)**

 $(semmap-2) =$  maximum number of contiguous unallocated pieces of the sem array.

 $semmap < = (semmni-2)$ 

If  $\text{sema} = 0$ , then the semaphore code is not included in the kernel and the value of semmap is irrelevant.

If  $\text{sema} = 1$ , then the semaphore code is included and  $\text{semmap}$  can then be tuned.

 $\sim 10^{-1}$ 

 $\sim$ 

 $\sim$ 

#### **semmni**

#### **Name**

semmni-semaphore number of identifiers

## **Range**

2 to memory limited

# **Default**

64

## **Use**

semmni defines the number of sets (identifiers) of semaphores available to the users.

When the system runs out of semaphore sets, the semget system call will return a ENOSPC error message.

## **Cost**

30 bytes×semmni

## **Dependencies (interactions with other system values)**

```
semmi <semmns
```
 $semms \leq (semmnixsemmsl)$ 

semmsl =  $50$  /\* maximum number of semaphores per ID, not tunable  $*/$ 

 $semmap < = (semmni+2)$ 

If sema  $= 0$ , then the semaphore code is not included in the kernel and the value of semmni is irrelevant.

If  $\text{sema} = 1$ , then the semaphore code is included and  $\text{semmni}$  can then be tuned.

#### **semmns**

#### **Name**

semmns-semaphore number in system

#### **Range**

2 to memory limited

## **Default**

128

#### **Use**

semmns defines the total number of semaphores available to the users of the system.

When the system does not have enough contiguous semaphores in the sem array to satisfy a semget request, the call returns a ENOSPC error. This error may occur even though there may be enough free semaphores, but they are not contiguous.

## **Cost**

8 bytes×semmns

#### **Dependencies (interactions with other system values)**

 $semmi \leq semms$ 

 $s$ emmns  $<=$  (semmni $\times$ semmsl)

semmsl =  $50$  /\* maximum number of semaphores per ID, not tunable  $*/$ 

If  $\text{sema} = 0$ , the semaphore code is not included in the kernel and the value of semmns is irrelevant.

If sema  $=1$ , the semaphore code is included and then semmns can be tuned.

#### **A-72 Operating System Parameters**

#### **semmnu**

## **Name**

semmnu-semaphore number of undo structures

# **Range**

1 to (nproc  $-3$ )

# **Default**

30

# **Use**

An undo is a special, optional, flag in a semaphore operation which causes that operation to be undone if the process which invoked it dies.

semmnu is the number of processes which can have undo's pending on a given semaphore. It determines the size of the sem\_undo structure.

Refer to the entry for *semop(2)* for a more detailed explanation of undos.

You should increase semume if the user gets ENOSPC errors on semop calls using the SEM\_UNDO flag.

# **Cost**

 $(6+(8\times$ semume)) bytes $\times$ semmnu

# **Dependencies (interactions with other system values)**

semmnu determines the size of the structure sem\_undo, which in turn contains the substructure dimensioned by semume.

There is no point in having semmannu  $>$  (nproc-3) since it is the largest number of processes in the system which could use semaphores simultaneously.

If  $\texttt{sema} = 0$ , then the semaphore parameters are not declared and no semaphore structures allocated.

**If serna** = 1, then the semaphore parameters are declared and can be tuned and the semaphore structures allocated.

 $\sim$   $\sim$ 

#### **semume**

#### **Name**

semume-semaphore undo entries per process

## **Range**

1 to semmns

## **Default**

10

#### **Use**

An undo is a special, optional, flag in a semaphore operation which causes that operation to be undone if the process which invoked it dies.

semume limits the number of semaphores that each process can have undos pending on.

Refer to the entry for *semop(2)* for a more detailed explanation of undos.

When the user gets EINVAL errors on semop calls with the SEM\_UNDO flag, then you should increase the value of semume.

#### **Cost**

 $(6+(8\times \texttt{semume}))$  bytes $\times$ semmnu

#### **Dependencies (interactions with other system values)**

 $semume \leq semmus$ 

semume is the size of the substructure undo, which is part of the sem\_undo structure. The size of sem\_undo is determined by semume.

If  $\text{sema} = 0$ , then the semaphore parameters are not declared and no semaphore structures allocated.

 $\label{eq:R1} \mathcal{R}^{(1)} = \mathcal{R}^{(1)} \left( \mathcal{R}^{(1)} \right) \left( \mathcal{R}^{(1)} \right) \left( \mathcal{R}^{(1)} \right) \left( \mathcal{R}^{(1)} \right) \left( \mathcal{R}^{(1)} \right) \left( \mathcal{R}^{(1)} \right) \left( \mathcal{R}^{(1)} \right) \left( \mathcal{R}^{(1)} \right) \left( \mathcal{R}^{(1)} \right) \left( \mathcal{R}^{(1)} \right) \left( \mathcal{R}^{(1)} \right) \left( \mathcal{R}^{(1)} \right$ 

 $\Phi_{\alpha\beta\beta\gamma}(\mathcal{F}^{\alpha\beta\gamma})=\Phi_{\alpha\beta\gamma}(\mathcal{F}^{\alpha\beta\gamma})=\Phi_{\alpha\beta\gamma}(\mathcal{F}^{\alpha\beta\gamma})=\Phi_{\alpha\beta\gamma}(\mathcal{F}^{\alpha\beta\gamma})=\Phi_{\alpha\beta\gamma}(\mathcal{F}^{\alpha\beta\gamma})=\Phi_{\alpha\beta\gamma}(\mathcal{F}^{\alpha\beta\gamma})$ 

If sema  $= 1$ , then the semaphore parameters are declared and can be tuned and the semaphore structures allocated.

e de la construcción de la construcción de la construcción de la construcción de la construcción de la constru<br>La construcción de la construcción de la construcción de la construcción de la construcción de la construcción

 $\label{eq:2.1} \mathcal{L}^{\mathcal{A}}(\mathcal{A})=\mathcal{L}^{\mathcal{A}}(\mathcal{A})\mathcal{A}^{\mathcal{A}}(\mathcal{A})=\mathcal{L}^{\mathcal{A}}(\mathcal{A})\mathcal{A}^{\mathcal{A}}(\mathcal{A})$ 

 $\label{eq:2.1} \mathcal{L}(\mathcal{L}^{\text{max}}_{\mathcal{L}}(\mathcal{L}^{\text{max}}_{\mathcal{L}})) \leq \mathcal{L}(\mathcal{L}^{\text{max}}_{\mathcal{L}}(\mathcal{L}^{\text{max}}_{\mathcal{L}}))$ 

**A-76 Operating System Parameters**
#### **semvmx**

#### **Name**

semvmx-semaphore maximum value

#### **Range**

1 to 65 535

#### **Default**

32767

#### **Use**

semvmx is the maximum value that a semaphore is allowed to reach. This limit is imposed by the largest number that can be stored in a 16-bit unsigned integer (65 535).

semop system calls which try to increment a semaphore's value  $>$  semvmx result in ERANGE errors. If semvmx  $> 65$  535 then semaphore values can overflow and these errors will not be caught.

## **Cost**

None.

## **Dependencies (interactions with other system values):**

 $semaem \leq semvmx$ 

If  $\text{sema} = 0$ , then the semaphore parameters are not declared and no semaphore structures allocated.

If sema = 1, then the semaphore parameters are declared and can be tuned and the semaphore structures allocated.

#### server node

#### **Name**

server node—flag used to help size an array for the root server's inbound requests.

#### **Range**

- 1 If 1, serving array [] and ninode are sized for a server node.
- $0$  If 0, serving array [] and ninode are sized for a cluster cnode.

#### **Default**

 $\Omega$ 

## **Use**

This parameter is used as a flag to determine the size of serving\_array [] and ninode. serving\_array [] is an array of kernel structures used by a cnode for inbound requests. If this parameter is set (server \_node=1), serving\_array [] will be sized appropriately for a root server node. The cluster's root server should have this parameter set to 1, and should have the dskless\_node parameter set to 0 (default).

If you are configuring a cluster cnode, server \_node should be 0 (default) and dskless\_node should be set to 1. If you are configuring a standalone system, both dskless\_node and server\_node should be 0 (the default).

Refer to the serving array size and ninode operating system parameters for information on these resources.

## **Cost**

None. There is not direct cost for this flag.

#### **Dependencies (interactions with other system values)**

Used in ninode and serving\_array\_size as follows:

```
serving_array_size = (server_node \times num_cnodes \times maxusers + 2 \times maxusers)
ninode = (nproc + 16 + maxusers) + 32 + (2 \times npty) + (server-node \times 18 \times num\_cnodes)dskless_mbufs = (((server-node \times num\_cnodes)/4)+1)
```
## **serving\_array \_size**

#### **Name**

serving\_array\_size—size of the cluster's serving array

## **Range**

o to 200

## **Default**

o If the cluster code is not configured into the kernel.

If the cluster code is configured into the kernel. Unless you (server node\*num cnodes\* change other configurable parameters, this value will be 16. maxusers) + (2\*maxusers)

The cluster code is configured into the kernel if the kernel description file you used contains the driver called dskless. Refer to the section on kernel configuration for more information.

#### **Use**

serving array size defines the size of the kernel's serving array. serving\_array **[]** is an array of kernel structures that holds information related to inbound requests. It is sized according to the following formula:

```
serving_array_size = (server_node \times num_cnodes \times maxusers + 2 \times maxusers)
```
Each inbound request consumes a single serving\_array **[]** entry that is held until the request is satisfied.

If both configurable parameters, dskless\_node and server \_node, are equal to zero, the system is treated as a standalone, non-clustered, kernel. **In** this situation, serving\_array \_size is zero and serving\_array [] is not compiled into the kernel.

## **Cost**

```
20 bytes \times serving_array_size
```
## **Dependencies (interactions with other system values)**

The size of the serving array is directly dependent upon the following parameters: server\_node, num\_cnodes, and maxusers.

```
serving_array_size = (server_node \times num_cnodes \times maxusers + 2 \times maxusers)
```
By default, the number of file system buffers that can be allocated under interrupt is equal to the value of serving\_array\_size (see configurable parameter dskless\_fsbufs).

Each GCSP requires a serving array entry (refer to ngcsp)

# **shmall**

#### **Name**

shmall-total size of all shared memory segments

**shmall** is present just for compatibility reasons with System V.

## **shmbrk**

#### **Name**

shmbrk-shared memory break

## **Range**

° to maximum number of pages in the data segment.

## **Default**

16 pages

## **Use**

**shmbrk** defines the size of the gap, in pages, between the top of the current data segment and the first default shared memory address.

## **Cost**

None.

## **Dependencies (interactions with other system values)**

If  $shmem = 0$ , then the code for shared memory is not included in the kernel and **shmbrk** has no effect.

If **shmem** = 1, then the code for shared memory is included in the kernel and **shmbrk** is tunable.

## **shmem**

### **Name**

shmem-System V shared memory enable/disable

## **Range**

0, 1

## **Default**

1

## **Use**

shmem determines whether the code for System V IPC shared memory is included in the kernel. If shmem  $= 1$  then the code is included, if shmem  $= 0$  it is not.

## **Cost**

Approximately 11 Kbytes.

## **Dependencies (interactions with other system values)**

HP Windows/9000 and the Starbase graphics library both require the presence of shared memory code.

#### **shmmax**

#### **Name**

shmmax-shared memory maximum

## **Range**

2 Mbytes to 6 Mbytes To increase beyond 6 Mbytes

## **Default**

Ox00600000 (768 Mbytes)

#### **Use**

shmmax defines the maximum shared memory segment size.

## **Cost**

None.

## **Dependencies (interactions with other system values)**

shmmin  $\leq$  shmmax

If shmem  $= 0$ , then the code for shared memory is not included in the kernel and the value of shmmax is irrelevant.

If shmem  $= 1$ , then the code for shared memory is included and shmmax is tunable.

For Windows/9000 to run, shmmax must be  $\geq$  2 Mbytes.

# **shmmaxaddr**

#### **Name**

shmmaxaddr-shared memory maximum address

## **Range**

positive integer

## **Default**

0x01000000 (16 Mbytes)

#### **Use**

shmmaxaddr specifies the highest address allowed for a shared memory segment in user address space.

## **Cost**

None.

## **Dependencies (interactions with other system values)**

If shmem  $= 0$ , then the code for shared memory is not included in the kernel and shmmaxaddr has no effect.

If shmem  $= 1$ , then the code for shared memory is included and shmmaxaddr is tunable.

If you allow a shared memory segment to attach at a high address location, you will require more system overhead for the translation table data structure. *Do not reconfigure this unless absolutely necessary.* 

# **shmmin**

#### **Name**

shmmin-shared memory minimum

#### **Range**

positive integers

#### **Default**

1 byte

#### **Use**

shmmin defines the minimum shared memory segment size.

#### **Cost**

None.

#### **Dependencies (interactions with other system values)**

 $shmmin < shmmax$ 

If shmem  $= 0$ , then the code for shared memory is not included in the kernel and the value of shmmin is irrelevant.

If shmem  $= 1$ , then the code for shared memory is included and shmmin is tunable.

If it is reconfigured other subsystems (such as Windows/9000) may not work.

# **shmmni**

#### **Name**

shmmni—shared memory maximum number of identifiers

## **Range**

positive integers

# **Default**

30 identifiers

## **Use**

**shmmni** defines the system-wide maximum number of shared memory segments.

**shmmni** should be large enough to hold as many shared memory segments as will be used simultaneously.

# **Cost**

The data structure associated at each shared memory segment is about **100**  bytes.

## **Dependencies (interactions with other system values)**

If  $shmem = 0$ , then the code for shared memory is not included in the kernel and **shmmni** has no effect.

**If shmem** = 1, then the code for shared memory is included and **shmmni** can be tuned.

Windows/9000 and Starbase graphics require shmmni to be  $\geq$  = 4.

#### **A-SS Operating System Parameters**

# **shmseg**

#### **Name**

shmseg-shared memory segments

## **Range**

positive integers

## **Default**

**10** 

## **Use**

**shmseg** defines the maximum number of shared memory segments that can be attached to a process at any given time.

## **Cost**

about **12** by tesxnproc x shmseg

#### **Dependencies (interactions with other system values)**

If  $shmem = 0$ , then the code for shared memory is not included in the kernel and **shmseg** has no effect.

**If shmem** = 1, then the code for shared memory is included and **shmseg** can be tuned.

Windows/9000 and Starbase graphics require that **shmseg** be >= 4.

# **timeslice**

#### **Name**

timeslice-scheduling timeslice interval

## **Range**

-1 to 2 147 483 647

## **Default**

 $\theta$ 

## **Use**

The system performs round-robin scheduling among processes at a given priority. The timeslice interval is the amount of time one process is allowed to run before the CPU is given to the next process at the same priority.

The value of timeslice is specified in units of 20 millisecond clock ticks. There are two special values:

- o use the system default value (currently 5 ticks, or 100 milliseconds)
- -1 disable round-robin scheduling completely

One side-effect of this parameter is that a process always checks for pending signals when its timeslice expires. This guarantees that a process which does not make any system calls (including a runaway process in an infinite loop) can be terminated. Thus setting timeslice to a very large value, or to -1, can prevent such processes from seeing signals.

It is anticipated that this parameter will only be changed on systems dedicated to applications with specific real-time needs.

## **Cost**

There is no memory allocation related to this parameter. There is some amount of CPU time spent at each timeslice interval, but this time has not been precisely measured.

## **Dependencies (interactions with other system values)**

None.

#### **timezone**

#### **Name**

timezone-minutes west of Greenwich

## **Range**

-780 to 780

## **Default**

420

## **Use**

Time zone information indicates the minutes west of Greenwich.

```
struct timezone tz = \{ TIMEZONE, DST \};struct timezone { 
int tz_minuteswest; 1* minutes west of Greenwich *1 
int tz_dsttime; 1* type of dst correction *1 
}; 
#define DST_NONE 
#define DST_USA 
#define DST_AUST 
#define DST_WET 
#define DST_MET 
#define DST_EET 
                      o 
1* not on dst *1 
                       1 
                      2 
                      3 
                      4 
                      5 
                             1* USA style dst *1 
                             1* Australian style dst *1 
                             1* Western European dst *1 
                            1* Middle European dst *1 
                            1* Eastern European dst *1
```
The dst and timezone parameters are used in conjunction with the gettimeofday system call. They do not influence the date command.

## **Cost**

None.

## **Dependencies (interactions with other system values)**

It is used in conjunction with dst (daylight savings time).

## **unlockable\_mem**

#### **Name**

unlockable\_mem-unlockable memory

#### **Range**

o to the available memory indicated at power-up

## **Default**

102 400 bytes

#### **Use**

unlockable\_mem defines the minimum amount of memory which is guaranteed to be available for virtual memory and/or system overhead at anyone time.

It limits the amount of memory which can be locked (lockable memory) to (the available memory indicated at powerup - unlockable\_mem).

If unlockable\_mem is greater than available memory, then none of the memory is lockable.

Lockable memory is used for:

- process images and overhead locked with *plock(2)*
- **•** shared memory segments locked with the SHM\_LOCK command of the  $shmctl(2)$  system call
- **•** miscellaneous dynamic kernel data structures used by the shared memory system and some drivers.

Any call which needs to use lockable memory may fail if its value is too small. Note that lockable memory is a limit on the amount of memory which can be locked, but that this memory is available for virtual memory except when it is locked.

## **Cost**

None.

## **Dependencies (interations with other system values)**

 $unlockable_mean \leq = physical memory$ 

## **using\_array \_size**

#### **Name**

using  $\arctan z$  size-size of the cluster cnodes' using array

#### **Range**

o to memory limited

#### **Default**

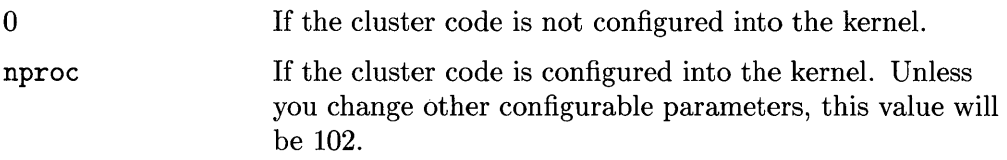

The cluster code is configured into the kernel if the kernel description file you used contains the driver called dskless. Refer to the section on kernel configuration for more information.

#### **Use**

using\_array \_size defines the size of the kernel's using array. The using array is an array of kernel structures that holds information related to outbound requests. It is the same size as the nproc configurable parameter.

Each outbound request consumes a single using  $array[]$  entry that is held until the request is satisfied. Outbound requests are not discarded if all using\_array [] slots are utilized; they are put to sleep until the required resource is available.

If both of the configurable parameters, dskless\_node and server \_node are equal to zero, the system is treated as a standalone, non-clustered kernel. In this situation, using\_array \_size is zero and using\_array [] is not compiled into the kernel.

# **Cost**

16 bytes  $\times$  using\_array\_size

### **Dependencies (interactions with other system values)**

The size of the using array is directly dependent upon the nproc configurable parameter.

# **Swap Space Parameter Interaction**

If you change maxdsiz, maxssiz, maxtsiz, or shmmax, there are four other operating system parameters that you must also change. The four operating system parameters (dmmin, dmmax, dmtext, and dmshm) do not have a separate description page in this chapter, but Table A-1 explains the values these operating system parameters must have for given values of maxdsiz, maxssiz, maxtsiz, or shmmax. All of these swap space system parameters interact, and a wrong value might make your virtual memory system unworkable.

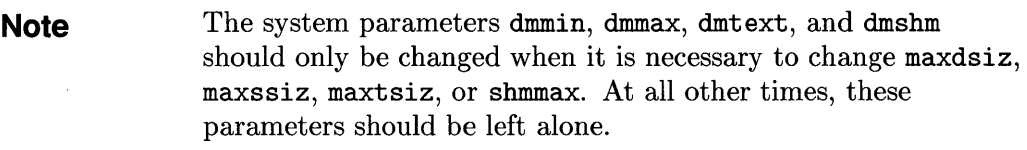

In the following example, assume you have a stack size equal to 90 Mbytes. Using the information in Table A-1, you would set dmmin to 16, dmmax to 2048, dmtext to 2048, and dmshm to 2048. Based on this information, you would need the following entries in your configuration description file  $\ell$  ( $\text{etc/conf/dfile}$ ):

#### \* tunable system parameters

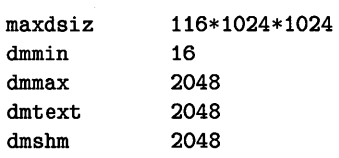

Refer to the explanation of dfile in the kernel chapter of this manual.

Table A-1 shows the values that should be set in order to make the swap space parameters function correctly. The sizes shown for maxdsiz, maxssiz, maxtsiz, and shmmax are in Mbytes. The sizes shown for dmmin, dmmax, dmt ext, and dmshm are in 4 Kbyte disk blocks.

Note that if you have a Model 310 or less than 20 Mbytes of swap space, you may want to reconfigure your kernel with the numbers shown with a superscript 1  $(1)$  for optimum use of your swap space.

All numbers shown with superscript 2  $(2)$  are the default settings.

| If                           | <b>If</b>                    | If                          | dmmin           | dmmax   | dmtext  | dmshm            |
|------------------------------|------------------------------|-----------------------------|-----------------|---------|---------|------------------|
| maxdsiz or                   | maxtsiz                      | shmmax                      | should          | should  | should  | should           |
| maxssiz is:                  | is:                          | is:                         | be:             | be:     | be:     | be:              |
| $\epsilon = 15 \text{ MB}$   | $\epsilon = 10 \text{ MB}$   | $\leq$ 3 MB                 | 16 <sup>1</sup> | $256^1$ | $256^1$ | 256 <sup>1</sup> |
| $\epsilon = 30$ MB           | $\epsilon = 20$ MB           | $\epsilon = 6 \text{ MB}$   | $16^2$          | $512^2$ | $512^2$ | $512^2$          |
| $\epsilon = 59 \text{ MB}$   | $\epsilon = 40$ MB           | $\epsilon = 12 \text{ MB}$  | 16              | 1024    | 1024    | 1024             |
| $\epsilon = 116 \text{ MB}$  | $\epsilon = 80$ MB           | $\epsilon = 24 \text{ MB}$  | 16              | 2048    | 2048    | 2048             |
| $\epsilon = 228 \text{ MB}$  | $\epsilon = 160 \text{ MB}$  | $\epsilon$ = 48 MB          | 16              | 4096    | 4096    | 4096             |
| $\epsilon = 448 \text{ MB}$  | $\epsilon = 320 \text{ MB}$  | $\epsilon = 96$ MB          | 16              | 8192    | 8192    | 8192             |
| $\epsilon = 880 \text{ MB}$  | $\epsilon = 640 \text{ MB}$  | $\epsilon = 192 \text{ MB}$ | 16              | 16384   | 16384   | 16384            |
| $\epsilon = 1728 \text{ MB}$ | $\epsilon = 1280 \text{ MB}$ | $\epsilon = 384 \text{ MB}$ | 16              | 32768   | 32768   | 32768            |
| $\epsilon = 3392 \text{ MB}$ | $\epsilon = 2560 \text{ MB}$ | $\epsilon = 768 \text{ MB}$ | 16              | 65536   | 65536   | 65536            |
| $\epsilon$ = 6656 MB         | $\epsilon = 5120 \text{ MB}$ | $\epsilon$ = 1536 MB        | 16              | 131072  | 131072  | 131072           |

Table A-1. Virtual Memory Parameter Table

# **Federal Information Processing Standard**

The U.S. Government has published an announcement for a Federal Information Processing Standard (FIPS 151-1, hereafter called FIPS). Based on on the POSIX standard IEEE Std 1003.1-1988, FIPS specifies the behavior of a system in areas where the POSIX standard permits divergent behavior. In three areas, HP-UX permits a wider range of behaviors than the FIPS. Based on the announcement of the FIPS published in the *Federal Register, Volume 54, no. 70, April* 13, 1989, the following sections explain the configuration of HP-UX so it conforms to the FIPS choices, pending its approval.

#### **Restriction of the chown(1) Function.**

The POSIX standard permits an implementation to allow users to give away their own files (as does System V) or to restrict this action to privileged users (as does 4.3BSD). HP-UX has the system administrator control this with the privileged group facility (see *getprivgrp(2)* in the *HP- UX Reference).* The FIPS makes the following statement, which requires the 4.3BSD behavior:

```
The implementation shall support the option 
_POSIX_CHOWN_RESTRICTED.
```
You can configure HP-UX to behave this way by removing users from groups with the privilege *PRIV\_CHOWN*. The default behavior of HP-UX grants this privilege to all users, so you need to revoke the privilege each time you start up the system. The simplest thing to do is to put the following line in  $/etc/rc$ .

```
setprivgrp -n CHOWN
```
# **Group 10 of newly created files**

The POSIX standard permits an implementation either to set the group ID of a newly created file either to the effective group ID of the creating process (as does System V) or to the group ID of the parent directory of the new file (as does 4.3BSD). HP-UX follows the 4.3BSD semantics if the set-group-ID bit of the parent directory is set, and follows System V semantics otherwise. The FIPS makes the following statement, which effectively requires the 4.3BSD behavior:

The implementation shall support the setting of the group 10 of a file (when it is created) to that of its parent directory.

An HP-UX system can be configured to behave this way by setting the set-group-ID bit of all directories in the system. When HP-UX is installed, this bit is not set on directories, so this requires setting it once for all directories where the FIPS behavior is desired. Executing the following command as superuser will do this for the entire system; the command should be executed with no NFS mounts or RFA netunams in effect:

find / -type d -exec chmod  $g+g \nightharpoonup$ ;

In practice an administrator may choose to leave the setgid bit off for some directories which are not associated with any group, because the effective group ID of the creating process may be more meaningful for files in those directories. Examples of such directories include  $/\text{tmp}$  and  $/\text{usr}/\text{tmp}$ . This can be done by constructing a more complex find command, or by turning the set-group-ID bit off for those files after the find command, with a command such as:

```
Chmod g-s /tmp /usr/tmp
```
This practice may not conform strictly to the FIPS.

# **Truncation of filenames during pathname resolution.**

When a filename specified by a user is longer than the maximum supported by the file system, the POSIX standard permits an implementation either to truncate the name to the supported maximum (as does System V) or to give an ENAMETOOLONG error (as does 4.3BSD). HP-UX follows the 4.3BSD semantics for file systems that support long file names, and follows System V semantics for other file systems. The FIPS makes the following statement, which effectively requires the 4.3BSD behavior:

```
The implementation shall support the functionality 
associated with the feature { POSIX_NO_TRUNC}.
```
The system administrator can get this behavior by setting up all file systems to support long filenames (see the chapter named "Managing the File System" in the *HP- UX System Administration Tasks* manual).

 $\sim$ 

 $\sim$   $\sim$ 

# **HP-UX Partitions and Filesets**

This appendix contains tables that show the partitions and filesets. This appendix does not list all the files in the filesets. Previous releases of this manual may also have shown the files in each fileset. Limitations in the amount of available space make it necessary to omit this information.

Compared to the 6.5 release, the partitions and filesets have been revised for the 7.0 release .. With this in mind, you should approach the 7.0 release as follows:

- If you install the 7.0 release of HP-UX and have no previous installed release, you need not consider the 6.5 release in any way. Just install the 7.0 release.
- If you install the 7.0 release and have a previous release running on your system, back up your applications and your personal directories. Then, install the 7.0 release. Restore your applications and personal directories later.
- If you are currently running the 6.5 release of HP-UX, and you plan to update to the 7.0 release, consider the following items with regard to the partitions and filesets:
	- $\Box$  Compare the list of partitions and filesets in the 6.5 release with those shown in this appendix for the 7.0 release. This will give you a feeling for the differences.
	- $\Box$  Read the README first documents that came with the 7.0 release before you install or update anything. These documents provide information you must accommodate.
	- $\Box$  During an install or update process, take time to examine the information in the files in / etc/newconfig/Update\_info before you complete the installation or update.

The following sections have information about the partitions and filesets.

# **Relating Partitions, Filesets, and Files**

The media for an installation or update contains partitions, filesets, and files as follows:

- A partition provides a logical means of organizing HP-UX into approximately 10 entities. A partition typically contains 5 to 20 filesets. While your installation or update media has partitions, your HP-UX system has no partitions.
- A fileset provides a physical means of organizing HP-UX files. The / etc/filesets directory contains a list of the filesets on your system. During an installation or update, you focus primarily on the filesets you want.
- A file is what you know a file to be on HP-UX. A fileset typically contains many files. Some of these files can have dependencies on files that lie in other filesets. In general, when you want a particular functionality, loading all the filesets in a partition will load all the files that have dependencies.

# **The Partitions**

The 7.0 release of HP-UX has the following partitions:

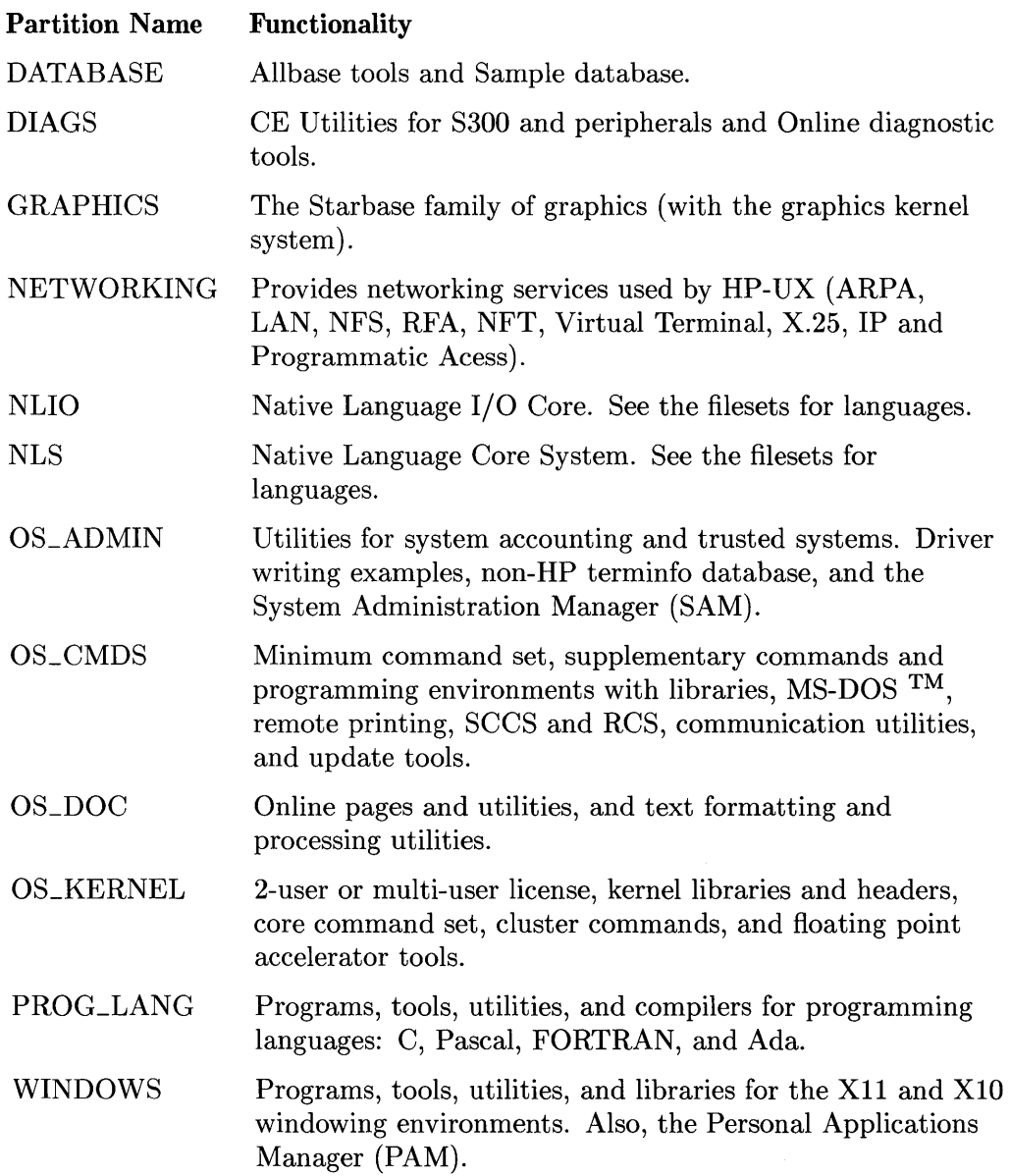

# **The Filesets in Partitions**

The next several sections show the partitions and the filesets they contain.

### **DATABASE Partition**

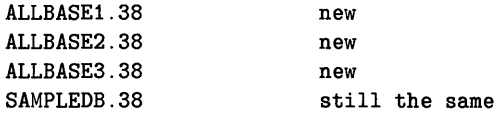

#### **DIAGS Partition**

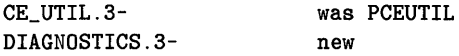

#### **GRAPHICS Partition**

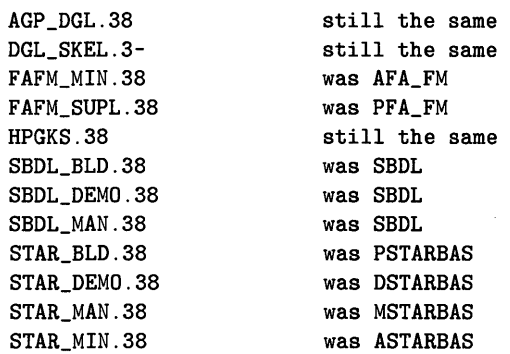

#### **NETWORKING Partition**

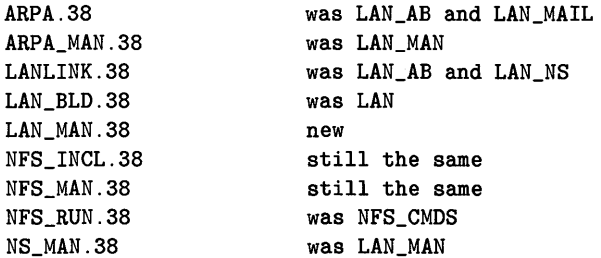

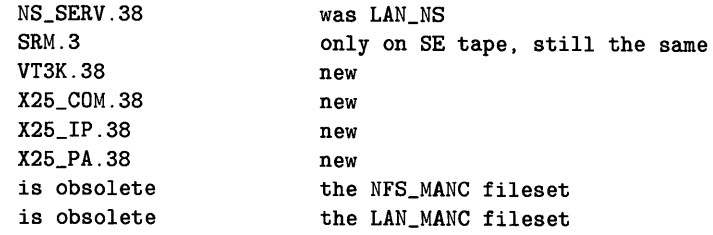

## **NLIO Partition**

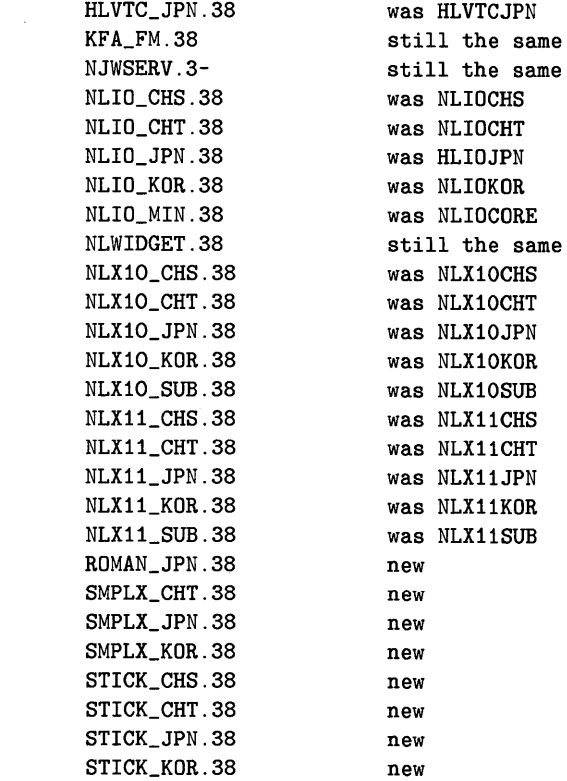

#### **NLS Partition**

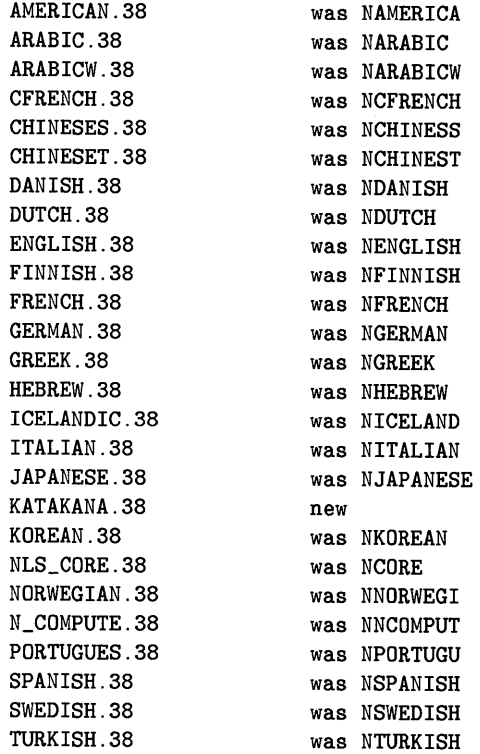

## **OS\_ADMIN Partition**

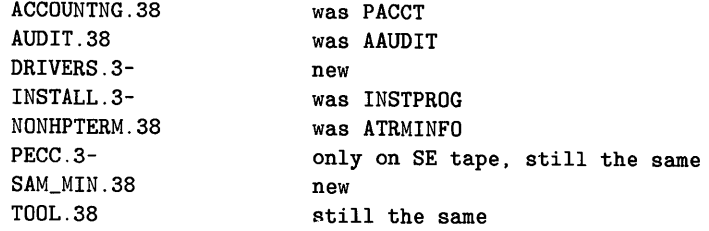

#### **OS\_CMOS Partition**

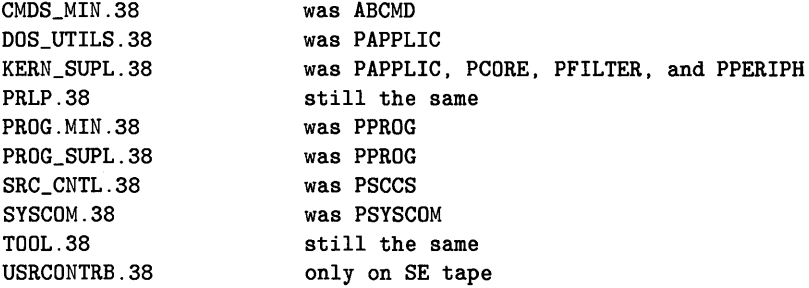

## **OS\_DOC Partition**

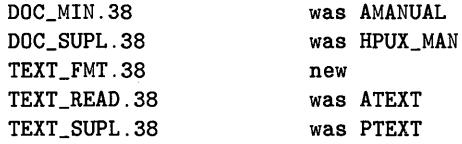

#### **OS\_KERNEL Partition**

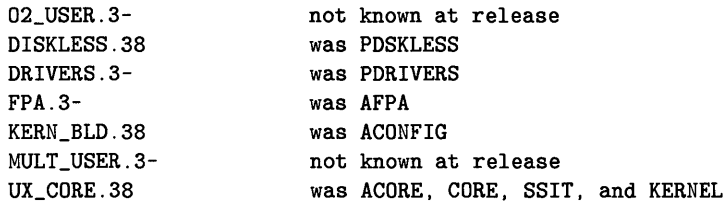

#### **PROG\_LANG Partition**

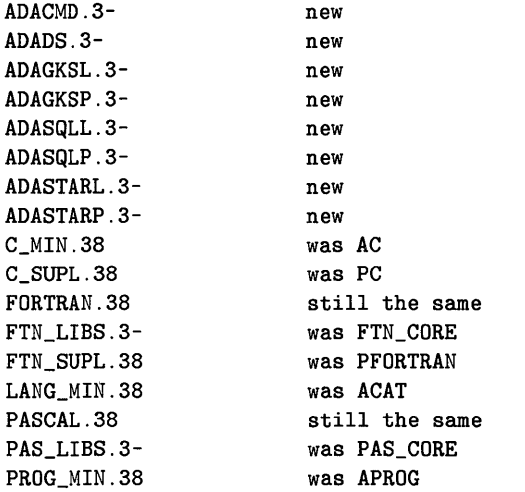

 $\alpha$ 

 $\bar{z}$ 

#### **WINDOWS Partition**

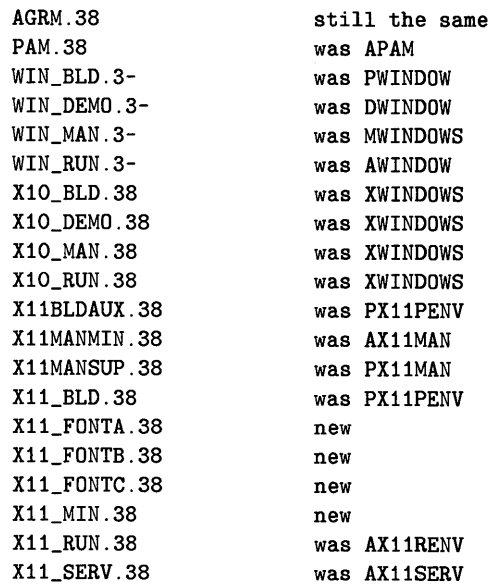

 $\mathcal{L}(\mathcal{L})$
# **Index**

#### A

accounting on a system, 2-59 account management, 5-1 activating the LP spooler, 7-3 adding a printer, 7-6 adding a disk drive, 6-8 adding an HP-UX cluster client, 10-36 adding applications. *See* update adding a user, 5-7 adding swap space, 6-36 address Class C address, 10-15 internet address, 10-15, 10-29 link level address, 10-16, 10-30 station address, 10-16 administering a cluster, 10-60 administrative run level, 2-3 architecture-specific directory, 10-97 creating, 10-98 ARPA hostname, 10-29, 10-40, 10-48 attended mode, 4-8 auditing a system, 2-50 automatic backups, 11-28 automatic backup using fbackup, 11-30 automatic restore using frestore, 11-30 automating processes, 6-56

#### B

backup alternatives for media, 11-4 backing up files and file systems, 11-1

selecting commands and scripts, 11-5 using dd, 11-13 using tar, 11-16 backup and restore automatic, 11-28 automating backup, 11-30 backing up to cartridge tape , 11-14 beginning of manual procedures, 11-10 deciding what to backup, 11-2 optical disks, 11-24 restoring files after a crash, 11-32 secured system, 11-28 system size and media, 11-8 the backup scripts, 11-5 using a cartridge tape, 11-21 using a magnetic tape, 11-21 using a tape, 11-21 using fbackup and frecover, 11-11 using find, tcio, and cpio, 11-14 using the backup script, 11-17 backup and restore, planning them, 11-2 backup scripts, 11-5 /bin/write, 2-49

### c

catman, 2-36 CDF, 10-31, 10-66, 10-96 architecture-specific, 10-97 changing run-level, 4-13 changing group membership, 5-5 chapter descriptions, 1-2

checking file system consistency, 6-32 checking file name length, 6-67 checklist, as means to mount file systems, 6-28 CHOWN, 5-5 CIO slot number, 10-18 Class C address, 10-15 client, 10-1 cluster adding a cluster client, 10-36 adding a cluster node, 10-36 administering, 10-60 Class C address, 10-15 cluster node name, 10-40 configuring, 10-5 configuring a server, 10-22 connecting to another network, 10-53 connecting to another network, example, 10-54 context, 10-96 creating, 10-5 CSP, 10-30 definition, 10-1 /etc/hosts, modifying, 10-55 /etc/netlinkrc, modifying, 10-56 heterogeneous, 10-6 homogeneous, 10-6 hostname, 10-15, 10-29 internet address, 10-15, 10-29 LAN gateway, 10-53 link level address, 10-16, 10-30 mixed, 10-6 networking, 10-9 networking rules, 10-7 NS-ARPA files, 10-34 prerequisites, 10-7 removing a client, 10-57 renaming a client, 10-59 renaming a cluster client, 10-57 restrictions, 10-6

server node name, 10-29 station address, 10-16, 10-30 updating the server, 10-35 cluster client, 10-1 cluster client, adding, 10-36 cluster clients removing, renaming, 10-57 cluster clients, removing, 10-59 cluster node, 10-1 cluster node hostname, 10-29 cluster node name, 10-15, 10-40, 10-48 cluster root server, 10-1 cluster server, 10-1 cluster server process ( see cluster - CSP), 10-30 cname, 10-10 Cnode, 10-1 command fsck, 6-32 mkdir, 5-12 shutdown, 4-12, 4-18 commands automating them, 6-56 backup, 11-5 cpio, find, and tcio, 11-7 dd, 11-6 fbackup, 11-5 fbackup and frecover, 11-11 frecover, 11-5 ftio, 11-6 lpstat, 7-17 netdistd, 3-34. *See also* netdist setprivgrp, 5-5 tar, 11-6 those used for backup, 11-5 update, 3-14. *See also* update updist, 3-34. *See also* update commands, Ipadmin, 7-8 communications mailx and mail, 2-46 using news, 2-47

using write, 2-49 uucp, 2-44 wall and cwall, 2-48 communications, using it, 2-43 conceptualizing security, 2-51 config command, 9-23 configuration information sources, 2-19 configuration description file, 9-10 configuration description file (dfile), 9-8 configuring altering swap space, 9-16 device drivers, 9-12 interface cards, 9-12 operating system parameters, 9-19, A-I configuring a cluster server, 10-22 configuring an HP-UX system, 2-18 configuring a system, 2-16 configuring devices, 8-2 configuring XII, 2-38 constructing an HP -UX system, 2-1 context-dependent file (CDF), 10-31, 10- 66, 10-96 context, in clusters, 10-96 copying HP-UX files to LIF volumes, 6-49 cpio, 11-7 cpio command, 11-14 crash, using a recovery system, 2-6 creating a file system, 6-18 a LIF volume, 6-16 more swap space, 6-36 creating a group, 5-2 creating system run levels, 2-27 cron daemon, 6-56 crontab command, 6-56 csh.login, 2-31 .cshrc, 2-34 customizing HP-UX, 2-26 customizing your kernel, 9-1

### o

data size, A-97 date, 2-22 date, setting it, 2-24 deactivating users, 5-17 definition installation, 2-21 update, 2-21 definition of system administrator, 1-4 description of chapters, 1-2 device drivers configuring them, 9-12 devices general procedure for configuring them, 8-2 general procedure for installing them, 8-2 managing them, 8-1 overview of managing them, 8-2 dfile the configuration description file, 9-8 dfile samples, 9-10 directory architecture-specific, 10-97 context-dependent, 10-97 hidden, 10-97 directory, moving one to another disk, 6- 26 disk drive, adding one, 6-8 disk drive, removing one, 6-8 disk space analyzing, 3-6 errors, 3-27 for 7.0, 3-6, 3-32 freeing, 3-8 insufficient, 3-7 drivers list of, 9-15 duties of a system administrator, 1-5 dynamic swap, 6-40

### E

editing environment files, 2-26 elm, 2-46 enabling dynamic swap, 6-40 long file names, 6-62 enabling the LP spooler, 7-3 . environ, 2-34 environment file .eshre, 2-34 .environ, 2-34 /ete/btmp, 2-32 /etc/checklist, 2-33 / $etc/csh.login$ , 2-31 /etc/group, 2-29 /etc/inittab, 2-27 /etc/issue, 2-37 /ete/motd, 2-29 /ete/passwd, 2-28 /etc/profile, 2-31 /etc/rc, 2-27 / etc / seeuretty, 2-32 /etc/ttytype, 2-37 / $etc/$ utmp, 2-32 /etc/wtmp, 2-31 .exrc, 2-35 local, 2-34 .login, 2-34 .profile, 2-34 /usr /lib/terminfo, 2-33 /usr /lib/tztab, 2-37 environment files, 2-26 environment files /usr /news, 2-30 environment variable TZ, 2-22 error messages in SAM, 1-19 /etc/btmp, 2-32 / $etc/catman$ , 2-36 /etc/checklist, 2-33 /etc/clusterconf, 10-31, 10-33  $/etc/cwall$ , 2-48

/etc/group,  $2-29$ / etc/hosts, modifying for clusters, 10-55 /ete/inittab, 2-27 /etc/issue,  $2-37$ /etc/last,  $2-31$ / etc /logingroup, 5-7  $/etc/minan_{1}$ fix, 2-35 /ete/motd, 2-29 /etc/netlinkrc, modifying for clusters, 10-56 /etc/news,  $2-47$ /ete/passwd, 2-28, 5-10 /etc/profile or /etc/csh.login,  $2-31$ /ete/re, 2-27 /etc/securetty, 2-32 /ete/ttytype, 2-37 /ete/utmp, 2-32 / $etc$ /wall, 2-48 /ete/wtmp, 2-31 evaluating user needs, 2-16 examining the file system, 6-58

#### F

failure of the recovery system, 2-8 fbaekup and frecover utilities, 11-11 fields used by SAM data-entry screens, 1- 13 FIGURES Example Boot ROM Display, 10-39 File context-dependent, 10-96 files login, 5-12 ownership, 5-5 printing them, 7-1 filesets, C-1 files, transferring them, 6-44 file system adding a disk drive, 6-8 adding swap space, 6-36 alternatives for backup media, 11-4

automatic backups, 11-28 backup and restore, 11-1 checking consistency, 6-32 checking file name length, 6-67 configuration description file, 9-8 creating one, 6-18 deciding what to backup, 11-2 enabling long file names, 6-62 environment files, 2-26 having the the appropriate run level, 2- 2 LIF format, 6-49 log files, 6-58 making one, 6-18 managing it, 6-1 manual backup and restore procedures, 11-10 monitoring it, 6-58 mounting one manually, 6-26 mounting or unmounting one, 6-24 moving a directory, 6-24 moving one to another disk, 6-26 recovery system, 2-4 removing a disk drive, 6-8 restoring files after a crash, 11-32 selecting commands and scripts, 11-5 system administrator files, 6-4 transferring files, 6-44 unmounting one, 6-25 unmounting or mounting one, 6-24 using a recovery system, 2-6 using checklist to mount them, 6-28 file systems planning backup and restore, 11-2 find, 11-7 find command, 11-14 flexible disk media initialization, 6-10 form for system administration substitute, 1-7 fsck command, 6-32

### G

gateway, 10-53 getting help in SAM, 1-19 getting information outside this manual, 1-3 getty, 2-27 group, 2-29 groups changing membership, 5-5 creating one, 5-2 privileged, 5-5 groups, managing them, 5-1

### H

handling the file system, 6-1 hard disk media initialization, 6-10 hardware installation, 2-20 testing, 2-20 help getting information outside this manual, 1-3 help in SAM, 1-19 hidden directory, 10-97 hints for using SAM, 1-19 \$HOME/.exrc, 2-35 hostname, 10-10, 10-15, 10-29, 10-40 HP-UX account management, 5-1 adding a user, 5-7 backup and restore, 11-1 backup and restore commands, 11-5 communications, 2-43 config command, 9-23 configuration description-file, 9-8 tonfiguring a system, 2-18 constructing a system, 2-1 customization, 2-26 customizing the kernel, 9-1 dfile, 9-8

filesets, C-1 information for configuration, 2-19 manual backup and restore procedures, 11-10 networking systems, 2-39 operating system parameters, A-I partitions, C-1 planning backup and restore, 11-2 recovery system, 2-4 restoring files after a crash, 11-32 shut down, 4-18 superuser capabilities, 1-4 superuser definition, 1-4 system accounting, 2-59 updating, 3-1-41 using a recovery system, 2-6 HP -UX cluster cluster node name, 10-48 system clock, 2-22 HP-UX cluster, *see also* cluster, 10-1 HP-UX hostname, 10-48

### $\mathbf{I}$

increasing swap space, 6-36 information for configuration, 2-19 information outside this manual, 1-3 initialization creating a LIF volume, 6-16 media, 6-10 inittab, 2-27, 4-16 installing and configuring communications, 2-43 installing devices, 8-2 installing hardware, 2-20 installing HP-UX software, 2-21 installing software. *See* update interface card configuring them, 9-12 internet address, 10-15, 10-29

#### K

kernel adding swap space, 6-36 altering swap space, 9-16 config command, 9-23 configuration description file, 9-8 configuring drivers, 9-12 configuring interface cards, 9-12 configuring operating system parameters, 9-19 customization, 9-1 dfile, 9-8 list of drivers, 9-15 reconfiguration, 9-1 system parameters, A-I

### L

LAN

gateway, 10-53 link level address, 10-30 station address, 10-30 LANDAD utility, 10-18 last, 2-31 LIF format file transfer, 6-49 LIF volumes, 6-16 link level address, 10-16 Link level address, 10-30 local environment files, 2-34 LOCKRDONLY, 5-5 log files, 6-58 logical unit (Iu) number, 10-18 .login, 2-34 login history, 2-31 login files, 5-12 long file names, 6-62 losing power to the terminal within SAM, 1-20 Ipadmin command, 7-8 LP spooler, 7-1 setting it up, 7-3, 7-5

starting it, 7-18 stopping it, 7-18 LP spooler directories, 7-28 lpstat command, 7-17 Is command -H option, 10-101 Issf command, 10-25

#### M

mailx and mail, 2-46 Main Menu for SAM, 1-10 makecdf (1M) command example, 10-98 making a file system, 6-18 a recovery system, 2-4 managing devices, 8-1 groups, 5-1 peripherals, 8-1 users, 5-1 managing a system with SAM, 1-9 managing the file system, 6-1 man\_fix, 2-35 manual overview, 1-2 media initialization, 6-10 mkdir command, 5-12 mklp script, 7-11 MLOCK, 5-5 module number, 10-18 monitoring the file system, 6-58 motd, 2-29 mounting a file system with /etc/checklist, 6-28 file systems with checklist, 6-28 or unmounting a file system, 6-24 moving a directory to a new file system, 6-24 moving a file system to another disk, 6-26 multi-user run-level, 4-10

### N

navigating SAM, 1-14 netdist daemon defined, 3-32 log file, 3-36 starting, 3-34, 3-39 starting (errors), 3-26 netdist, defined, 3-32 netdist server adding filesets, 3-39 administering, 3-32-41 configuring, 3-14, 3-32-35 configuring (errors), 3-26 defined, 3-32 log file, 3-36 shutting down, 3-38 updating from, 3-14, 3-17, 3-18 updating from (errors), 3-25 networking rules for a cluster, 10-9 transferring files, 6-46 networking HP-UX systems, 2-39 news, 2-30 node name, 10-29 nodename, 10-10 NOVRAM, 10-18

### o

operating system parameters, A-I configuring, 9-19 dmmax, A-97 dmmin, A-97 dmshm, A-97 dmtext, A-97 maxdsiz, A-97 maxssiz, A-97 maxtsiz, A-97 reference pages, A-I shmmax, A-97 optical disk media initialization, 6-10

optical disk backup and restore, 11-24 overview of manual, 1-2

### p

partitions, C-1 passwd, 2-28 passwd file, 5-10 password security, 2-52 peripherals managing them, 8-1 overview of managing them, 8-2 permission and execution security, 2-52 physical security, 2-51 planning backup and restore, 11-2 planning media initialization, 6-10 planning system resources, 2-17 powerfail on a cluster server, 10-63 prerequisite skills, 1-6 printing files, 7-1 privileged groups, 5-5 processes automating them, 6-56 dmmax, A-98 dmmin, A-98 dmshm, A-98 dmtext, A-98 maxdsiz, A-98 maxtsiz, A-98 nproc, A-54 shmmax, A-98 processor type, 10-96 process size, A-97 . profile, 2-34 profile, 2-31

### R

rc, 2-27 reactivating a user, 5-19 reconfiguring the kernel, 9-1 recovery system, 2-6

final alternatives, 2-15 for HP-UX, 2-4 procedure, 2-7 the work in a shell option, 2-8 what if it does not work, 2-8 remote spooling, 7-13 removing a cluster node, 10-57 removing a disk drive, 6-8 removing a user, 5-15 removing cluster clients, 10-57 renaming a cluster client, 10-59 resources and planning, 2-17 restore restoring files and file systems, 11-1 restore and backup system size and media, 11-8 role of a system administrator, 1-5 root user capabilities, 1-4 definition, 1-4 root user security, 2-54 RTPRIO, 5-5 run-level changing, 4-13 defining a new level, 4-14 run level description, 2-27 using the appropriate one, 2-2 run-levels multi-user, 4-10 single-user, 4-10 running SAM, 1-10

### S

SAM adding a hard disk drive, 6-8 adding an HP-UX cluster client, 10-36 adding swap space, 6-37 an example of using it, 1-21 dealing with error messages, 1-19 deleting swap space, 6-37

error messages, 1-19 escaping to a shell, 1-14 fields in data-entry screens, 1-13 getting help, 1-19 losing power to the terminal, 1-20 Main Menu, 1-10 mounting a file system, 6-24 removing a cluster client, 10-57 running it, 1-10 selecting a menu option, 1-11 strategy for using it, 1-27 structure, 1-14 tips for using it, 1-19 types of screens, 1-12 unmounting a file system, 6-25 SAM and administering a system, 1-9 sample dfiles, 9-10 screens used by SAM, 1-12 secured system backup, 11-28 secure systems, 2-50 security auditing, 2-50 conceptualizing it, 2-51 password, 2-52 permission and execution, 2-52 physical, 2-51 system, 2-50 the root user, 2-54 selecting a SAM menu option, 1-11 server, 10-1 SETRUGID, 5-5 setting the date, 2-24 setting the system clock, 2-22 setting the time, 2-24 setting the time zone, 2-22 setting up the LP spooler, 7-3 shut down, 4-18 shutdown command, 4-12 shutting down the system, 4-18 single-user run-level, 4-10 single-user run level, 2-3

skills for administering a system, 1-6 software HP-UX installation, 2-21 HP-UX update, 2-21 spooler  $LP.7-1$ setting it up, 7-3 spooler, status, 7-17 stack size, A-97 starting the LP spooler, 7-18 startup attended mode, 4-8 default HP-UX system, 4-5 selecting a system, 4-8 unattended mode, 4-5 station address, 10-16 Station address, 10-30 status LP spooler, 7-16 stopping the LP spooler, 7-18 strategy for using SAM, 1-27 structure of SAM, 1-14 substitute system administrator, 1-7 superuser capabilities, 1-4 definition, 1-4 superuser security, 2-54 swap, dynamic, 6-40 swapon command, 6-40 syntax and parameters, 6-43 swap space adding it, 9-16 adding more space, 6-36 description, 9-16 operating system parameters, A-97 system auditing, 2-50 backup and restore, 11-1 security, 2-50 shut down, 4-18

using a recovery system, 2-6 system administration evaluating user needs, 2-16 introduction, 1-1 navigating SAM, 1-14 prerequisite skills, 1-6 restoring files after a crash, 11-32 using SAM, 1-9 system administration substitute, 1-7 system administrator duties, 1-5 essential files, 6-4 role, 1-5 system administrator definition, 1-4 system clock, 2-22 system clock on an HP-UX cluster, 2-22 system crash, 2-6 final alternatives, 2-15 system recovery final alternatives, 2-15 system resources and planning, 2-17 system run level using the appropriate one, 2-2 systems accounting, 2-59

### T

TABLES Cluster Information Sheet, 10-13 Virtual Memory Parameter Table, A-98 tar command, 11-16 tcio, 11-7 tcio command, 11-14 testing hardware, 2-20 text size, A-97 time, 2-22 time, setting it, 2-24 time zone, setting it, 2-22 time zone (TZ), 2-22, 2-37 tips for using SAM, 1-19

transferring files, 6-44 LIF format, 6-49 networking services, 6-46 transferring LIF files onto HP-UX, 6-52 TZ environment variable, 2-22 tztab, 2-37

#### U

UID definition, 1-4 uname, 10-10 unattended mode, 4-5 unmounting a file system, 6-25 a file system with umount, 6-28 file systems with umount -a, 6-28 or mounting a file system, 6-24 update adding applications, 3-1 cartridge tape, updating from, 3-14, 3- 17, 3-18 cartridge tape, updating from (errors), 3-23-24 changing source or destination, 3-18 cluster updates, 3-1, 3-7-8, 3-11, 3-13, 3-20, 3-32, 3-34 cluster updates (errors), 3-26 command line, 3-1, 3-5 de-selecting filesets, 3-8 destination, changing, 3-18 device files, 3-10-11, 3-14 disk space . *See* disk space error information, 3-7, 3-21, 3-23-32 /etc/newconfig, reading, 3-19 fileset dependencies, 3-40 interactively, 3-1, 3-4, 3-14, 3-17 local source, updating from, 3-14, 3-17, 3-18 local source, updating from (errors), 3- 23-24 log file, 3-19, 3-21-22, 3-29, 3-36 main menu, illustration, 3-17

main menu, using, 3-17-19 *minfree* requirements, 3-7 mounting file systems, 3-8 navigation, 3-17 netdist. *See* netdist, netdist daemon, netdist server nine-track tape, updating from, 3-14, **3-17**  nine-track tape, updating from (errors), 3-23-24 non-interactively, 3-1, 3-5 prerequisite information, 3-10-14 removing files, 3-8 source device, 3-10-11, 3-14, 3-18 source device, changing, 3-18 symbolic links, creating, 3-8 update program, 3-14 updist program, 3-34, 3-39 updist program (errors), 3-26 updating HP-UX software, 2-21 updist program. *See* commands, update upgrade. *See* update user adding one, 5-7 users configuring a system, 2-16 creating a group, 5-2 deactivating, 5-17

evaluating needs, 2-16 providing features for them, 2-17 reactivating a user, 5-19 removing them, 5-15 users, managing them, 5-1 using a recovery system, 2-6 the file system, 6-1 using a recovery system, 2-7 using SAM, a strategy, 1-27 using the appropriate run level, 2-2 using the System Administration Manager (SAM), 1-9 /usr /lib/terminfo, 2-33 /usr/lib/tztab, 2-37  $/$ usr $/$ news, 2-30 uucp, 2-44

#### v

virtual memory parameters, A-98

#### W

wtmp, 2-31

## X

XII configuration, 2-38

 $\mathcal{L}^{\text{max}}_{\text{max}}$  ,  $\mathcal{L}^{\text{max}}_{\text{max}}$ 

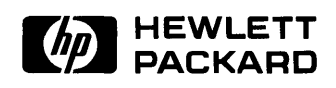

#### **HP Part Number 98594-90061**

Microfiche No. 98594-99061 Printed in U.S.A. E0989

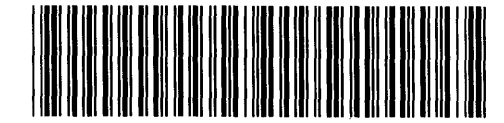

**98594-90661**  For Internal Use Only